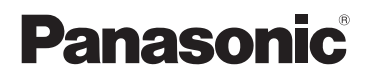

# Mode d'emploi

Appareil photo numérique/Kit d'objectif Kit avec deux objectifs zoom

# Modèle n° DMC-G1K DMC-G1W

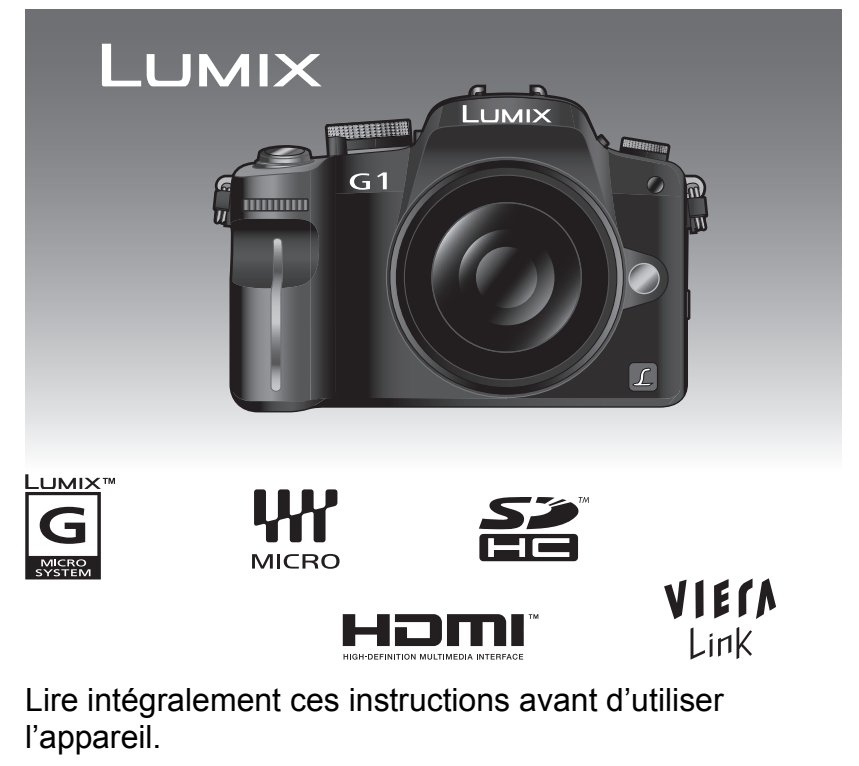

Web Site: http://www.panasonic-europe.com

#### À notre clientèle.

Nous vous remercions d'avoir choisi un appareil photo numérique Panasonic. Veuillez lire attentivement ce manuel et le conserver à portée de main pour vous y référer chaque fois que vous en aurez besoin.

### **Précautions à prendre**

**AVERTISSEMENT: POUR RÉDUIRE LES RISQUES D'INCENDIE, DE CHOC ÉLECTRIQUE OU D'ENDOMMAGEMENT DU PRODUIT,**

- **• N'EXPOSEZ PAS CET APPAREIL A LA PLUIE, A L'HUMIDITÉ, AUX ÉCLABOUSSURES ET NE PLACEZ PAS D'OBJET REMPLI D'EAU, TEL QU'UN VASE, PRÉS DE L'APPAREIL.**
- **• N'UTILISEZ QUE LES ACCESSOIRES RECOMMANDÉS.**
- **• NE RETIREZ PAS LE CACHE (OU L'ARRIÈRE); IL N'Y A AUCUNE PARTIE RÉPARABLE PAR L'UTILISATEUR A L'INTÉRIEUR. VEUILLEZ VOUS ADRESSER A UN PERSONNEL QUALIFIÉ.**

**Il importe de respecter les droits d'auteur.**

**L'enregistrement de bandes ou de disques préenregistrés ou de tout matériel publié ou diffusé pour un usage autre que strictement personnel peut enfreindre les lois sur les droits d'auteur. L'enregistrement de certain matériel, même à des fins personnelles, peut aussi être interdit.**

- **• Remarquer que notamment les commandes, les composants et les menus de votre appareil photo peuvent différer quelque peu de ceux illustrés dans le présent manuel.**
- G MICRO SYSTEM est un système appareil photo numérique du type à échange d'objectif de LUMIX basé sur un standard Micro Four Thirds.
- Micro Four Thirds est une marque commerciale.
- Four Thirds™ est une marque de commerce.
- Le logo SDHC est une marque de commerce.
- HDMI, le logo HDMI et High-Definition Multimedia Interface sont des marques déposées ou des marques commerciales de HDMI Licensing LLC.
- -UMIX™
- HDAVI Control™ est une marque commerciale de Panasonic Corporation.
- Adobe est une marque de commerce ou une marque déposée de Adobe Systems Incorporated aux États-Unis et/ou dans d'autres pays.
- Reproduction des écrans des produits Microsoft avec la permission de Microsoft Corporation.
- Les autres noms, raisons sociales et appellations de produits cités dans ce manuel sont des marques de commerce ou des marques déposées de leurs détenteurs respectifs.

LA PRISE DE COURANT DOIT SE TROUVER À PROXIMITÉ DE L'APPAREIL ET ÊTRE FACILEMENT ACCESSIBLE.

La plaque d'identification du produit est placée au bas des appareils.

#### **Avis aux utilisateurs concernant la collecte et l'élimination des piles et des appareils électriques et électroniques usagés**

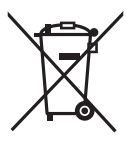

Apposé sur le produit lui-même, sur son emballage, ou figurant dans la documentation qui l'accompagne, ce pictogramme indique que les piles et appareils électriques et électroniques usagés doivent être séparés des ordures ménagères.

Afin de permettre le traitement, la valorisation et le recyclage adéquats des piles et des appareils usagés, veuillez les porter à l'un des points de collecte prévus, conformément à la législation nationale en vigueur ainsi qu'aux directives 2002/96/CE et 2006/66/CE.

En éliminant piles et appareils usagés conformément à la réglementation en vigueur, vous contribuez à prévenir le gaspillage de ressources précieuses ainsi qu'à protéger la santé humaine et l'environnement contre les effets potentiellement nocifs d'une manipulation inappropriée des déchets.

Pour de plus amples renseignements sur la collecte et le recyclage des piles et appareils usagés, veuillez vous renseigner auprès de votre mairie, du service municipal d'enlèvement des déchets ou du point de vente où vous avez acheté les articles concernés.

Le non-respect de la réglementation relative à l'élimination des déchets est passible d'une peine d'amende.

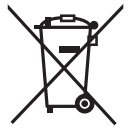

**Pour les utilisateurs professionnels au sein de l'Union européenne** Si vous souhaitez vous défaire de pièces d'équipement électrique ou électronique, veuillez vous renseigner directement auprès de votre détaillant ou de votre fournisseur.

#### **[Information relative à l'élimination des déchets dans les pays extérieurs à l'Union européenne]**

Ce pictogramme n'est valide qu'à l'intérieur de l'Union européenne. Pour connaître la procédure applicable dans les pays hors Union Européenne, veuillez vous renseigner auprès des autorités locales compétentes ou de votre distributeur.

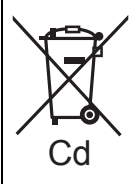

#### **Note relative au pictogramme à apposer sur les piles (voir les 2 exemples ci-contre)**

Le pictogramme représentant une poubelle sur roues barrée d'une croix est conforme à la réglementation. Si ce pictogramme est combiné avec un symbole chimique, il remplit également les exigences posées par la Directive relative au produit chimique concerné.

∫ **Remarque concernant les batteries et piles** Les batteries rechargeables ou piles usagées ne peuvent être ajoutées aux déchets ménagers.

Informez-vous auprès de l'autorité locale

compétente afin de connaître

les endroits où vous pouvez déposer celles-ci.

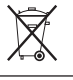

#### ∫ **A propos du chargeur de la batterie**

#### **MISE EN GARDE!**

- **• NE PAS INSTALLER OU PLACER CET APPAREIL DANS UNE BIBLIOTHÈQUE, UN PLACARD OU DANS UN AUTRE ESPACE CONFINÉ. S'ASSURER QUE CET APPAREIL EST BIEN AÉRÉE. AFIN D'ÉVITER TOUS RISQUES DE CHOCS ÉLECTRIQUES OU D'INCENDIE CAUSÉS PAR UNE SURCHAUFFE, S'ASSURER QU'AUCUNS RIDEAUX OU AUTRES MATÉRIAUX N'OBSTRUENT LES BOUCHES DE VENTILATION.**
- **• NE PAS OBSTRUER LES OUVERTURES DE VENTILATION DE L'APPAREIL AVEC DU JOURNAL, DU LINGE DE MAISON, DES RIDEAUX ET ÉLÉMENTS SIMILAIRES. • NE PAS PLACER D'OBJET ÉTANT SOURCE DE FEU, COMME DES BOUGIES**
- **ALLUMÉES, SUR L'APPAREIL.**
- **• SE DÉBARRASSER DES BATTERIES DANS UN ENDROIT APPROPRIÉ.**
- Le chargeur de la batterie est en veille lorsque le cordon d'alimentation secteur est connecté. Le circuit principal est "vivant" aussi longtemps que le cordon d'alimentation est branché à une prise électrique.

#### ∫ **A propos de la batterie**

#### **MISE EN GARDE**

Une batterie de remplacement inappropriée peut exploser. Ne remplacez qu'avec une batterie identique ou d'un type recommandé par le fabricant. L'élimination des batteries usées doit être faite conformément aux instructions du manufacturier.

#### **Avertissement**

Il y a des risques d'incendie, d'explosion et de brûlure. Ne pas démonter, chauffer au-delà de 60 °C ou incinérer.

- Ne pas l'exposer à une source de chaleur ou près d'un feu.
- Ne laissez pas la (les) batterie(s) à l'intérieur d'un véhicule exposé directement à la lumière du soleil, portières et fenêtres fermées, pendant un long moment.

#### ∫ **Précautions à prendre avec l'appareil photo**

- **Ne secouez pas l'appareil photo fortement et ne le cognez pas en le faisant tomber etc.** Cet appareil pourrait mal fonctionner, l'enregistrement des photos pourrait ne plus être possible ou bien l'objectif ou l'écran ACL pourrait être endommagé.
- **• Faites particulièrement attention aux endroits suivants car ils peuvent être la cause du mauvais fonctionnement de l'appareil.**
	- Les endroits avec beaucoup de sable ou de poussière.
- Les endroits où l'eau peut entrer en contact avec cet appareil comme lorsqu'il est utilisé sous la pluie ou à la plage.
- **• Ne touchez pas l'objectif ou les bornes avec les mains sales. Faites attention également à ce qu'aucun liquide, sable ou autre matière étrangère n'entre entre les espaces autour de l'objectif, des touches, etc.**
- **• Si de l'eau ou de l'eau de mer éclabousse votre appareil photo, utilisez un chiffon sec pour essuyer le boîtier de l'appareil soigneusement.**
- **• N'introduisez pas les mains à l'intérieur de la monture du corps de l'appareil numérique. Vu que l'unité capteur n'est pas un appareil de précision, cela pourrait causer un dysfonctionnement ou un dommage.**

#### ∫ **Condensation (Lorsque l'objectif ou le viseur est embué)**

- Il y a formation de condensation lorsque la température ou le taux d'humidité ambiants change. Prenez garde à la condensation car elle pourrait causer des taches sur l'objectif ou un mauvais fonctionnement.
- En cas de condensation, éteignez l'appareil photo et laissez-le pendant environ 2 heures. La buée disparaîtra naturellement, lorsque la température de l'appareil photo se rapprochera de celle ambiante.

#### ∫ **Lisez également "Précautions à prendre". (P144)**

### **Contenu**

### **Avant utilisation**

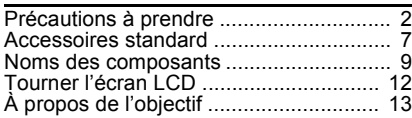

### **Préparatifs**

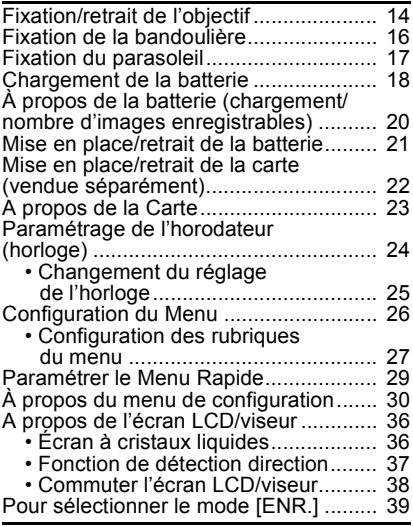

### **Fonctions de base**

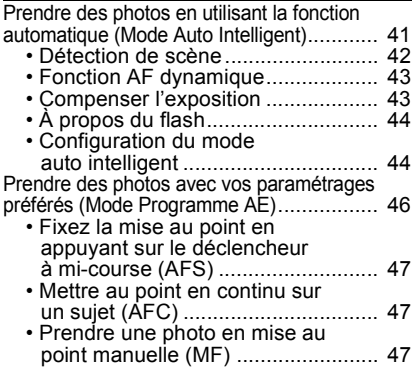

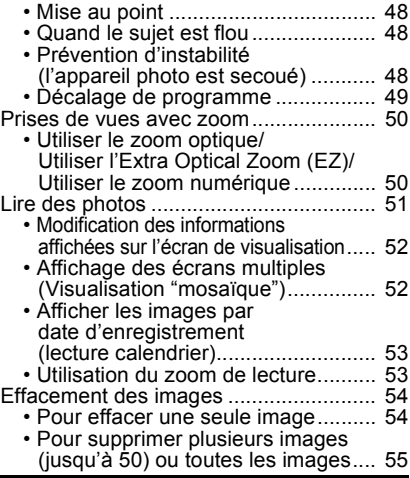

#### **Avancé (Enregistrement d'images)**

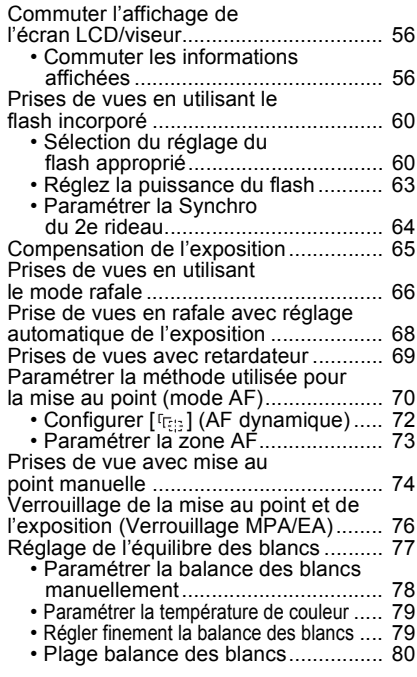

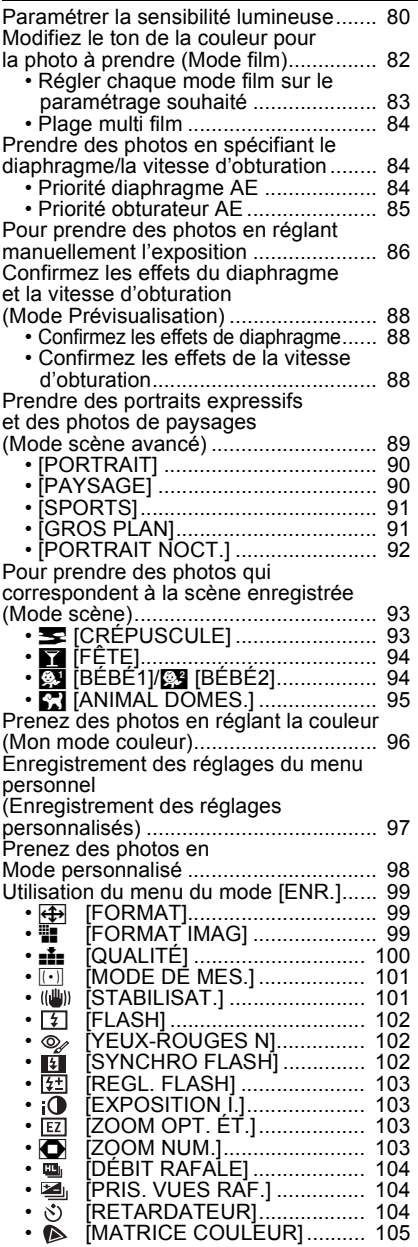

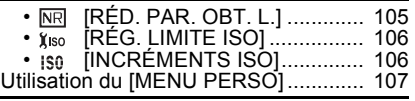

### **Avancé (Visualisation)**

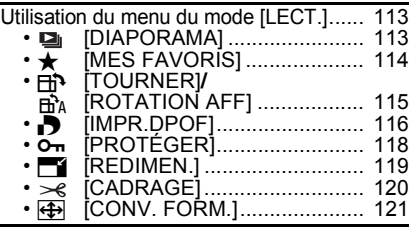

### **Connexion à un autre appareil**

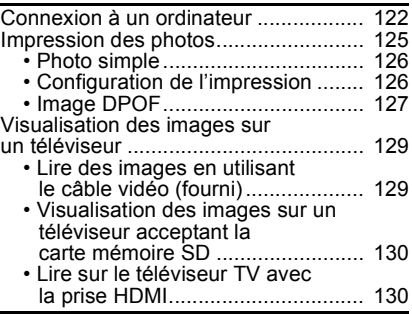

### **Autres**

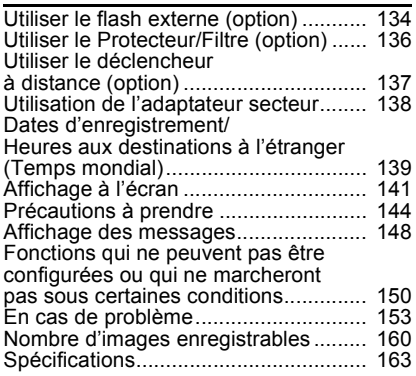

### **Accessoires standard**

Vérifiez que tous les accessoires sont inclus avant d'utiliser l'appareil photo.

- 1 Boîtier de l'appareil photo numérique (Dans ce manuel d'utilisation, il est désigné par les termes **boîtier de l'appareil photo**.)
- 2 Objectif interchangeable "LUMIX G VARIO 14–45 mm/F3.5–5.6 ASPH./MEGA O.I.S." (Dans ce manuel d'utilisation, il est désigné par le terme **objectif**.)
- 3 Parasoleil
- 4 Capuchon d'objectif
- (Cet élément est fixé sur l'objectif interchangeable au moment de l'achat.) 5 Capuchon arrière de l'objectif
- (Cet élément est fixé sur l'objectif interchangeable au moment de l'achat.)
- 6 Sac de rangement pour l'objectif<br>7 Objectif interchangeable
- 7 Objectif interchangeable "LUMIX G VARIO 45–200 mm/F4.0–5.6/MEGA O.I.S." (Cela est appelé un **objectif** dans le présent mode d'emploi.)
- 8 Parasoleil
- 9 Cache de l'objectif (Il est fixé à l'objectif interchangeable au moment de l'achat.)
- 10 Cache arrière objectif (Il est fixé à l'objectif interchangeable au moment de l'achat.)
- 11 Etui de rangement objectif
- 12 Bloc-batterie (Dans ce manuel d'utilisation, il est désigné par le terme **batterie**.) Chargez la batterie avant utilisation.
- 13 Chargeur de batterie/Adaptateur secteur (Dans ce manuel d'utilisation, il est désigné par le terme **chargeur**.)
- 14 Câble CA
- 15 Câble vidéo
- 16 Câble USB
- 17 CD-ROM
	- **•** Logiciel:
		- Utilisez-le pour installer le logiciel sur votre PC.
- 18 Dragonne
- 19 Capuchon du boîtier
	- (Cet élément est fixé sur le boîtier de l'appareil photo au moment de l'achat.)
- ¢1 Inclus avec DMC-G1K uniquement (produit kit objectif)
- $*2$  Inclus avec DMC-G1W uniquement (produit kit objectif double zoom)
- **•** La carte mémoire SD, la carte mémoire SDHC et la MultiMediaCard sont appelées **carte** dans le texte.
- **• La carte est en option.**
- **• La description du présent mode d'emploi se fonde sur l'objectif 14–45 mm/F3.5–5.6 inclus avec le DMC-G1K/DMC-G1W.**
- **•** Consultez le revendeur ou le service après vente le plus proche si vous perdez les accessoires fournis. (Vous pouvez acheter les accessoires séparément.)

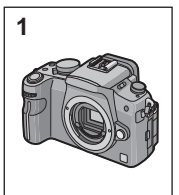

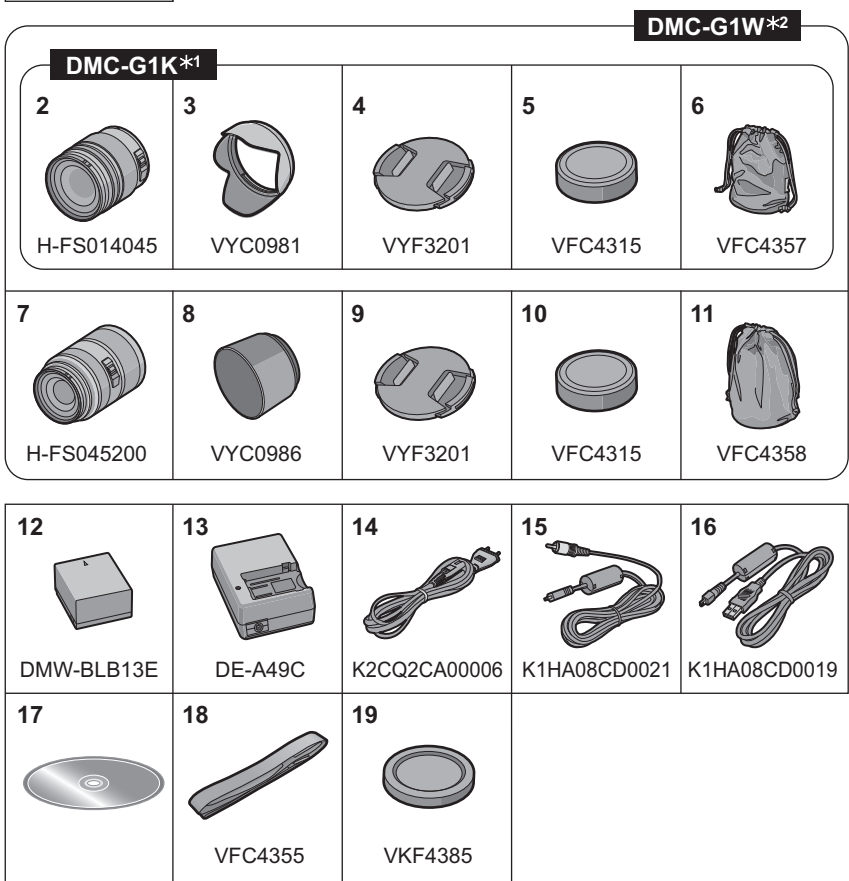

### **Noms des composants**

#### ∫ **Boîtier de l'appareil photo**

- 1 Flash (P60)<br>2 Canteur
- 2 Capteur<br>3 Vovant d
- 3 Voyant du retardateur (P69) Lampe d'assistance pour la mise au point automatique (P110)
- 4 Bouton de déblocage objectif (P15)<br>5 Tige de verrouillage de l'objectif
- 5 Tige de verrouillage de l'objectif
- 6 Monture<br>7 Repère r
- Repère pour la mise en place de l'objectif (P14)
- 8 Cadran avant (P27, 43, 49, 52, 53, 65, 84, 86)

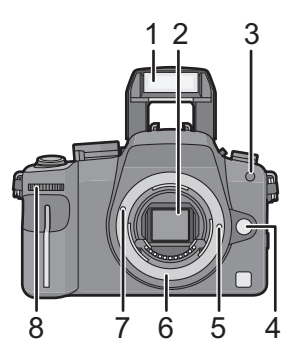

Il y a deux façons d'utiliser le cadran avant, par rotation vers la gauche ou la droite, et par pression.

Le cadran avant est décrit de la façon suivante dans le présent mode d'emploi.

p.ex.: p.ex.: Rotation vers la gauche ou vers la droite Pression sur le cadran avant  $\frac{1}{\mathbb{N}}$ 

- 9 Bouton [LVF/LCD] (P38)
- 10 Molette de réglage de la dioptrie (P38)
- 11 Viseur (P38, 57, 141)
- 12 Capteur œil (P38)
- 13 Bouton Lecture (P51, 54, 129, 130)
- 14 Bouton [AF/AE LOCK] (P76)
- 15 Interrupteur marche/arrêt de l'appareil photo (P24)
- 16 Ecran LCD (P36, 52, 56, 141)
- 17 Bouton [DISPLAY] (P52, 56, 88)
- 18 Bouton Supprimer (P54)/ Bouton Prévisualisation (P88)
- 19 Touche [MENU/SET] (P24)
- 20 Touches de curseur **▲/ISO (P80)** 
	- $\blacktriangleleft$ /Mode AF (P70)
	- ▼/Bouton Fonction (P30)

Attribuez Menu au bouton ▼. Il convient d'enregistrer Menu qui est souvent utilisé. [FORMAT]/[QUALITÉ]/[MODE DE MES.]/[EXPOSITION I.]/[GRILLE DE RÉF.] 1/WB (Balance des blancs) (P77)

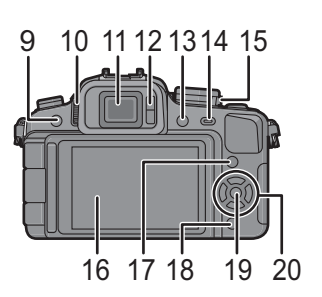

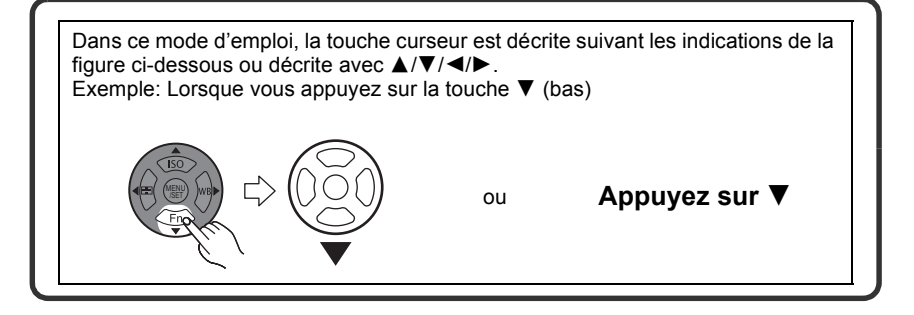

- 21 Cadran mode mise au point (P41, 46, 70, 74)
- 22 Bouton d'ouverture flash (P60)
- 23 Sélecteur du mode de prise de vues Simple (P46):  $\Box$ Rafale (P66):  $\Box$ Support auto (P68): Retardateur (P69):  $\circlearrowleft$
- 24 Bouton obturateur (P41)
- 25 Marque de référence pour la distance de mise au point (P75)
- 26 Griffe (P134)
- 27 Molette de sélection du mode (P39)
- 28 Indicateur d'état (P41)
- 29 Bouton [Q.MENU] (P29)
- 30 Bouton [FILM MODE] (P82)
- 31 Prise [REMOTE] (P137)
- 32 Oeillet pour la dragonne (P16)
	- **•** Assurez-vous d'attacher la courroie en utilisant l'appareil photo pour que celui-ci ne tombe pas.
- 33 Prise [HDMI] (P130, 131)
- 34 Prise [DIGITAL/V.OUT] (P122, 125, 129)
- 35 Couvercle du logement de la carte (P22)
- 36 Bouchon de protection de la prise du câble c.c. (P138)

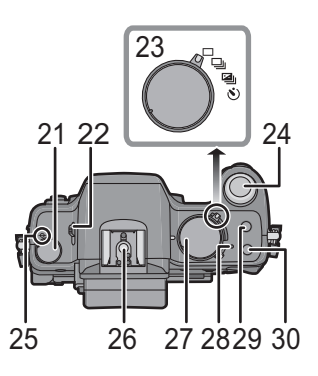

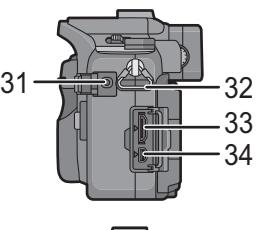

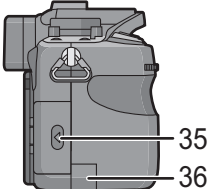

- 37 Couvercle du logement de la batterie (P21)
- 38 Bouton déblocage (P21)
- 39 Réceptacle du trépied
	- **•** Lorsque vous utilisez un trépied, assurez-vous qu'il est stable lorsque l'appareil photo est fixé dessus.

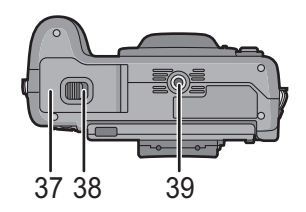

#### ∫ **Objectif**

#### **H-FS014045 (LUMIX G VARIO 14–45 mm/F3.5–5.6 ASPH./MEGA O.I.S.)**

- 40 Téléobjectif
- 41 Surface de l'objectif
- 42 Bague mise au point (P74)
- 43 Grand angle
- 44 Bague zoom (P50)
- 45 Commutateur [O.I.S.] (P15)
- 46 Point de contact
- 47 Repère pour la mise en place de l'objectif (P14)

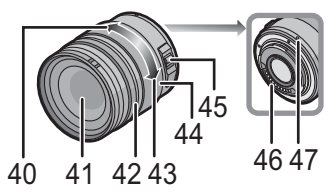

#### **H-FS045200 (LUMIX G VARIO 45–200 mm/F4.0–5.6/MEGA O.I.S.)**

- 48 Téléobjectif
- 49 Surface objectif
- 50 Bague mise au point (P74)
- 51 Commutateur [O.I.S.] (P15)
- 52 Grand angle
- 53 Bague zoom (P50)
- 54 Point de contact
- 55 Marque fixation objectif (P14)

#### ∫ **Chargeur de batterie/adaptateur CA (P18, 138)**

- 56 Prise d'entrée du courant [AC IN]
- 57 Voyant de charge [CHARGE]
- 58 Prise de sortie du courant [DC OUT]
- 59 Partie en contact avec la batterie

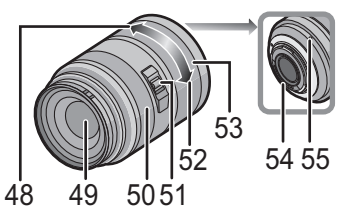

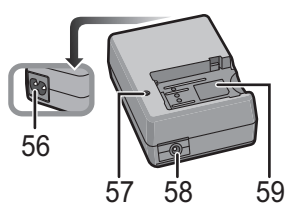

### **Tourner l'écran LCD**

Au moment de l'achat de l'appareil, l'écran LCD est replié dans le corps de l'appareil. Sortez l'écran LCD de la façon indiquée ci-dessous.

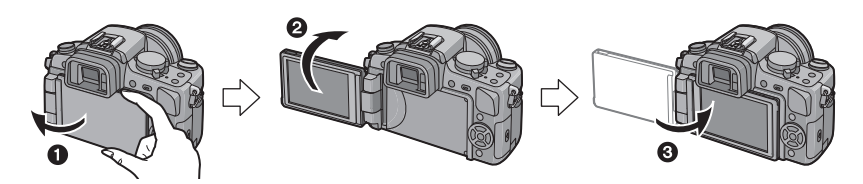

- **1** Ouvrez l'écran LCD. (Maximum 180°)
- $\bullet$  On peut le faire pivoter à 180 $^{\circ}$  vers l'avant.
- <sup>3</sup> Remettez le moniteur en place.

#### **Plage de rotation de l'écran LCD**

#### ∫ **Direction d'ouverture horizontale** ∫ **Direction de rotation verticale**

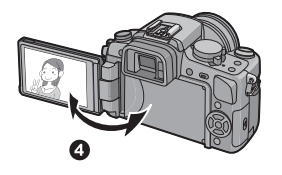

- $\bullet$  Maximum 180 $^{\circ}$
- $6.180^\circ$
- Il peut tourner de 180° vers l'avant.
- $690^\circ$
- Il peut tourner seulement de 90° vers vous.

### **Note**

- **• Tournez l'écran ACL uniquement lorsque celui-ci est suffisamment ouvert, et attention à ne pas trop forcer car il peut être endommagé.**
- **•** En tenant le bord de l'écran à cristaux liquides, il peut y avoir une certaine déformation, cependant il ne s'agit pas d'un mauvais fonctionnement. De plus, ceci n'affecte ni les prises de vues ni la visualisation.
- **•** Lorsque l'écran à cristaux liquides n'est pas utilisé, il est recommandé de le fermer avec l'écran vers l'intérieur afin d'éviter les salissures et les rayures.

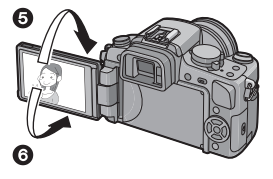

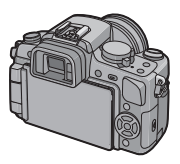

## **À propos de l'objectif**

Cet appareil peut utiliser les objectifs spéciaux compatibles avec les caractéristiques des montures d'objectif Micro Four Thirds System (montures Micro Four Thirds), comme les objectifs fournis avec DMC-G1K et DMC-G1W.

Sélectionnez une monture qui convient à la scène qui va être enregistrée et à votre utilisation des images.

Si vous utilisez un objectif autre qu'un objectif interchangeable compatible, la mise au point automatique ne peut pas être activée et une mesure précise n'est pas possible. De plus, certaines fonctions ne seront pas activées.

#### ∫ **"Micro Four Thirds Mount"**

C'est la monture d'objectif standard pour "Micro Four Thirds System". Elle a été développé récemment comme objectif interchangeable spécifique pour appareils photo numérique.

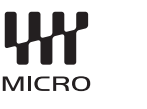

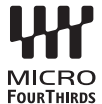

#### ∫ **Lors de l'utilisation d'objectifs autres que les objectifs fournis avec DMC-G1K ou DMC-G1W**

- **•** Selon le type d'objectif, il se pourrait que vous ne puissiez pas utiliser certaines fonctions telles que la fonction de détection direction (P37), [STABILISAT.] (P101), Quick AF (P109) et Continuous AF (P109).
- **•** La gamme de flashs disponible, etc. varie en fonction de la valeur de l'ouverture de l'objectif que vous utilisez.
- **•** Prenez quelques images d'essai avec l'objectif que vous utilisez.
- **•** Les objectifs conformes aux caractéristiques de monture Four Thirds™ peuvent être utilisés au moyen de l'adaptateur de monture (DMW-MA1; en option). Cependant, le mode [AFC] (P47) et la fonction AF continue (P109) ne peuvent pas être utilisés. Seule la mise au point manuelle est possible quand on utilise un

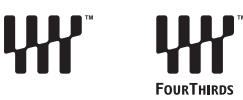

objectif non compatible avec Contrast AF. Il existe un certain nombre de restrictions sur d'autres fonctions également.

A cause de leur structure, les objectifs Micro Four Thirds ne peuvent pas être utilisés sur les appareils à monture Four Thirds. Ils ne peuvent être utilisés que sur les appareils à monture Micro Four Thirds.

#### **Schéma de combinaison installation objectif**

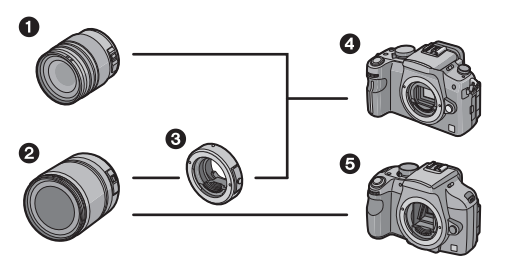

- **1** Objectif à monture Micro Four Thirds $^*$
- **2** Objectif à monture Four Thirds
- **6** Adaptateur monture (DMW-MA1)
- **4** Appareil photo à monture Micro Four Thirds (DMC-G1)
- **6** Appareil photo à monture Four **Thirds**
- $*$  Il ne peut pas être monté sur les appareils à monture Four Thirds.

Voir les catalogues/le site Internet pour des informations mises à jour sur les objectifs compatibles.

http://panasonic.co.jp/pavc/global/cs (Ce site est uniquement en anglais.)

### **Fixation/retrait de l'objectif**

- **•** Vérifiez que l'appareil photo est hors marche.
- **•** Fermez le flash.

#### **Fixer un objectif au corps de l'appareil**

**Tournez le cache arrière de l'objectif**  $\widehat{A}$  **et le cache du corps**  $\widehat{B}$  **dans la direction de la flèche pour les détacher.**

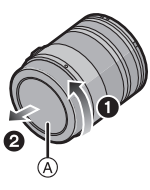

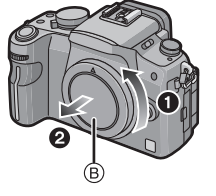

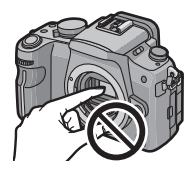

- **•** N'introduisez pas les mains à l'intérieur de la monture.
- **Alignez les marques de fixation de l'objectif** C **(marques rouges) sur le corps de la caméra et l'objectif, puis tournez l'objectif dans la direction de la flèche jusqu'à ce qu'il s'enclique.**
	- **•** N'appuyez pas sur la touche de déverrouillage de l'objectif lorsque vous fixez un objectif.
	- **•** N'essayez pas de fixer l'objectif lorsque vous le tenez en angle par rapport au boîtier, car la monture de l'objectif risquerait d'être éraflée.
	- **•** Vérifiez que l'objectif est fixé correctement.
- 

#### **Enlevez le cache de l'objectif.**

**•** Enlevez le cache de l'objectif avant de prendre des photos.

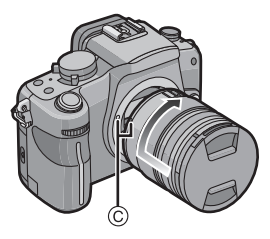

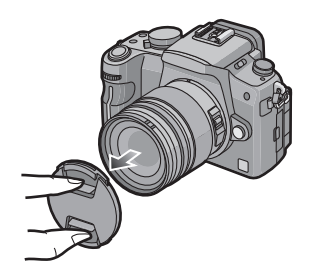

#### ∫ **Stabilisateur optique de l'image**

Les objectifs fournis avec le DMC-G1K et le DMC-G1W ont une fonction de stabilisation. La fonction de stabilisateur optique de l'image est réglée pour être activée lorsque l'objectif est fixé sur le boîtier de l'appareil photo.

#### **Placez le commutateur [O.I.S.] sur [ON].**

- **•** Vous pouvez modifier le mode stabilisateur d'image optique sur [MODE1], [MODE2] ou [MODE3] au moyen du menu mode [STABILISAT.] [ENR.]. (P101) Il est paramétré sur [MODE1] au moment de l'achat.
- **•** Nous conseillons de paramétrer le commutateur [O.I.S.] sur [OFF] en cas d'utilisation d'un trépied. Si le commutateur [O.I.S.] est sur [OFF], [ [ | | | | | | | | | | | s' affiche sur l'écran LCD/Viseur.

#### **Enlever un objectif du corps de l'appareil**

#### **Fixez le cache de l'objectif.**

**Appuyez sur le bouton de déblocage de l'objectif** D **tout en tournant l'objectif au maximum dans le sens de la flèche pour le détacher.**

- **•** Assurez-vous toujours que le capuchon du boîtier est fixé sur le boîtier de l'appareil photo afin que des saletés ou de la poussière ne pénètrent pas à l'intérieur.
- **•** Fixez le capuchon arrière de l'objectif afin que les contacts de la monture de l'objectif ne soient pas rayés.

#### **Note**

- **•** Changez les objectifs en l'absence de saleté ou de poussière. Voir P145 en cas de pénétration de saleté ou de poussière dans l'objectif.
- **•** Lorsque vous éteignez l'appareil photo ou que vous le transportez, fixez le protège-objectif pour protéger la surface de la lentille.
- **• Prenez soin de ne pas perdre le protège-objectif, le capuchon arrière de l'objectif et le capuchon de boîtier.**

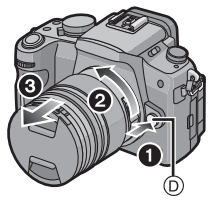

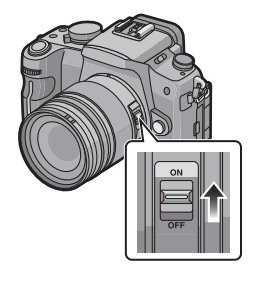

### **Fixation de la bandoulière**

**• Nous vous recommandons de fixer la sangle quand vous utilisez l'appareil pour éviter toute chute de ce dernier.**

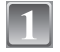

**Passez la sangle dans l'œillet prévu à cet effet sur le corps de l'appareil.**

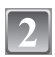

**Passez l'extrémité de la sangle dans l'anneau dans le sens de la flèche puis passez-la dans l'embout.**

**Passez l'extrémité de la sangle dans l'orifice de l'autre côté de l'embout.**

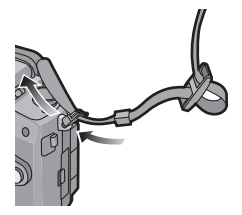

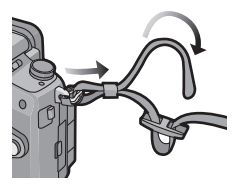

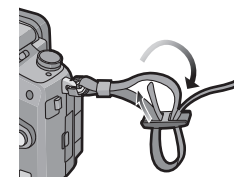

#### **Tirez l'autre côté de la sangle puis assurez-vous qu'elle se sort pas.**

**•** Effectuez les opérations **1** à **4** puis fixez l'autre côté de la sangle.

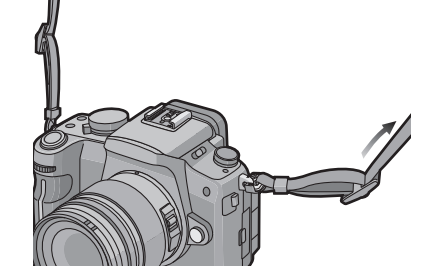

### **Note**

- **•** Assurez-vous de suivre les étapes et fixez la bandoulière de façon appropriée.
- **•** Vérifiez que la bandoulière est fixée fermement à l'appareil photo.
- **•** Fixez la bandoulière de sorte que le logo "LUMIX" se trouve à l'extérieur.
- **•** Utilisez la sangle à l'épaule.
	- **–** Ne la passez pas autour du cou.
- **–** Cela pourrait provoquer des blessures ou des accidents. **•** Ne laissez pas la sangle à porter d'un enfant en bas âge.
- **–** Cela pourrait entraîner un accident s'il se la passait autour du cou.

### **Fixation du parasoleil**

À la lumière du soleil ou en contre-jour, le parasoleil diminuera les scintillements et les reflets de l'objectif. Le parasoleil élimine la lumière excessive et augmente la qualité de l'image.

- **•** Vérifiez que l'appareil photo est hors marche.
- **•** Fermez le flash.
- **•** Contrôlez le numéro de pièce sur le parasoleil avant de le fixer à l'objectif.

**Pour fixer le parasoleil (en forme de fleur) fourni avec l'objectif 14–45 mm/F3.5–5.6 inclus dans le DMC-G1K/DMC-G1W**

**Insérez le parasoleil dans l'objectif avec les côtés courts en haut et en bas, et tournez dans le sens de flèche jusqu'à ce qu'il s'arrête.**

A Alignement avec le repère.

**Pour fixer le parasoleil fourni avec l'objectif 45–200 mm/F4.0–5.6 inclus dans le DMC-G1W**

**Insérez le parasoleil dans l'objectif et tournez dans le sens de flèche jusqu'à ce qu'il s'arrête.**

B Faire correspondre à la marque.

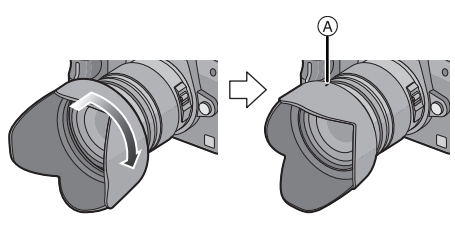

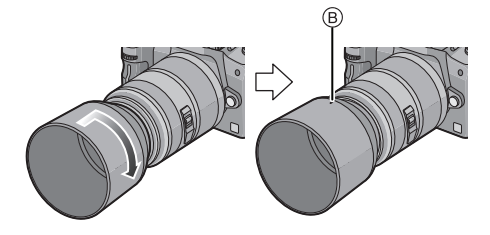

#### ∫ **Rangement temporaire du parasoleil**

**1 Tournez le parasoleil dans la direction de la flèche pour l'enlever.**

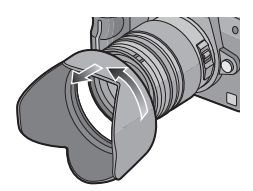

- **2 Retournez le parasoleil puis fixez-le de la façon indiquée précédemment.**
	- **•** Fixez le protège-objectif.
	- **•** Lorsque vous rangez temporairement le parasoleil, vérifiez qu'il est fermement fixé et qu'il n'apparaît pas dans l'image.

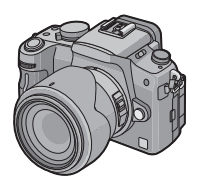

#### **Note**

- **•** Tenez les côtés courts du parasoleil en forme de fleur lors de sa fixation ou de son enlèvement.
- **•** En prenant des photos avec flash alors que le parasoleil est installé, la partie basse de la photo peut devenir noire (effet de vignettage) et le contrôle du flash peut être désactivé parce que le flash peut être obscurci par le parasoleil. Nous vous recommandons d'enlever le parasoleil.
- **•** Pour utiliser la lampe d'assistance pour la mise au point automatique dans la nuit, enlevez le parasoleil.

### **Chargement de la batterie**

#### ∫ **A propos des batteries utilisables avec cet appareil**

**La batterie qui peut être utilisée avec cet appareil est DMW-BLB13E.**

**On a pu constater que des batteries de contrefaçon très similaires d'aspect au produit original sont mises en vente sur certains marchés. Certaines de ces batteries ne sont pas protégées de façon appropriée avec une protection interne assurant leur conformité aux normes de sécurité applicables. Il existe un risque d'incendie ou d'explosion avec les batteries en question. Veuillez noter que nous déclinons toute responsabilité en cas d'accident ou de défaut dus à l'utilisation d'une batterie de contrefaçon. Pour être certain d'utiliser des produits sûrs, nous vous conseillons d'utiliser une batterie originale Panasonic.**

- **• Utilisez le chargeur et la batterie dédiés.**
- **• La batterie n'est pas chargée lors de l'achat de l'appareil photo. Chargez la batterie avant de l'utiliser.**
- **•** Chargez la batterie avec le chargeur à l'intérieur.
- Chargez la batterie à une température entre 10 °C et 35 °C. (La température de la batterie devra également être la même.)

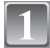

#### **Branchez le câble CA.**

**direction de la batterie.**

 $(A)$  est vert.

**•** La batterie ne peut pas être chargée lorsque le câble c.c. (DMW-DCC3; en option) est branché à l'adaptateur secteur.

**Mettez en place la batterie en veillant à la** 

**•** Le chargement démarre lorsque l'indicateur [CHARGE]

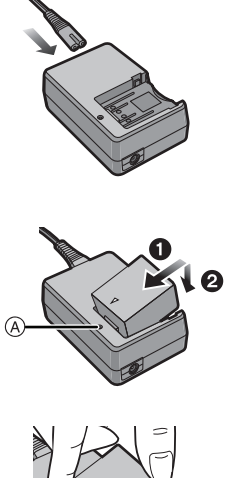

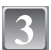

#### **Retirez la batterie après la fin du chargement.**

**•** La recharge est complète quand l'indicateur [CHARGE] A s'éteint (au bout d'environ 155 min maximum).

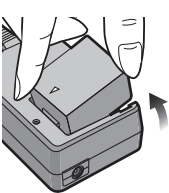

#### ∫ **Lorsque l'indicateur [CHARGE] clignote**

- **•** La température de la batterie est trop élevée ou trop basse. La durée de chargement sera plus longue que d'habitude. Donc, le chargement peut ne pas être terminé.
- **•** Les bornes du chargeur ou de la batterie sont sales. Dans ce cas, essuyez-les avec un linge sec.

#### **Note**

- **•** N'utilisez pas de cordon d'alimentation autre que celui qui est fourni.
- **•** À la fin du chargement, assurez-vous de débrancher l'appareil fournissant l'énergie de la prise électrique.
- **•** La batterie se réchauffe après son utilisation ainsi que pendant et après le chargement. L'appareil photo se réchauffe lui aussi pendant l'utilisation. Ceci ne constitue toutefois pas un mauvais fonctionnement.
- **•** La batterie s'épuisera si elle n'est pas utilisée pendant une période prolongée après son chargement.
- **•** La batterie peut être rechargée même s'il reste une certaine autonomie, mais nous vous déconseillons de remettre fréquemment la batterie en charge alors que celle-ci est complètement chargée. (La batterie a des caractéristiques qui réduiront sa durée de fonctionnement et qui causeront son gonflement.)
- **•** Lorsque la durée d'utilisation de l'appareil photo devient très courte alors que la batterie est correctement chargée, la durée de vie de la batterie peut avoir expiré. Achetez une nouvelle batterie.
- **• Ne laissez aucun élément métallique (comme des pinces) près des bornes de contact de la prise d'alimentation. Dans le cas contraire, un feu et/ou un choc électrique peuvent être causés par un court-circuit ou par la chaleur générée.**

### **À propos de la batterie**

**(chargement/nombre d'images enregistrables)**

#### ∫ **Indicateur de l'état de la batterie**

L'indicateur de la batterie est affiché sur l'écran ACL/Viseur. [Il n'apparaît pas quand on utilise l'appareil avec l'adaptateur CA (P138) branché.]

 $\overline{(\mathcal{I}\mathcal{I})}\rightarrow \overline{(\mathcal{I}\mathcal{I})}\rightarrow \overline{(\mathcal{I}\mathcal{I})}\rightarrow$ 

**•** L'indication passe au rouge et clignote si la charge restante de la batterie est épuisée. (L'indicateur d'état clignote également) Rechargez la batterie ou remplacez-la par une batterie chargée.

#### ∫ **Autonomie de la batterie**

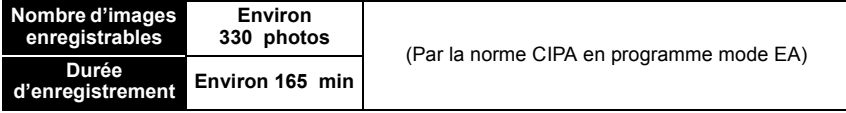

#### **Conditions des prises de vues établies par la CIPA**

- 
- CIPA est l'acronyme de [Camera & Imaging Products Association].<br>● Température ambiante: 23 °C/Humidité: 50% avec écran à cristaux liquides en fonction.<sup>☆</sup>
- **•** Utiliser une Carte Mémoire Panasonic SD (512 Mo).
- **•** Utilisation de la batterie fournie.
- **•** Utilisez l'objectif 14–45 mm/F3.5–5.6 fourni avec le DMC-G1K/DMC-G1W.
- **•** L'enregistrement commence 30 secondes après l'allumage de l'appareil. (Quand la fonction stabilisateur d'image optique est paramétrée sur [MODE1].)
- **• Prise de vue une fois toutes les 30 secondes,** avec déclenchement du flash une fois sur deux.
- **•** Éteignez l'appareil photo tous les 10 enregistrements et laissez-le jusqu'à ce que la température de la batterie diminue.
- ¢ Le nombre de photos enregistrables diminue en mode Auto power LCD mode ou Power LCD. (P32)

**Le nombre de photos enregistrables dépend de l'intervalle de temps entre chaque prise de vue. Plus l'intervalle de temps est long, plus le nombre de photos pouvant être enregistré diminue.** 

**[p. ex., en cas d'enregistrement toutes les 2 minutes environ, le nombre de photos enregistrables diminue à environ 82.]**

#### **Lors de l'utilisation du viseur**

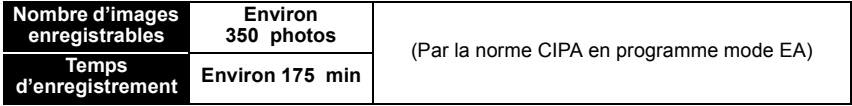

#### **Temps de lecture en cas d'utilisation de l'écran LCD**

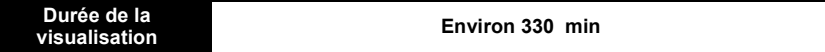

**Le nombre d'enregistrement/durée de visualisation** peut varier selon les conditions d'utilisation et les conditions de rangement de la batterie.

#### ■ Chargement

#### **Temps de chargement Environ 155 min maximum**

La durée de chargement et le **nombre d'images enregistrables** avec la batterie en option (DMW-BLB13E) sont les mêmes que ci-dessus.

**La durée de chargement** variera légèrement selon l'état de la batterie et des conditions environnantes du chargement.

Lorsque la charge se termine avec succès, l'indicateur [CHARGE] s'éteint.

#### **Note**

- **•** La batterie peut gonfler et sa durée de fonctionnement peut diminuer si le nombre de fois où elle est chargée augmente. Pour une utilisation prolongée de la batterie, nous vous conseillons d'éviter de la charger fréquemment lorsque celle-ci n'est pas complètement épuisée.
- **•** Les performances de la batterie peuvent temporairement être amoindries et le temps d'utilisation peut devenir plus court dans des conditions de basse température (ex. ski/planche à neige).

### **Mise en place/retrait de la batterie**

**•** Vérifiez que cet appareil est éteint.

**•** Fermez le flash.

**la batterie.**

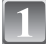

**Faites glisser le bouton de déblocage dans la direction de la flèche (côté OPEN) puis ouvrez le compartiment de la batterie.**

**• Assurez-vous d'utiliser une batterie de marque Panasonic. (DMW-BLB13E)**

**Insérez-la à fond en veillant à la direction dans laquelle vous l'insérez. Tirez le bouton**  A **dans la direction de la flèche pour enlever** 

**• Si vous utilisez d'autres batteries, nous ne pouvons pas garantir la qualité de ce produit.**

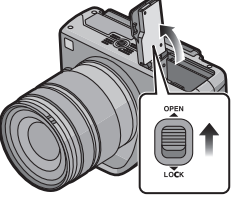

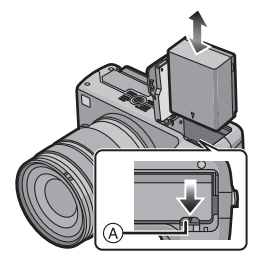

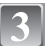

1**:Fermez le couvercle de la batterie.**

2**:Faites glisser le bouton de déblocage dans la direction de la flèche (côté LOCK) puis fermez-le bien.**

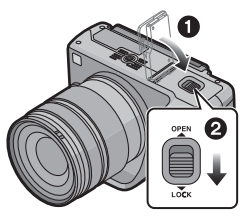

### **Note**

- **•** Retirez la batterie après l'usage.
- **•** N'enlevez pas la batterie tandis que le courant passe car les réglages de l'appareil photo peuvent ne pas être sauvegardés correctement.
- **•** La batterie fournie est conçue uniquement pour cet appareil photo. Ne l'utilisez avec aucun autre appareil.
- **•** Avant d'enlever la batterie, éteignez l'appareil, et attendez que l'indicateur d'éteint se soit complètement éteint. (Sinon, l'appareil pourrait ne plus fonctionner normalement et la carte elle-même pourrait être abîmée ou les photos enregistrées pourraient être perdues.)

### **Mise en place/retrait de la carte (vendue séparément)**

- **•** Vérifiez que cet appareil est éteint.
- **•** Fermez le flash.
- **•** Nous vous conseillons l'utilisation d'une carte Panasonic.

#### **Faites coulisser le couvercle carte pour l'ouvrir.**

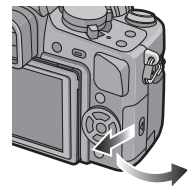

#### **Poussez-la à fond jusqu'à ce qu'elle s'enclique, en veillant à la direction dans laquelle vous l'insérez. Pour enlever la carte, poussez-la jusqu'à ce qu'un déclic se produise, puis sortez la carte.**

A: Ne touchez pas les contacts de la carte. **•** Assurez-vous que la carte est insérée à fond.

1**:Fermez le couvercle carte.**

#### 2**:Faites coulisser le couvercle carte à fond puis fermez-le bien.**

**•** Si le couvercle du logement de la carte ne se ferme pas complètement, retirez la carte et insérez-la à nouveau.

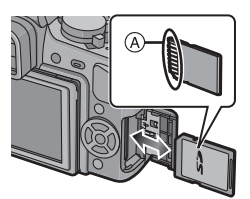

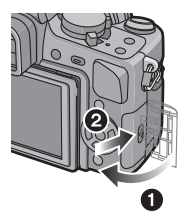

### **Note**

- **•** Veillez toujours à éteindre l'appareil avant d'ouvrir le couvercle carte.
- **•** Avant d'enlever la carte, éteignez l'appareil, et attendez que l'indicateur d'éteint se soit complètement éteint. (Sinon, l'appareil pourrait ne plus fonctionner normalement et la carte elle-même pourrait être abîmée ou les photos enregistrées pourraient être perdues.)

### **A propos de la Carte**

#### **Accédez à la carte**

L'indication d'accès s'allume en rouge quand des photos sont en cours d'enregistrement sur la carte.

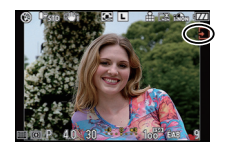

#### **Carte**

Les types de carte suivants peuvent être utilisés avec cet appareil. (Ces cartes sont appelées **carte** dans le texte.)

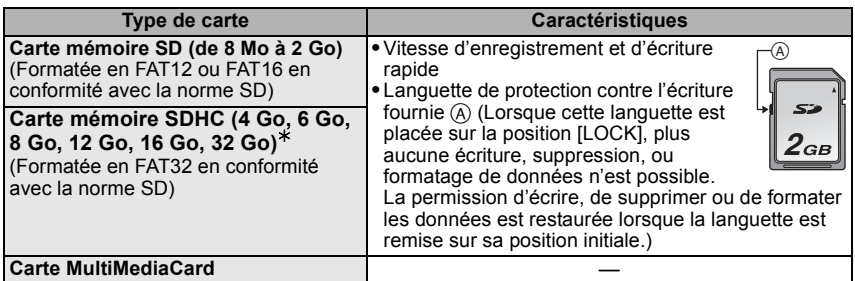

- $*$  La carte mémoire SDHC est une carte mémoire standard choisie par l'association SD en 2006 pour les cartes mémoire à grande capacité de plus de 2 Go.
- $\ast$  Vous pouvez utiliser une carte mémoire SDHC dans un appareil compatible avec les cartes mémoire SDHC. Cependant, vous ne pouvez pas utiliser de carte mémoire SDHC dans un appareil compatible uniquement avec les cartes mémoire SD. (Lisez toujours le mode d'emploi des appareils qui doivent être utilisés.)
- **•** Vous devez uniquement utiliser des cartes portant le logo SDHC (indication en conformité avec la norme SD) si vous voulez utiliser des cartes de 4 Go ou plus.
- **•** Veuillez prendre connaissance des informations les plus récentes sur le site Web suivant. **http://panasonic.co.jp/pavc/global/cs**

(Ce site est uniquement en anglais.)

#### **Note**

**• N'éteignez pas l'appareil, et n'enlevez pas la batterie, la carte ou le câble CC (DMW-DCC3; option) (quand l'adaptateur CA est utilisé), quand l'indicateur d'accès est allumé, pendant la lecture ou la suppression de photos, le formatage (P35), etc. De plus, ne soumettez pas l'appareil à des vibrations ou à des chocs. Le carte ou les données présentes sur la carte pourraient être abîmées, et l'appareil pourrait ne plus fonctionner normalement.**

- **•** Les données de la carte peuvent être endommagées ou perdues à cause des ondes électromagnétiques, de l'électricité statique, ou d'une panne de l'appareil photo ou de la carte. Nous vous recommandons de sauvegarder les données importantes sur un ordinateur, etc.
- **•** Ne pas formater la carte sur votre ordinateur ou sur un autre appareil. Formatez-la uniquement avec l'appareil photo pour en assurer le bon fonctionnement. (P35)
- **•** Conservez la carte mémoire hors de portée des enfants afin qu'ils ne puissent pas l'avaler.

### **Paramétrage de l'horodateur (horloge)**

**• L'horloge n'est pas configurée lors de l'achat de cet appareil photo.**

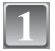

#### **Mettez l'appareil photo en marche.**

A Touche [MENU/SET]

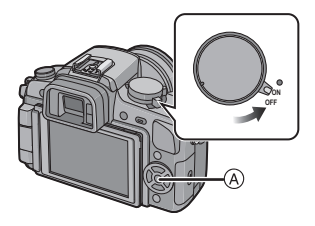

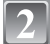

#### **Appuyez sur [MENU/SET].**

**Appuyez sur** 3**/**4 **pour sélectionner la langue, puis appuyez sur [MENU/SET].**

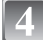

**Appuyez sur [MENU/SET].**

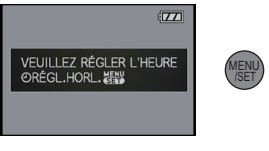

**Appuyez sur** 2**/**1 **pour sélectionner les items (année, mois, jour, heure, séquence d'affichage ou format d'affichage heure), et appuyez sur** 3**/**4 **pour paramétrer.**

- A: Heure du lieu d'origine
- B: Heure au lieu de destination (P139)
- $\overline{m}$ : Annulez sans le réglage de l'horloge.
- **•** Choisissez entre [24H] ou [AM/PM] pour le format d'affichage de l'heure.
- **•** AM/PM est affiché si [AM/PM] est sélectionné.
- **•** Lorsque [AM/PM] est sélectionné comme format d'affichage de l'heure, minuit est affiché ainsi AM 12:00 et midi est affiché ainsi PM 12:00. Ce format d'affichage est courant aux États-Unis et ailleurs.

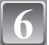

#### **Appuyez sur [MENU/SET] pour paramétrer.**

- **•** Eteignez l'appareil après avoir terminé de régler l'horloge. Ensuite, rallumez-la et assurez-vous que le réglage de l'horloge est correct.
- **•** Si [MENU/SET] est pressé pour achever les réglages sans que l'horloge n'ait été configurée, configurez-la correctement en suivant la procédure **"**Changement du réglage de l'horloge**"** ci-dessous.

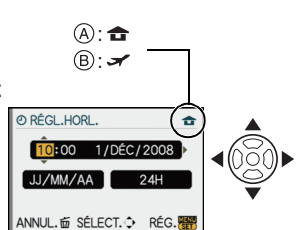

#### **Changement du réglage de l'horloge**

#### Sélectionnez [RÉGL.HORL.] dans le menu [CONFIG.], puis appuyez sur ▶. (P27)

- **•** Il peut être modifié aux phases **5** et **6** relatives à la configuration de l'horloge.
- **• La configuration de l'horloge est maintenue pendant 3 mois en utilisant la pile interne de l'horloge même sans la batterie. (Laissez la batterie chargée dans l'appareil pendant 24 heures pour charger la pile interne.)**

#### **Note**

- **•** L'horloge s'affiche si [DISPLAY] est appuyé plusieurs fois pendant l'enregistrement.
- **•** Le réglage peut être effectué depuis l'année 2000 jusqu'en 2099.
- **•** Si la date n'est pas paramétrée sur l'appareil, elle ne sera pas imprimée correctement quand vous utilisez un service de tirage de photos, même si le magasin fournit une option d'impression de la date pour vos photos.
- **•** Si l'horloge est configurée, la date exacte peut être imprimée même si celle-ci n'est pas affichée sur l'écran de l'appareil photo.

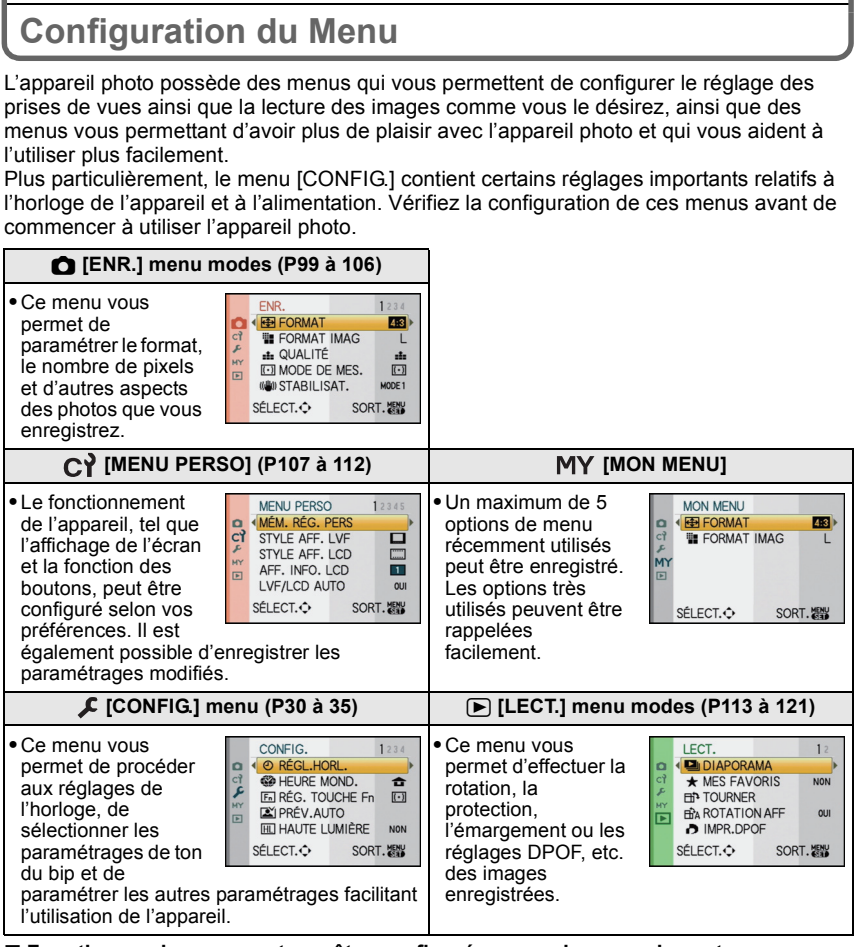

#### ∫ **Fonctions qui ne peuvent pas être configurées ou qui ne marcheront pas sous certaines conditions**

Selon les caractéristiques de l'appareil photo, il peut être impossible de configurer certaines des fonctions ou bien certaines fonctions ne marchent pas dans les conditions sous lesquelles l'appareil photo est utilisé.

Pour plus de détails, référez-vous à la P150.

#### **Configuration des rubriques du menu**

Cette section décrit les modalités de sélection des paramétrage du menu mode [ENR.], et le même réglage peut être utilisé aussi pour le menu [MENU PERSO], le menu, [CONFIG.] le menu, [MON MENU] ainsi que le menu mode [LECT.].

**•** Si vous paramétrez [REPRISE MENU] (P112) dans le menu [MENU PERSO] sur [OUI], l'écran présente le la dernière option du menu sélectionnée quand l'appareil a été éteint.

Exemple: Paramétrer [EXPOSITION I.] de [NON] à [ÉLEVÉ] dans le mode programme AE

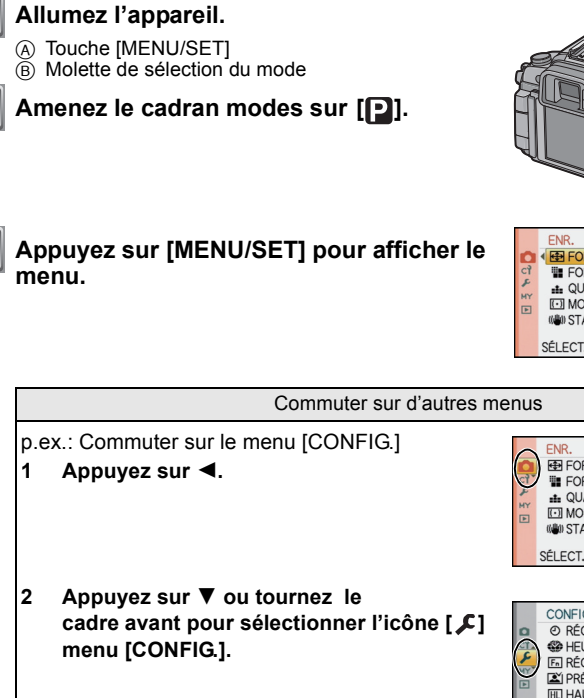

**3** Appuyez sur ▶. **•** Sélectionnez le prochain élément de menu et validez-le.

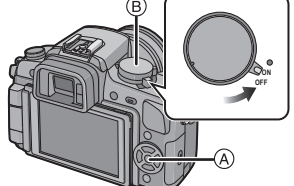

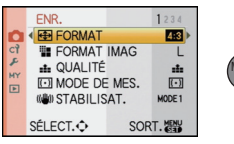

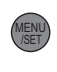

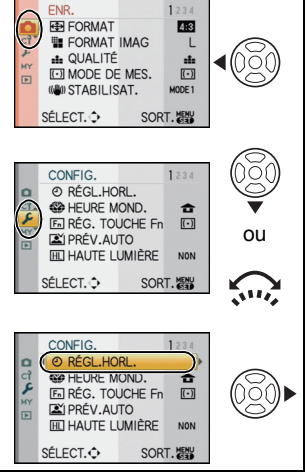

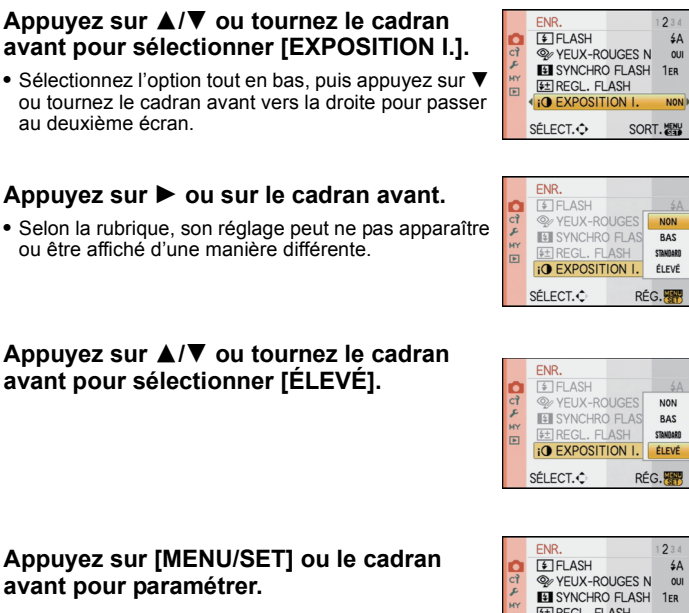

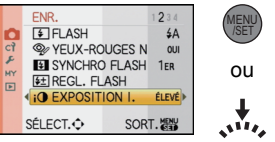

ou

ou

ou

**Appuyez sur [MENU/SET] pour fermer le menu.**

**•** Vous pouvez également appuyer à mi-course sur le déclencheur pour fermer le menu.

## **Paramétrer le Menu Rapide**

En utilisant le menu rapide, certains réglages du menu peuvent être facilement trouvés. **•** Certaines rubriques du menu ne peuvent pas être sélectionnées par les modes.

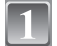

#### **Appuyez sur [Q.MENU] pour afficher le menu rapide.**

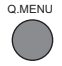

#### **Appuyez sur** 3**/**4**/**2**/**1 **ou tournez le cadran avant pour sélectionner l'option de menu et le paramétrage.**

- **•** Les menus qui peuvent être configurés s'affichent en orange quand ils sont sélectionnés.
- **•** La méthode de configuration est différente selon l'écran affiché pendant l'enregistrement. Voir P56 à propos de l'écran affiché.

#### **[ ] (style écran LCD)**

**•** Effectuez la phase **4** ci-dessous après avoir sélectionné l'option et les paramétrages.

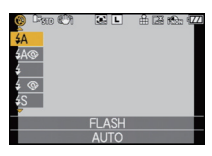

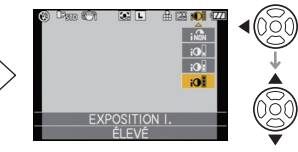

#### **Fenêtre d'informations enregistrement LCD dans [ ] (style écran LCD)**

**•** Sélectionnez l'option, puis appuyez sur [MENU/SET] et sélectionnez les paramétrages.

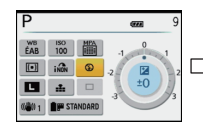

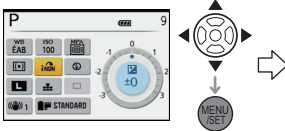

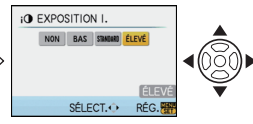

### **[ ] (style viseur)**

**•** Sélectionnez l'option, appuyez sur le cadran avant, puis sélectionnez le paramétrage.

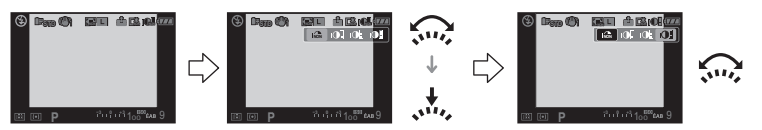

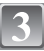

**Appuyez sur [MENU/SET] ou le cadran avant pour paramétrer le menu.**

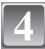

### **Appuyez sur [Q.MENU] pour fermer le menu rapide.**

**•** Vous pouvez également appuyer sur le bouton de déclenchement à mi-course pour fermer le menu rapide.

**MENU** /SET ou

Q.MENU

wir,

Effectuez ces réglages si vous en avez besoin.

### **À propos du menu de configuration**

[RÉGL.HORL.], [PRÉV.AUTO] et [ÉCONOMIE] sont des rubriques importantes. Vérifiez leur configuration avant de les utiliser.

**•** Dans le mode auto Intelligent, seuls [RÉGL.HORL.], [HEURE MOND.], [BIP] et [LANGUE] peuvent être paramétrés.

**Pour plus de détails sur la manière de sélectionner les réglages du menu [CONFIG.], référez-vous à la P27.**

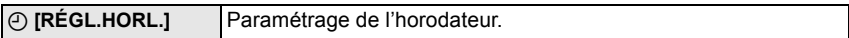

**•** Référez-vous à la P24 pour plus de détails.

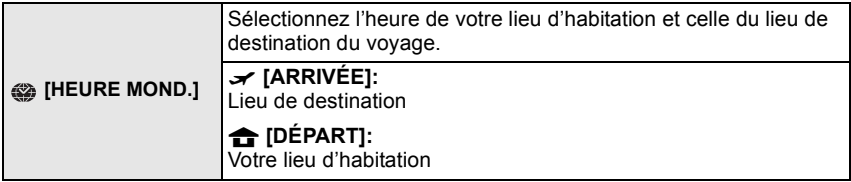

**•** Voir P139 pour plus de détails.

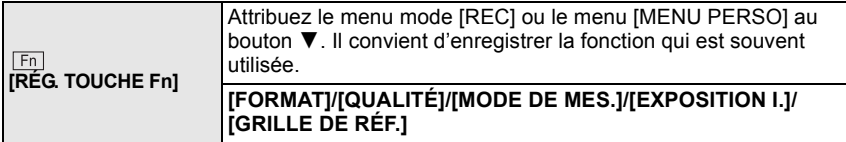

**•** Voir P99 pour plus de détails concernant le menu mode [ENR.].

**•** Voir P108 pour plus de détails concernant [GRILLE DE RÉF.].

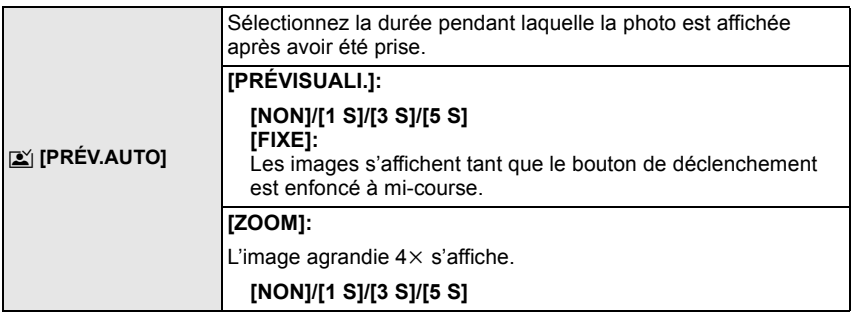

**•** Si [PRÉVISUALI.] est paramétré sur [FIXE], l'affichage de l'écran de lecture peut être commuté pendant l'auto review lors de la prise d'images avec le bouton du mode drive paramétré sur  $[\Box]$  (P46) ou  $[\circled{c}]$  (P69).

**•** Lorsque [FIXE] a été sélectionné, la durée d'agrandissement ne peut pas être réglée.

- **•** La fonction auto review est activée indépendamment de son paramétrage lors de l'utilisation du mode rafale (P66) ou de la plage auto (P68). (N'agrandit/maintient pas). Par ailleurs, vous ne pouvez pas paramétrer la fonction auto review.
- **•** Si [HAUTE LUMIÈRE] (P31) est réglé sur [OUI], les zones blanches saturées apparaissent en clignotant en noir et blanc lorsque la fonction de prévisualisation automatique est activée.

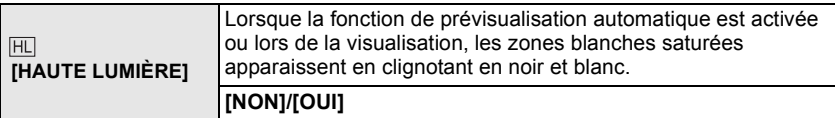

**•** S'il y a des zones saturées de blanc, nous vous conseillons de compenser l'exposition vers le coté négatif (P65) en vous référant à l'histogramme (P58) et de prendre à nouveau la photo. Il peut en résulter une meilleure qualité de l'image.

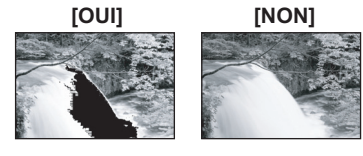

**•** Il se peut qu'il y ait des zones blanches saturées si la distance entre l'appareil photo et le sujet est trop réduite lors de prises de vues avec le flash.

Si [HAUTE LUMIÈRE] est réglé sur [OUI] dans ce cas, ces zones blanches saturées apparaissent en clignotant en noir et blanc sur l'écran ACL.

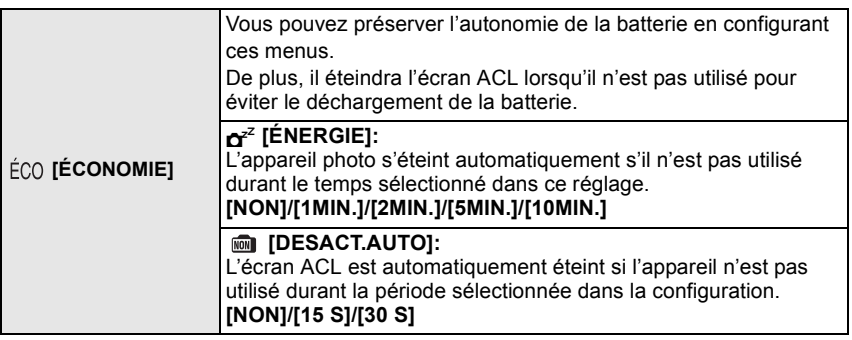

- **•** Appuyez à mi-course sur le déclencheur ou mettez l'appareil hors et en marche pour annuler [ÉNERGIE].
- **•** [ÉNERGIE] est réglé sur [5MIN.] en mode auto intelligent.
- **•** [ÉNERGIE] est fixé à [2MIN.] lorsque [DESACT.AUTO] est réglé sur [15 S] ou [30 S].
- **•** Appuyez sur n'importe quelle touche pour revenir sur l'écran ACL.

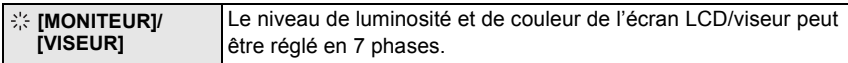

- Réglez la luminosité de l'écran avec  $\triangle$ / $\nabla$ , le contraste et la saturation avec  $\blacktriangleleft$ / $\blacktriangleright$  ou le cadran avant.
- **•** Cela réglera l'écran LCD quand l'écran LCD est utilisé, et le viseur quand le viseur est utilisé.

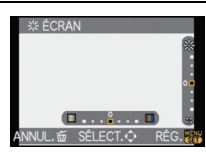

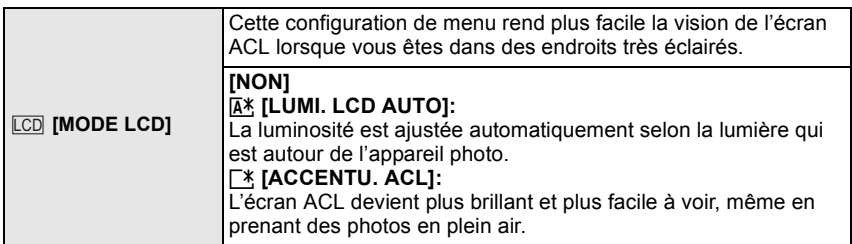

- **•** La luminosité des images affichées sur l'écran ACL est augmentée ce qui fait que certains sujets peuvent apparaître différents de la réalité. Cependant, cela n'affecte pas les images enregistrées.
- **•** L'écran ACL revient automatiquement à la luminosité normale après 30 secondes en enregistrant en mode accentuation de la luminosité de l'ACL. Appuyez sur n'importe quelle touche pour éclairer à nouveau l'écran ACL.
- **•** Si l'écran est difficile à voir parce que la lumière du soleil, etc. s'y reflète, utilisez votre main ou tout autre objet pour bloquer la lumière.
- **•** Le nombre de photos enregistrables diminue en mode [LUMI. LCD AUTO] et ou [ACCENTU. ACL].

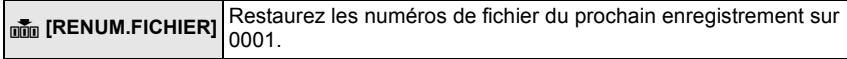

- **•** Le numéro de dossier est mis à jour et le numéro du premier fichier est 0001. (P123)
- **•** Un numéro de dossier entre 100 et 999 peut être assigné. Lorsque le numéro de dossier arrive à 999, il ne peut pas être remis à zéro. Nous vous conseillons de formater la carte (P35) après avoir sauvegardé les données sur un ordinateur ou un autre appareil.
- **•** Pour rétablir le nombre de dossiers sur 100, formatez la carte puis utilisez cette fonction pour rétablir le nombre de fichiers.

Un écran de réinitialisation de numéro de dossier apparaîtra alors. Sélectionnez [OUI] pour réinitialiser le numéro de dossier.

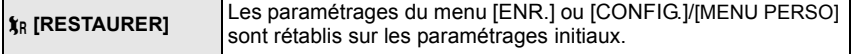

- **•** Lorsque les réglages du menu [CONFIG.] sont réinitialisés, les réglages suivants le sont également. De plus, [MES FAVORIS] (P114) dans le menu du mode [LECT.] est réglé sur [NON], et [ROTATION AFF] (P115) est réglé sur [OUI].
	- **–** Mode film (P82)
	- **–** Les paramétrages anniversaire pour [BÉBÉ1]/[BÉBÉ2] (P94) et [ANIMAL DOMES.] (P95) en mode scène.
	- **–** Le paramétrage [HEURE MOND.] (P139).
- **•** Le numéro de dossier et le réglage de l'heure ne sont pas changés.

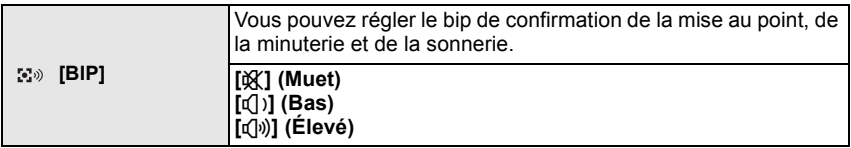

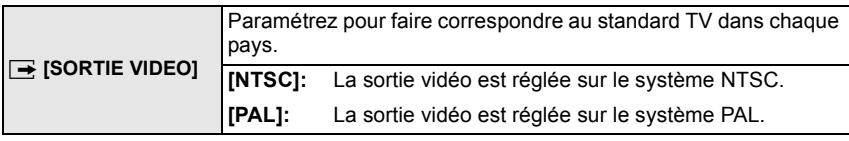

**•** Cela fonctionne quand le câble vidéo est connecté.

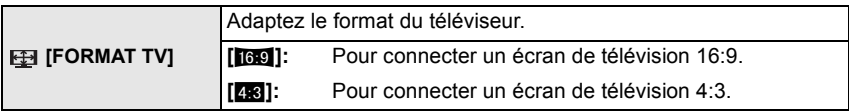

**•** Cela fonctionne quand le câble vidéo est connecté.

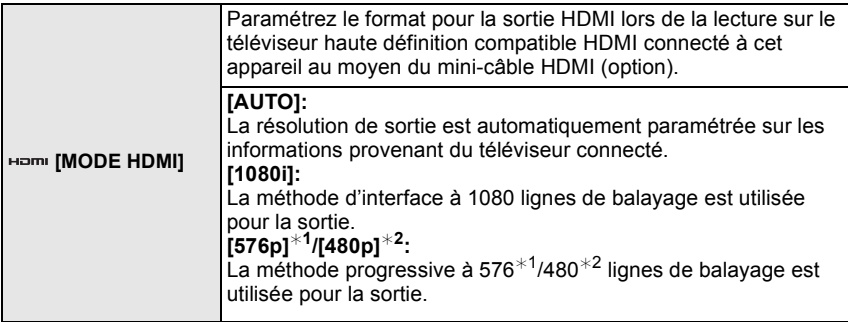

¢1 Quand [SORTIE VIDEO] est paramétré sur [PAL]

¢2 Quand [SORTIE VIDEO] est paramétré sur [NTSC]

#### **• Méthode entrelacée/méthode progressive**

i= le balayage entrelacé balaie l'écran avec la moitié des lignes de balayage effectives tous les 1/50 secondes, tandis que p= le balayage progressif est un signal image haute densité qui balaie l'écran avec toutes les lignes de balayage effectives tous les 1/50 secondes. La prise [HDMI] sur l'appareil est compatible avec la sortie haute définition [1080i]. Il est nécessaire d'avoir un téléviseur compatible pour visionner des images progressives et haute définition.

- **•** Si les images ne sont pas sorties sur le téléviseur quand le paramétrage est [AUTO], faites correspondre avec le format d'image que votre téléviseur peut afficher, et sélectionner le nombre de lignes de balayage effectives. (Veuillez lire le mode d'emploi du téléviseur.)
- **•** Cela fonctionne quand le mini-câble HDMI (option) est connecté.
- **•** Voir P130 pour plus de détails.

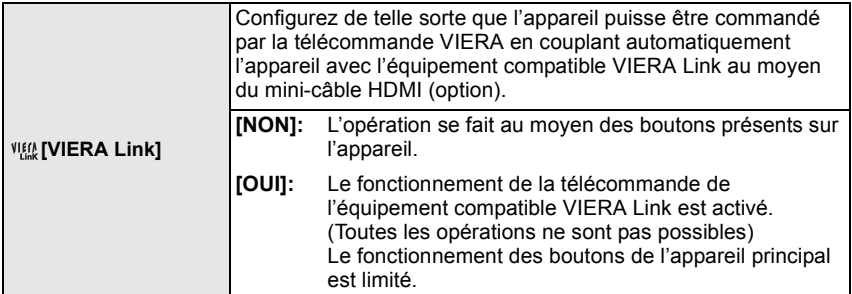

**•** Cela fonctionne quand le mini-câble HDMI (option) est connecté.

**•** Voir P131 pour plus de détails.

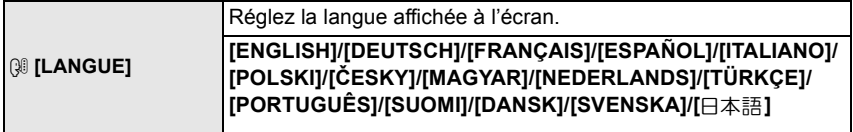

• Si vous choisissez par erreur une autre langue, sélectionnez [@ ] à partir des icônes de menu pour sélectionner la langue désirée.

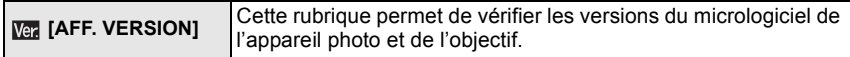

**•** [–. –] s'affiche comme version du micrologiciel de l'objectif lorsque l'objectif n'est pas monté sur l'appareil.

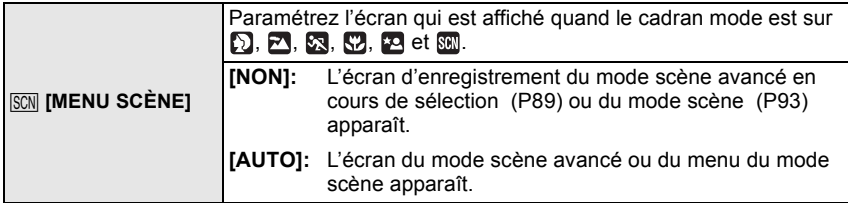

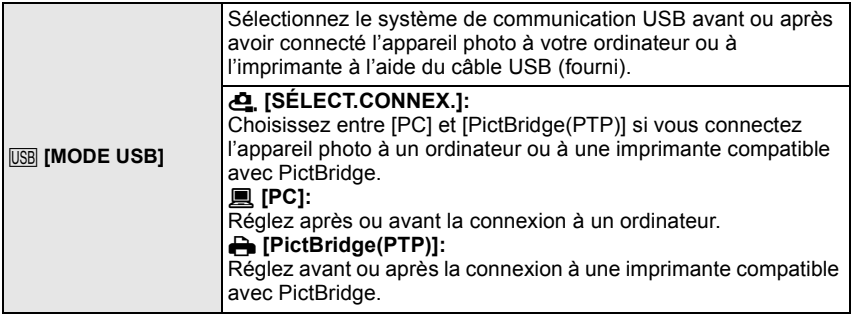

- **•** Lorsque [PC] est sélectionné, l'appareil photo est connecté via le système de communication "USB Mass Storage" (mémoire de masse USB).
- **•** Lorsque [PictBridge(PTP)] est sélectionné, l'appareil photo est connecté via le système de communication "PTP (Picture Transfer Protocol)".

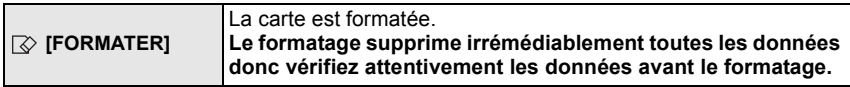

- **•** Utilisez une batterie suffisamment chargée ou l'adaptateur CA (P138) lors du formatage. N'éteignez pas l'appareil pendant le formatage.
- **•** Si la carte a été formatée par un ordinateur ou par un autre appareil, formatez-la à nouveau avec l'appareil photo.
- **•** S'il est impossible de formater la carte, consultez le centre de service le plus proche.

### **A propos de l'écran LCD/viseur**

#### **Écran à cristaux liquides**

Cela est pratique car cela vous permet de prendre des photos depuis différents angles en réglant l'écran LCD. (P12)

#### ∫ **Prendre des photos à partir d'un angle de prise de vue normal**

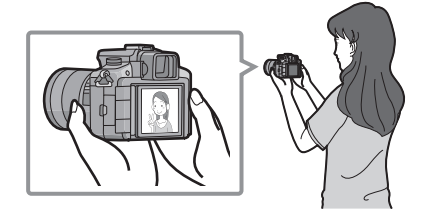

∫ **Prendre des photos à partir d'un angle**  ∫ **Prendre des photos à partir d'un angle de prise de vue élevé**

Ouvrez l'écran LCD de 180° vers vous, et réglez l'angle.

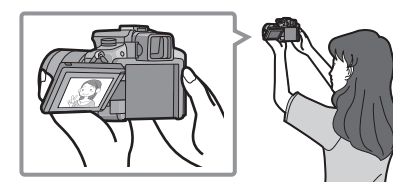

**de prise de vue bas**

Ouvrez l'écran LCD de 180° vers vous, et réglez l'angle.

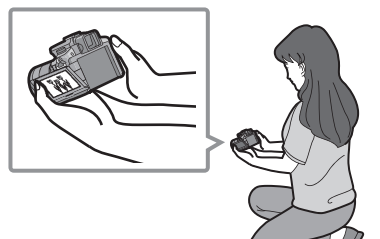

- **•** Ceci est pratique lorsqu'il y a quelqu'un devant vous et que vous ne pouvez pas vous rapprocher du sujet.
- **•** Ceci est pratique lorsqu'on prend des photos de fleurs etc., qui sont dans une position basse.
#### ∫ **Prendre des photos avec l'appareil photo tenu verticalement**

- Ouvrez l'écran LCD et tournez-le selon un angle facilitant la vision.
- **•** Ne couvrez pas la lampe d'assistance AF (P9) avec vos doigts ou d'autres objets.

#### **Prendre des photos à partir d'un angle de prise de vue normal**

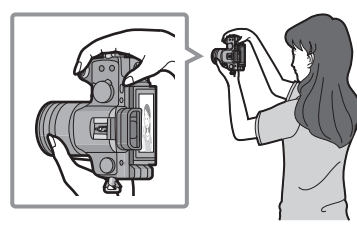

**Prendre des photos à partir d'un angle de prise de vue élevé**

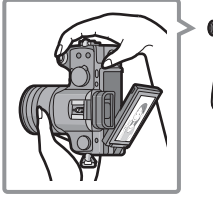

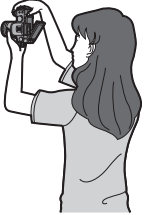

**Prendre des photos à partir d'un angle de prise de vue bas**

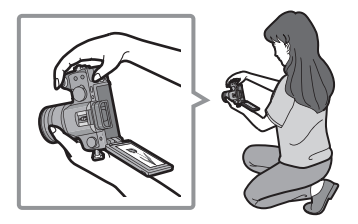

### **Fonction de détection direction**

Les images enregistrées avec l'appareil photo tenu verticalement sont visualisées verticalement (pivotées). (Uniquement lorsque [ROTATION AFF] (P115) est placé sur [OUI])

- **•** Les images peuvent ne pas être affichées verticalement si elles ont été prises avec l'appareil photo orienté vers le haut ou le bas.
- **•** Vous pouvez utiliser la fonction de détection de mouvement uniquement si vous utilisez une lentille compatible. (P13)

(Pour obtenir des renseignements sur les objectifs compatibles, veuillez consulter le catalogue, le site Web, etc.)

### **Commuter l'écran LCD/viseur**

#### ■ A propos de la commutation automatique du détecteur d'yeux

Le détecteur d'yeux est actif quand le [LVF/LCD AUTO] (P107) dans le menu [MENU PERSO] est paramétré sur [OUI], il commute en affichage viseur automatiquement quand un œil ou un objet s'approche du viseur, et en affichage écran LCD quand il s'éloigne.

- A Lampe d'assistance AF
- **•** Si l'écran ACL est allumé, le Viseur s'éteint (et vice versa).
- **•** Le détecteur d'yeux pourrait ne pas fonctionner correctement selon la forme de vos lunettes, la façon dont vous tenez l'appareil, ou en présence d'une forte lumière autour de l'oculaire. Commutez manuellement dans ce cas.

#### **Appuyez sur [LVF/LCD] pour commuter l'écran.**

**•** Il est possible de commuter entre l'affichage LCD (écran LCD) et LVF (viseur) manuellement.

"LVF" est l'abréviation de "Live View Finder" et désigne l'affichage du viseur.

- (B) Viseur
- C Détecteur d'yeux
- D Écran ACL
- E Bouton [LVF/LCD]

#### ∫ **Réglage de la dioptrie**

Ajustez la dioptrie qui convient à votre vision de façon à voir nettement dans le viseur.

**Regardez l'affichage dans le viseur et tournez la molette de réglage de la dioptrie jusqu'à ce que l'écran soit le plus net possible.**

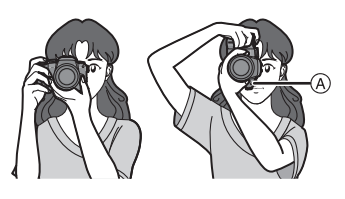

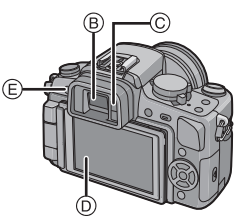

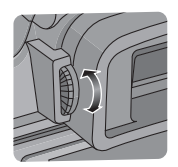

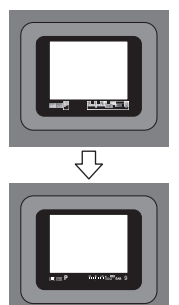

Changement de mode

# **Pour sélectionner le mode [ENR.]**

Lorsque le mode [ENR.] est sélectionné, l'appareil photo peut être réglé sur le mode auto Intelligent lequel établit ces réglages optimaux en ligne selon le sujet qui doit être enregistré et les conditions d'enregistrement, ou sur le mode scène qui vous permet de prendre des photos qui correspondent à la scène qui est enregistrée.

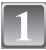

### **Mettez l'appareil photo en marche.**

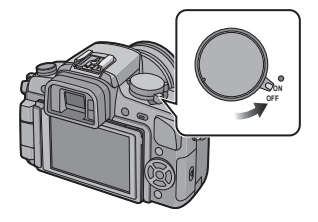

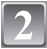

IP

#### **Commuter le mode en tournant le cadran mode.**

**Alignez un mode souhaité sur la partie** A**.**

**• Tournez la molette de sélection doucement et avec précision pour l'ajuster sur chaque mode. (La molette de sélection tourne à 360** o**)**

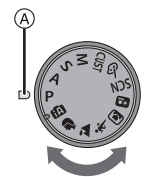

#### ∫ **Fonctions de base**

#### **Mode auto intelligent (P41)** l TA

Les sujets sont enregistrés en utilisant automatiquement les réglages par l'appareil photo.

#### **Programme mode EA (P46)**

Les sujets sont enregistrés en utilisant vos propres réglages.

#### ∫ **Sélections avancées**

#### IA **Réglage automatique de l'exposition à priorité d'ouverture (P84)**

La vitesse d'obturation est automatiquement déterminée par la valeur d'ouverture que vous avez réglée.

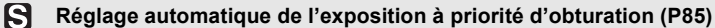

La valeur d'ouverture est automatiquement déterminée par la vitesse d'obturation que vous avez réglée.

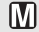

#### **Mode exposition manuelle (P86)**

L'exposition est ajustée par la valeur d'ouverture et la vitesse d'obturation qui ont été manuellement ajusté.

#### **CUST Mode personnalisé (P98)**

Dans ce mode, l'appareil réutilise les paramétrages programmés au préalable.

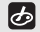

#### **Mon mode couleur (P96)**

Contrôlez facilement la couleur de la lumière, la luminosité et la vivacité des couleurs quand la photo est prise.

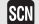

#### **Mode scène (P93)**

Ceci vous permet de prendre des photos qui correspondent à la scène qui doit être enregistrée.

#### ∫ **Mode scène avancé**

#### ÐI **Mode portrait (P90)**

Ce mode est idéal pour des photos de visages.

#### M **Mode paysage (P90)**

Ce mode convient parfaitement aux prises de vues de paysages.

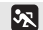

#### **Mode sports (P91)**

Utilisez ce mode pour prendre des photos d'événements sportifs, etc.

#### КIJ **Mode gros plan (P91)**

Utilisez ce mode pour prendre en photo un sujet en gros plan.

#### **Mode portrait nocturne (P92)** lю

Utilisez ce mode pour prendre des photos de scènes nocturnes ou de sujets avec un paysage nocturne en arrière-plan.

Mode [ENR.]: [iA]

# Prendre des photos en utilisant la fonction automatique **(**ñ**: Mode Auto Intelligent)**

L'appareil photo sélectionnera le réglage le plus approprié pour correspondre au sujet et aux conditions d'enregistrement donc nous conseillons ce mode pour les débutants ou pour ceux qui ne veulent pas utiliser les réglages et qui veulent prendre des photos facilement.

- **•** Les fonctions suivantes sont activées automatiquement.
- **–** Détection scène/[YEUX-ROUGES N]/Détection visage/Intelligent Contrôle sensibilité ISO/ [EXPOSITION I.]/[RÉD. PAR. OBT. L.]/[MPA RAPIDE]/[PRIO AF]/Compensation lumière de fond
- L'indicateur d'état <sup>3</sup> s'allume quand vous amenez l'appareil sur **2**. (**0**: Déclencheur)

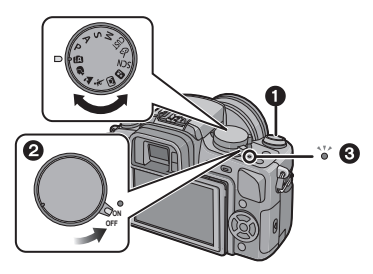

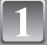

**Amenez le cadran mode sur [[A].** 

### **Amenez le cadran mode mise au point sur [AFS] ou [AFC].**

**•** Voir P47 à propos de [AFS] et [AFC].

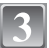

**Maintenez cet appareil délicatement entre vos deux mains, tenez vos bras immobiles sur les côtés et tenez-vous debout, les pieds légèrement écartés.**

A Lampe d'assistance AF

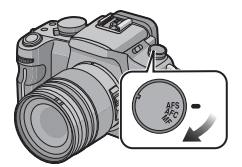

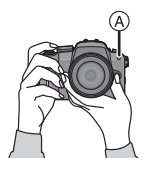

### **Appuyez à mi-course sur le déclencheur pour effectuer la mise au point.**

- L'indicateur de mise au point (1) (vert) s'illumine lorsque le sujet est mis au point.
- La zone MPA (2) est affichée autour du visage du sujet grâce à la fonction de détection des visages. Dans d'autres cas, elle est affichée à l'endroit où est faite la mise au point.
- **•** Le voyant de mise au point clignote lorsque la mise au point sur le sujet n'est pas réalisée. Dans ce cas, la photo n'est pas prise. Appuyez à mi-course sur la touche du déclencheur pour effectuer de nouveau la mise au point sur le sujet.
- **•** La plage de mise au point dépend des objectifs utilisés. **–**Avec l'objectif 14–45 mm/F3.5–5.6 fourni avec le DMC-G1K/DMC-G1W: 0,3 m à  $\infty$ 
	- **–**Avec l'objectif 45–200 mm/F4.0–5.6 fourni avec le DMC-G1W : 1,0 m à  $\infty$

#### **Appuyez à fond sur le déclencheur (poussez-le plus loin), et prenez la photo.**

- **•** La photo n'est pas prise tant que la mise au point sur le sujet n'est pas réalisée.
- **•** L'indication d'accès (P23) s'allume en rouge quand des photos sont en cours d'enregistrement sur la carte.

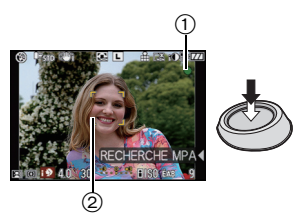

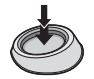

## **Note**

- **•** Faites attention de ne pas bouger l'appareil photo en appuyant sur le déclencheur.
- **•** Ne couvrez pas le flash ou la lampe d'assistance pour la mise au point automatique avec vos doigts ou d'autres objets.
- **•** Ne touchez pas l'avant de l'objectif.
- En prenant des photos, assurez-vous que vos pieds sont stables et qu'il n'y a pas de risques de collisions avec une autre personne, un ballon etc.
- ∫ **Pour prendre des photos en utilisant le flash (P60)**
- ∫ **Pour prendre des photos en utilisant le zoom (P50)**
- ∫ **Lors de la prise de photo en mise au point manuelle (P74)**

### **Détection de scène**

Lorsque l'appareil photo détecte la scène optimale, l'icône de la scène concernée est affichée en bleu pendant 2 secondes, après quoi sa couleur change pour redevenir rouge.

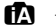

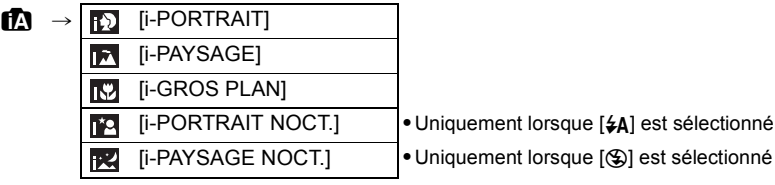

• [ $\uparrow$ ] est sélectionné si aucune des scènes n'est applicable, et les réglages standards sont sélectionnés.

- **•** En cas d'utilisation d'un trépied, par exemple, si l'appareil a jugé que le mouvement de l'appareil est minimum quand le mode scène a été identifié comme [ $\mathbb{R}$ ], la vitesse d'obturation sera plus lente que la normale. Veillez à ne pas bouger l'appareil pendant la prise de photos.
- **•** Une scène optimale pour le sujet spécifié sera choisie lorsqu'il est réglé sur le suivi MPA (P72).

#### ∫ **Détection de visage**

Lorsque [n] ou [n] est sélectionné, l'appareil photo détecte automatiquement le visage d'une personne, et il ajustera la mise au point et l'exposition (P71).

### **Note**

- **•** À cause des conditions citées ci-dessous, une scène différente peut être détectée pour le même sujet.
	- **–** Conditions du sujet: Quand le visage est lumineux ou sombre, La taille du sujet, La distance d'avec le sujet, Le contraste du sujet, Quand le sujet bouge
- **–** Conditions d'enregistrement: Coucher de soleil, Aube, Conditions de faible luminosité, Quand l'appareil bouge, Quand le zoom est utilisé
- **•** Pour prendre des photos dans une scène voulue, nous vous conseillons d'utiliser le mode d'enregistrement approprié.

#### ∫ **La correction du contre-jour**

Le contre-jour se réfère à une lumière émise à l'arrière du sujet.

Dans ce cas, le sujet devient sombre; par conséquent cette fonction compense la lumière de l'arrière-plan en éclaircissant automatiquement l'ensemble de l'image. La compensation de la lumière de fond est automatiquement appliqué en mode auto Intelligent.

## **Fonction AF dynamique**

Il est possible de paramétrer la mise au point et l'exposition pour un sujet donné. La mise au point et l'exposition suivront le sujet automatiquement même s'il bouge.

#### 1 Appuyez sur  $\blacktriangleleft$ .

- **•** [ ] s'affiche en bas à gauche de l'écran.
- **•** Le collimateur AF s'affiche dans le centre de l'écran.
- Appuyez de nouveau sur < pour annuler.

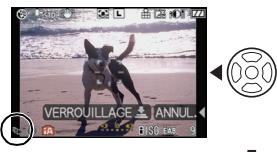

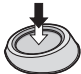

- **2 Amenez le sujet dans le collimateur, et enfoncez le bouton de déclenchement à mi-course pour verrouiller le sujet.**
	- **•** Le collimateur AF devient jaune.
	- **•** Une scène optimale pour le sujet spécifié sera choisie.
	- Appuyez sur < pour annuler.

### **Compenser l'exposition**

Vous pouvez compenser l'exposition. Voir P65 pour plus de détails.

- **1 Presser la molette de sélection avant pour passer à l'opération de compensation d'exposition.**
- **2 Tourner le cadran avant.**
	- **•** Une valeur de compensation d'exposition apparaît au bas de l'écran.
	- **•** Sélectionnez [0] pour revenir à l'exposition d'origine.

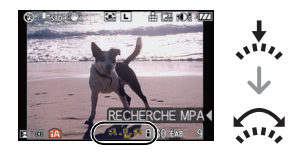

## **À propos du flash**

#### **• Ouvrez le flash si le flash doit être utilisé. (P60)**

- **•** [ $\neq$ A], [ $\neq$ §] ou [ $\neq$ §] apparaît selon le type et la luminosité du sujet.
- **•** Le flash est activé deux fois. Notamment avec [ $\neq$ ) ou [ $\neq$ ), la réduction numérique des yeux rouges (P61) est effectuée, et le temps avant le deuxième flash est plus long, si bien que le sujet ne doit pas bouger avant que le deuxième flash se déclenche.
- **•** Les modes flash ne peuvent pas être commutés en utilisant le menu en mode auto Intelligent.

#### **Configuration du mode auto intelligent**

**•** Seules les fonctions suivantes peuvent être sélectionnées dans ce mode. **Menu du mode [ENR.]** 

**–** [FORMAT] (P99)/[FORMAT IMAG] (P99)/[QUALITÉ] (P100)/[STABILISAT.]¢ (P101)

¢ Seuls [MODE1] ou [MODE2] peuvent être paramétrés.

**Menu [MENU PERSO] –** [MÉM. RÉG. PERS] (P107)/[GRILLE DE RÉF.] (P108) **Menu [CONFIG.]**

**–** [RÉGL.HORL.]/[HEURE MOND.]/[BIP]/[LANGUE]

• Seuls [STANDARD] et [STANDARD] (**REFEE**) en mode film (P82) peuvent être sélectionnés.

**•** La configuration des rubriques suivantes est établie.

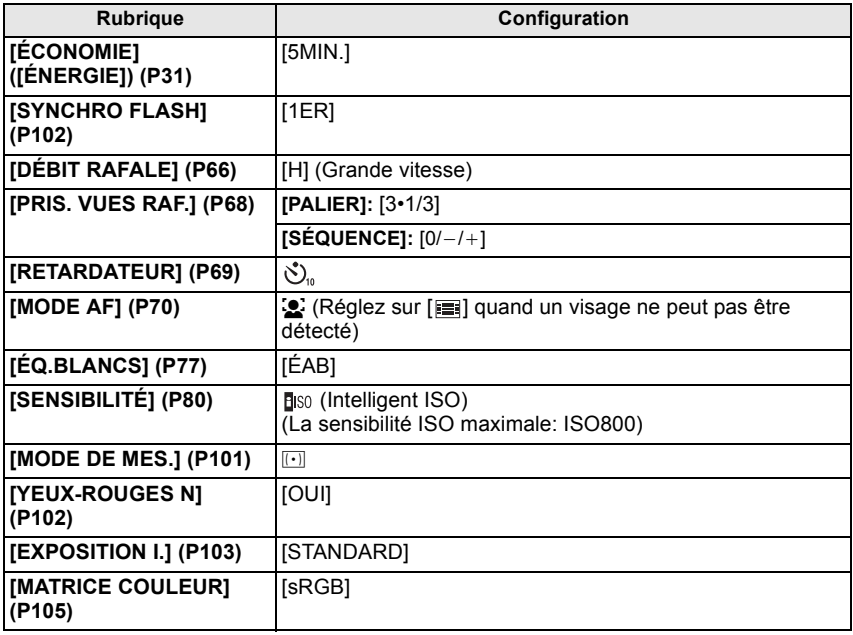

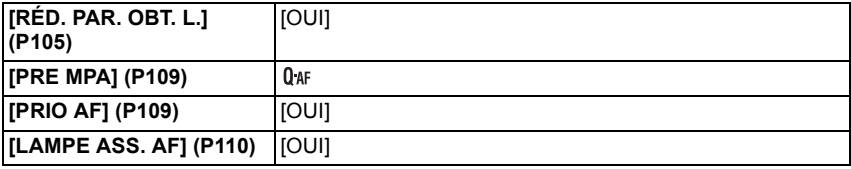

**•** Les fonctions suivantes ne peuvent pas être utilisées.

**–** [HAUTE LUMIÈRE]/Verrouillage MPA/EA/Réglage fin de la balance des blancs/Plage balance des blancs/Plage Multi film/Réglage sortie flash/[ZOOM OPT. ÉT.]/[ZOOM NUM.]/ [RÉG. LIMITE ISO]/[AF/AE]/[VERROU AF/EA]/[ZONE AF DIRECT]/[SANS OBJECTIF]

**•** Les autres options dans le menu [CONFIG.] et le menu [MENU PERSO] peuvent être paramétrées dans un mode tel que le mode programme AE. Le paramétrage réfléchira le mode auto Intelligent.

### Mode [ENR.]:  $\blacksquare$

# **Prendre des photos avec vos paramétrages préférés P**: Mode Programme AE)

Beaucoup plus de rubriques de menu peuvent être sélectionnées et vous pouvez prendre des photos avec plus de liberté que lorsque vous les prenez en mode auto intelligent (P41).

 $\bullet$  Amenez le bouton mode drive sur  $[\Box]$ .

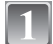

### **Amenez le cadran mode sur [P].**

**•** Pour modifier le paramétrage pendant que vous prenez des photos, voir **"**Utilisation du menu du mode [ENR.]**"** (P99) ou **"**Utilisation du [MENU PERSO]**"** (P107).

#### **Amenez le cadran mode mise au point sur [AFS] ou [AFC].**

**•** Voir P47 à propos de [AFS] et [AFC].

### **Appuyez sur le déclencheur à mi-course pour faire la mise au point.**

- **•** Le voyant de mise au point clignote lorsque la mise au point sur le sujet n'est pas réalisée. Dans ce cas, la photo n'est pas prise. Appuyez à mi-course sur la touche du déclencheur pour effectuer de nouveau la mise au point sur le sujet.
- **•** La plage de mise au point dépend des objectifs utilisés. **–**Avec l'objectif 14–45 mm/F3.5–5.6 fourni avec le DMC-G1K/DMC-G1W: 0,3 m à  $\infty$ 
	- **–**Avec l'objectif 45–200 mm/F4.0–5.6 fourni avec le DMC-G1W : 1,0 m à  $\infty$
- **•** Si la [SENSIBILITÉ] est paramétrée sur [ISO100] et la valeur d'ouverture du diaphragme est paramétrée sur F3.5 (quand un objectif 14–45 mm/F3.5–5.6 fourni avec le DMC-G1K/DMC-G1W est fixé) ou F4.0 (quand un objectif 45–200 mm/F4.0–5.6 fourni avec le DMC-G1W est fixé) , la vitesse d'obturation est automatiquement paramétrée entre 8 seconde et 1/4000e de seconde.

#### **Appuyez à fond sur le bouton de déclenchement enfoncé à mi-course sur le bouton pour prendre une photo.**

- **•** La photo n'est pas prise tant que la mise au point sur le sujet n'est pas réalisée.
- **•** Si vous voulez appuyez sur le bouton de déclenchement à fond pour prendre une photo quand la mise au point sur le sujet n'est pas effectuée, paramétrez [PRIO AF] dans le menu [MENU PERSO] sur [NON]. (P109)
- **•** L'indication d'accès (P23) s'allume en rouge quand des photos sont en cours d'enregistrement sur la carte.

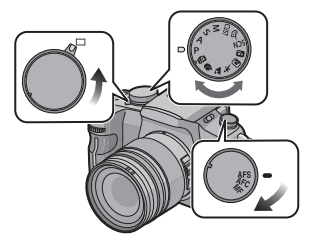

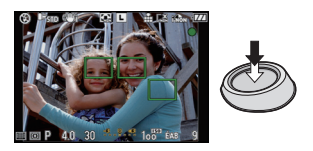

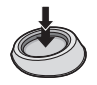

- ∫ **Pour ajuster l'exposition et prendre des photos les fois où l'image apparaît trop sombre (P65)**
- ∫ **Pour régler les couleurs et prendre des photos quand l'image apparaît trop rouge (P77)**

#### **Fixez la mise au point en appuyant sur le déclencheur à mi-course (AFS)**

#### **Paramétrez le cadran mode mise au point sur [AFS].**

- **•** "AFS" est une abréviation de "Auto Focus Single". La mise au point est fixée quand vous appuyez sur le déclencheur à mi-course.
- **•** En temps normal utilisez le [AFS].
- **•** La mise au point en rafale est fixée à la première image. Voir P66 pour plus de détails.

### **Mettre au point en continu sur un sujet (AFC)**

Ce mode vous permet de composer plus facilement une image en effectuant la mise au point en continu sur le mouvement du sujet pendant que la touche du déclencheur est enfoncée à mi-course.

Lorsque vous prenez des photos d'un sujet en mouvement, l'appareil prédit le mouvement du sujet et en effectue la mise au point. (Prédiction de mouvement)

#### **Paramétrez le cadran mode mise au point sur [AFC].**

- **•** "AFC" est l'acronyme de "Auto Focus Continuous (Mise au point automatique en continu–MPA C)". L'appareil effectue la mise au point en continu sur le sujet pendant que la touche du déclencheur est enfoncée à mi-course.
- **•** Il est possible que la mise au point sur le sujet prenne un certain temps si vous tournez la bague de zoom en passant de la position grand-angle à téléobjectif ou si vous changez subitement de sujet en passant d'un élément lointain à un sujet proche.
- 
- **•** Appuyez à mi-course sur le déclencheur à nouveau s'il est difficile de faire la mise au point sur le sujet. **•** La mise au point continue même après que le déclencheur a été enfoncé pendant la rafale.
- Voir P66 pour plus de détails.
- **•** Voir [PRE MPA] de l'option menu [MENU PERSO] (P109) pour régler la mise au point avant d'appuyer sur le déclencheur à mi-course.
- **•** Quand le sujet est sombre, l'opération, en vertu de laquelle la mise au point est réglée une seule fois, est effectuée.

### **Prendre une photo en mise au point manuelle (MF)**

#### **Paramétrez le cadran mode mise au point sur [MF].**

**•** Pour plus de détails, voir P74.

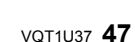

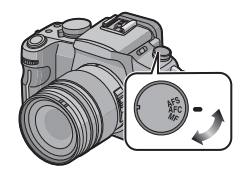

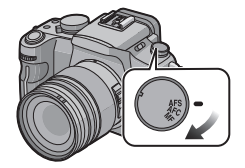

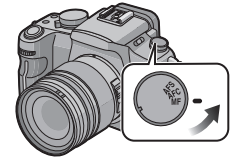

### **Mise au point**

Alignez le sujet à l'écran, puis enfoncez le déclencheur à mi-course.

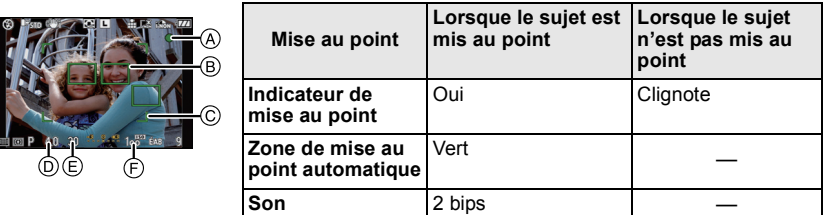

- A Indicateur de mise au point
- $\overline{B}$ ) Zone de mise au point automatique (normale)
- $\overline{6}$  Zone MPA (en utilisant le zoom numérique ou lorsqu'il fait sombre)
- $\overline{D}$  Valeur de l'ouverture<sup>\*</sup>
- $\overline{\oplus}$  Vitesse d'obturation<sup>3</sup>
- $\overline{F}$  Sensibilité ISO
- ¢ Il clignotera en rouge quand l'exposition appropriée n'est pas obtenue. (Sauf quand le flash est activé)
- **•** Quand le mode AF est paramétré sur [  $\equiv$  ], et que plusieurs zones AF (jusqu'à 23) se sont allumées, toutes les zones AF qui se sont allumées sont mises au point. Si vous souhaitez prendre une photo mise au point sur une zone donnée, commutez le mode AF sur [ $\blacksquare$ ]. (P70)

#### **Quand le sujet est flou**

Si le sujet n'est pas dans le centre de la composition quand le mode AF est paramétré sur  $\sqrt{2}$ ], il est possible de déplacer la zone AF. (P73)

∫ **Prenez des photos en différents modes de mise au point selon le sujet (P70)**

- ∫ **Sujet et condition d'enregistrement avec lesquels il est difficile de faire la mise au point**
- **•** Sujets se déplaçant rapidement, sujets extrêmement lumineux ou sujets sans contraste
- **•** En enregistrant les sujets à travers une fenêtre ou près d'objets brillants
- **•** Lorsqu'elleest sombre ou lorsque des instabilités surviennent
- **•** Lorsque l'appareil photo est trop proche du sujet ou en prenant une photo de sujets qui sont proches et éloignés

### **Prévention d'instabilité (l'appareil photo est secoué)**

Quand l'alerte scintillement [( $\mathbb{I}$ [o]))] apparaît, utilisez un trépied [STABILISAT.] (P101), le retardateur ou le déclencheur à distance (P69) (DMW-RSL1; en option) (P137).

- **•** La vitesse d'obturation ralentira particulièrement dans les cas suivants. Gardez l'appareil photo immobile à partir du moment où le déclencheur est appuyé jusqu'à ce que l'image apparaisse à l'écran. Nous vous recommandons l'utilisation d'un trépied.
	- **–** Sync. lente
	- **–** Synchro lente/Réduction yeux rouges
	- **–** [PORTRAIT NOCT.] et [PAYSAGE NOCT.] en mode scène avancé (P89)
	- **–** En [FÊTE] en mode scène (P93)
	- **–** Quand vous paramétrez une vitesse d'obturation lente

### **Décalage de programme**

En mode de programme AE, vous pouvez changer la valeur de l'ouverture et la vitesse d'obturation présélectionnés sans changement de l'exposition. Ceci est appelé décalage de programme.

Vous pouvez rendre l'arrière-plan plus flou en diminuant la valeur de l'ouverture ou enregistrer un sujet qui se déplace de façon plus dynamique par le ralentissement de la vitesse d'obturation en prenant une photo en mode programme AE.

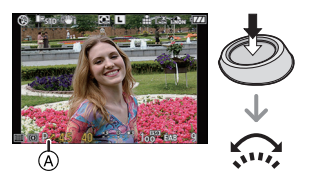

- **1 Appuyez à mi-course sur le déclencheur et affichez la valeur de diaphragme et la valeur de vitesse d'obturation à l'écran.**
- **2 Tandis que les valeurs sont affichées (10 secondes environ), procéder au changement de programme en tournant la molette de sélection avant.**
- **•** Il commutera entre l'opération de changement de programme et l'opération de compensation d'exposition (P65) chaque fois que le cadran avant sera enfoncé pendant que les valeurs sont affichées.
- **•** L'indicateur du décalage de programme A apparaît à l'écran lorsque le décalage est activé.
- **•** Pour annuler le changement de programme, éteignez l'appareil photo ou tournez la molette de sélection avant jusqu'à ce que l'indication de changement de programme disparaisse.

#### ∫ **Exemple de changement de Avec l'objectif 14–45 mm/F3.5–5.6 fourni avec le DMC-G1K/DMC-G1W**

- (A): Valeur de l'ouverture
- (B): Vitesse d'obturation
- **1** Quantité de décalage de programme
- <sup>2</sup> Graphique en segments du changement de programme (A)

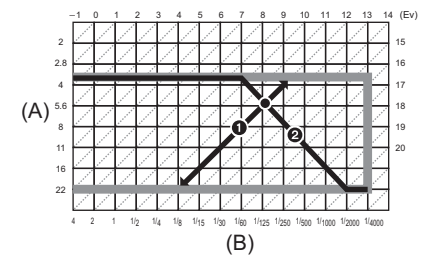

- **•** La modalité de commutation de la compensation d'exposition peut être modifiée par [RÉGLAGES EXPO.] (P111) dans le menu [MENU PERSO].
- **•** Si l'exposition n'est pas appropriée quand le déclencheur est enfoncé à mi-course, la valeur de diaphragme et la vitesse d'obturation passent au rouge et clignotent.
- **•** Le décalage de programme est annulé et l'appareil revient au mode de programme AE normal si plus de 10 secondes passent après l'activation du décalage de programme. Toutefois, le réglage du décalage de programme est mémorisé.
- **•** Selon la luminosité du sujet, le décalage de programme peut ne pas être activé.

# Mode [ENR.] : MPASMM&MDERY2

## **Prises de vues avec zoom**

### **Utiliser le zoom optique /Utiliser l'Extra Optical Zoom (EZ)/ Utiliser le zoom numérique**

Vous pouvez effectuer un zoom avant pour que les personnes et les objets apparaissent plus proches et un zoom arrière pour prendre des paysages en grand angle.

**Pour faire apparaître les sujets plus proches utilisez (Téléobjectif)**

#### **Tournez la bague du zoom vers Tele. (P11)**

#### **Pour faire apparaître les sujets plus éloignés utilisez (Grand-angle)**

#### **Tournez la bague du zoom vers Wide. (P11)**

Pour agrandir davantage, paramétrez le [ZOOM OPT. ÉT.] dans le menu modes [ENR.] sur [OUI], ou paramétrez le [ZOOM NUM.] sur  $[2 \times]$  ou  $[4 \times]$  pour un agrandissement plus poussé.

Quand le [ZOOM OPT. ÉT.] (2 fois maxi) est utilisé, paramétrez le format (283/832/1633) sur des nombres de pixels enregistrables différents de [L].

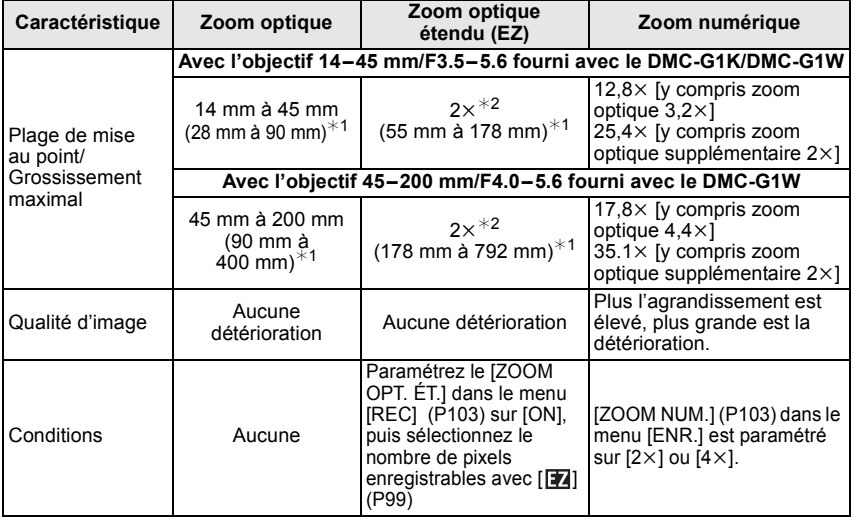

#### ∫ **Types de zoom**

 $*1$  Cela est la valeur équivalente pour un appareil argentique 35 mm.

 $*2$  Le niveau de grossissement diffère selon le paramétrage [FORMAT IMAG] et [FORMAT].

#### ∫ **Mécanisme du zoom optique étendu**

Exemple: Quand il est paramétré sur  $[$ S $_{EZ}$ ] (3,1 millions de pixels), il prend la photo en utilisant les 3,1 millions de pixels dans le centre sur les 12 millions de pixels du dispositif de prise de vue, ce qui permet d'obtenir une photo évoquant une image prise au téléobjectif.

#### **Note**

- **• L'Extra Optical Zoom et le zoom numérique ne peuvent pas être paramétrés en mode auto Intelligent.**
- **• Le zoom numérique ne peut pas être paramétré en mode scène avancé et en mode scène.**
- **•** "EZ" est l'abréviation de "Extra optical Zoom".
- **•** Si vous utilisez la fonction zoom après avoir mis au point le sujet, mettez au point le sujet une nouvelle fois.
- **•** En utilisant le zoom numérique, le [STABILISAT.] peut ne pas être efficace.
- **•** En utilisant le zoom numérique, nous vous recommandons d'utiliser un trépied et le retardateur (P69) pour prendre des photos.
- Le IMODE AFI est fixé sur  $\sqrt{2}$  quand on utilise le zoom numérique.

## **Lire des photos**

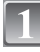

**Appuyez sur [**(**].**  $(A)$  Bouton  $[\triangleright]$ 

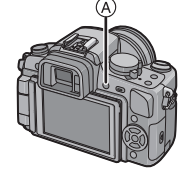

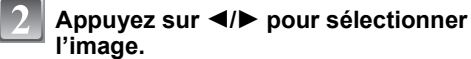

- 2: Pour afficher l'image précédente
- ▶: Pour afficher l'image suivante

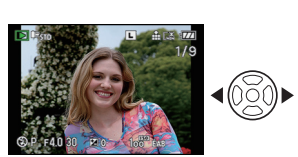

- **•** La vitesse de l'image qui va vers l'avant/arrière change selon l'état de la visualisation.
- Si vous appuyez sur  $\blacktriangleleft/\blacktriangleright$  et le tenez enfoncé, vous pouvez faire défiler les images.

#### ∫ **Pour terminer la visualisation**

#### **Appuyez de nouveau sur [**(**] ou appuyez sur le déclencheur à mi-course.**

#### **Note**

**•** Cet appareil photo fonctionne conformément aux normes du système de fichiers DCF "Design rule for Camera File system" établies par JEITA "Japan Electronics and Information Technology Industries Association" et avec Exif "Exchangeable Image File Format". Les fichiers qui ne sont pas compatibles avec la norme DCF ne peuvent pas être lus.

### **Modification des informations affichées sur l'écran de visualisation**

### **Appuyez sur [DISPLAY] pour commuter l'écran.**

- (A) Touche [DISPLAY]
- **•** Le bouton [DISPLAY] n'est pas activé quand le menu écran est affiché. Vous pouvez seulement sélectionner Normal display ou No display en zoom lecture et pendant (P53) un diaporama (P113).
- **•** Voir P58 pour plus d'informations concernant l'histogramme D.

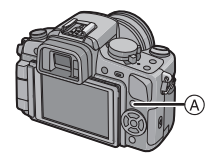

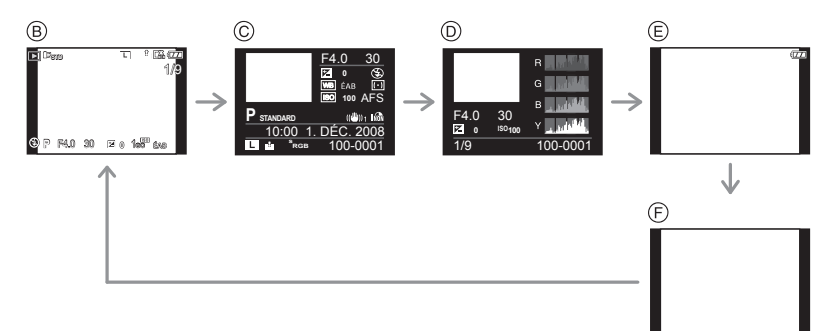

- B Affichage normal
- C Affichage d'informations détaillées
- D Affichage de l'histogramme
- $\epsilon$  Affichage de la surbrillance<sup>\*</sup>
- $(F)$  Pas d'affichage
- ¢ Cet écran s'affiche si la fonction [HAUTE LUMIÈRE] (P31) du menu [CONFIG.] est réglée à [OUI].

**Affichage des écrans multiples (Visualisation "mosaïque")**

#### **Tourner le cadran avant vers la gauche.**

1 écran →12 écrans→30 écrans→Affichage écran calendrier

- A Le numéro de l'image sélectionnée et le nombre total d'images enregistrées
- **•** Tournez le cadran avant vers la droite pour revenir à l'écran précédent.
- **•** Les images ne sont pas pivotées pour l'affichage.

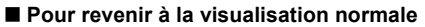

- **1 Appuyez sur** 3**/**4**/**2**/**1 **pour sélectionner une image.**
	- **•** Une icône sera affichée selon l'image enregistrée et les réglages.
- **2 Appuyez sur [MENU/SET] ou le cadran avant.**
	- **•** L'image qui a été sélectionnée apparaîtra.

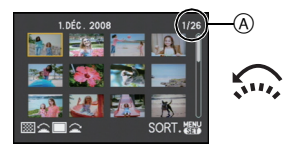

#### **Afficher les images par date d'enregistrement (lecture calendrier)**

Vous pouvez afficher les photos par date d'enregistrement.

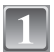

**Tournez le cadran avant vers la gauche pour afficher l'écran calendrier.**

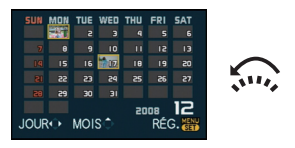

### **Appuyez sur** 3**/**4**/**2**/**1 **pour sélectionner la date qui doit être lue.**

- $\triangle$ / $\blacktriangledown$ : Sélectionnez le mois
- 2/1: Sélectionnez la date
- **•** Si aucune image n'a été enregistrée durant le mois, ce mois ne sera pas affiché.

#### **Appuyez sur [MENU/SET] ou le cadran avant pour afficher les photos enregistrées à la date sélectionnée.**

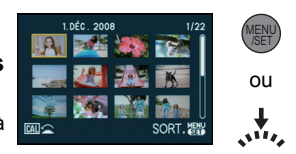

**•** Tournez le cadran avant vers la gauche pour revenir à l'affichage écran calendrier.

### **Appuyez sur** 3**/**4**/**2**/**1 **pour sélectionner une image puis appuyez sur [MENU/SET].**

**•** La photo qui a été sélectionnée apparaîtra.

#### **Note**

- **•** La date d'enregistrement de l'image sélectionnée dans l'écran de lecture deviendra la date sélectionnée si l'écran du calendrier est affiché en premier.
- **•** S'il y a plusieurs images avec la même date d'enregistrement, la première image enregistrée du jour est affichée.
- **•** Vous pouvez afficher le calendrier entre janvier 2000 et décembre 2099.
- **•** Si la date n'est pas définie sur l'appareil photo, la date d'enregistrement sera le 1er janvier, 2008.
- **•** Lorsque vous prenez des photos après avoir fait le réglage de la destination du voyage dans [HEURE MOND.], les photos sont affichées avec la date de la destination du voyage sur l'écran de lecture du calendrier.

#### **Utilisation du zoom de lecture**

#### **Tournez le cadran avant vers la droite.**

 $1x\rightarrow 2x\rightarrow 4x\rightarrow 8x\rightarrow 16x$ 

- **•** Quand vous tournez le cadran avant vers la gauche après avoir agrandi l'image, le grossissement diminue.
- **•** Lorsque vous changez l'agrandissement, l'indication de la position du zoom A apparaît pendant environ 1 seconde, et la position de la partie agrandie peut être déplacée en appuyant sur  $\triangle$ / $\nabla$ / $\blacktriangleleft$ / $\triangleright$ .
- **•** Plus l'image est agrandie, plus la qualité d'image se dégrade.
- **•** Lorsque vous déplacez la section à visualiser, la position du zoom est affichée pendant environ 1 seconde.

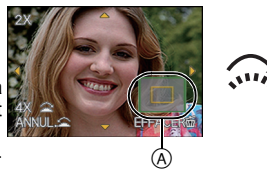

#### *Fonctions de base*

∫ **Commutation de l'image affichée tout en conservant le réglage de zoom pour la lecture**

Les images affichées peuvent maintenant être sélectionnées tout en maintenant la même valeur d'agrandissement et la même position de la visualisation avec fonction zoom.

#### **Commutez sur l'opération de sélection image en appuyant sur le cadran avant pendant le zoom lecture, et sélectionnez les images avec**  2**/**1**.**

**•** Il commutera entre l'opération de sélection d'image et l'opération de position zoom mouvement chaque fois que le cadran avant sera enfoncé pendant le zoom lecture.

### **Note**

- **•** Vous pouvez également supprimer les informations d'enregistrement etc. de l'écran ACL/ Viseur pendant la lecture zoom en appuyant sur [DISPLAY].
- **•** Si vous désirez sauvegarder les images agrandies, utilisez la fonction de recadrage. (P120)
- **•** La fonction de visualisation avec zoom pourrait ne pas fonctionner avec des images enregistrées sur un autre appareil.
- **•** L'agrandissement du zoom et la position du zoom sont remis à zéro lorsque l'appareil photo est éteint (incluant le mode d'économie d'énergie).
- **•** La position du zoom revient au centre pour les images suivantes.
	- **–** Images avec des réglages de format différents
	- **–** Images avec des nombres différents de pixels enregistrés
	- **–** Images avec des orientations différentes (lorsque [ROTATION AFF] est réglé sur [OUI])

# **Effacement des images**

#### **Une fois supprimées, les images ne peuvent plus être récupérées.**

## **Appuyez sur [**(**].**

**Pour effacer une seule image**

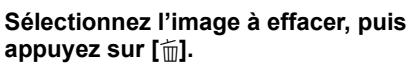

- A Bouton [D]
- $\overline{B}$  Bouton DISPLAYI
- $\odot$  Touche  $\ddot{\text{m}}$

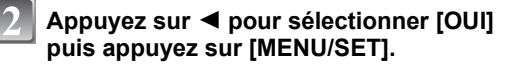

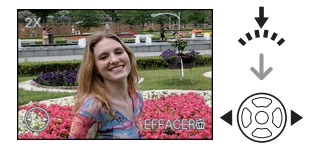

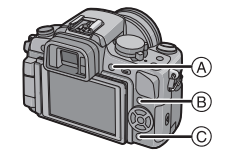

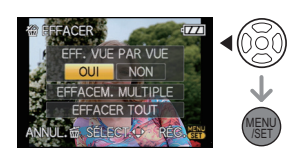

### **Pour supprimer plusieurs images (jusqu'à 50) ou toutes les images**

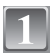

### **Appuyez sur [**'**].**

**Appuyez sur** 3**/**4 **pour sélectionner [EFFACEM. MULTIPLE] ou [EFFACER TOUT], puis appuyez sur [MENU/SET].**

**•** [EFFACER TOUT] > l'étape **5**.

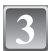

#### **Appuyez sur** 3**/**4**/**2**/**1 **pour sélectionner l'image, puis appuyez sur [DISPLAY] pour la définir.** (Répétez cette étape.)

• [fm] apparaît sur les images sélectionnées. Si [DISPLAY] est enfoncé à nouveau, le paramétrage est annulé.

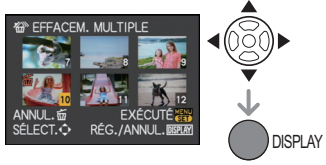

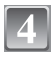

## **Appuyez sur [MENU/SET].**

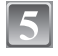

#### **Appuyez sur** 3 **pour sélectionner [OUI], puis appuyez sur [MENU/SET] pour valider.**

#### ∫ **Lorsque [EFFACER TOUT] a été sélectionné avec le réglage [MES FAVORIS] (P114)**

L'écran de sélection est de nouveau affiché. Sélectionnez [EFFACER TOUT] ou [TOUT EFFACER SAUF $\bigstar$ ], appuyez sur  $\blacktriangle$  pour sélectionner [OUI] et supprimez les images. (ITOUT EFFACER SAUF<sup>1</sup> ne peut pas être sélectionné si aucune image n'a été configurée comme favoris [MES FAVORIS].)

- N'éteignez pas l'appareil pendant la suppression (quand [ $\overline{m}$ ] est affiché). Utilisez une batterie suffisamment chargée ou l'adaptateur CA (P138).
- **•** Si vous appuyez sur [MENU/SET] pendant la suppression des images en utilisant [EFFACEM. MULTIPLE], [EFFACER TOUT] ou [TOUT EFFACER SAUF★], la suppression s'arrêtera à mi-course.
- **•** Selon le nombre d'images, la suppression peut prendre un certain temps.
- **•** Si les images ne sont pas conformes au standard DCF ou sont protégées (P118), elles ne seront pas supprimées même si [EFFACER TOUT] ou [TOUT EFFACER SAUF $\bigstar$ ] est sélectionné.

# **Commuter l'affichage de l''écran LCD/viseur**

### **Commuter les informations affichées**

### **Appuyez sur [DISPLAY] pour changer l'affichage.**

**•** Quand l'écran menu apparaît, le bouton [DISPLAY] n'est pas activé.

#### **Affichage écran LCD**

Avec le [STYLE AFF. LCD] (P107) du menu [MENU PERSO], vous pouvez choisir l'écran affiché sur l'écran LCD pour afficher dans  $[\ldots]$  (style écran LCD) ou  $[\ldots]$  (style viseur).

#### **Quand [ ] est paramétré**

- $(A)$  Affichage normal  $*1, 2$
- $\circledR$  Pas d'affichage<sup>\*1</sup>
- $\overline{\odot}$  [AFF. INFO. LCD]<sup> $*3$ </sup>
- $\overline{D}$  Eteint

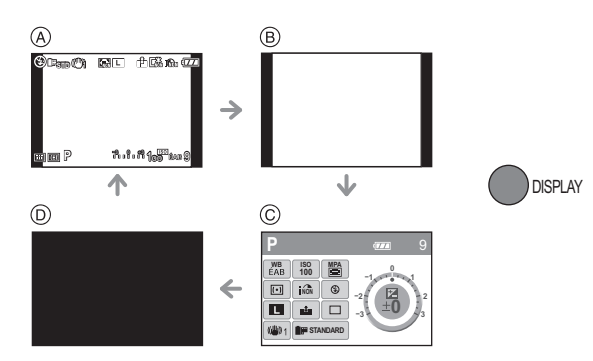

### Quand [<sup>1</sup>] est paramétré

- E Affichage  $normal+informations$  $dd$ aillées $*1, 2$
- $\odot$  Affichage normal<sup>\*1</sup>
- $\ddot{\text{G}}$  [AFF. INFO. LCD]<sup> $*3$ </sup>
- $\overline{\oplus}$  Eteint

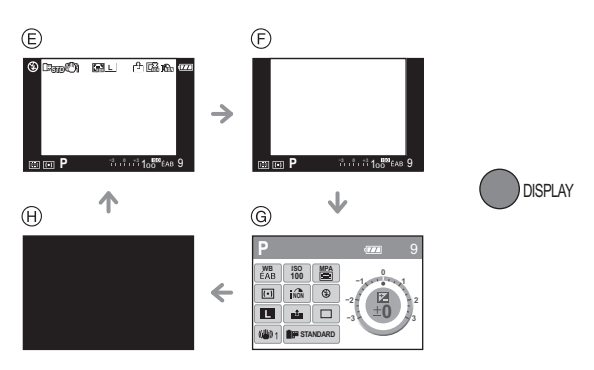

#### **Affichage viseur**

Avec le [STYLE AFF. LVF] (P107) du menu [MENU PERSO], vous pouvez choisir l'écran affiché sur le viseur pour afficher dans  $[\blacksquare]$  (style viseur) ou  $[\blacksquare]$  (style écran LCD).

#### **Quand [ ] est paramétré**

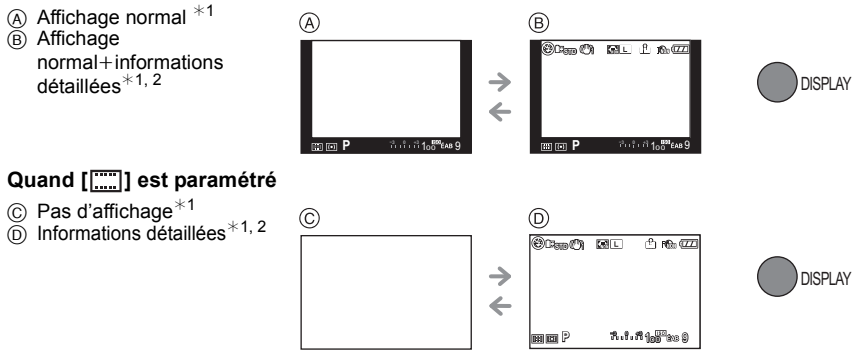

¢1 Les directives s'affichent quand le [GRILLE DE RÉF.] du menu [MENU PERSO] est paramétré sur n'importe quel valeur sauf [NON].

Il est possible de déplacer la position de la ligne guide en utilisant le menu rapide quand il est paramétré sur  $[\Box]$ . (P58)

 $*2$  Les histogrammes s'affichent quand le [HISTOGRAMME] du menu [MENU PERSO] est paramétré sur [OUI].

Il est possible de déplacer la position de l'histogramme en utilisant le menu rapide (P59)

¢3 Il s'affiche quand le [AFF. INFO. LCD] du menu [MENU PERSO] est paramétré sur n'importe quel valeur sauf [NON]. La couleur de l'écran peut être sélectionné parmi 3 couleurs, à savoir bleu, rougeou noir. (P107)

#### **Note**

**•** Dans [PORTRAIT NOCT.] (P92), la ligne guide est grise.

#### ∫ **Grille de référence pour l'enregistrement**

Lorsque le sujet est aligné sur les lignes horizontales et verticales de la grille de référence ou sur l'intersection de celles-ci, la taille, l'angle et l'équilibre du sujet sont mis en évidence.

- A **[ ]:** Ceci est utilisé pour diviser la totalité de l'écran en 3k3 pour prendre des photos avec une composition bien équilibrée.
- **B** [ $\mathbb{R}$ ]: Ceci est utilisé si vous désirez que le sujet soit positionné exactement au centre de l'écran.
- C **[ ]:** La position de la ligne guide peut être paramétrée. Elle est utilisée pour prendre des photos bien équilibrées de sujets décentrés par rapport à l'image.
- $\mathcal{A}$

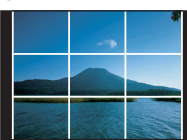

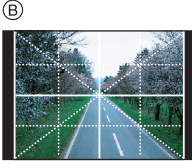

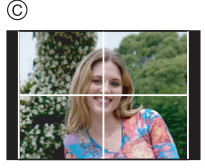

#### ■ Paramétrez la position de la ligne guide avec [ $\Box$ ]

- Paramétrez le [GRILLE DE RÉF.] dans le menu [MENU PERSO] sur [H]. (P108)
- **1 Appuyez sur [Q.MENU] pour afficher le menu rapide. (P29)**
- **2 Appuyez sur** 2**/**1 **pour sélectionner ligne guide puis appuyez sur [MENU/SET].**
	- **•** Vous pouvez aussi utiliser le cadran avant pour paramétrer.
	- **•** L'option sélectionnée s'affiche en orange dans l'écran menu rapide, et la ligne guide elle-même s'affiche en orange quand la ligne guide est sélectionnée.
- **3 Appuyez sur** 3**/**4**/**2**/**1 **pour paramétrer la position.**
- **4 Appuyez sur [MENU/SET] pour terminer le paramétrage.**
- **5 Appuyez sur [Q.MENU] pour fermer le menu rapide.**
	- **•** Vous pouvez également appuyer sur le bouton de déclenchement à mi-course pour fermer le menu rapide.
	- **•** La position de la ligne guide peut être paramétrée depuis le menu [MENU PERSO] également.

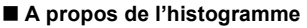

Un histogramme est un graphique qui affiche la luminosité le long de l'axe horizontal (noir à blanc) et le nombre de pixels à chaque niveau de luminosité sur l'axe vertical.

Il vous permet de vérifier facilement l'exposition d'une image.

- 1 Les zones sombres, moyennes et lumineuses sont équilibrées de façon égale, rendant possible la prise de vue.
- 2 L'image sera sous-exposée avec plus de zones sombres. Les images avec le plus de zones sombres, comme un paysage nocturne, auront également un histogramme comme ceci.
- 3 L'image sera surexposée avec plus de zones lumineuses. Les images avec le plus de zones lumineuses auront également un histogramme comme ceci.

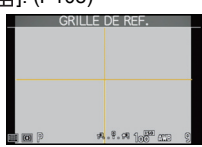

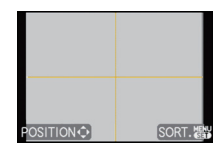

### **Exemples d'histogramme**

- **6** Correctement exposée
- **2** Sous-exposée
- <sup>3</sup> Surexposée
- $*$  Histogramme

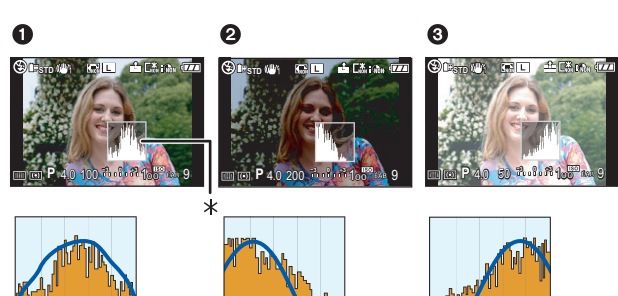

#### ∫ **Réglez la position de l'histogramme**

- **•** Paramétrez le [HISTOGRAMME] dans le menu [MENU PERSO] sur [OUI]. (P107)
- **1 Appuyez sur [Q.MENU] pour afficher le menu rapide. (P29)**
- **2 Appuyez sur** 2**/**1 **pour sélectionner histogramme puis appuyez sur [MENU/SET].**
	- **•** Vous pouvez aussi utiliser le cadran avant pour paramétrer.
	- **•** L'option sélectionnée s'affiche en orange dans l'écran menu rapide, et l'histogramme lui-même s'affiche en orange quand l'histogramme est sélectionné.
- **3 Appuyez sur** 3**/**4**/**2**/**1 **pour paramétrer la position.**
- **4 Appuyez sur [MENU/SET] pour terminer le paramétrage.**
- **5 Appuyez sur [Q.MENU] pour fermer le menu rapide.**
	- **•** Vous pouvez également appuyer sur le bouton de déclenchement à mi-course pour fermer le menu rapide.
	- **•** La position de l'histogramme peut être paramétrée depuis le menu [MENU PERSO] également.

- **• Lorsque l'image enregistrée et l'histogramme ne correspondent pas entre eux sous les conditions suivantes, l'histogramme est affiché en orange.**
	- **–** Lorsque l'assistance de l'exposition manuelle est différente de [n0EV] pendant la correction de l'exposition ou en mode exposition manuelle
	- **–** Lorsque le flash est activé
	- **–** Lorsque le flash est fermé
		- **•** Lorsque la luminosité de l'écran n'est pas correctement affichée dans les endroits sombres
		- **•** Lorsque l'exposition n'est pas correctement ajustée
- **•** L'histogramme en mode enregistrement est approximatif.
- **•** L'histogramme de l'appareil peut différer de ceux des logiciels de traitement d'image des ordinateurs, etc.

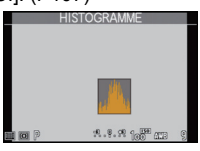

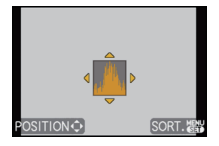

# Mode [ENR.] : **TAP ASM MIND & CP 2**

# **Prises de vues en utilisant le flash incorporé**

A Pour ouvrir le flash Faites coulisser le bouton flash en position ouverte.

(B) Pour fermer le flash

Appuyez sur le flash jusqu'à ce qu'il clique.

- **•** Assurez-vous de fermer le flash lorsque celui-ci n'est pas en cours d'utilisation.
- **•** Le réglage du flash est fixé sur [Œ] lorsque le flash est fermé.

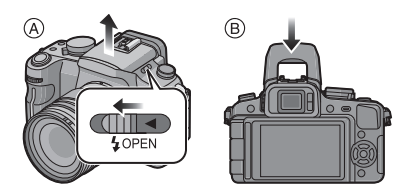

### **Sélection du réglage du flash approprié**

Paramétrez le flash incorporé pour correspondre à l'enregistrement. **•** Ouvrez le flash.

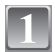

### **Sélectionnez [FLASH] dans le menu modes [ENR.]. (P27)**

#### **Appuyez sur** 3**/**4 **pour sélectionner un mode et appuyez sur [MENU/SET].**

**•** Pour des informations à propos des réglages du flash qui peuvent être sélectionnés, référez-vous à **"**Réglages de flash disponibles en mode enregistrement**"**. (P61)

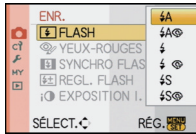

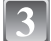

### **Appuyez sur [MENU/SET] pour fermer le menu.**

**•** Vous pouvez également appuyer à mi-course sur le déclencheur pour fermer le menu.

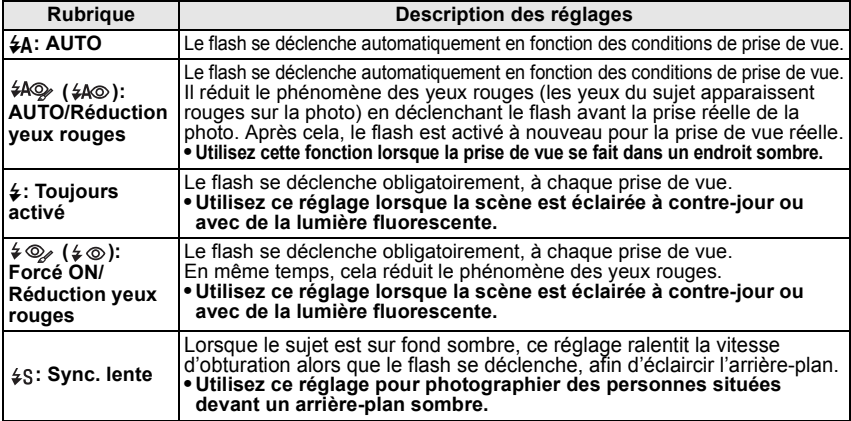

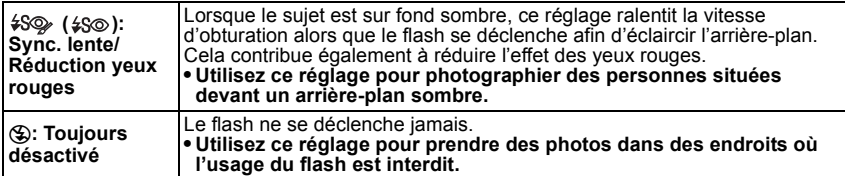

¢ **Le flash est activé deux fois. L'intervalle entre le premier et le deuxième flash cesse quand [ ], [ ] ou [ ] est paramétré. Le sujet ne doit pas bouger jusqu'au déclenchement du deuxième flash.**

**L'intervalle du flash dépend de la luminosité du sujet.**

#### ■ A propos de la correction yeux-rouges numérique

Si le flash est utilisé avec la réduction yeux-rouges ( $\frac{1}{2}$ ,  $\frac{1}{2}$ ,  $\frac{1}{2}$ ,  $\frac{1}{2}$ ,  $\frac{1}{2}$ ,  $\frac{1}{2}$ ) sélectionnée, il détectera et corrigera automatiquement les yeux-rouges de l'image.

- **•** Il pourrait ne pas pouvoir corriger les yeux rouges selon les conditions d'enregistrement. Il pourrait aussi corriger des objets autres que les yeux rouges.
- **•** Il peut être paramétré sur [NON] ([  $\sharp A\otimes$  ], [  $\sharp \otimes$  ], [  $\sharp \circ \circ$  ]) avec le [YEUX-ROUGES N] dans le menu mode [ENR.] (P102).

#### ∫ **Réglages de flash disponibles en mode enregistrement**

Les réglages de flash disponibles dépendent du mode d'enregistrement.

(○: Disponible, —: Non disponible, ●: Configuration initiale du mode scène avancé et du mode scène)

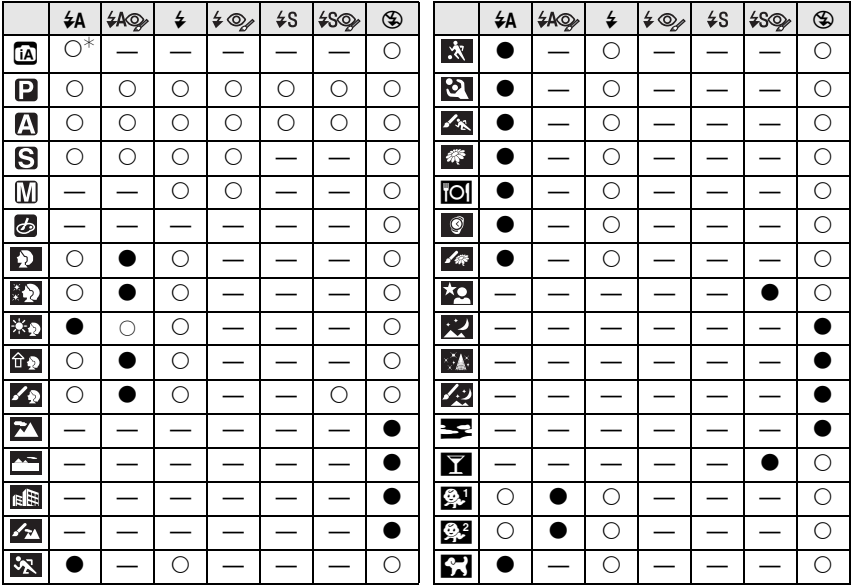

 $\ast$  Quand [≨A] est sélectionné, [¡  $\sharp$ A], [¡  $\sharp$  s] ou [¡  $\sharp$  s] est paramétré selon le type de sujet et la luminosité.

- **•** Le réglage du flash peut changer si le mode d'enregistrement a été modifié. Régler à nouveau le flash si nécessaire.
- **•** Le réglage du flash est mémorisé même si l'appareil photo est éteint. Cependant, la configuration du mode scène avancé ou du mode scène flash est réinitialisé si le mode scène avancé ou le mode scène est changé.

#### ∫ **Portée utile du flash**

**•** La portée disponible du flash est approximative.

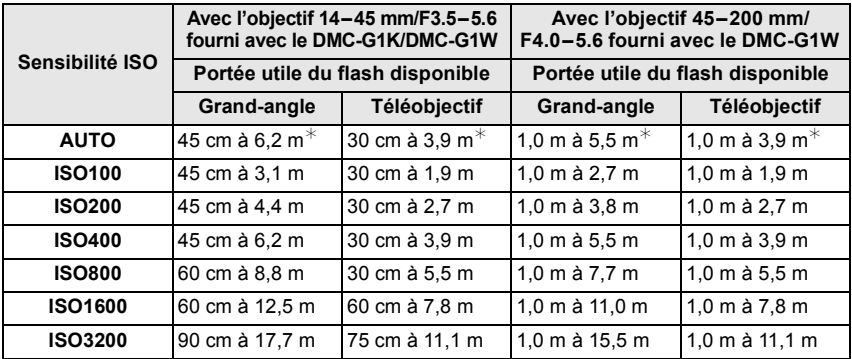

 $\angle$  Quand le [RÉG. LIMITE ISO] (P106) est paramétré sur [NON]

**•** Au moment de la photographie au flash, quand la distance d'avec les sujets est proche, la lumière du flash est interrompue avec des objectifs et une partie de la photo prise devient sombre. Contrôlez la distance entre l'appareil et le sujet quand vous prenez une photo. La distance d'avec le sujet depuis laquelle la lumière du flash est interrompue diffère selon l'objectif utilisé.

**–** Avec l'objectif 14–45 mm/F3.5–5.6 fourni avec le DMC-G1K/DMC-G1W :

45 cm ou moins (Grand-angle)/30 cm ou moins (Téléobjectif).

**–** Avec l'objectif 45–200 mm/F4.0–5.6 fourni avec le DMC-G1W : 30 cm ou moins.

#### ∫ **Vitesse d'obturation pour chaque réglage du flash**

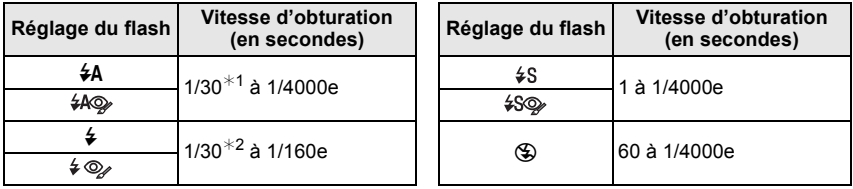

¢1 Cela devient 60 seconde en mode AE priorité obturateur

 $*2$  Cela devient 60 seconde en mode AE priorité obturateur et B (ampoule) dans le mode exposition manuelle.

• Lorsque le flash est activé, la vitesse d'obturation ne peut pas être reglée au-delà de 1/160<sup>e</sup> de seconde.

**•** En mode auto intelligent, la vitesse d'obturation change selon la scène identifiée.

### **Note**

- **• N'amenez pas le flash trop près des objets et ne le fermez pas lorsqu'il est activé. Les objets peuvent être décolorés par sa chaleur ou sa lumière.**
- **•** Ne fermez pas le flash de suite après que celui-ci ait été utilisé principalement pour prendre des photos avec AUTO/réduction yeux-rouges etc. Cela peut causer un mauvais fonctionnement.
- **•** Lorsque vous prenez une photo au-delà de la portée utile du flash, l'exposition peut ne pas être correctement réglée et l'image peut s'éclaircir ou s'assombrir.
- **•** Quand le flash est en cours de recharge, l'icône flash clignote, et vous ne pouvez pas prendre de photo même si appuyez à fond sur le déclencheur.
- **•** La balance des blancs peut ne pas être correctement ajustée si le niveau du flash est insuffisant pour le sujet.
- **• En prenant une photo avec flash, nous vous conseillons de retirer le parasoleil. Dans certain cas, il ne permet pas à la scène d'être correctement éclairée.**
- **•** Le chargement du flash peut prendre un certain temps si vous répétez la prise de vue. Prenez la photo après la disparition de l'indicateur d'accès.
- **•** L'effet de réduction des yeux rouges est différent selon les personnes. Par conséquent, si le sujet était loin de l'appareil photo ou s'il ne regardait pas le premier flash, l'effet peut ne pas être visible.
- **•** Quand vous fixez un flash externe, il prend la priorité sur le flash incorporé. Voir P134 pour le flash externe.

## **Réglez la puissance du flash**

## **Modes applicables: PASMM6 6 SMD AXV2**

Ajustez la sortie du flash si le sujet est petit, ou si la réflectivité est élevée ou basse.

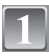

## **Sélectionnez [REGL. FLASH] dans le menu modes [ENR.]. (P27)**

#### **Appuyez sur** 2**/**1 **pour paramétrer la puissance du flash puis appuyez sur [MENU/SET].**

- Vous pouvez ajuster de [-2 EV] à [+2 EV] par intervalles de [1/3 EV].
- **•** Sélectionnez [0 EV] pour revenir à la puissance du flash d'origine.
- **•** Vous pouvez aussi utiliser le cadran avant pour paramétrer.

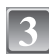

### **Appuyez sur [MENU/SET] pour fermer le menu.**

**•** Vous pouvez également appuyer à mi-course sur le déclencheur pour fermer le menu.

- [+] ou [-] s'affiche sur l'icône flash sur l'écran LCD/viseur quand le niveau du flash est réglé.
- **•** Le réglage de la sortie du flash est mémorisé même si l'appareil photo est éteint.

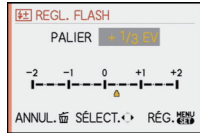

#### **Paramétrer la Synchro du 2e rideau**

## **Modes applicables:**

La synchronisation sur le  $2^e$  rideau active le flash juste avant que l'obturateur ne se ferme lorsque vous prenez des photos d'objets en mouvement tels que des voitures en utilisant une vitesse d'obturation lente.

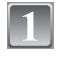

#### **Sélectionnez [SYNCHRO FLASH] dans le menu modes [ENR.]. (P27)**

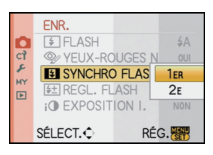

## **Appuyez sur** 4 **pour sélectionner [2E] puis appuyez sur [MENU/SET].**

## **Appuyez sur [MENU/SET] pour fermer le menu.**

**•** Vous pouvez également appuyer à mi-course sur le déclencheur pour fermer le menu.

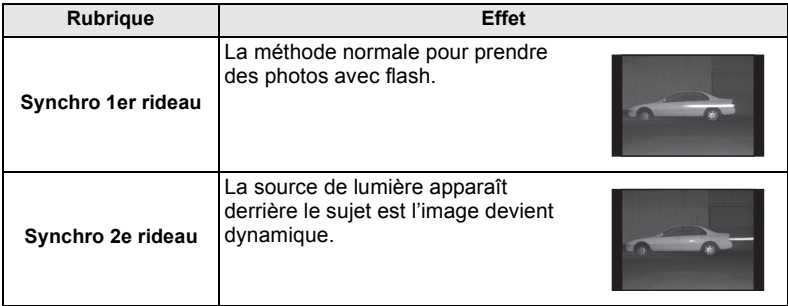

- **•** En régle générale, réglez-le sur [1ER].
- **•** [2e] s'affiche dans l'icône flash sur l'écran LCD/viseur si vous paramétrez [SYNCHRO FLASH] sur [2E].
- **•** Les paramétrages de synchro flash sont effectifs également quand on utile un flash externe. (P134)
- **•** Quand une vitesse d'obturation rapide est paramétrée, l'effet de [SYNCHRO FLASH] pourrait se détériorer.
- Vous ne pouvez pas paramétrer [  $\sharp A\otimes I$  ], [  $\sharp\otimes I$  ] ou [  $\sharp\sharp\otimes I$  quand [SYNCHRO FLASH] est paramétré sur [2E].

# Mode [ENR.]: **MDAS MMMDARY Compensation de l'exposition**

Utilisez cette fonction lorsque vous ne parvenez pas à effectuer une exposition appropriée à cause de la différence de luminosité entre le sujet et l'arrière-plan. Regardez les exemples suivants.

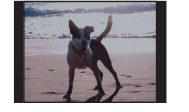

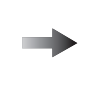

**Sous-exposée Correctement** 

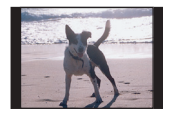

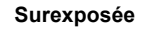

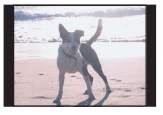

Compensation de l'exposition vers la valeur positive.

Compensation de l'exposition vers la valeur négative.

### **Presser la molette de sélection avant pour passer à l'opération de compensation d'exposition.**

#### **Tournez le cadran avant pour compenser l'exposition.**

- A Valeur de compensation d'exposition
- **•** Sélectionnez [0] pour revenir à l'exposition originale.

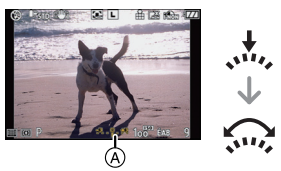

# **Prenez une photo.**

- **•** EV est l'acronyme de [Exposure Value]. Il s'agit de la quantité de lumière détectée par le capteur d'images DCC en fonction de l'ouverture du diaphragme et de la vitesse d'obturation.
- **•** La valeur d'exposition paramétrée est mémorisée même si l'appareil est éteint. Cependant, la valeur d'exposition pendant le mode auto Intelligent n'est pas mémorisée.
- **•** L'étendue de la compensation de l'exposition sera limitée en fonction de la luminosité du sujet.
- **•** Tournez la molette lentement mais sûrement.
- **•** Quand les valeurs de diaphragme et de vitesse d'obturation s'affichent à l'écran en mode programme AE, l'opération de changement de programme et l'opération de compensation d'exposition est commutée chaque fois que le cadran avant est enfoncé.
- **•** En mode AE priorité diaphragme, l'opération de paramétrage du diaphragme (P84) et l'opération de correction de l'exposition est commutée chaque fois que le cadran avant sera enfoncé.
- **•** En mode AE priorité vitesse d'obturation, l'opération de paramétrage de la vitesse d'obturation (P85) et l'opération de correction de l'exposition est commutée chaque fois que le cadran avant sera enfoncé.
- **•** La méthode de l'opération peut être modifiée avec [RÉGLAGES EXPO.] dans le menu [MENU PERSO]. (P111)
- Dans le menu rapide (P29) en [ .....]] (style d'écran ACL), après avoir sélectionné l'écran de compensation d'exposition en utilisant  $\blacktriangleleft/\blacktriangleright$  ou la molette de sélection avant, vous pouvez compenser l'exposition avec  $\triangle$ / $\blacktriangledown$ .
- Dans le menu rapide, en [1] (style Viseur), après avoir sélectionné l'écran de compensation d'exposition en utilisant la molette de sélection avant ou 2/1, il faut presser la molette de sélection avant ou [MENU/SET] pour pouvoir compenser l'exposition à l'aide de la molette de sélection avant ou  $\blacktriangleleft/\blacktriangleright$ .

# Mode [ENR.]: [APASM MG & MD A R W 2

# **Prises de vues en utilisant le mode rafale**

Les photos sont prises de façon continue tant que le déclencheur est tenu appuyé. Sélectionnez celles que vous désirez parmi les photos que vous avez prises.

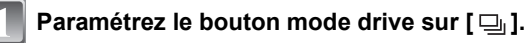

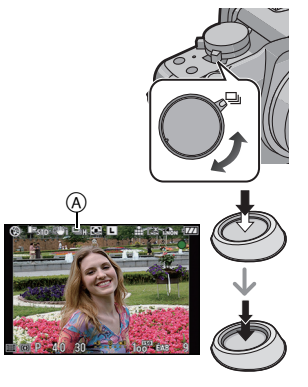

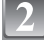

#### **Faites la mise au point sur le sujet et prenez une photo.**

- A Quand le mode rafale est paramétré sur grande vitesse [H].
- **•** Maintenez enfoncé à fond le déclencheur pour activer le mode de prises de vues en rafale.

#### ∫ **Modification de la vitesse de rafale**

- **1 Sélectionnez [DÉBIT RAFALE] dans le menu modes [ENR.]. (P27)**
- **2 Appuyez sur** 3**/**4 **pour sélectionner vitesse rafale puis appuyez sur [MENU/SET].**

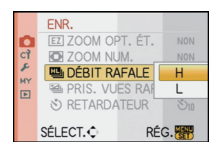

#### **3 Appuyez sur [MENU/SET] pour fermer le menu.**

**•** Vous pouvez également appuyer à mi-course sur le déclencheur pour fermer le menu.

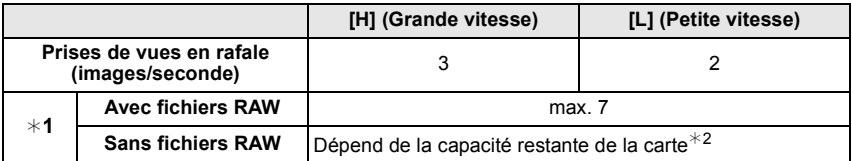

¢1 Nombre d'images enregistrables

- $*2$  Les photos peuvent être prises jusqu'à ce que la carte soit pleine. Cependant, la vitesse de la rafale deviendra plus lente à mi-course. Le temps exact dépend de la taille de l'image, du paramétrage de la qualité et du type de carte utilisé.
- **•** La première vitesse rafale n'a pas de rapport avec la vitesse de transfert de la carte.
- **•** Les valeurs de la vitesse de rafale données ci-dessus s'applique lorsque la vitesse d'obturation est de 1/60 ou plus rapide et lorsque le flash n'est pas activé.
- **•** La vitesse de rafale peut devenir plus lente en fonction des réglages suivants.
- **–** [SENSIBILITÉ] (P80)/[FORMAT IMAG] (P99)/[QUALITÉ] (P100)/[PRIO AF] (P109)/ Mode mise au point
- **•** Reportez-vous à la P100 pour obtenir plus d'informations sur les fichiers RAW.

#### ∫ **Mise au point en mode rafale**

La mise au point change selon le paramétrage pour le [PRIO AF] (P109) dans le menu [MENU PERSO] et le paramétrage du mode de mise au point.

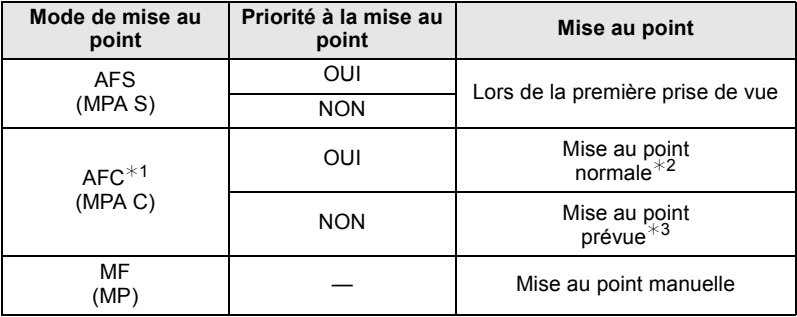

 $*1$  Quand le sujet est sombre, la mise au point est fixée à la première image.

- $*2$  La vitesse de rafale peut devenir plus faible car l'appareil effectue la mise au point en continu sur le sujet.
- $*3$  La vitesse de la rafale a la priorité, et la mise au point est estimée à l'intérieur de la plage possible.

- **•** Nous conseillons d'utiliser le déclencheur à distance (DMW-RSL1; option) quand vous voulez garder le déclencheur enfoncé à fond pendant la prise de photos en mode rafale. Voir P137 pour plus d'informations concernant le déclencheur à distance.
- **•** Quand la vitesse de la rafale est paramétrée sur [H], l'exposition et la balance des blancs sont fixés sur les paramétrages utilisés pour la première image pour les images suivantes également. Quand la vitesse de la rafale est paramétrée sur [L], ils sont réglés chaque fois que vous prenez une photo.
- **•** Si vous suivez un sujet se déplaçant tout en prenant des photos à l'intérieur (landscape), extérieur etc. là où il y a une grande différence entre la lumière et l'ombre, cela prendra du temps pour que l'exposition soit stable. Si la rafale est utilisée à chaque fois, l'exposition peut ne pas être optimale.
- **•** Comme la vitesse d'obturation peut devenir plus lente dans les endroits sombres, la vitesse de rafale (images/seconde) peut devenir plus lente.
- **•** La fonction auto review est activée indépendamment du paramétrage d'auto review. (N'agrandit/maintient pas) Vous pouvez paramétrer la fonction auto dans le menu [CONFIG.].
- **•** Lorsque le flash est activé, vous ne pouvez prendre que 1 seule photo.
- **• La plage de la balance des blancs (P80) enregistre 3 images par enregistrement 1, si bien qu'il faut plus longtemps pour prendre une photo.**
- **• Un maximum de 3 sera enregistré selon le paramétrage de la plage multi film pendant l'enregistrement de la plage multi film (P84).**

# Mode [ENR.]: [APASM MS] MD A R P 2

# **Prise de vues en rafale avec réglage automatique de l'exposition**

Un maximum de 7 photos sera enregistré avec différents paramétrages d'exposition suivant la plage de compensation d'exposition, chaque fois que le déclencheur est enfoncé. Vous pouvez régler les expositions désirées parmi plusieurs plages de compensations.

### **Avec support auto [PALIER]: [3•1/3], [SÉQUENCE]: [0/-/+]**

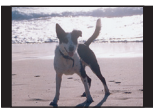

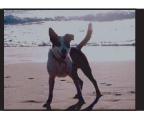

#### **1ère photo 2ème photo 3ème photo**

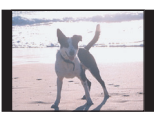

 $\pm 0$  EV  $-1/3$  EV  $+1/3$  EV

## **Paramétrez le bouton mode drive sur [ 国**].

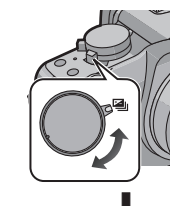

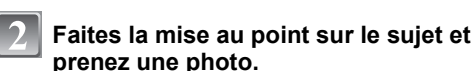

- **•** Si vous appuyez sur la touche du déclencheur et la maintenez enfoncée, l'appareil prend le nombre de photos que vous avez défini.
- **•** L'indication support auto clignote jusqu'à ce que le nombre d'image paramétré soit pris.
- **•** Le nombre de photos est réinitialisé à [0] si vous modifiez le réglage du mode rafale automatique, le réglage sur le sélecteur du mode de prise de vues ou si vous mettez l'appareil photo hors marche avant que toutes les photos que vous avez définies ne soient prises.
- ∫ **Modification des réglages de [PALIER] et de [SÉQUENCE] en mode rafale automatique**
- **1 Sélectionnez [PRIS. VUES RAF.] dans le menu modes [ENR.]. (P27)**
- **2 Appuyez sur** 3**/**4 **pour sélectionner [PALIER] ou [SÉQUENCE] puis appuyez sur ▶.**

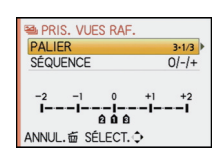

#### **3 Appuyez sur** 3**/**4 **pour sélectionner le paramétrage, puis appuyez sur [MENU/SET].**

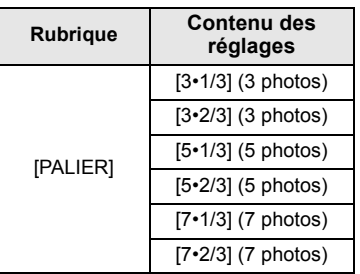

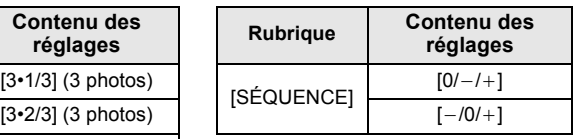

#### **4 Appuyez sur [MENU/SET] deux fois pour fermer le menu.**

**•** Vous pouvez également appuyer à mi-course sur le déclencheur pour fermer le menu.

### **Note**

- **•** Pour faire des prises de vues en rafale avec réglage automatique de l'exposition après le réglage de la compensation de l'exposition, les photos prises sont basées sur la compensation d'exposition sélectionnée.
- **•** L'exposition peut ne pas se compenser avec le réglage automatique de l'exposition en raison de la luminosité du sujet.
- **•** La fonction auto review est activée indépendamment du paramétrage d'auto review. (N'agrandit/maintient pas) Vous pouvez paramétrer la fonction auto dans le menu [CONFIG.].
- **•** Lorsque le flash est activé, vous ne pouvez prendre que 1 seule photo.
- **•** Le nombre de photos paramétré ne peut pas être enregistré si le nombre de photos enregistrables est inférieur au nombre de photos paramétré.
- **• Les paramétrages relatifs à la plage multi film ont la priorité pendant l'enregistrement plage multi film (P84).**

## Mode [ENR.]: **[A] P A S M & S S AN D A & Y**

**Prises de vues avec retardateur**

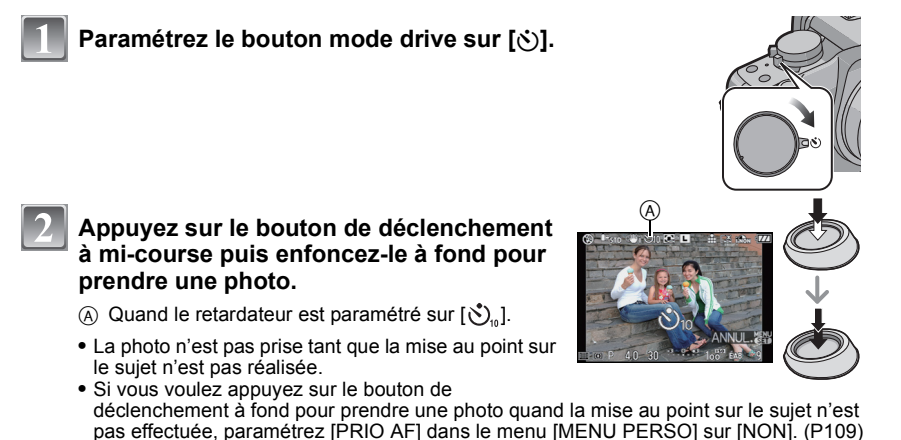

- Le voyant du retardateur ® clignote et l'obturateur se déclenche après un délai de 2 ou 10 secondes.
- **•** Si vous appuyez sur [MENU/SET] lorsque vous prenez une photo avec le retardateur, elle est annulée.
- **•** Quand  $[\hat{\zeta}_0]$  est sélectionné, l'indicateur du retardateur clignote de nouveau après la prise de la première et de la deuxième photo et l'obturateur est activé 2 secondes après le clignotement.

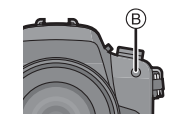

#### ∫ **Modification du réglage de la durée du retardateur 1 Sélectionnez [RETARDATEUR] dans le menu modes [ENR.]. (P27)**

**2 Appuyez sur** 3**/**4 **pour sélectionner le mode, puis appuyez sur [MENU/SET].**

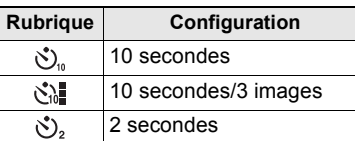

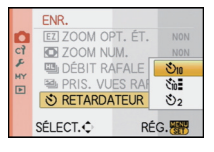

• Si vous paramétrez  $\left[\binom{1}{k}\right]$ , au bout de 10 secondes, l'appareil prend 3 photos à environ 2 secondes d'intervalle.

#### **3 Appuyez sur [MENU/SET] pour fermer le menu.**

**•** Vous pouvez également appuyer à mi-course sur le déclencheur pour fermer le menu.

### **Note**

- **•** En utilisant un trépied etc., le réglage du retardateur sur 2 secondes constitue une manière pratique d'éviter l'instabilité provoquée par la pression du déclencheur.
- **•** Nous vous conseillons d'utiliser un trépied pour enregistrer avec le retardateur.
- **•** Selon les conditions d'enregistrement, l'intervalle d'enregistrement pourrait être de plus de 2 secondes quand [  $\binom{8}{2}$  est sélectionné.
- La puissance du flash pourrait ne pas être constante quand [  $\binom{8}{4}$ ] est paramétré.
- **•** Le fonctionnement sera le même que [ $\mathcal{S}$ ], même s'il est paramétré sur [ $\mathcal{S}$ ] pendant l'enregistrement plage multi film (P84).
- Le retardateur ne peut pas être réglé sur [  $\binom{8}{2}$  ] ou  $\binom{8}{10}$  en mode auto Intelligent.

## Mode [ENR.]: PASM MS SCM DE REPL

**Paramétrer la méthode utilisée pour la mise au point (mode AF)**

Ceci permet à la méthode de mise au point de s'adapter aux positions et au nombre de sujets à être sélectionnés.

Sélectionnez le mode qui correspond aux conditions d'enregistrement et à la composition.

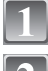

### **Amenez le cadran du mode mise au point sur [AFS] ou [AFC].**

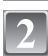

### **Appuyez sur** 2 **( ) puis appuyez sur** 2**/**1 **pour sélectionner le mode AF.**

**•** Vous pouvez aussi utiliser la molette avant pour la sélection.

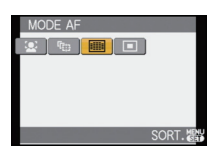

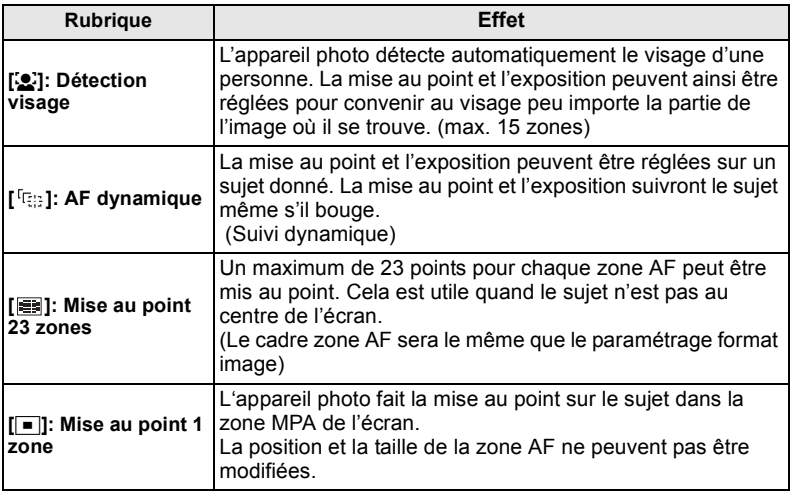

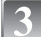

### **Appuyez sur [MENU/SET] pour fermer.**

**•** Vous pouvez également appuyer sur le bouton de déclenchement à mi-course pour fermer.

### **Note**

- Quand le sujet n'est pas au centre de la composition dans [**■**], vous pouvez amener le sujet dans la zone AF, fixer la mise au point et l'exposition en appuyant sur le déclencheur à mi-course, déplacer l'appareil vers la composition de votre choix avec le déclencheur enfoncé à mi-course, puis prendre la photo. (Uniquement lorsque le cadran mode mise au point est paramétré [AFS])
- L'appareil effectue la mise au point sur toutes les zones AF en utilisant [**EE**] quand plusieurs zones AF (maximum 23 zones) s'allument en même temps. Si vous souhaitez déterminer la position focale pour prendre des photos, amenez le mode AF sur  $\sqrt{2}$ .
- Si le mode AF est paramétré sur [[e]] ou [[se]], la zone AF ne s'affiche pas tant que la mise au point n'a pas été effectuée.
- **•** L'appareil photo peut reconnaître des sujets autres qu'une personne comme un visage. Dans ce cas, changez le mode MPA pour n'importe quel autre mode que [š] et prenez une photo.
- Il n'est pas possible de sélectionner [**[e]** dans les cas suivants.
	- **–** Dans [NOURRITURE] dans [GROS PLAN]
	- **–** Dans [PAYSAGE NOCT.] et [ILLUMINATIONS] sous [PORTRAIT NOCT.]

### ∫ **À propos de [**š**]**

Quand l'appareil détecte le visage d'une personne, la zone AF en couleur suivante s'affiche. Jaune:

Lorsque le déclencheur est appuyé à mi-course, le cadre devient vert si l'appareil photo fait la mise au point.

Blanc:

Affiché si plus d'un visage sont détectés. Les autres visages se trouvant à la même distance que les visages présents dans la zone MPA jaune sont également mis au point.

• Quand [se] est sélectionné et que [MODE DE MES.] est paramétré sur plusieurs [[O], l'appareil règle l'exposition pour s'adapter au visage de la personne.

- **•** Dans certaines conditions de prise de vue, dont les cas suivants, la fonction de reconnaissance de visages pourrait ne pas fonctionner, rendant la détection des visages impossible. [MODE AF] est commuté sur [**1**.
- **–** Lorsque le visage n'est pas face à l'appareil photo
- **–** Lorsque le visage se situe dans un angle
- **–** Lorsque le visage est extrêmement lumineux ou sombre
- **–** Lorsqu'il y a peu de contraste sur les visages
- **–** Lorsque des éléments du visage sont cachés par des lunettes, etc.
- **–** Lorsque le visage apparaît petit à l'écran
- **–** Lorsqu'il y a des mouvements rapides
- **–** Lorsque le sujet est autre qu'un être humain
- **–** Lorsque l'appareil photo est secoué
- **•** La fonction de détection de visage n'est pas activée lorsque vous utilisez le zoom numérique.

#### **Configurer [ ] (AF dynamique)**

**Amenez le sujet dans le collimateur AF, et enfoncez le bouton de déclenchement à mi-course pour verrouiller le sujet.**

- A Collimateur AF (blanc)
- B Collimateur AF (jaune)
- **•** La zone AF fera le point sur le mouvement du sujet en continu une fois que le sujet aura été reconnu. (Suivi dynamique)
- **•** L'AF dynamique est annulé quand  $IMENU/SETI$  ou  $\blacktriangleleft$  est enfoncé.
- **•** Une fois qu'il est verrouillé, il continue d'effectuer le suivi dynamique même si on relâche le déclencheur.

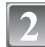

#### **Prenez la photo.**

#### **Note**

- **•** Si le verrouillage échoue, la zone MPA clignotera en rouge, et disparaîtra. Essayez de verrouiller à nouveau.
- **•** L'AF dynamique ne fonctionne pas quand il a échoué à effectuer l'AF track. Le mode AF commute sur  $\boxed{\blacksquare}$  dans ce cas.
- [<sup>[</sup>[a]] fonctionnera comme [[■]] dans le [STANDARD] ( **[[a]]** ), [DYNAMIQUE] ( **[ka]** ) ou  $[FLUIDE]$  ( $[**N&B**]$ ) en mode film.
- **•** La fonction de suivi dynamique peut ne pas fonctionner suffisamment dans les cas suivants: **–** Lorsque le sujet est trop petit
	- **–** Lorsque le lieu de l'enregistrement est trop sombre ou trop lumineux
	- **–** Lorsque le sujet se déplace trop rapidement
	- **–** Lorsque l'arrière-plan est de la même couleur ou de couleur similaire à celle du sujet.
	- **–** Lorsqu'il y a des secousses
	- **–** Quand le zoom est utilisé
- **•** La fonction de suivi AF ne fonctionne pas quand on utilise le zoom numérique.

**Avant le verrouillage Verrouillé**

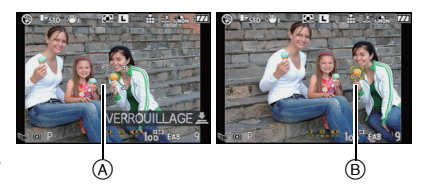
## **Paramétrer la zone AF**

La zone AF peut être déplacée quand [ $\blacksquare$ ] est sélectionné. La taille de la zone AF peut être modifiée également.

**•** Vous pouvez aussi paramétrer depuis le menu rapide (P29).

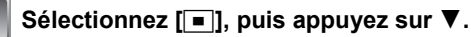

**•** L'écran de paramétrage zone AF s'affiche. Il reviendra à l'écran précédent en appuyant sur [DISPLAY].

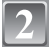

## **Appuyez sur** 3**/**4**/**2**/**1 **pour déplacer la zone AF.**

**•** Vous pouvez paramétrer sur une position arbitraire de l'écran. (Il ne peut pas être réglé sur le bord de l'écran)

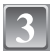

#### **Tournez le cadran avant pour modifier la taille de la zone AF.**

Cadran avant dans le sens des aiguilles d'une montre: Agrandir

Cadran avant dans le sens des aiguilles d'une montre: Réduire

• Il peut être modifié en quatre tailles de "spot" (A), "normal" (B), "large" (c) et "extra large" (D).

## **Appuyez sur [MENU/SET] pour paramétrer.**

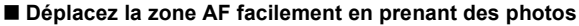

Quand le [ZONE AF DIRECT] (P109) dans le menu [MENU PERSO] est paramétré sur [OUI] alors que [Ø] est sélectionné, il est possible de déplacer la zone AF directement avec  $\triangle$ / $\nabla$ / $\blacktriangle$ / $\blacktriangleright$ .

Il est également possible de modifier la taille de la zone AF en tournant le cadran avant sur l'écran pour paramétrer la position.

**•** [SENSIBILITÉ] (P80), [RÉG. TOUCHE Fn] (P30), [MODE AF] (P70), ou [ÉQ.BLANCS] (P77) ne peuvent pas être paramétrés avec  $\triangle$ / $\nabla$ / $\blacktriangleleft$ / $\succeq$ . Effectuez le réglage avec le menu rapide (P29).

- **•** La cible de mesure ponctuelle peut également être déplacée afin qu'elle corresponde à l'aire de mise au point automatique lorsque  $[\cdot]$  est utilisé.
- **•** Paramétrez la taille de la zone AF "normal", "large", ou "extra large" quand il est difficile de faire la mise au point en utilisant le "spot".

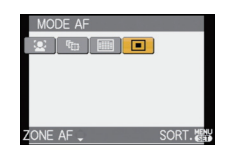

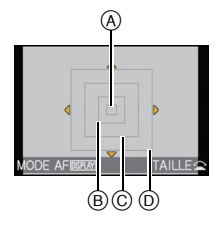

# Mode [ENR.]: MPASMM6 2019 2022

# **Prises de vue avec mise au point manuelle**

Utilisez cette fonction lorsque vous désirez fixer la mise au point ou lorsque la distance entre l'objectif et le sujet est déterminée et que vous ne désirez pas activer la mise au point automatique.

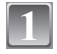

# **Paramétrez le cadran mode mise au point sur [MF].**

• [M<sub>I</sub> 4] s'affiche à l'écran pendant environ 5 secondes.

## **Tournez la bague de mise au point sur le sujet.**

- **•** L'écran sera agrandi d'environ 5 fois comme MF assist.
- La partie agrandie peut être déplacée en appuyant sur  $\triangle$ / $\nabla$ /  $4/2$ .
- **•** MF assist disparaît environ 10 secondes après qu'on a arrêté d'appuyer sur  $\triangle$ / $\nabla$ / $\blacktriangleleft$ / $\rho$  ou de tourner la baque de mise au point.
- **•** MF assist est agrandi de 5 fois à 10 fois quand on tourne le cadran avant dans le sens des aiguilles d'une montre. Il revient à 5 fois quand l'on tourne le cadran avant dans le sens inverse des aiguilles d'une montre

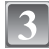

## **Prenez l'image.**

## ∫ **MF ASSIST**

Si [MF ASSIST] (P110) du menu [MENU PERSO] est paramétré sur [NON], un écran agrandi ne s'affichera pas comme MF assist, même si on tourne la bague de mise au point. Pour afficher MF assist, appuyez sur < puis sur [MENU/SET] pour agrandir l'affichage.

- **1 Appuyez sur** 2 **pour afficher l'écran MF assist.**
- **2 Appuyez sur** 3**/**4**/**2**/**1 **pour modifier la position de l'écran MF assist.**
	- **•** L'action suivante ramène l'assistance MF dans la position d'origine.
		- **–** Commuter le cadran du mode mise au point sur [AFS] ou [AFC].
		- **–** Modifier [FORMAT] ou [FORMAT IMAG].
		- **–**Eteindre l'appareil.
- **3 Appuyez sur [MENU/SET] pour agrandir l'écran MF assist.**
	- **•** Tournez la bague de mise au point sur le sujet.
- **4 Appuyez sur [MENU/SET] pour fermer MF assist.**
	- **•** L'écran revient à l'écran précédent.

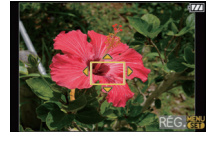

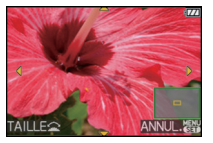

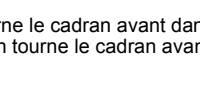

## ∫ **Technique de la mise au point manuelle**

- **1** Tournez la baque de mise au point sur le sujet.
- **2** Tournez-la encore un peu plus.
- **6** Effectuez une mise au point précise sur le sujet en tournant la bague de mise au point lentement dans l'autre sens.

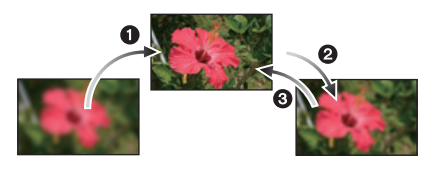

## ∫ **À propos de la marque de référence pour la distance de mise au point**

La marque de référence pour la distance de mise au point est un repère utilisé pour mesurer la distance de mise au point.

Utilisez cette fonction lorsque vous prenez des photos avec la mise au point manuelle ou lorsque vous prenez des photos rapprochées.

- A Marque de référence distance de mise au point
- $\overline{B}$  Ligne de référence distance de mise au point
- $\bar{c}$  0,3 m (Avec l'objectif 14–45 mm/F3.5–5.6 fourni avec le DMC-G1K/DMC-G1W)
- $(D)$  1,0 m (Avec l'objectif 45–200 mm/F4.0–5.6 fourni avec le DMC-G1W)

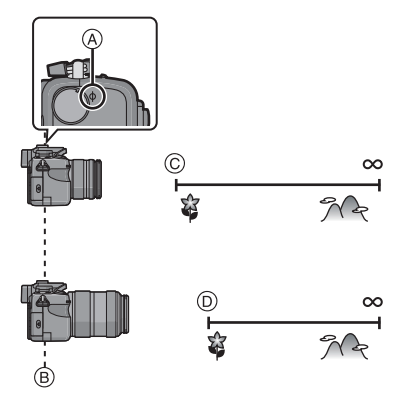

- **•** Si vous prenez des photos rapprochées
- **–** Nous vous conseillons d'utiliser un trépied et le retardateur (P69).
- **–** La plage de mise au point effective (profondeur de champ) est réduite de manière significative. Ainsi, si la distance entre l'appareil photo et le sujet est modifiée après avoir effectué la mise au point sur le sujet, il peut devenir difficile d'effectuer de nouveau une mise au point sur celui-ci.
- **–** La résolution de la périphérie de l'image peut diminuer légèrement. Cela n'est pas un défaut de fonctionnement.

- **•** Si vous utilisez la fonction zoom après avoir mis au point le sujet, mettez au point le sujet une nouvelle fois.
- **•** L'assistance MPM n'apparaît pas pendant l'utilisation du zoom numérique.
- Même si < est enfoncé dans le mode Ma couleur, l'écran MF assist ne s'affiche pas.
- **•** Après l'annulation du mode d'économie d'énergie, faites la mise au point du sujet à nouveau.

# Mode [ENR.]: PASMM 5 MQ 2 X X X

# **Verrouillage de la mise au point et de l'exposition (Verrouillage MPA/EA)**

Il est utile quand vous voulez prendre une photo d'un sujet hors de la zone AF ou que le contraste est trop fort et que vous ne pouvez pas obtenir l'exposition appropriée.

## ∫ **Verrouillage de l'exposition uniquement**

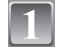

# **Alignez l'écran avec le sujet dont vous voulez fixer l'exposition.**

# **Appuyez et maintenez enfoncé [AF/AE LOCK] pour fixer l'exposition.**

- (A) Bouton [AF/AE LOCK]
- **•** La valeur de l'ouverture et la vitesse d'obturation s'allument.
- **•** Si vous relâchez le bouton [AF/AE LOCK], le verrouillage AE est annulé.
- **Tout en enfonçant [AF/AE LOCK], déplacez l'appareil pendant que vous composez la photo.**
	- B Indication verrouillage AE

**Appuyez sur le bouton de déclenchement à mi-course pour faire la mise au point, puis enfoncez-le à fond.**

# ■ Verrouillage de la mise au point ou de la mise au point/exposition

- **1 Sélectionnez [AF/AE] dans le menu [MENU PERSO]. (P27)**
- **2 Appuyez sur** 3**/**4 **pour sélectionner [AF] ou [AF/AE] puis appuyez sur [MENU/SET].**
- **3 Appuyez sur [MENU/SET] pour fermer le menu.**
	- **•** Vous pouvez également appuyer à mi-course sur le déclencheur pour fermer le menu.

## **Prendre des photos quand [AF] ou [AF/AE] est paramétré**

- **1** Dirigez l'écran vers le sujet.
- 2 Appuyez et maintenez enfoncé [AF/AE LOCK] pour fixer la mise au point et l'exposition.
	- **•** Quand [AF] est sélectionné, l'indication de la mise au point clignote quand la mise au point sur le sujet est faite.
	- **•** Quand [AF/AE] est sélectionné, l'indication de la mise au point, la valeur de diaphragme et la vitesse d'obturation clignotent quand la mise au point sur le sujet est faite et que l'exposition est paramétrée.
	- **•** Si vous relâchez le bouton [AF/AE LOCK], le verrouillage AF/AE est annulé.

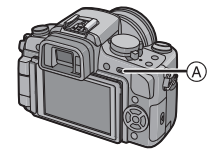

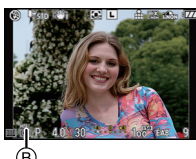

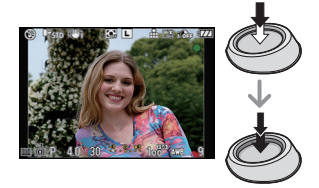

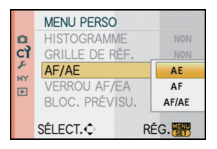

3 Tout en appuyant sur [AF/AE LOCK], déplacez l'appareil vers la composition que vous voudriez prendre puis appuyez sur le déclencheur à fond.

## **Note**

- **•** Si vous paramétrez [VERROU AF/EA] dans le menu [MENU PERSO] sur [OUI], vous pouvez fixer la mise au point et l'exposition même si vous relâchez le bouton [AF/AE LOCK] après l'avoir enfoncé. (P108)
- **•** Seul le verrouillage EA est effectif lorsque vous prenez des photos avec la mise au point manuelle.
- **•** L'exposition est réglée, même si la luminosité du sujet change.
- **•** Le sujet peut à nouveau être mis au point en appuyant à mi-course sur le déclencheur même lorsque le réglage automatique de l'exposition est verrouillé.
- **•** Le réglage décalé peut être sélectionné même lorsque le réglage automatique de l'exposition est verrouillé.

# Mode [ENR.]: PASM MISCH ? RE

# **Réglage de l'équilibre des blancs**

Sous le soleil, sous des lampes à incandescence ou dans d'autres conditions où la couleur du blanc prend une teinte rougeâtre ou bleuâtre, cet élément règle la couleur du blanc de façon à ce que celle-ci soit le plus proche de ce qui est vu en s'accordant à la source de lumière.

# Appuyez sur ▶ (WB).

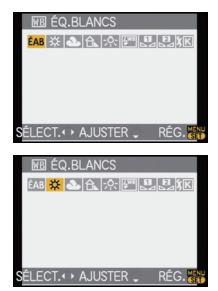

## **Appuyez sur** 2**/**1 **pour sélectionner la balance des blancs et appuyez sur [MENU/SET] pour paramétrer.**

- **•** Vous pouvez aussi utiliser le cadran avant pour paramétrer.
- **•** Vous pouvez également appuyer à mi-course sur la touche du déclencheur pour effectuer le réglage.

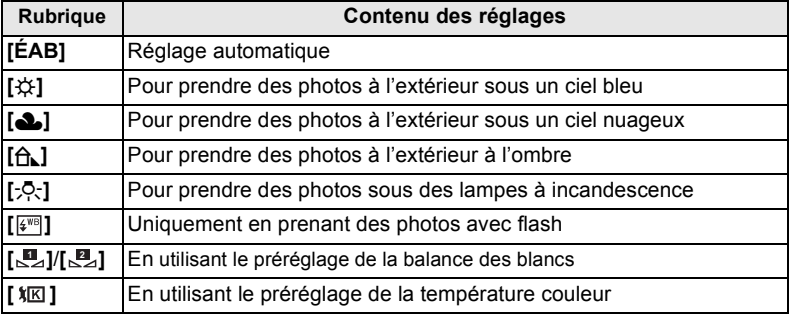

#### ∫ **Équilibre des blancs automatique**

Selon les conditions prédominantes lorsque la photo est prise, celle-ci pourrait comporter des teintes rougeâtre ou bleuâtre. De plus, lorsque plusieurs sources lumineuses sont utilisées ou lorsqu'il n'y a aucune couleur proche du blanc, la balance des blancs automatique peut ne pas fonctionner correctement. Dans un cas comme celui-ci, réglez la balance des blancs sur un mode autre que [ÉAB].

- 1 L'équilibre des blancs automatique fonctionnera à l'intérieur de cette étendue.
- 2 Ciel bleu
- 3 Ciel nuageux (Pluie)
- 4 Ombre
- 5 Écran télé
- 6 Lumière du soleil
- 7 Lumière fluorescente blanche
- 8 Ampoule de lumière incandescente
- 9 Lever et coucher de soleil
- 10 Lumière de bougie
- K=Température Couleur Kelvin

# **Note**

- **•** La balance des blancs optimale dépend du type d'éclairage halogène ambiant, il convient donc d'utiliser [ÉAB], [ ] ou [ ]. **1 2**
- **•** La balance des blancs pourrait ne pas ajuster le sujet que le flash n'atteint pas, lorsque celui-ci est utilisé.
- **•** La balance des blancs est mémorisée même si l'appareil photo est éteint, mais la [ÉQ.BLANCS] du mode scène avancé ou du mode scène est réglé sur [ÉAB] si le mode scène avancé ou le mode scène est changé.

## **Paramétrer la balance des blancs manuellement**

**•** Vous pouvez aussi paramétrer depuis le menu rapide (P29).

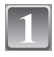

**Sélectionnez [╰️Uृृृ] ou [╰Uृृृ] , puis appuyez sur ▲.** 

**Dirigez l'appareil vers une feuille de papier blanc etc. de telle sorte que le cadre au centre soit rempli uniquement de l'objet blanc, puis appuyez sur [MENU/SET].**

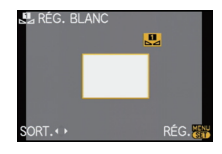

## **Note**

**•** Il est possible que vous n'arriviez pas à régler un nouvel équilibre des blancs si le sujet est trop lumineux ou trop sombre. Dans ce cas, ajustez le sujet pour obtenir une luminosité appropriée, puis restaurez l'équilibre des blancs.

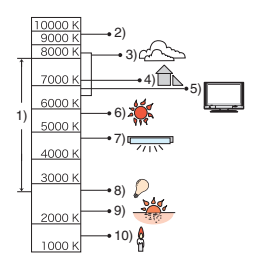

## **Paramétrer la température de couleur**

Vous pouvez régler manuellement la température de la couleur pour prendre des photos naturelles sous des conditions lumineuses différentes. La couleur de la lumière est mesurée en degré Kelvin. Si la température de la couleur s'élève l'image devient bleuâtre et si la température de la couleur baisse l'image devient rougeâtre.

**•** Vous pouvez aussi paramétrer depuis le menu rapide (P29).

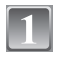

# **Sélectionnez** [  $\sqrt{x}$ ] puis appuyez sur **A**.

**Appuyez sur** 3**/**4 **pour sélectionner la température de couleur puis appuyez sur [MENU/ SET]**

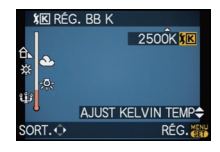

- **•** Vous pouvez sélectionner une température de couleur entre [2500K] et [10000K].
- **•** Vous pouvez aussi utiliser le cadran avant pour paramétrer.

## **Régler finement la balance des blancs [** $WED$ **]**

Vous pouvez ajuster l'équilibrage des blancs de manière raffinée lorsque vous ne pouvez pas acquérir la tonalité souhaitée en réglant l'équilibrage des blancs.

**•** Vous pouvez aussi paramétrer depuis le menu rapide (P29).

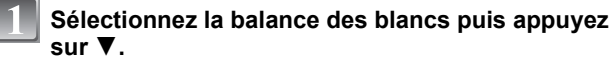

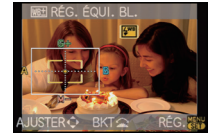

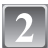

## **Appuyez sur** 3**/**4**/**2**/**1 **pour régler la balance des blancs puis appuyez sur [MENU/SET].**

- 2 : A (AMBRE: ORANGÉ)
- $\blacktriangleright$  : B (BLEU: BLEUÂTRE)
- $\triangle$ : G+ (VERT: VERDÂTRE)
- $\Psi$  :  $M (MAGENTA: ROUGEÂTRE)$

- **•** Si vous ajustez finement la balance des blancs sur A (ambre), l'icône de la balance des blancs sur l'écran ACL/Viseur deviendra orange. Si vous ajustez finement la balance des blancs sur B (bleu), l'icône de la balance des blancs sur l'écran ACL/viseur deviendra bleue.
- Si vous ajustez finement la balance des blancs sur G + (vert) ou M (magenta), [+] (vert) ou [-] (magenta) apparaît à coté de l'icône de la balance des blancs sur l'écran ACL/Viseur.
- Appuyez sur [ $\frac{1}{10}$ ] pour revenir au point central.
- **•** Sélectionnez le point central si vous n'ajustez pas finement la balance des blancs.
- **•** Les résultats obtenus lors d'un réglage fin de l'équilibre des blancs se reflètent sur l'image lorsque la prise de vue se fait avec flash.
- **•** Il est possible de régler la valeur séparément pour chacun des modes.
- **•** La configuration du réglage de l'équilibre des blancs est mémorisé même si l'appareil photo est éteint.
- **•** Le niveau du réglage précis de l'équilibre des blancs retourne à la valeur dans les cas suivants.
- **–** Quand vous effectuez le reset de la balance dans [██ ] ou [██ ]
- **–** Quand vous effectuez le reset de la couleur de température manuellement dans [ $|\mathbf{\hat{X}}|\mathbf{\hat{X}}|$ ]

## **Plage balance des blancs**

Le paramétrage de la plage est effectué sur la base des valeurs de réglage du réglage fin de la balance des blancs, et 3 images de différentes couleurs sont automatiquement enregistrées quand on enfonce le déclencheur une fois.

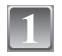

## **Réglez finement la balance des blancs selon la phase 2 ci-dessus, et tournez le cadran avant pour paramétrer la plage.**

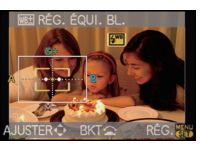

Cadran avant dans le sens des aiguilles d'une montre: Horizontal (A à B) Cadran avant dans le sens des aiguilles d'une montre: Vertical ( $G + \hat{a} M -$ )

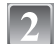

## **Appuyez sur [MENU/SET].**

**•** Vous pouvez aussi utiliser le cadran avant pour paramétrer.

## **Note**

- **•** [ ] s'affiche dans l'icône de la balance des blancs sur l'écran LCD/viseur quand la plage des balance des blancs est paramétré.
- **•** Le paramétrage de la plage des balance des blancs est débloqué quand l'appareil a été éteint (y compris le mode économie d'énergie).
- **•** Des photos peuvent être prise avec la plage de la balance des blancs indépendamment des paramétrages du mode drive.
- **•** Vous entendrez seulement le son du déclencheur une fois.

# Mode [ENR.]: **PASM**

# **Paramétrer la sensibilité lumineuse**

Cela permet de paramétrer la sensibilité à la lumière (sensibilité ISO). Le paramétrage sur une valeur plus élevée permet de prendre des photos même dans les endroits sombres sans que les photos soient sombres.

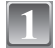

# **Appuyez sur ▲ (ISO).**

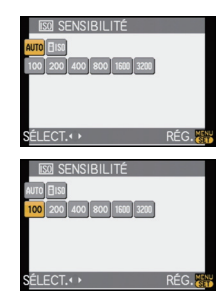

- **Appuyez sur** 3**/**4**/**2**/**1 **pour sélectionner la sensibilité ISO puis appuyez sur [MENU/SET] pour paramétrer.**
	- **•** Vous pouvez aussi utiliser le cadran avant pour paramétrer.
	- **•** Vous pouvez également appuyer à mi-course sur la touche du déclencheur pour effectuer le réglage.

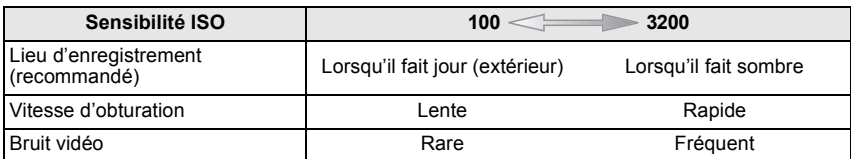

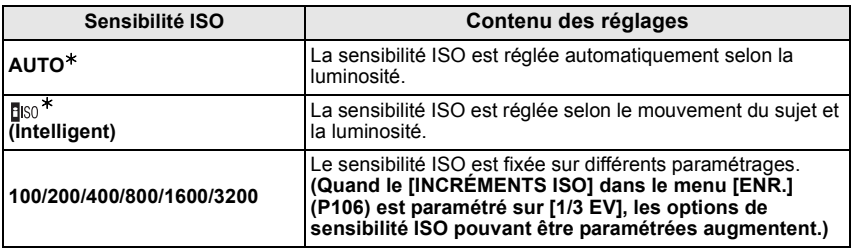

#### ¢ **Quand [RÉG. LIMITE ISO] du menu [ENR.] (P106) est paramétré sur n'importe quelle option sauf [NON], elle est paramétrée automatiquement dans la plage de valeurs paramétrée dans [RÉG. LIMITE ISO].**

Elle est paramétrée de la façon suivante quand [RÉG. LIMITE ISO] est paramétré sur [NON].

- **•** Quand le paramétrage est sur [AUTO], la sensibilité ISO se règle automatiquement selon la luminosité à l'intérieur du paramétrage maximum de [ISO400].
- Quand le paramétrage est sur [**F**[ISO], la sensibilité ISO se règle automatiquement selon la luminosité à l'intérieur du paramétrage maximum de [ISO800]. ([ISO400] quand le flash est utilisé)

## ∫ **A propos de [ ] (Contrôle sensibilité ISO Intelligent)**

L'appareil photo se règle automatiquement sur la sensibilité ISO et la vitesse d'obturation optimales pour s'adapter aux mouvements du sujet et à la luminosité de la scène afin de minimiser l'instabilité du sujet.

**•** La vitesse d'obturation n'est pas fixée lorsque la touche de l'obturateur est enfoncée à mi-course. Elle change de façon constante afin de suivre les mouvements du sujet jusqu'à ce que vous enfonciez complètement la touche de l'obturateur. Confirmez la vitesse réelle de l'obturateur à l'aide de l'affichage d'information pour la photo affichée.

- **•** Plus la valeur de la sensibilité ISO est élevée, plus l'instabilité est réduite mais un plus grand nombre de parasite sera présent sur la photo.
- **•** Voir P62 pour les informations relatives à la portée du flash.
- **•** Selon la luminosité et la rapidité de mouvement du sujet, il pourrait ne être possible d'éviter un scintillement même si [Filso] est sélectionné.
- **•** Les mouvements peuvent ne pas être détectés si le sujet se déplaçant est petit, s'il se trouve au bord de l'écran ou si le sujet s'est déplacé au moment précis où le déclencheur a été appuyé à fond.
- Le paramétrage est fixé sur [**Fi**lso] dans les cas suivants.
- **–** En mode [BÉBÉ1]/[BÉBÉ2] et [ANIMAL DOMES.] en mode scène
- **–** Dans [PORTRAIT INTÉRIEUR], [SPORTS NORMAL], [SPORTS EXTÉRIEUR] et [SPORTS INTÉRIEUR] en mode scène avancé
- Le changement de programme ne peut pas être activé quand la sensibilité ISO est paramétrée sur [filso].
- Vous ne pouvez pas sélectionner [**Fi**so] en mode AE priorité obturateur et en mode exposition manuelle. Vous pouvez aussi sélectionner [AUTO] en mode exposition manuelle.
- **•** Pour éviter le bruit sur les images, nous vous conseillons de réduire la sensibilité ISO, en paramétrant [RÉDUC. BRUIT] dans [EFFETS PHOTO] vers [+] ou en paramétrant les options sauf [RÉDUC. BRUIT] vers [-1 pour prendre des photos. (P83)

# Mode [ENR.]: [APASM MS] MD A R P 2

# **Modifiez le ton de la couleur pour la photo à prendre (Mode film)**

[Vous pouvez seulement sélectionner [STANDARD] et [STANDARD] ( $\sqrt{|\mathbf{R}||\mathbf{S}||}$ ) en mode  $\lceil$  [ca],  $\lceil$  [so],  $\lceil$  [so],  $\lceil$  [so],  $\lceil$  [so],  $\lceil$  [so],  $\lceil$  [so],  $\lceil$  [so],  $\lceil$  [so],  $\lceil$ 

 Chaque type de film pour les films des appareils photo a ses propres caractéristiques de tonalité et de contraste de couleur. En mode film, vous pouvez sélectionner la tonalité des images à partir de 9 types de la même manière que vous devrez sélectionner différents films pour les films des appareils photo.

Sélectionnez différents réglages en mode film pour les faire correspondre à la situation de l'enregistrement et à votre image d'enregistrement.

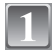

# **Appuyez sur [FILM MODE].**

A Bouton [FILM MODE]

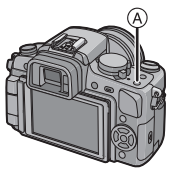

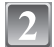

# **Appuyez sur** 2**/**1 **pour sélectionner une option.**

- **•** Vous pouvez aussi utiliser la molette avant pour la sélection.
- **•** Quand vous appuyez sur [DISPLAY] sur l'écran montré à droite, les explications concernant chaque mode film s'affichent. (Quand vous appuyez de nouveau sur [DISPLAY], l'écran revient à l'écran précédent.)

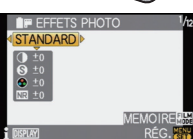

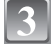

# **Appuyez sur [MENU/SET] pour paramétrer.**

**•** Vous pouvez également appuyer à mi-course sur la touche du déclencheur pour effectuer le réglage.

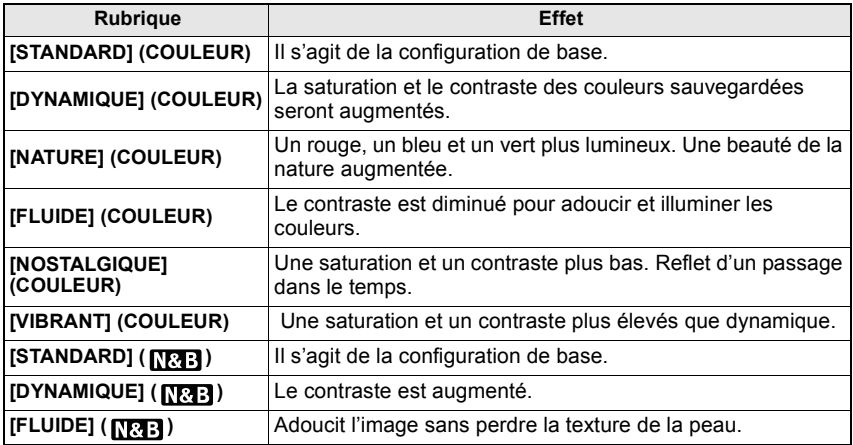

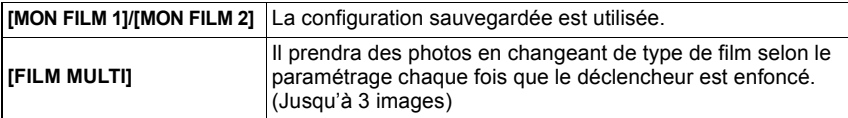

## **Note**

**•** En mode film, l'appareil photo peut effectuer quelque chose d'équivalent pour tirer le traitement ou pour pousser le traitement afin de créer une image avec des caractéristiques particulières. A ce moment la vitesse d'obturation peut devenir très lente.

# **Régler chaque mode film sur le paramétrage souhaité**

**•** Vous pouvez aussi paramétrer depuis le menu rapide (P29).

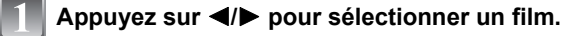

### Appuyez sur **△/▼** pour sélectionner une option et 2**/**1 **pour régler.**

- **•** Vous pouvez aussi utiliser le cadran avant pour régler.
- **•** Les paramétrages enregistrés sont mémorisés même si l'appareil est éteint.
- Appuyez sur [FILM MODE], appuyez sur **△/**▼ **pour sélectionner une option, puis appuyez sur [MENU/SET] pour paramétrer.**

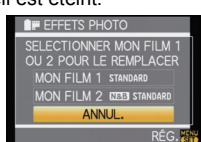

**STANDARD** 

**•** Vous pouvez enregistrer 2 paramétrages. ([MON FILM 1] et [MON FILM 2]) (Après l'enregistrement, le nom du mode film précédemment

enregistré s'affiche.) • **ISTANDARDI** est enregistré dans [MON FILM 1] et [STANDARD] (**NETE**) est enregistré dans [MON FILM 2] au moment de l'achat.

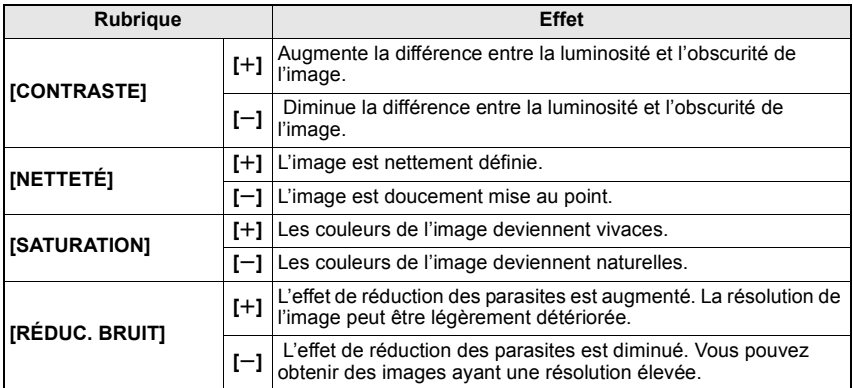

# **Note**

- **•** Des parasites peuvent être visibles si vous prenez des photos dans des endroits sombres. Pour éviter les parasites de l'image, nous vous conseillons de régler  $[REDUC. BRUIT]$  vers  $[+]$ ou de régler les éléments sauf [RÉDUC. BRUIT] sur  $[-]$  pour prendre des photos.
- Si vous réglez un mode film, [+] s'affiche en regard du nom mode film dans l'écran LCD/Viseur.
- **•** Vous ne pouvez pas ajuster la [SATURATION] dans la configuration noir et blanc en mode film.
- **•** Le film mode ne peut pas être réglé dans le mode auto Intelligent, mode scène avancé et mode scène.

# **Plage multi film**

Il prendra des photos en changeant de type de film selon le paramétrage chaque fois que le déclencheur est enfoncé. (Jusqu'à 3 images)

**•** Vous pouvez aussi paramétrer depuis le menu rapide (P29).

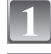

# **Appuyez sur** 2**/**1 **pour sélectionner [FILM MULTI].**

**Sélectionnez [FILM MULTI 1], [FILM MULTI 2], ou [FILM MULTI 3] avec** 3**/**4**, puis sélectionnez le film à paramétrer pour chacun avec**  $\blacktriangleleft$ **/** $\blacktriangleright$ **.** 

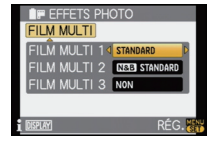

- **•** Vous pouvez aussi utiliser le cadran avant pour paramétrer.
- **•** [NON] peut être sélectionné uniquement pour [FILM MULTI 3].

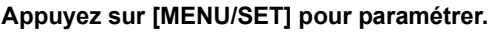

**•** Vous pouvez également appuyer à mi-course sur la touche du déclencheur pour effectuer le réglage.

# **Note**

- **•** [STANDARD] est enregistré dans[FILM MULTI 1], [STANDARD] ( **[RaE]** ) est enregistré dans [FILM MULTI 2] et [NON] est enregistré dans [FILM MULTI 3] au moment de l'achat.
- **• La plage de la balance des blancs sera désactive quand la plage multi film est paramétrée.**
- **• Il y aura 1 image par film lors de l'enregistrement d'une image simple. Un maximum de 3 images pour le film paramétré est enregistré chaque fois que le déclencheur est enfoncé quand l'appareil est paramétré sur rafale ou retardateur.**
- Le retardateur [ $\binom{8}{10}$ ] fonctionne comme [ $\binom{8}{2}$ ] pendant l'enregistrement plage multi film.

# Mode  $[ENR]$ :  $[AB]$

**Prendre des photos en spécifiant le diaphragme/ la vitesse d'obturation**

# **[ ] Priorité diaphragme AE**

Sélectionnez une valeur de l'ouverture plus élevée si vous désirez un arrière-plan mis au point de façon nette. Sélectionnez une valeur de l'ouverture plus basse si vous désirez un arrière-plan mis au point de façon plus douce.

# **Amenez le cadran mode sur [4].**

# **Tournez le cadran avant pour paramétrer la valeur de diaphragme.**

**•** Il commutera entre l'opération de paramétrage du diaphragme et l'opération de compensation d'exposition chaque fois que le cadran avant sera enfoncé.

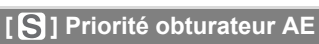

Si vous désirez prendre une photo nette d'un sujet qui se déplace rapidement, sélectionnez une vitesse d'obturation rapide. Lorsque vous désirez créer un effet de traine, sélectionnez une vitesse d'obturation plus lente.

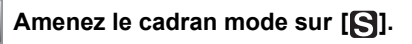

# **Tournez le cadran avant pour paramétrer la vitesse d'obturation.**

**•** Il commutera entre l'opération de paramétrage de la vitesse d'obturation et l'opération de compensation d'exposition chaque fois que le cadran avant sera enfoncé.

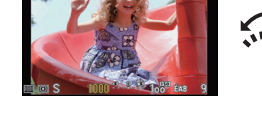

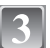

# **Prenez une photo.**

**Prenez une photo.**

- **•** La modalité de commutation de la compensation d'exposition peut être modifiée par [RÉGLAGES EXPO.] (P111) dans le menu [MENU PERSO].
- **•** La luminosité de l'écran LCD/viseur et les photos enregistrées pourraient différer. Contrôlez les images sur l'écran de lecture.
- **•** Paramétrez la valeur de diaphragme sur un nombre supérieur quand le sujet est trop brillant en mode AE priorité diaphragme. Paramétrez la valeur de diaphragme sur un nombre inférieur quand le sujet est trop sombre.
- **•** Quand vous utilisez un objectif avec une bague de diaphragme, le paramétrage pour le cadran avant devient effectif si vous tournez la bague de diaphragme dans la position [A] et le paramétrage bague de diaphragme a la priorité si vous tournez la bague de diaphragme dans une position autre que [A] en mode AE priorité diaphragme.
- **•** La valeur d'ouverture et la vitesse d'obturation affichées à l'écran passent au rouge et clignotent quand l'exposition n'est pas appropriée.
- **•** Nous vous conseillons d'utiliser un trépied si la vitesse d'obturation est basse.
- **•** Quand le flash est activé, la vitesse d'obturation ne peut pas être paramétré sur une valeur plus rapide que 1/160e de seconde en mode AE priorité obturateur. (P62)
- **•** Si vous appuyez sur le déclencheur à fond quand la vitesse d'obturation est lente, la vitesse d'obturation sur l'écran compte à rebours en mode AE priorité obturateur.
- [ $\frac{1}{2}$ S] et [ $\frac{1}{2}$ S<sub>S</sub>) ne peuvent pas être paramétrés pour le mode AE priorité vitesse d'obturation.
- **•** Le [SENSIBILITÉ] est paramétré automatiquement sur [AUTO] quand vous commutez le mode d'enregistrement sir le mode AE priorité obturateur tandis que le [SENSIBILITÉ] est paramétré sur [**B**<sub>ISO</sub>] (Intelligent).

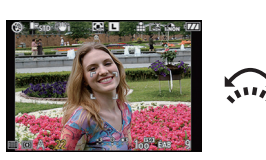

# Mode  $FENR.1: 1$

# **Pour prendre des photos en réglant manuellement l'exposition**

Déterminez l'exposition en réglant manuellement la valeur d'ouverture et la vitesse d'obturation.

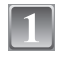

# **Paramétrez le cadran mode sur [** $\overline{w}$ ].

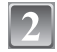

### **Tournez le cadran avant pour paramétrer le diaphragme et la vitesse d'obturation.**

- **•** Il commutera entre l'opération de paramétrage du diaphragme et l'opération de paramétrage vitesse d'obturation chaque fois que le cadran avant sera enfoncé.
- **•** Vous pouvez aussi paramétrer la mise au point manuellement en tournant le cadran mode mise au point sur [MF]. (P47)

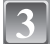

# **Appuyez à mi-course sur le déclencheur.**

- L'assistance exposition manuelle (A) apparaît au bas de l'écran pour indiquer l'exposition.
- **•** Réglez la valeur d'ouverture et la vitesse d'obturation à nouveau si l'exposition n'est pas correcte.

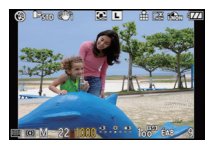

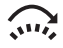

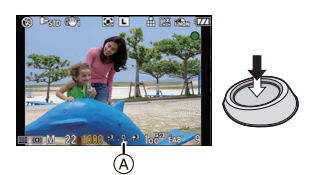

# **Prenez l'image.**

## ∫ **Assistance de l'exposition manuelle**

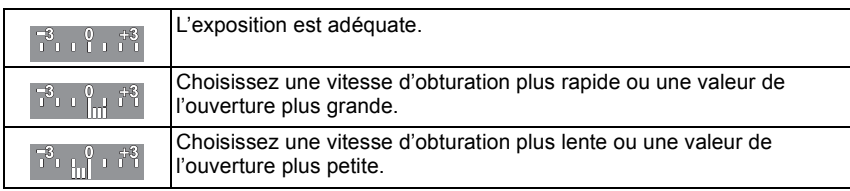

**•** L'assistance exposition manuelle est une approximation. Nous vous conseillons de contrôler les images sur l'écran de lecture.

# ∫ **À propos de [B] (pose en un temps)**

Si vous placez la vitesse d'obturation sur [B], l'obturateur reste ouvert tout le temps que la touche du déclencheur est enfoncée à fond (jusqu'à environ 4 minutes).

L'obturateur se ferme si vous relâchez la touche du déclencheur.

Utilisez cette fonction lorsque vous voulez maintenir l'obturateur ouvert pendant une longue durée pour prendre des photos de feu d'artifice, d'une scène nocturne, etc.

- **•** Si vous paramétrez la vitesse d'obturation sur [B], [B] s'affiche à l'écran.
- **•** Quand vous prenez des photos avec la vitesse d'obturation sur [B], utilisez une batterie suffisamment chargée. (P20)
- **•** Nous conseillons d'utiliser un trépied ou le déclencheur à distance (DMW-RSL1; option) quand vous prenez des photos avec la vitesse d'obturation sur [B]. Voir P137 pour plus d'informations concernant le déclencheur à distance.
- **•** Quand vous prenez des photos avec la vitesse d'obturation sur [B], le bruit pourrait devenir visible. Pour éviter le bruit image, nous conseillons de paramétrer [RÉD. PAR. OBT. L.] dans le menu modes [ENR.] sur [OUI] avant de prendre des photos. (P105)
- **•** L'écran d'assistance à la mise au point manuelle n'apparaît pas.

- **•** Il est possible de modifier la méthode de commutation des paramétrages de diaphragme et de vitesse d'obturation avec le [RÉGLAGES EXPO.] (P111) dans le menu [MENU PERSO].
- **•** La luminosité de l'écran LCD/viseur pourrait différer de la luminosité des images réelles. Contrôlez les images sur l'écran de lecture.
- **•** Si l'exposition n'est pas appropriée, la valeur de diaphragme et la vitesse d'obturation passent au rouge et clignotent quand le déclencheur est enfoncé à mi-course.
- [ $\sharp$ A], [ $\sharp$ AQ<sub>e</sub>}], [ $\sharp$ S] et [ $\sharp$ SQe}] pour le flash ne peuvent pas être sélectionnés.
- **•** Le [SENSIBILITÉ] est paramétré automatiquement sur [ISO100] quand vous commutez le mode d'enregistrement sur Exposition manuelle alors que [SENSIBILITÉ] est paramétré sur [AUTO] ou [Fiso] (Intelligent).
- **•** Si vous appuyez à fond sur la touche du déclencheur lorsque la vitesse d'obturation est lente, la vitesse d'obturation à l'écran régresse.
- **•** Lorsque vous utilisez une lentille munie d'un anneau d'ouverture, l'anneau d'ouverture devient le réglage principal.

# Mode [ENR.]: MPASMM6 2019 2022

# **Confirmez les effets du diaphragme et la vitesse d'obturation (Mode Prévisualisation)**

# **Confirmez les effets de diaphragme**

Vous pouvez contrôler la profondeur de champ (plage mise au point effective) avant de prendre une photo en fermant l'obturateur sur la valeur de diaphragme que vous paramétrez.

## **Appuyez sur**  $\left[\bigotimes \right]$   $\widehat{A}$ **(bouton prévisualisation).**

**•** L'écran de prévisualisation s'affiche. Il reviendra à l'écran précédent quand [ @ ] est enfoncé.

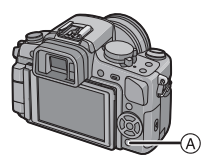

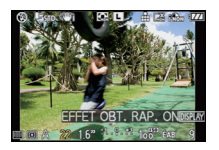

#### ∫ **Propriétés de profondeur de champ**

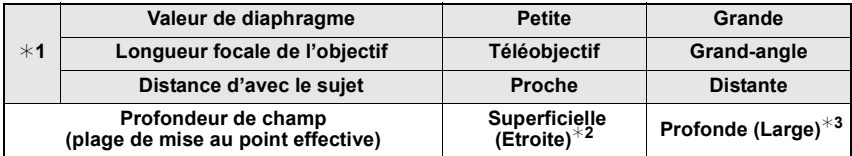

¢1 Conditions d'enregistrement

¢2 Exemple: Quand vous voulez prendre une photo avec un arrière-plan flou etc.

 $*3$  Exemple: Quand vous voulez prendre une photo avec chaque chose mise au point y compris l'arrière-plan etc.

## **Confirmez les effets de la vitesse d'obturation**

Le mouvement peut être confirmé en affichant la photo réelle qui sera prise avec cette vitesse d'obturation.

Quand la vitesse d'obturation est paramétrée pour grande vitesse, l'affichage dans la prévisualisation vitesse d'obturation s'affichera comme un film temporisé. Cette fonction est utilisée dans des cas tels que pour arrêter le mouvement de l'eau courante.

# **Appuyez sur [DISPLAY] tout en affichant l'écran de prévisualisation.**

**•** L'écran de prévisualisation vitesse d'obturation s'affiche. Il reviendra à l'écran précédent en appuyant à nouveau sur [DISPLAY].

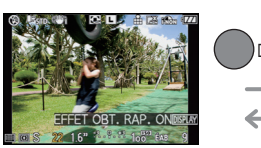

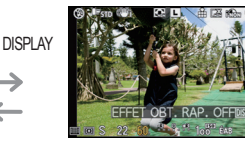

- La méthode de l'opération de  $\lceil \mathcal{R} \rceil$  peut être modifiée avec [BLOC. PRÉVISU.] du menu [MENU PERSO] (P108).
- **•** Il est possible d'enregistrer pendant qu'on est en mode prévisualisation.

# Mode [ENR.]: **22 X W Z**

# **Prendre des portraits expressifs et des photos de paysages (Mode scène avancé)**

Vous pouvez prendre des photos de haute qualité de sujets tels que des personnes, des paysages, des événements sportifs et des activités, des fleurs et des personnes dans des scènes nocturnes selon les conditions environnantes.

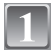

# **Paramétrez le cadran mode.**

## **Appuyez sur** 2**/**1 **pour sélectionner le mode scène avancé.**

**•** Vous pouvez aussi utiliser la molette avant pour la sélection.

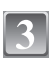

## **Appuyez sur [MENU/SET] pour paramétrer.**

**•** L'écran menu est remplacé par l'écran d'enregistrement dans le mode scène avancé sélectionné.

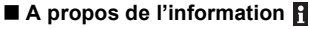

**•** Si vous appuyez sur [DISPLAY] quand vous sélectionnez un mode scène avancé à la phase **2**, des explications concernant chaque mode scène avancé s'affichent. (Si vous appuyez de nouveau sur [DISPLAY], l'écran revient à l'écran montré à la phase **2**.)

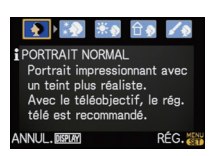

# **Note**

- **•** Pour modifier le mode scène avancé, appuyez sur [MENU/SET], et revenez à la phase **2** ci-dessus en appuyant sur  $\blacktriangleright$ , tout en sélectionnant le menu mode scène avancé [ $_{\mathsf{S}}$ }] en appuyant sur  $\triangle$ / $\nabla$ / $\blacktriangleleft$ / $\blacktriangleright$ .
- **•** Le paramètre mode scène avancé pour le flash est réinitialisé sur le réglage initial lorsque le mode scène avancé est modifié puis utilisé.
- **•** Lorsque vous prenez des photos en utilisant un mode scène avancé qui n'est pas adapté à la situation, la teinte peut différer de la scène réelle.
- **•** Les fonctions suivantes ne peuvent pas être réglées en mode scène avancé, car l'appareil les règle automatiquement au réglage optimal.
	- **–** [SENSIBILITÉ]/Options autres que [STANDARD] et [STANDARD] ( ) en mode film/ [MODE DE MES.]/[SYNCHRO FLASH]/[EXPOSITION I.]/[ZOOM NUM.]/[RÉG. LIMITE ISO]
- ∫ **Au sujet de la valeur de l'ouverture et de la vitesse d'obturation lors de la sélection d'un réglage créatif**
- **•** Vous pouvez modifier l'ouverture et la vitesse d'obturation si vous sélectionnez un réglage créatif en mode scène avancé. S'il est impossible d'obtenir une exposition appropriée lorsque vous tournez la molette, la valeur de l'ouverture et la vitesse d'obturation (ou le curseur) passeront au rouge.
- Vous pouvez aussi appuyer sur  $\triangleleft$  **p**our paramétrer.
- **•** Il commutera entre le paramétrage du diaphragme ou l'opération de paramétrage de la vitesse d'obturation et l'opération de compensation d'exposition chaque fois que le cadran avant sera enfoncé.

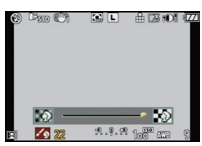

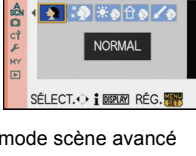

**PORTRAIT** 

# **[PORTRAIT]**

La personne ressort de l'arrière-plan et a un beau teint sain.

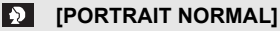

Assombrit l'arrière-plan et capte superbement la couleur de la peau.

#### **[GRAIN DE PEAU]** RDI

Ceci rend encore plus douce l'apparence de la peau.

- **•** Lorsque [GRAIN DE PEAU] est sélectionné, si une partie de l'arrière-plan etc. a une couleur proche de celle de la peau, cette partie sera également adoucie.
- **•** Lorsque [GRAIN DE PEAU] est sélectionné, ce mode peut ne pas être efficace s'il n'y a pas assez de lumière.

#### ೀ∌ **[PORTRAIT EXTÉRIEUR]**

Empêche l'assombrissement du visage lors de prises de vues à l'extérieur.

### **[PORTRAIT INTÉRIEUR]**

Règle la sensibilité ISO sur le paramétrage approprié afin d'empêcher le flou du sujet en raison de la prise de vue à l'intérieur.

## **[PORTRAIT CRÉATIF]**

Vous pouvez modifier le montant de flou dans l'arrière-plan en modifiant la valeur d'ouverture (P84).

#### ∫ **Technique pour le mode portrait**

Pour augmenter l'efficacité de ce mode:

- **1** Tournez la bague du zoom aussi loin que possible vers Tele.
- **2** Rapprochez-vous du sujet pour rendre ce mode plus efficace.

## **Note**

- **•** Dans [PORTRAIT INTÉRIEUR], la commande sensibilité Intelligent fonctionne, et le niveau de sensibilité ISO maximale devient [ISO400].
- Le réglage par défaut du [MODE AF] est [se].

# **RAIPAYSAGEI**

Ceci vous permet de photographier un paysage étendu.

#### **FAXICLE NORMAL]**

La mise au point s'effectue d'abord sur les sujets éloignés.

#### **A-[NATURE]**

Le réglage optimal pour les photos de nature.

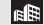

#### **<b>ER** [ARCHITECTURE]

Ce réglage capte des prises de vues d'architecture bien définies. La grille de référence est affichée. (P58)

## **[PAYSAGE CRÉATIF]**

La vitesse d'obturation (P85) peut être modifiée dans le réglage [PAYSAGE NORMAL].

# **[SPORTS]**

Placez-vous ici lorsque vous désirez prendre des photos de scènes sportives ou d'autres évènements à déplacements rapides.

#### $|\mathbf{x}|$ **[SPORTS NORMAL]**

Contrôle la sensibilité ISO tout en figeant l'action avec une haute vitesse d'obturation.

### **EXTERIEURI**

Fourni une vitesse d'obturation rapide pour figer l'action lors de prises de vues à l'extérieur sous un ciel ensoleillé.

#### **[ST** ISPORTS INTÉRIEURI

Augmente la sensibilité ISO et la vitesse d'obturation pour minimiser le flou des prises de vues intérieures.

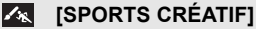

Vous pouvez modifier la vitesse d'obturation (P85) dans [SPORTS NORMAL].

# **[GROS PLAN]**

Ce mode vous permet de prendre en gros-plan des sujets, par ex. des photos de fleurs. (La distance d'avec le sujet dont vous pouvez prendre des gros plans dépend selon l'objectif que vous utilisez.)

## **【※】** [FLEUR]

Les fleurs en extérieur sont enregistrées avec des couleurs naturelles dans les paramétrages macro. Les lignes guide s'affichent. (P58)

### **[O]** [NOURRITURE]

Vous pouvez prendre des photos de nourriture avec une teinte naturelle sans affecter la lumière ambiante d'un restaurant, etc.

## **[OBJETS]**

Vous pouvez prendre des photos claires et vivaces d'accessoires ou de petits objets d'une collection.

#### **EGROS PLAN CRÉATIFI**

Vous pouvez modifier le degré de flou de l'arrière-plan en modifiant la valeur de diaphragme dans les paramétrages macro. (P84)

- **•** Nous vous conseillons l'utilisation d'un trépied et du retardateur.
- **•** Nous vous conseillons le réglage du flash sur [Œ] en prenant des photos de sujets proches.
- **•** La plage de mise au point dépend des objectifs utilisés. Voir **"**À propos de la marque de référence pour la distance de mise au point**"** P75 pour plus de détails.
- **•** Lorsque le sujet est proche de l'appareil photo, la plage de la mise au point est plus restreinte. Par conséquent, vous aurez des difficultés à mettre au point un sujet si la distance entre lui et l'appareil photo est changée après que la mise au point ait été faite.
- **•** Le mode gros plan donne la priorité à un sujet proche de l'appareil, si bien qu'il faut plus de temps pour faire la mise au point sur les sujets plus éloignés.
- **•** Lorsque vous prenez une photo près de la limite de la portée, la résolution de la périphérie de l'image peut légèrement diminuer. Il ne s'agit pas d'un mauvais fonctionnement.
- **•** Si l'objectif est sali par des empreintes de doigts ou de la poussière, l'objectif peut ne pas pouvoir faire la mise au point d'un sujet correctement.

# **<b>BOL IPORTRAIT NOCT.**

Ceci vous permet de photographier une personne et l'arrière-plan avec une luminosité proche de la réalité.

### **EQ IPORTRAIT NOCT.**

Permet la prise de vues de gens avec un paysage nocturne comme arrière-plan.

- **•** Ouvrez le flash.
- (Vous pouvez régler sur  $[489e]$ .)
- Le réglage par défaut du **[MODE AF]** est [ $\bullet$ ].

### **FOR [PAYSAGE NOCT.]**

Permet des prises de vues nocturnes lumineuses avec une vitesse d'obturation ralentie.

#### **EXECUTE (ILLUMINATIONS)**

L'éclairage est capté de façon superbe.

## **[PAYSAGE NOCT. CRÉATIF]**

Vous pouvez modifier la vitesse d'obturation (P84) dans [PAYSAGE NOCT.].

#### ∫ **Technique pour le mode portrait nocturne**

- **•** Puisque la vitesse d'obturation est ralentie, nous recommandons l'utilisation d'un trépied et du retardateur pour prendre des photos.
- **•** Lorsque [PORTRAIT NOCT.] est sélectionné, gardez le sujet immobile pendant environ 1 seconde après la prise de vue.
- **•** Quand [PORTRAIT NOCT.] est sélectionné, nous vous conseillons de tourner la bague du zoom sur Wide  $(1 \times)$  et d'être à environ 1.5 m du sujet quand vous prenez une photo.

- **•** Des parasites peuvent devenir visibles lorsque vous prenez des photos dans des endroits sombres.
- **•** Il se peut que l'obturateur demeure fermé à la suite d'une prise de vue à cause du traitement du signal, mais ce n'est pas un mauvais fonctionnement.

# $Mode$  [ENR.]:  $\overline{300}$

# **Pour prendre des photos qui correspondent à la scène enregistrée ( . Mode scène)**

Lorsque vous sélectionnez un mode scène faisant correspondre le sujet et la situation de l'enregistrement, l'appareil photo sélectionne l'exposition et la teinte optimales pour obtenir l'image désirée.

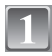

# Amenez le cadran mode sur [SCN].

### **Appuyez sur** 2**/**1 **pour sélectionner le mode scène.**

**•** Vous pouvez aussi utiliser la molette avant pour la sélection.

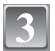

## **Appuyez sur [MENU/SET] pour paramétrer.**

**•** L'écran de menu est changé pour l'écran d'enregistrement du mode scène sélectionné.

## ∫ **A propos de l'information**

**•** Si vous appuyez sur [DISPLAY] quand vous sélectionnez un mode scène à la phase **2**, des explications concernant chaque mode scène s'affichent. (Si vous appuyez de nouveau sur [DISPLAY], l'écran revient au menu modes scène.)

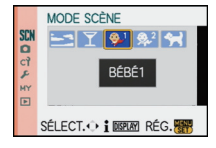

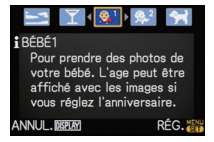

# **Note**

- **•** Pour modifier le mode scène, appuyez sur [MENU/SET], et revenez à la phase **2** ci-dessus en appuyant sur  $\blacktriangleright$ , tout en sélectionnant le menu modes scène [SCN] en appuyant sur  $\blacktriangle/\blacktriangledown/\blacktriangle/\blacktriangleright$ .
- **•** Le paramètre mode scène avancé pour le flash est réinitialisé sur le réglage initial lorsque le mode scène est modifié puis utilisé.
- **•** Lorsque vous prenez des photos en utilisant un mode scène qui n'est pas adapté à la situation, la teinte peut différer de la scène réelle.
- **•** Les éléments suivants ne peuvent pas être sélectionnés en mode scène car l'appareil photo les ajuste automatiquement à leur réglage optimal.
	- **–** [SENSIBILITÉ]/Options autres que [STANDARD] et [STANDARD] ( ) en mode film / [MODE DE MES.]/[SYNCHRO FLASH]/[EXPOSITION I.]/[ZOOM NUM.]/[RÉG. LIMITE ISO]

# **SSE ICRÉPUSCULE]**

Sélectionnez ceci lorsque vous désirez prendre des photos d'un coucher de soleil. Cela permet de prendre des photos frappantes de la couleur rouge du soleil.

# 2 **[FÊTE]**

Sélectionnez ceci lorsque vous désirez photographier une réception de mariage, une fête en intérieur etc. Ceci vous permet de photographier des personnes et l'arrière-plan avec une luminosité proche de la réalité.

#### ∫ **Technique pour le mode fête**

- Ouvrez le flash. (Vous pouvez paramétrer sur [  $$$ S<sup>o</sup>).)
- **•** Nous recommandons l'utilisation d'un trépied et du retardateur pour prendre des photos.
- **•** Nous vous conseillons de tourner la bague du zoom sur Wide (1k) et d'être à environ 1,5 m du sujet quand vous prenez des photos.

## **Note**

• Le réglage par défaut du [MODE AF] est [se].

# : **[BÉBÉ1]/**; **[BÉBÉ2]**

Ce mode vous permet de prendre des photos d'un enfant ayant un beau teint sain. Lorsque vous utilisez le flash, la lumière provenant de celui-ci est plus faible que d'habitude. Vous pouvez paramétrer différents anniversaires dans [BÉBÉ1] et [BÉBÉ2]. Vous pouvez afficher les âges quand vous lisez les photos.

## ∫ **Réglage de l'affichage de l'âge**

**•** Si vous désirez que l'âge soit affiché, sélectionnez d'abord l'anniversaire, puis assurez-vous de sélectionner [AVEC ÂGE] avant de prendre des photos.

### ∫ **Paramétrage anniversaire**

- **1 Appuyez sur** 3**/**4 **pour sélectionner [RG. ANNIVERSAIRE], puis appuyez sur [MENU/SET].**
- **2 Appuyez sur** 2**/**1 **pour sélectionner des options (Année/Mois/Jour), puis appuyez sur** 3**/**4 **pour les paramétrer.**
	- **•** Si [AVEC ÂGE] est paramétré quand l'anniversaire n'a pas été enregistré, le mode décor apparaît automatiquement.

#### **3 Appuyez sur [MENU/SET] pour paramétrer.**

**•** Vous pouvez aussi utiliser le cadran avant pour paramétrer.

## ∫ **Pour annuler [ÂGE]**

Paramétrez sur [SANS ÂGE] à la phase 1 de "Paramétrage anniversaire".

- **•** L'âge peut être imprimé en utilisant le logiciel "PHOTOfunSTUDIO-viewer-" sur le CD-ROM (fourni).
- **•** Si l'appareil photo est réglé sur [SANS ÂGE], l'âge n'est pas enregistré même si l'heure et l'anniversaire sont réglés. Cela signifie que l'âge ne peut pas être affiché même si l'appareil photo est réglé sur [AVEC ÂGE] après les prises de vues.
- **•** La commande sensibilité Intelligent est activée, et le niveau de sensibilité ISO maximale devient [ISO400].
- **•** Si l'appareil est allumé avec [BÉBÉ1]/[BÉBÉ2] paramétré, l'âge est affiché en bas à gauche de l'écran pendant environ 5 secondes, avec la date et l'heure actuelles.
- **•** Si l'âge n'est pas correctement affiché, vérifiez le réglage de l'horloge et de l'anniversaire.
- **•** Le paramétrage de l'anniversaire peut être remis à zéro avec [RESTAURER].
- Le réglage par défaut du [MODE AF] est [**g.**].

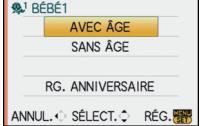

# *<b>FAI [ANIMAL DOMES.]*

Sélectionnez cela si vous désirez prendre des photos d'un animal de compagnie tel qu'un chien ou un chat.

Vous pouvez paramétrer l'anniversaire de votre animal. Vous pouvez afficher l'âge quand vous lisez les photos.

Voir [BÉBÉ1]/[BÉBÉ2] pour plus d'informations concernant l'affichage de l'âge et le paramétrage de l'anniversaire.

- **•** Le réglage par défaut de la lampe d'assistance pour la mise au point automatique est [NON].
- **•** La commande sensibilité Intelligent est activée, et le niveau de sensibilité ISO maximale devient [ISO800].
- La configuration initiale pour le [MODE AF] est [<sup>[</sup>[[:]].
- **•** Référez-vous à [BÉBÉ1]/[BÉBÉ2] pour avoir des informations sur ce mode.

Mode [ENR.]: 6

# **Prenez des photos en réglant la couleur ( : Mon mode couleur)**

Contrôlez facilement le sujet sur l'écran LCD ou le viseur (Live View) et réglez la couleur, la luminosité ou la saturation avant de prendre une photo.

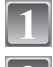

# Amenez le cadran mode sur [**b.**].

## **Appuyez sur** 3**/**4 **pour sélectionner une option et appuyez**2**/**1 **pour régler l'option.**

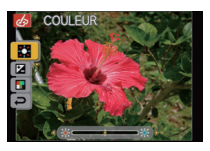

**•** Vous pouvez aussi utiliser le cadran avant pour paramétrer.

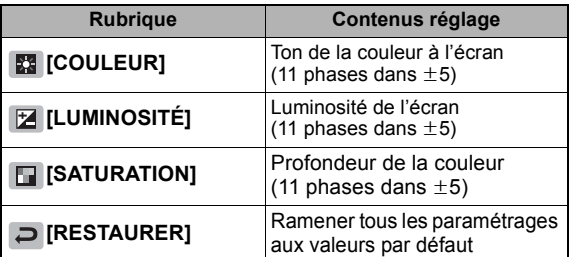

**•** La description du réglage s'affiche en appuyant sur [DISPLAY]. (Il reviendra à l'écran de sélection quand il sera enfoncé à nouveau.)

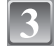

# **Appuyez sur [MENU/SET] pour paramétrer.**

- **•** Vous pouvez également appuyer à mi-course sur la touche du déclencheur pour effectuer le réglage.
- **•** L'écran d'enregistrement s'affiche.

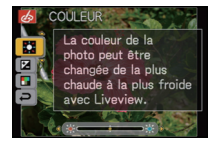

#### ■ Ramener les paramétrages Ma couleur aux valeurs par défaut

- **1 Sélectionnez [RESTAURER] à la phase 2 ci-dessus.**
- **2 Appuyez sur** 2 **pour sélectionner [OUI] puis appuyez sur [MENU/SET].**
	- **•** La valeur réglée pour chaque option revient au standard (point central).

#### ∫ **Régler de nouveau les paramétrages Ma couleur Revenez à la phase 2 ci-dessus en appuyant sur le cadran avant ou l'un de** 3**/**4**/**2**/**1**.**

**•** [SENSIBILITÉ] (P80), [RÉG. TOUCHE Fn] (P30) ou [MODE AF] (P70) ne peuvent pas être paramétrés avec ▲/▼/◀. Effectuez le réglage avec le menu rapide (P29).

- **•** Les réglages effectués avec le mode Ma couleur ne sont pas effectifs dans les autres modes d'enregistrement.
- **•** Le paramétrage Ma couleur paramétré est mémorisé même si l'appareil est éteint.
- **•** Les icônes des options réglées s'affichent sur l'écran LCD/viseur quand les paramétrages Ma Couleur sont réglés. L'icône affichée est celle de la direction de réglage.
- **•** La plage Auto ne peut pas être utilisée dans le mode Ma couleur.

# Mode [ENR.]: **MPASMM6 & SMDZ & Y**

# **Enregistrement des réglages du menu personnel (Enregistrement des réglages personnalisés)**

Il est possible d'enregistrer jusqu'à 3 jeux de paramétrages appareil actuels comme jeux personnalisés.

**•** Préalablement, réglez sur la molette de sélection sur l'état qui doit être mémorisé, et sélectionnez les réglages du menu de l'appareil.

# **Sélectionnez [MÉM. RÉG. PERS] dans le menu [MENU PERSO]. (P27)**

- **Appuyez sur** 3**/**4 **pour sélectionner la personnalisation paramétrée pour enregistrer puis appuyez sur [MENU/SET].**
- **Appuyez sur** 3 **pour sélectionner [OUI] puis appuyez sur [MENU/SET].**
	- **•** Si [OUI] est sélectionné, les réglages qui ont été précédemment mémorisés sont écrasés.

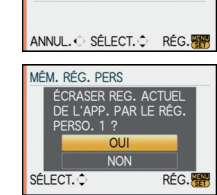

MÉM. RÉG. PERS C1 RÉG1 C<sub>2</sub> RÉG<sub>2</sub> C<sub>3</sub> RÉG<sub>3</sub>

- **•** Vous ne pouvez sauvegarder les rubriques suivantes puisqu'elles affectent les autres modes d'enregistrement. **–** [RÉGL.HORL.], [RENUM.FICHIER], [RESTAURER] et [MENU SCÈNE]
	- **–** [BÉBÉ1]/[BÉBÉ2] ou [ANIMAL DOMES.] paramétrages anniversaire en mode scène

# **Appuyez sur [MENU/SET] pour fermer le menu.**

**•** Vous pouvez également appuyer à mi-course sur le déclencheur pour fermer le menu.

# Mode [ENR.]: US

# **Prenez des photos en Mode personnalisé**

Vous pouvez sélectionner une de vos propres configurations personnalisées avec [MÉM. RÉG. PERS] pour correspondre aux conditions des prises de vue. La configuration initiale du mode programme EA est enregistré comme configuration personnalisée initiale.

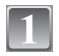

# Amenez le cadran mode sur [**[85]**.

A Affichage Configuration personnalisée

## **Appuyez sur [MENU/SET] pour afficher le menu.**

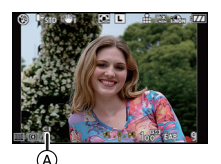

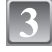

## **Appuyez sur** 3**/**4 **pour sélectionner les paramétrages personnalisés que vous voulez utiliser.**

• Appuyez sur  $\triangleright$  ou le cadran avant pour afficher les paramétrages pour chaque option du menu. (Appuyez sur 2 pour revenir à l'écran de sélection.)

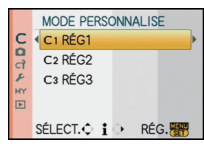

**•** Quelques fonctions uniquement du menu sont affichées. (Reportez-vous à ce qui suit pour les fonctions du menu qui sont affichées.)

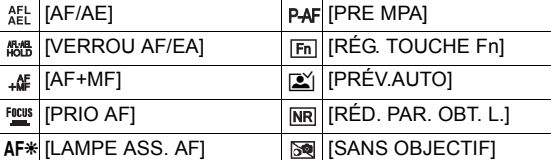

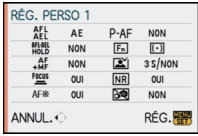

# **Appuyez sur [MENU/SET] pour entrer les paramétrages.**

A La sauvegarde de la configuration personnalisée sélectionnée est affichée à l'écran.

#### ∫ **Modification des réglages du menu**

Même si les paramétrages menu sont modifiés temporairement avec  $[ $C$ ] RÉG1]$ , [ RÉG2] ou [ RÉG3] sélectionnés, ce qui a été enregistré restera inchangé. Pour modifier ce qui a été enregistré, écraser les données enregistrées en utilisant [MÉM. RÉG. PERS] (P97) dans le menu [MENU PERSO].

- **•** Vous ne pouvez effectuer le réglage des rubriques du menu suivant dans le mode personnalisé. Si les réglages sont modifiés, les autres modes d'enregistrement le seront aussi.
	- **–** [RÉGL.HORL.], [RENUM.FICHIER], [RESTAURER] et [MENU SCÈNE]
	- **–** [BÉBÉ1]/[BÉBÉ2] ou [ANIMAL DOMES.] paramétrages anniversaire en mode scène

# **Utilisation du menu du mode [ENR.]**

# **<u>E</u> [FORMAT]**

#### **Pour des détails sur le menu du mode [ENR.], référez-vous à la P27.**

Ceci vous permet de sélectionner le format des images pour qu'il corresponde à la méthode d'impression ou de visualisation.

# **Modes applicables: <b>APASM**  $\mathbb{R}$  **M**  $\mathbb{S}$   $\mathbb{S}$   $\mathbb{R}$   $\mathbb{R}$   $\mathbb{R}$   $\mathbb{Z}$

- **[**X**]**: [FORMAT] d'un téléviseur en 4:3
- **[**Y**]**: [FORMAT] d'un film en 35 mm
- **[**W**]**: [FORMAT] d'un téléviseur à haute-définition, etc.

 $\begin{bmatrix} 3.2 \end{bmatrix}$  [16.9]

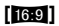

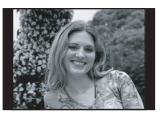

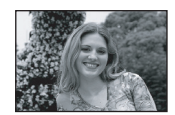

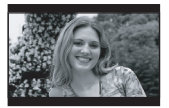

## **Note**

**•** Les bords des images enregistrées peuvent être coupés à l'impression donc vérifiez avant d'imprimer. (P158)

# @ **[FORMAT IMAG]**

#### **Pour des détails sur le menu du mode [ENR.], référez-vous à la P27.**

Réglez le nombre de pixels. Plus le nombre de pixels est élevé, plus la finesse des détails de l'image apparaîtra même si elle est imprimée sur une grande feuille.

# **Modes applicables: EPASM 5 8 2 2 2 2 2**

#### ∫ **Lorsque le format est [**X**].**

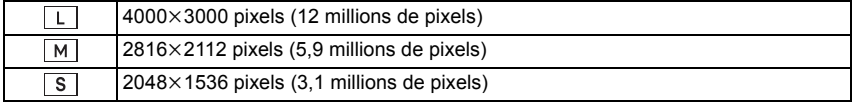

#### ∫ **Lorsque le format est [**Y**].**

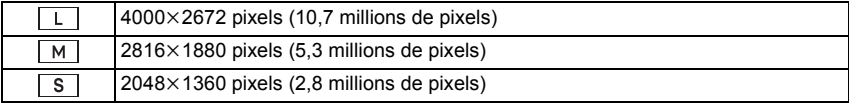

### ∫ **Lorsque le format est [**W**].**

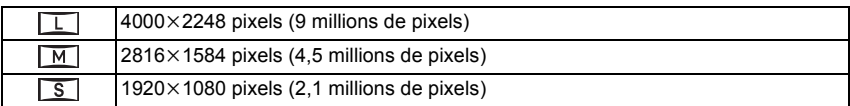

### **Note**

- **•** Si vous paramétrez [ZOOM OPT. ÉT.] (P103) sur [OUI], [ $\boxed{7}$ ] s'affiche à l'écran quand la taille de l'image est paramétrée sur une taille autre que la taille d'image maximale pour chaque format. "EZ" est une abréviation de "Extra optical Zoom".
- **•** Une image numérique est composée de nombreux points appelés pixels. Plus le nombre de pixels est élevé, plus la finesse des détails de l'image apparaîtra lorsqu'elle sera

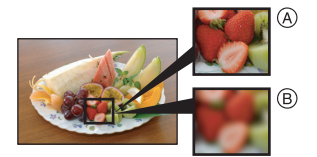

- imprimée sur une grande feuille ou affichée sur un écran d'ordinateur.
- $(A)$  Beaucoup de pixels (Fin)
- B Peu de pixels (Rugueux)
- $\overline{\ast}$  Ces photos sont présentées à titre d'exemple pour illustrer l'effet.
- **•** Si vous changez le format, réglez la taille de l'image de nouveau.
- **•** Référez-vous à la P160 pour des informations à propos du nombre d'images enregistrables.

# **E [QUALITÉ]**

#### **Pour des détails sur le menu du mode [ENR.], référez-vous à la P27.**

Réglez le taux de compression auquel les photos doivent être sauvegardées.

# **Modes applicables: Medicine Medical Contracts Medical Contracts**

- **[A**]: Fine (lorsque la priorité est donnée à la qualité de l'image)
- **[**›**]**: Standard (lour utiliser la qualité d'image standard et augmenter le nombre de photos qui doit être enregistré sans changer le nombre de pixels)
- **[RAW**<sub>1</sub>]: RAW+Fine (En plus des paramétrages [RAW], une image JPEG équivalente à fine est créée simultanément.)<sup>\*1</sup>
- **[RAW<sub>\*</sub>]**: RAW+Standard (En plus des paramétrages [RAW], une image JPEG équivalente à standard est créée simultanément.)<sup> $*1$ </sup>
- **[RAW]:** Fichier RAW (Quand l'image doit être éditée avec PC en haute qualité)<sup>\*2</sup>
- $*1$  Si vous supprimez un fichier RAW de l'appareil, l'image JPEG correspondante sera aussi supprimée.
- $*2$  Il est fixé au nombre maximum de pixels pour chaque format.

- **•** Référez-vous à la P160 pour des informations à propos du nombre d'images enregistrables.
- **•** Vous pouvez profiter davantage des fonctions de retouches d'image avancées si vous utilisez des fichiers RAW. Vous pouvez enregistrer les fichiers RAW dans un format de fichier (JPEG, TIFF, etc.) qui peut être affiché sur votre ordinateur, etc., les développer et les modifier en utilisant le logiciel "SILKYPIX Developer Studio" de Ichikawa Soft Laboratory sur le CD-ROM (fourni).
- Les images [RAW] sont enregistrées avec un volume de données inférieur à [RAW = 1] ou [RAW...].
- **•** [IMPR.DPOF] et [MES FAVORIS] ne peuvent pas être paramétrés sur une photo prise par  $[ RAW ]$ .

# C **[MODE DE MES.]**

**Pour des détails sur le menu du mode [ENR.], référez-vous à la P27.** Le type de mesure optique pour mesurer la luminosité peut être changé.

# Modes applicables: **PASM M Co**

 $\sqrt{C}$ : Multiple

Il s'agit de la méthode par laquelle l'appareil photo mesure l'exposition la plus adéquate en déterminant automatiquement les endroits lumineux sur l'écran entier. Nous vous conseillons l'utilisation de cette méthode.

[ $\Box$ ]: Pondérée centrale

Il s'agit de la méthode utilisée pour mettre au point le sujet au centre de l'écran et pour mesurer l'écran entier de façon égale.

 $\lceil \cdot \rceil$ : Spot

Il s'agit de la méthode pour mesurer le sujet sur une cible de mesure spot (petite zone) (A).

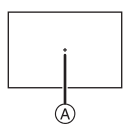

# **Note**

• Quand le mode AF est sélectionné sur [ $\ddot{\bullet}$ ] alors que [[·]] est sélectionné, l'exposition est réglée sur le visage d'une personne, et quand il est paramétré sur [ ], l'exposition est réglée sur le sujet verrouillé.

# **[STABILISAT.]**

#### **Pour des détails sur le menu du mode [ENR.], référez-vous à la P27.**

En utilisant un de ces modes, l'instabilité pendant la prise de vue sera détectée, et l'appareil photo fait automatiquement la compensation, permettant à des photos sans tremblements d'être prises.

**S'assurer que le commutateur [O.I.S.] sur l'objectif est paramétré sur [ON].**

# **Modes applicables: MPASMM5 & SCN DER RELA**

- **[MODE1]**: L'instabilité sera toujours compensée pendant le mode [ENR.].
- **[MODE2]**: L'instabilité sera compensée lorsque le déclencheur est appuyé.
- **[MODE3]**: Les vacillements sont compensés sur l'axe vertical. Ce mode est idéal pour la prise de vues en mode panoramique (méthode de prise de vues en tournant l'appareil photo pour suivre les mouvements d'un sujet qui continue à se déplacer dans une direction fixe).

## **Note**

**•** La fonction de stabilisation peut ne pas fonctionner suffisamment bien dans les cas suivants.

- **–** Lorsqu'il y a beaucoup d'instabilité.
- **–** Lorsque l'agrandissement du zoom est élevé.
- **–** Lorsque vous utilisez le zoom numérique.
- **–** En suivant des sujets en mouvement rapide.
- **–** Lorsque la vitesse d'obturation ralentit pour prendre des photos à l'intérieur ou dans des endroits sombres.
- **•** Soyez attentif aux tremblements en appuyant sur le déclencheur.
- **•** Il est plus difficile de réaliser un effet de panoramique en [MODE3] dans les cas suivants:
	- **–** Dans un endroit fortement éclairé comme en plein soleil l'été
	- **–** Lorsque la vitesse d'obturation est plus rapide que 1/100e de seconde.
	- **–** Lorsque vous déplacez l'appareil photo trop lentement parce que le sujet se déplace lentement. (L'arrière-plan ne deviendra pas flou.)
- **–** Lorsque l'appareil photo ne suit pas le sujet correctement.
- **•** Nous vous recommandons de prendre des photos à l'aide du viseur lorsque vous sélectionnez le format panoramique en [MODE3].
- **•** [STABILISAT.] ne peut pas être sélectionné quand un objectif sans fonction stabilisateur est utilisé.

# **[FLASH]**

#### **Pour des détails sur le menu du mode [ENR.], référez-vous à la P27.**

Vous pouvez modifier le réglage du flash.

# **Modes applicables: PASMING SCN DEXTY**

## **[** $\frac{1}{2}$ **A]/[** $\frac{1}{2}$ **A**@<sub>*}*</sub>]/[ $\frac{1}{2}$ **O**<sub>2</sub> ]/[ $\frac{1}{2}$ S**O**<sub>2</sub> ]

#### **Note**

**•** Voir P60 pour plus de détails.

# **[YEUX-ROUGES N]**

#### **Pour des détails sur le menu du mode [ENR.], référez-vous à la P27.**

Si le flash est utilisé avec la réduction yeux-rouges ( $\frac{1}{4}$ ),  $\frac{1}{4}$ ),  $\frac{1}{4}$ ,  $\frac{1}{4}$ ,  $\frac{1}{4}$ ) sélectionnée, il détectera et corrigera automatiquement les yeux-rouges de l'image.

# **Modes applicables: PASM**  $\text{MSE}$  scn  $\Omega$   $\text{MSE}$   $\text{MSE}$

## **[NON]/[OUI]**

## **Note**

**•** Il pourrait ne pas pouvoir corriger les yeux rouges selon les conditions d'enregistrement. Il pourrait aussi corriger des objets autres que les yeux rouges.

# **<b>ET ISYNCHRO FLASH]**

**Pour des détails sur le menu du mode [ENR.], référez-vous à la P27.** Vous pouvez régler la synchronisation sur le 2<sup>e</sup> rideau.

# **Modes applicables: PIAISIMICUST**

## **[1ER]/[2E]**

# **Note**

**•** Voir P64 pour plus de détails.

# **[REGL. FLASH]**

#### **Pour des détails sur le menu du mode [ENR.], référez-vous à la P27.** Vous pouvez modifier la puissance du flash.

# **Modes applicables: PASMM6 68M9 2 2 2 2**

**[**s**2 EV]/[**s**1 2/3 EV]/[**s**1 1/3 EV]/[**s**1 EV]/[**s**2/3 EV]/[**s**1/3 EV]/[0 EV]/[**r**1/3 EV]/ [**r**2/3 EV]/[**r**1 EV]/[**r**1 1/3 EV]/[**r**1 2/3 EV]/[**r**2 EV]**

#### **Note**

**•** Voir P63 pour plus de détails.

# **[EXPOSITION I.] (Ajustement intelligent de l'exposition)**

#### **Pour des détails sur le menu du mode [ENR.], référez-vous à la P27.**

Le contraste et l'exposition seront automatiquement ajustés s'il y a une grande différence entre l'arrière-plan et le sujet, pour rendre l'image le plus semblable possible de ce que vous voyez.

# Modes applicables: **PASM**

# **[NON]/[BAS]/[STANDARD]/[ÉLEVÉ]**

## **Note**

- **•** Même si la sensibilité ISO est paramétrée sur [ISO100], la sensibilité ISO pourrait être plus élevée que [ISO100] quand une photo est prise avec [EXPOSITION I.] activée.
- **•** L'effet de compensation peut ne pas être accompli selon certaines conditions.
- [**i**(**i**)] à l'écran devient jaune si [EXPOSITION I.] est effectif.
- **•** [BAS], [STANDARD], ou [ÉLEVÉ] représente la portée maximale de l'effet.

# **[ZOOM OPT. ÉT.]**

**Pour des détails sur le menu du mode [ENR.], référez-vous à la P27.** Agrandir une photo sans détérioration de la qualité de l'image

# **Modes applicables: PASM**  $\text{MSE}$  scale  $\text{MSE}$  x x x

## **[NON]/[OUI]**

**Note**

**•** Voir P50 pour plus de détails.

# **1200M NUM.]**

## **Pour des détails sur le menu du mode [ENR.], référez-vous à la P27.**

Ceci agrandit le sujet beaucoup plus que le zoom optique ou le zoom optique étendu.

# Modes applicables: **PASM**

# **[NON]/[2**t**]/[4**t**]**

- **•** Voir P50 pour plus de détails.
- **•** Si le mouvement de l'appareil (tremblement) est un problème pendant le zoom, il est conseillé de paramétrer [STABILISAT.] sur le [MODE1].

# **[DÉBIT RAFALE]**

**Pour des détails sur le menu du mode [ENR.], référez-vous à la P27.** Vous pouvez paramétrer la vitesse rafale.

# **Modes applicables: PASMMB BMD AREL [H]/[L]**

## **Note**

**•** Voir P66 pour plus de détails.

# **[PRIS. VUES RAF.]**

## **Pour des détails sur le menu du mode [ENR.], référez-vous à la P27.**

Vous pouvez configurer la plage de compensation de l'exposition et l'ordre de rafale automatique.

# **Modes applicables: PASMMB BMD AREL**

**[PALIER]:** [3•1/3]/[3•2/3]/[5•1/3]/[5•2/3]/[7•1/3]/[7•2/3]

**[SÉQUENCE]:**  $[0/-/+]/[-/0/+]$ 

## **Note**

**•** Voir P68 pour plus de détails.

# **[RETARDATEUR]**

**Pour des détails sur le menu du mode [ENR.], référez-vous à la P27.** Vous pouvez paramétrer l'heure du retardateur.

# **Modes applicables: PASMM6 6MDART2**

# [8).]/[8).]]/[8).]

## **Note**

**•** Voir P69 pour plus de détails.

# **[MATRICE COULEUR]**

### **Pour des détails sur le menu du mode [ENR.], référez-vous à la P27.**

Réglez cette fonction lorsque vous voulez corriger la reproduction des couleurs des images enregistrées sur un ordinateur, une imprimante, etc.

# **Modes applicables: PASMM6 680 92 x x +2**

- **[sRGB]**: L'espace couleur est réglé sur l'espace couleur sRGB. Cela est largement utilisé dans les appareils utilisés dans l'environnement informatique.
- **[AdobeRGB]**: L'espace couleur est réglé sur l'espace couleur AdobeRGB. AdobeRGB est utilisé principalement à des fins commerciales telles que l'impression professionnelle car il possède une plus grande plage de couleurs reproductibles que sRGB.

## **Note**

**•** En fonction du réglage de l'espace couleur, le nom de fichier de l'image enregistrée varie comme suit.

P1000001.JPG

P: sRGB

\_: AdobeRGB

**•** Réglez sur sRGB si vous n'êtes pas très familiarisé avec AdobeRGB.

# **[RÉD. PAR. OBT. L.]**

#### **Pour des détails sur le menu du mode [ENR.], référez-vous à la P27.**

L'appareil élimine automatiquement le bruit qui apparaît quand la vitesse d'obturation devient plus lente pour prendre des images de décor nocturne etc., si bien que vous pouvez prendre de belles photos.

# **Modes applicables: PASMM** @ 8MD **2 R P 2 [NON]/[OUI]**

- **•** Si vous paramétrez [OUI], l'écran compte à rebours s'affiche quand le déclencheur est enfoncé. Ne bougez pas l'appareil à ce moment-là. Une fois que le compte à rebours est terminé, [ATTENDRE SVP] s'affiche pendant le même temps comme vitesse d'obturation sélectionnée pour le traitement du signal.
- **•** Nous conseillons d'utiliser un trépied quand la vitesse d'obturation est ralentie pour prendre des photos.

# **[RÉG. LIMITE ISO]**

#### **Pour des détails sur le menu du mode [ENR.], référez-vous à la P27.**

 Il sélectionnera la sensibilité ISO optimale avec la valeur réglée comme limite selon la luminosité du sujet.

# **Modes applicables: PAS**

## **[NON]/[200]/[400]/[800]/[1600]**

#### **Note**

- **•** La plus haute limite de la sensibilité ISO peut être sélectionnée ISO.
- **•** Plus la valeur de la sensibilité ISO est élevée, plus l'instabilité est réduite mais un plus grand nombre de parasite sera présent sur la photo.
- Il fonctionne quand le [SENSIBILITÉ] est paramétré sur [AUTO] ou [**B**.so].

# **[INCRÉMENTS ISO]**

#### **Pour des détails sur le menu du mode [ENR.], référez-vous à la P27.**

Les paramétrages de la sensibilité ISO entre [ISO100] et [ISO3200] sont modifiés pour chaque 1/3 EV.

# **Modes applicables: PASMM6 6 SMD 2 & X V2**

- **[1/3 EV]**: [100]/[125]/[160]/[200]/[250]/[320]/[400]/[500]/[640]/[800]/[1000]/[1250]/ [1600]/[2000]/[2500]/[3200]
- **[1 EV]**: [100]/[200]/[400]/[800]/[1600]/[3200]

# **Note**

**•** Quand le paramétrage est modifié de [1/3 EV] à [1 EV], la valeur est paramétrée au plus proche de la valeur du paramétrage d'origine. (Les valeurs ne sont pas retardées quand il est retardé à [1/3 EV])

Effectuez ces réglages si vous en avez besoin.

# **Utilisation du [MENU PERSO]**

#### **Pour plus d'informations sur la façon de sélectionner les paramétrages du menu [MENU PERSO], voir P27.**

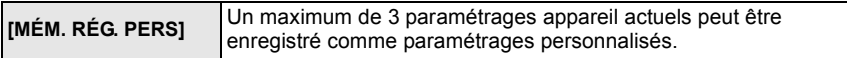

**•** Voir P98 pour plus de détails.

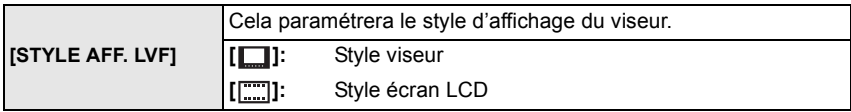

**•** Voir P57 pour plus de détails.

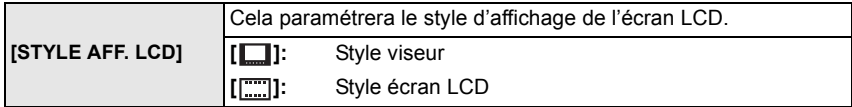

**•** Voir P56 pour plus de détails.

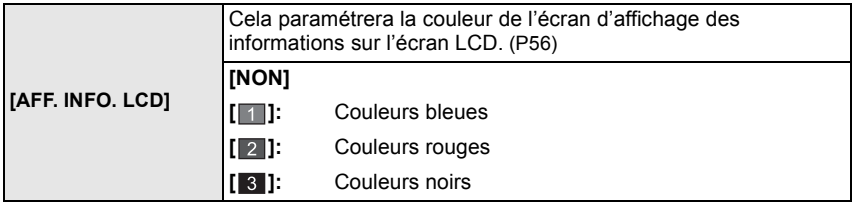

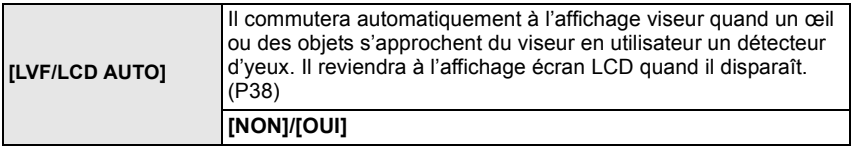

**•** L'affichage écran LCD et l'affichage viseur peuvent être commutés manuellement en appuyant sur [LVF/LCD]. (P38)

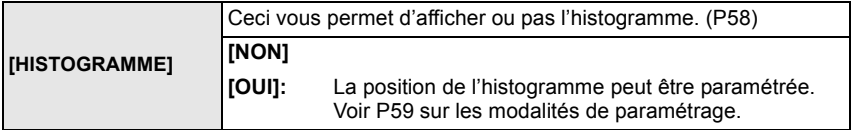

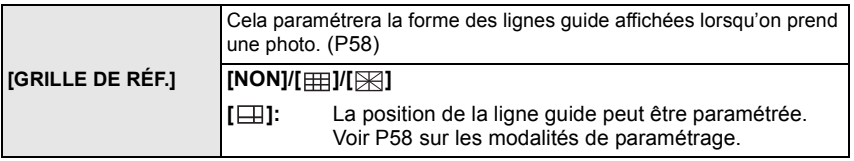

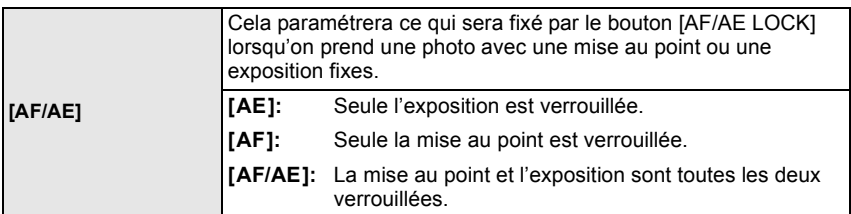

**•** Voir P76 pour plus de détails.

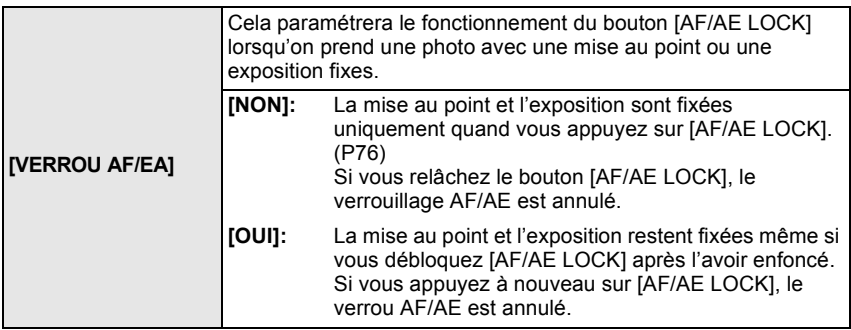

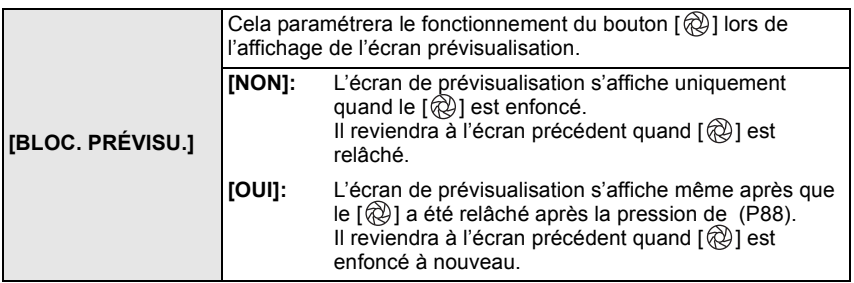
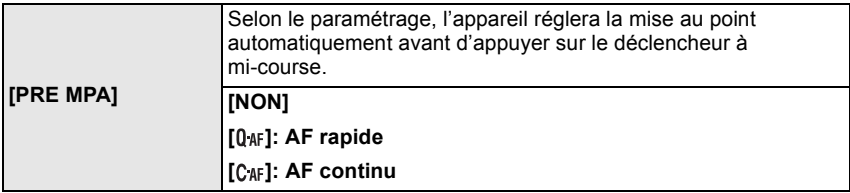

#### $\bf{A}$  propos de  $[0]$  af  $]$  et  $[0]$  af  $]$

[O<sub>ff</sub>] ajustera la mise au point automatiquement si les secousses de l'appareil photo sont légères. [C<sub>AF</sub>] ajustera la mise au point tout le temps (opération MPA continue). L'appareil photo ajustera la mise au point automatiquement, et si le déclencheur est appuyé l'ajustement de la mise au point deviendra plus rapide. Ceci est pratique si vous ne désirez pas rater l'opportunité d'une photo.

#### **Note**

- **•** L'énergie de la batterie peut être consommée plus rapidement que d'habitude.
- **•** Appuyez à mi-course sur le déclencheur à nouveau s'il est difficile de faire la mise au point sur le sujet.
- Quand [PRE MPA] est paramétré sur [C<sub>AF</sub>], il pourrait prendre un certain temps pour faire la mise au point sur le sujet, si vous tournez la bague de zoom de Wide à Tele ou modifiez soudainement le sujet depuis un sujet distant à un sujet proche.
- **•** La fonction [PRE MPA] ne fonctionne pas avec des objectifs sans la fonction AF. Par ailleurs, [C<sub>AF</sub>] peut uniquement être utilisé quand un objectif compatible (P13) est utilisé.

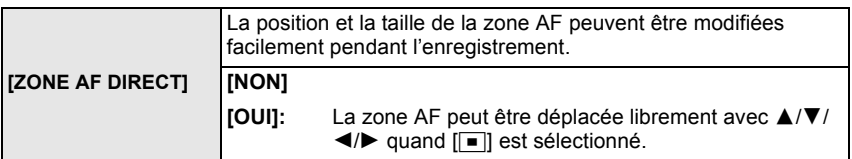

**•** Voir P73 pour plus de détails.

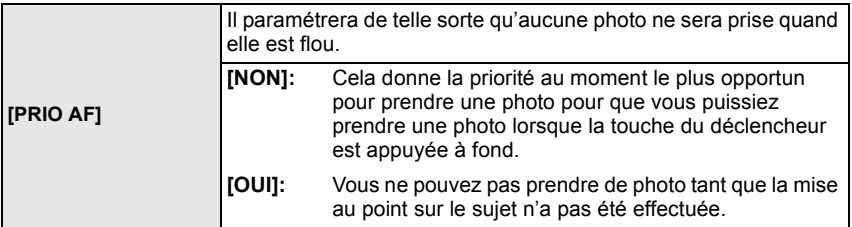

**•** Si vous réglez sur [NON], faites attention car la photo peut ne pas être parfaitement nette, même si le mode de mise au point automatique [AFS] (MPA S) ou [AFC] (MPA C) est sélectionné.

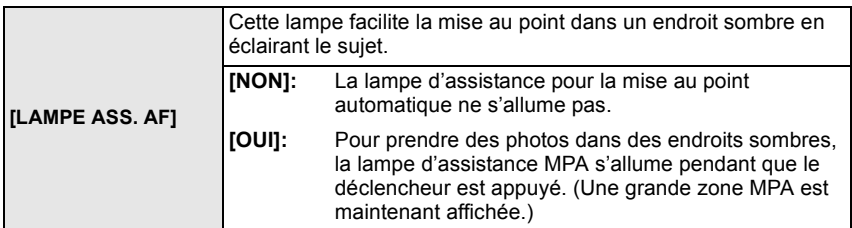

**•** La plage effective de la lampe d'assistance AF est différente selon les objectifs utilisés. **–**Avec l'objectif 14–45 mm/F3.5–5.6 fourni avec le DMC-G1K/DMC-G1W sur Wide: Environ

- 1,0 m à 3,0 m **–**Avec l'objectif 45–200 mm/F4.0–5.6 fourni avec le DMC-G1W sur Wide: environ 1,0 m à
- 2,5 m **•** Si vous ne voulez pas utiliser la lampe d'assistance pour la mise au point automatique (par ex. pour prendre des photos d'animaux dans des endroits sombres), réglez la [LAMPE ASS. AF] sur [NON]. Par contre, l'obtention d'une mise au point adéquate sera plus difficile.
- **•** Détachez d'abord le parasoleil.
- **•** Lorsque vous utilisez un objectif avec un filtre de grand diamètre qui cache la lampe d'assistance pour la mise au point automatique, des ombres peuvent apparaître sur l'image et le rendement de l'appareil photo peut se dégrader.

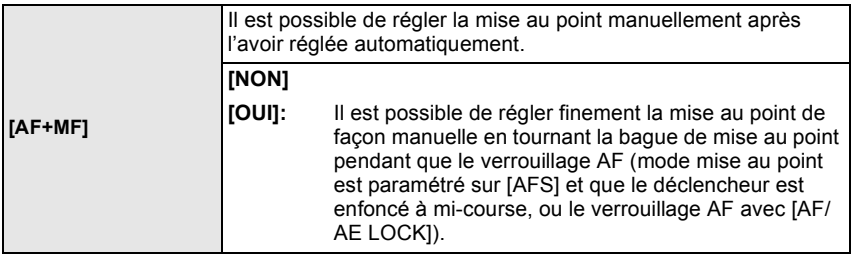

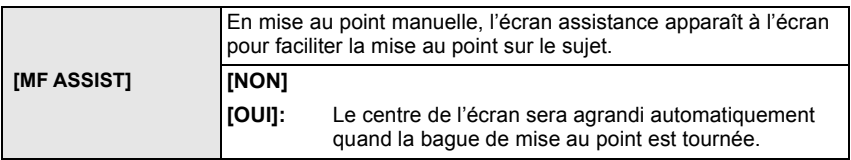

**•** Référez-vous à la P74 pour avoir des détails.

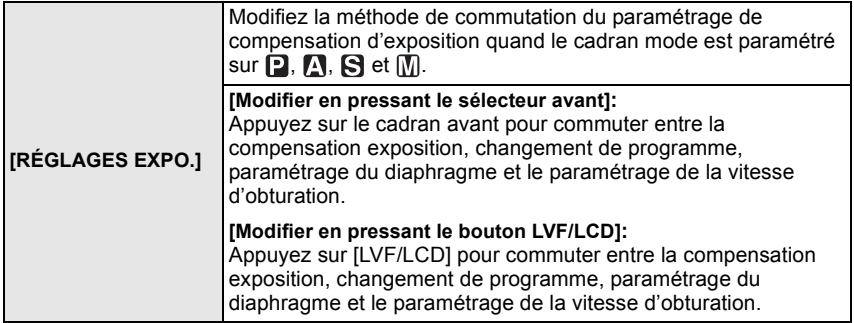

- **•** Les options de paramétrage changeables dépendant du mode [ENR.].
- **•** Vous ne pouvez pas commuter entre l'écran LCD et le viseur en appuyant sur [LVF/LCD] quand il est paramétré sur [Modifier en pressant le bouton LVF/LCD].

#### **Paramétrer les options pour chaque mode [ENR.]**

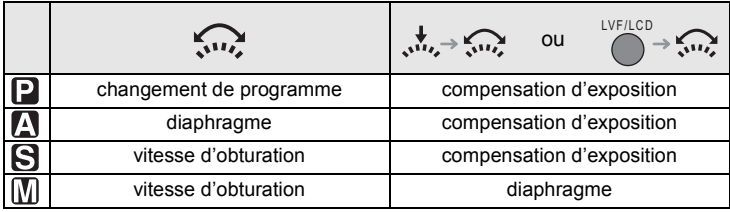

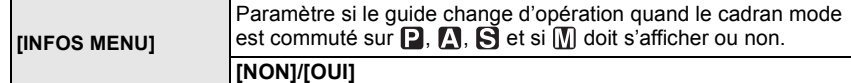

- **•** Il affichera le guide de fonctionnement cadran à l'écran, qui permet d'effectuer le paramétrage de compensation d'exposition, de changement de programme, du diaphragme ou de la vitesse d'obturation quand il est paramétré sur [OUI].
- A Guide du fonctionnement cadran

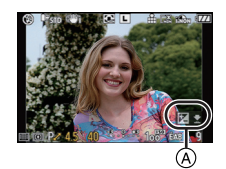

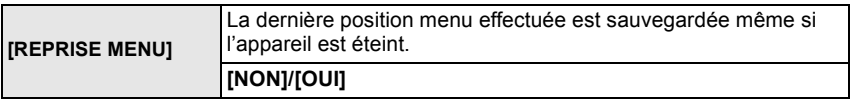

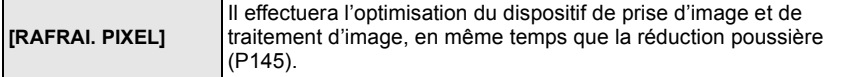

**•** La fonction de réduction poussière fonctionne automatiquement quand l'appareil est allumé, mais vous pouvez utiliser cette fonction quand vous voyez de la poussière.

**•** Le dispositif de prise d'image et de traitement d'image est optimisé au moment de l'achat de l'appareil, et il doit être optimisé chaque année après l'achat.

**•** Eteignez l'appareil puis rallumez-le après avoir corrigé les pixels.

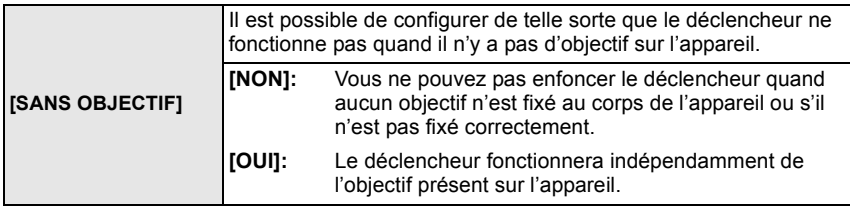

## **Utilisation du menu du mode [LECT.]**

Vous pouvez utiliser des fonctions différentes en mode lecture pour faire pivoter les images, régler leur protection, etc.

**•** Dans [REDIMEN.], [CADRAGE] ou [CONV. FORM.], une nouvelle image éditée est créée. Une nouvelle image ne peut être créée s'il n'y a pas suffisamment d'espace sur la carte. Nous recommandons de vérifier qu'il ait assez d'espace libre puis ensuite de procéder à l'édition de l'image.

## **[DIAPORAMA]**

Ce mode est recommandé lorsque vous visualisez des images sur l'écran d'un téléviseur. Vous pouvez sauter les images non désirées si vous avez sélectionné [MES FAVORIS] (P114).

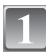

## **Sélectionnez [DIAPORAMA] dans le mode menus [LECT.]. (P27)**

- **•** Quand [MES FAVORIS] est paramétré sur [OUI] > phase **2**.
- **•** Quand [MES FAVORIS] est paramétré sur [NON] > phase **3**.

### **Appuyez sur** 3**/**4 **pour sélectionner [TOUT] ou [**Ü**] puis appuyez sur [MENU/SET].**

**[TOUT]:** Affiche toutes les images.

- **[**Ü**]:** N'affiche que les images qui ont été définies comme favorites (P114).
- Si aucune des images ne s'affiche avec l'indication [ $\bigstar$ ], vous ne pouvez pas sélectionner [ $\bigstar$ ] même si [MES FAVORIS] est réglé sur [OUI].

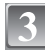

### **Appuyez sur** 3 **pour sélectionner [DÉMARRER] puis appuyez sur [MENU/SET].**

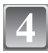

**Appuyez sur** 4 **pour terminer le diaporama.**

## ∫ **Opérations effectuées avec le pendant le diaporama**

Le curseur affiché pendant la visualisation correspond à l'indicateur  $\triangle/\blacktriangledown/\blacktriangle/\blacktriangleright$ .

- A Lecture/Pause
- B Stop
- $\overline{C}$  Arrière pour photo précédente<sup>\*</sup>
- $\circledR$  Avant pour photo suivante<sup>\*</sup>
- $\bar{*}$  Ces opérations peuvent être effectuées uniquement en mode pause.

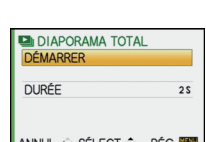

LECT. **DIAPORAMA** 

叵

+ MES FAVORIS

**ED TOURNER EPA ROTATION AFF** 

**D** IMPR.DPOF SÉLECT.<sup>c</sup>

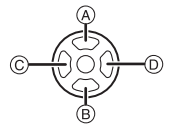

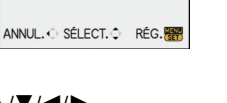

**TOUT** 

 $\star$ 

RÉG.

#### ∫ **Réglage de la durée**

Sélectionnez [DURÉE] sur l'écran montré à la phase **3** et paramétrez.

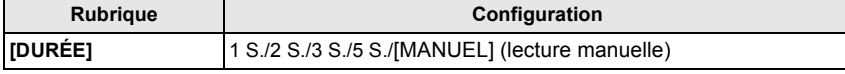

**•** Vous pouvez sélectionner [MANUEL] quand [Ü] a été sélectionné à la phase **2**.

• Appuyez sur  $\blacktriangleleft$  **b** pour afficher l'image précédente ou suivante quand [MANUEL] est sélectionné.

## **[MES FAVORIS]**

Vous pouvez effectuer les choses suivantes si une marque a été ajoutée à la photo et qu'elles ont été configurées comme favoris.

- **•** Visualisation des images uniquement sélectionnées comme favoris dans un diaporama.
- **•** Effacement de toutes les images qui ne sont pas définies comme favoris. ([TOUT EFFACER  $SAUF+1)$

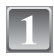

## **Sélectionnez [MES FAVORIS] dans le menu du mode [LECT.]. (P27)**

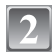

#### **Appuyez sur** 4 **pour sélectionner [OUI], puis appuyez sur [MENU/SET].**

**•** Vous ne pouvez pas sélectionner de favoris si [MES FAVORIS] est réglé sur [NON]. De plus, [ $\bigstar$ ] n'apparaîtra pas si [MES FAVORIS] est réglé sur [NON] même si était précédemment réglé sur [OUI].

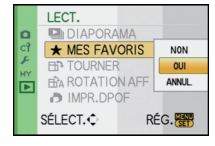

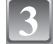

## **Appuyez sur [MENU/SET] pour fermer le menu.**

#### **Appuyez sur** 2**/**1 **pour sélectionner l'image puis appuyez sur** 4 **pour le paramétrer pendant la lecture.**

- **•** Répétez la procédure décrite ci-dessus.
- Si  $\blacktriangledown$  est appuyée de nouveau, la configuration des favoris est annulée.

#### ∫ **Annulation de toutes les configurations [MES FAVORIS]**

- **1 Sélectionnez [ANNUL.] sur l'écran illustré à l'étape 2, puis appuyez sur [MENU/SET].**
- **2 Appuyez sur** 3 **pour sélectionner [OUI] puis appuyez sur [MENU/SET].**
- **3 Appuyez sur [MENU/SET] pour fermer le menu.**
- **•** Vous ne pouvez pas sélectionner [ANNUL.] si pas une seule photo n'a été configurée comme favoris.

- **•** Vous pouvez sélectionner jusqu'à 999 images comme favoris.
- **•** Avant d'aller dans un laboratoire photo pour l'impression numérique, il est utile d'utiliser [TOUT EFFACER SAUFÜ] (P55) car, de cette façon, seules les images que vous désirez imprimer restent sur la carte.
- **•** Les photos prises avec un équipement différent peuvent ne pas être en mesure d'être sélectionnées en tant que favoris.
- **•** Vous pouvez effectuer, vérifier et supprimer la configuration des images comme favoris en utilisant le logiciel "PHOTOfunSTUDIO-viewer-" compris dans le lot du CD-ROM (fourni).

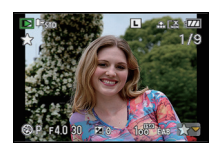

## **Fit [TOURNER]/Fit [ROTATION AFF]**

Ce mode vous permet d'afficher automatiquement des images verticales si elles ont été enregistrées en tenant l'appareil photo verticalement ou de faire pivoter manuellement des images par étape de 90°.

#### **Pivotement (L'image est pivotée manuellement)**

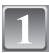

## **Sélectionnez [TOURNER] dans le menu du mode [LECT.]. (P27)**

**•** La fonction [TOURNER] est désactivée lorsque [ROTATION AFF] est placé sur [NON].

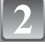

#### **Appuyez sur** 2**/**1 **pour sélectionner l'image, puis appuyez sur [MENU/SET].**

**•** Il n'est pas possible de pivoter les images protégées.

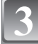

#### **Appuyez sur** 3**/**4 **pour sélectionner le sens de rotation de l'image, puis appuyez sur [MENU/SET].**

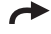

L'image pivote dans le sens des aiguilles d'une montre par palier de  $90^\circ$ .

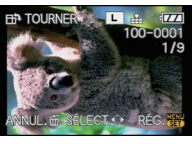

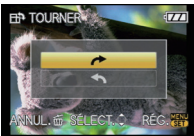

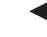

#### L'image pivote dans le sens anti-horaire par palier de  $90^\circ$ .

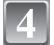

### **Appuyez sur [**'**] pour revenir sur l'écran de menu.**

**•** Appuyez sur [MENU/SET] pour fermer le menu.

**Affichage pivoté (L'image est automatiquement pivotée et affichée)**

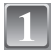

## **Sélectionnez [ROTATION AFF] dans le menu du mode [LECT.]. (P27)**

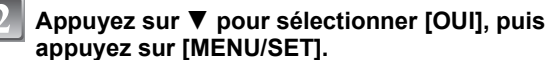

- **•** Les images sont affichées sans être pivotées si vous sélectionnez [NON].
- **•** Référez-vous à la P51 savoir comment visualiser des images.

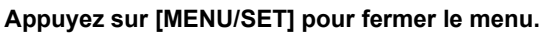

- **•** [ROTATION AFF] ne peut être utilisé quand l'objectif compatible (P13) avec la fonction de détection de direction (P37).
- **•** Lorsque vous visualisez des images sur un ordinateur, elles ne peuvent pas être affichées dans leur sens de rotation sauf si le SE ou le logiciel est compatible avec Exif. Exif est un format de fichier pour les images fixes qui permet aux informations d'enregistrement etc. d'être ajoutées. Il a été établi par la "JEITA (Japan Electronics and Information Technology Industries Association)".
- **•** Il peut ne pas être possible de pivoter les images enregistrées avec un autre appareil.

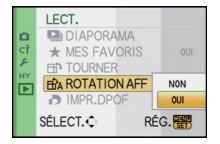

## O **[IMPR.DPOF]**

Le système DPOF "Digital Print Order Format" (instructions numériques pour commande d'impression) permet à l'utilisateur de choisir les photos qui doivent être imprimées, combien de copies de chaque image doivent être imprimées ou si la date d'enregistrement doit être imprimée par des imprimantes photo compatibles ou par un laboratoire de photos. Pour plus de détails, renseignez-vous auprès d'un laboratoire de photo.

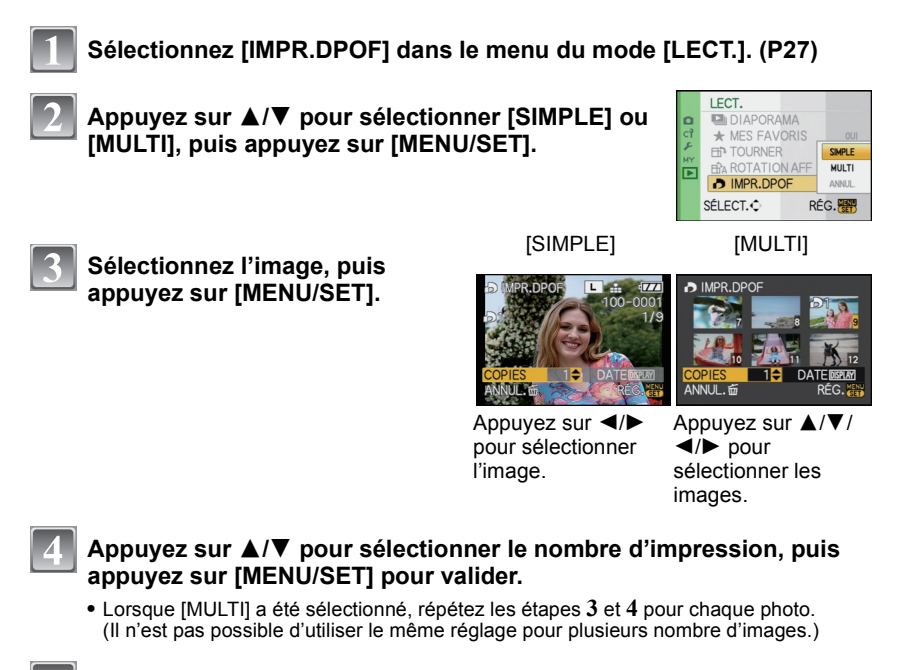

### **Appuyez sur [**'**] pour revenir sur l'écran de menu.**

**•** Appuyez sur [MENU/SET] pour fermer le menu.

#### ∫ **Supprimez toutes les configurations [IMPR.DPOF]**

- **1 Sélectionnez [ANNUL.] sur l'écran illustré à l'étape 2, puis appuyez sur [MENU/SET].**
- **2 Appuyez sur** 3 **pour sélectionner [OUI] puis appuyez sur [MENU/SET].**
- **3 Appuyez sur [MENU/SET] pour fermer le menu.**
- **•** Vous ne pouvez pas sélectionner [ANNUL.] si aucune image n'a été réglée pour l'impression DPOF.

#### ∫ **Pour imprimer la date**

Vous pouvez régler/annuler l'impression de la date de prise de vue en appuyant sur la touche [DISPLAY] après la sélection du nombre de copies.

- **•** Lorsque vous allez dans un laboratoire d'impression photo pour une impression numérique, assurez-vous de commander l'impression de la date en supplément si cela est requis.
- **•** Selon le laboratoire d'impression photo ou l'imprimante, la date peut ne pas être imprimée même si vous avez sélectionné l'impression de la date. Pour de plus amples informations, demandez à votre laboratoire d'impression photo ou référez-vous au manuel d'utilisation de l'imprimante.

- **•** Le nombre d'impressions peut être réglé de 0 à 999.
- **•** Avec une imprimante prenant en charge PictBridge, le réglage de l'impression de la date de l'imprimante peut primer donc veuillez vérifier si c'est le cas.
- **•** Il peut être impossible d'utiliser les réglages de l'impression DPOF avec un autre appareil. Dans ce cas, supprimez tous les réglages, et réinitialisez-les.
- **•** Si le fichier n'est pas conforme à la norme DCF, le réglage de l'impression DPOF ne peut pas être sélectionné.

P **[PROTÉGER]**

Vous pouvez régler la protection des images que vous ne souhaitez pas effacer par erreur.

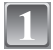

## **Sélectionnez [PROTÉGER] dans le menu du mode [LECT.]. (P27)**

**Appuyez sur** 3**/**4 **pour sélectionner [SIMPLE] ou [MULTI], puis appuyez sur [MENU/SET].**

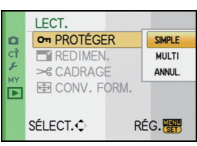

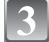

## **Sélectionnez l'image, puis appuyez sur [MENU/SET].**

#### **Lorsque [MULTI] a été sélectionné**

- **•** Répétez ces étapes pour chaque photo.
- **•** Les réglages sont annuléssi [MENU/ SET] est de nouveau appuyé.

[SIMPLE] [MULTI]

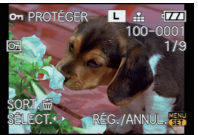

Appuyez sur  $\blacktriangleleft$ / $\blacktriangleright$ pour sélectionner l'image.

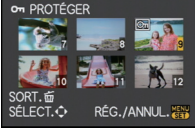

Appuyez sur  $\triangle$ / $\nabla$ /  $\blacktriangleleft$ / $\blacktriangleright$  pour sélectionner les images.

### **Appuyez sur [**'**] pour revenir sur l'écran de menu.**

**•** Appuyez sur [MENU/SET] pour fermer le menu.

#### ∫ **Annulation de tous les réglages [PROTÉGER]**

- **1 Sélectionnez [ANNUL.] sur l'écran illustré à l'étape 2, puis appuyez sur [MENU/SET].**
- **2 Appuyez sur** 3 **pour sélectionner [OUI] puis appuyez sur [MENU/SET].**

#### **3 Appuyez sur [MENU/SET] pour fermer le menu.**

**•** Si vous appuyez sur [MENU/SET] pendant l'annulation de la protection, l'annulation s'arrêtera à mi-course.

- **•** Le réglage de protection peut ne pas fonctionner sur d'autres appareils.
- **•** Même si vous protégez des images sur une carte, elles seront supprimées si la carte est formatée.
- **•** Même si vous ne protégez pas les photos de la carte mémoire SD ou de la carte mémoire SDHC, elles ne sont pas effacées si la languette de protection contre l'écriture est placée sur [LOCK].

## Q **[REDIMEN.] Réduction de la taille de l'image (nombre de pixels)**

Vous pouvez réduire la taille d'une image enregistrée. (Les images paramétrées sur le nombre minimum de pixels pour [FORMAT] ne peuvent pas être réduites davantage en taille.)

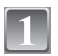

## **Sélectionnez [REDIMEN.] dans le menu du mode [LECT.]. (P27)**

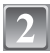

#### **Appuyez sur** 2**/**1 **pour sélectionner l'image, puis appuyez sur [MENU/SET].**

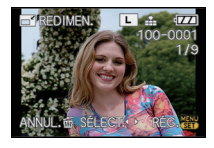

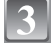

#### **Appuyez sur** 2**/**1 **pour sélectionner la taille puis appuyez sur [MENU/SET].**

**•** Seules les tailles auxquelles les images peuvent être redimensionnées sont affichées.

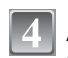

#### **Appuyez sur** 3 **pour sélectionner [OUI] puis appuyez sur [MENU/SET].**

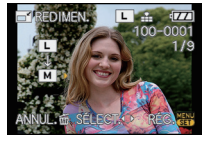

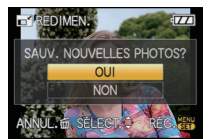

### **Appuyez sur [**'**] pour revenir à l'écran menu.**

**•** Appuyez sur [MENU/SET] pour fermer le menu.

- **•** Lorsque vous voulez réduire la taille d'une image à joindre à un courriel ou à télécharger sur un site Web, utilisez le logiciel "PHOTOfunSTUDIO-viewer-" du CD-ROM (fourni) pour modifier la taille.
- **•** La qualité de l'image redimensionnée sera altérée.
- **•** Il pourrait ne pas être possible de redimensionner les images enregistrées sur d'autres appareils.

## **[CADRAGE]**

Vous pouvez élargir, puis extraire la partie importante de l'image enregistrée.

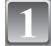

**Sélectionnez [CADRAGE] dans le menu du mode [LECT.]. (P27)**

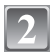

**Appuyez sur** 2**/**1 **pour sélectionner l'image, puis appuyez sur [MENU/SET].**

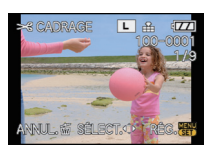

**Utilisez le cadran avant et appuyez sur** 3**/**4**/**2**/**1 **pour sélectionner les parties à couper.**

Réduction Agrandissement

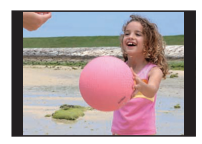

 $\longleftrightarrow$ 

Cadran avant (dans le sens des aiguilles d'une montre): Agrandissement Cadran avant (sens inverse des aiguilles d'une montre): Réduction  $\triangle$ / $\nabla$ / $\blacktriangle$ / $\triangleright$ : Déplacez

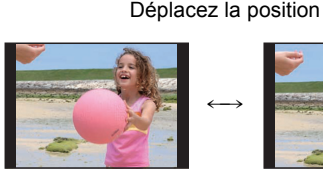

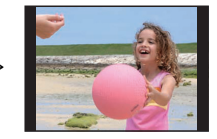

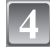

## **Appuyez sur [MENU/SET].**

**Appuyez sur** 3 **pour sélectionner [OUI] puis appuyez sur [MENU/SET].**

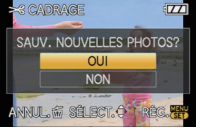

## **Appuyez sur [**'**] pour revenir sur l'écran de menu.**

**•** Appuyez sur [MENU/SET] pour fermer le menu.

- **•** En fonction de la taille de la coupure, la taille de l'image rognée peut devenir plus petite que celle de l'image originale.
- **•** La qualité d'image de l'image rognée sera altérée.
- **•** Il pourrait ne pas être possible de recadrer des images enregistrées sur d'autres appareils.

## **EXAMPLE TO FORM.**

Vous pouvez convertir des images prises avec un format [BI vers un format [BI ] ou  $[4:3]$ .

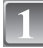

**Sélectionnez [CONV. FORM.] dans le menu du mode [LECT.]. (P27)**

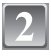

**[MENU/SET].**

pivotées verticalement.

**appuyez sur [MENU/SET].**

**Appuyez sur ▲/▼ pour sélectionner [BP2] ou [48], puis appuyez sur [MENU/SET].**

**Appuyez sur** 2**/**1 **pour sélectionner une image prise au format [**W**], puis appuyez sur** 

**Appuyez sur** 2**/**1 **pour déterminer la position horizontale, et appuyez [MENU/SET] pour valider.** • Utilisez  $\triangle$ / $\nabla$  pour définir la position du cadre des images

**Appuyez sur** 3 **pour sélectionner [OUI] puis** 

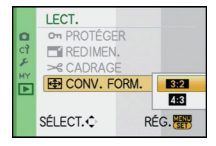

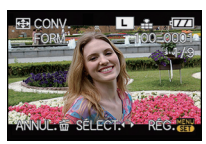

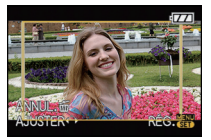

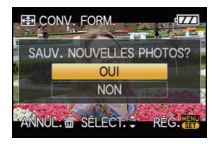

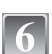

## **Appuyez sur [**'**] pour revenir sur l'écran de menu.**

**•** Appuyez sur [MENU/SET] pour fermer le menu.

- **•** Après la conversion du format, la taille de l'image peut être plus large que la taille de l'image originale.
- **•** Vous pouvez ne pas être capable de convertir des images prises avec un autre appareil.

## **Connexion à un ordinateur**

Vous pouvez faire l'acquisition d'images enregistrées sur un ordinateur en connectant l'appareil photo et l'ordinateur.

- **•** Vous pouvez facilement imprimer ou envoyer par e-mail les images que vous avez importées. Utiliser le logiciel "PHOTOfunSTUDIO-viewer-" compris dans le lot du CD-ROM (fourni) est un bon moyen d'effectuer cela.
- **•** Lisez le mode d'emploi séparé sur le logiciel fourni pour avoir plus d'information sur le logiciel présent sur le CD-ROM (fourni) et sur la manière de l'installer.

#### Préparatifs:

Le côté à cristaux liquides de l'appareil photo devrait être ouvert (visible). Mettez l'appareil photo et le PC en marche.

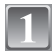

#### **Connectez l'appareil photo à un ordinateur à l'aide du câble de connexion USB** A **(fourni).**

**• N'utilisez pas d'autres câbles de connexion USB que celui fourni. L'utilisation d'autres câbles de connexion USB que celui fourni peut causer des mauvais fonctionnements.**

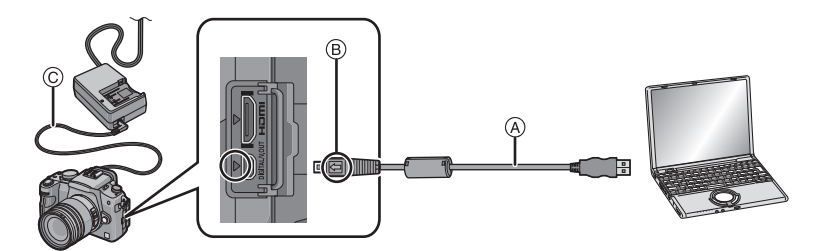

- A Câble de connexion USB (fourni)
- **•** Vérifiez le sens des connecteurs, et insérez-les ou retirez-les tout droit. (Autrement les connecteurs pourraient se plier et être déformés ce qui peut causer des problèmes.)
- $(B)$  Alignez les symboles, et insérez-le.
- $\overline{C}$  Cable CC (DMW-DCC3; option)
- **•** Utilisez une batterie suffisamment chargée ou l'adaptateur CA (P138). Si la charge de batterie restante devient basse pendant que l'appareil et le PC communiquent, l'indicateur d'état clignote et l'alarme sonne.

Référez-vous au chapitre "Déconnexion en toute sécurité du câble USB" (P123) avant de déconnecter le câble USB. Autrement, les données peuvent être détruites.

## **Appuyez sur** 3**/**4 **pour sélectionner [PC], puis appuyez sur [MENU/SET].**

**•** Si [MODE USB] (P35) est réglé à l'avance sur [PC] dans le menu [CONFIG.], l'appareil photo sera automatiquement connecté à l'ordinateur sans afficher l'écran de sélection [MODE USB]. Puisqu'il n'est pas nécessaire de configurer cela chaque fois que vous connectez l'ordinateur, cela est pratique.

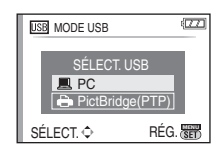

**•** Si l'appareil photo est connecté à l'ordinateur avec [MODE USB] réglé sur [PictBridge(PTP)], un message peut apparaître sur l'écran de l'ordinateur. Sélectionnez [Cancel] pour fermer l'écran, et déconnecter l'appareil photo de l'ordinateur. Puis réglez [MODE USB] sur [PC] de nouveau.

## **Double-cliquez sur [Removable Disk] dans [My Computer].**

**•** Avec un Macintosh, l'unité s'affiche sur le bureau. ("NO\_NAME" ou "Untitled" s'affiche.)

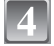

## **Double-cliquez sur le dossier [DCIM].**

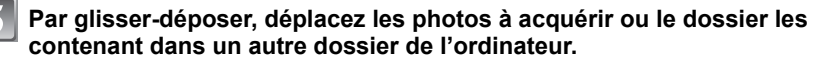

#### ∫ **Déconnexion en toute sécurité du câble USB**

**•** Procédez avec le logiciel de désinstallation en utilisant "Safely Remove Hardware" dans la barre des tâches de l'ordinateur. Si l'icône n'est pas affichée, vérifiez que [ACCÈS] n'est pas affiché sur l'écran ACL de l'appareil photo numérique avant de retirer le composant.

## **Note**

- **•** Eteignez l'appareil avant de connecter ou de déconnecter l'adaptateur CA (P138).
- **•** Avant d'introduire ou de retirer une carte, éteignez l'appareil photo, et débranchez le câble USB. Autrement, les données peuvent être détruites.
- **•** Avec un Mac OS X v10.2 ou un système d'exploitation plus récent, réglez la languette de protection contre l'écriture de la carte mémoire SDHC sur la position [LOCK] pour importer les images d'une carte mémoire SDHC.
- **•** La connexion HDMI est désactivée et la connexion avec le câble de connexion USB aura la priorité si vous connectez le câble de connexion USB pendant que le mini-câble HDMI est connecté (P130).

#### ∫ **La visualisation du contenu de la carte en utilisant le PC (composition dossier)**

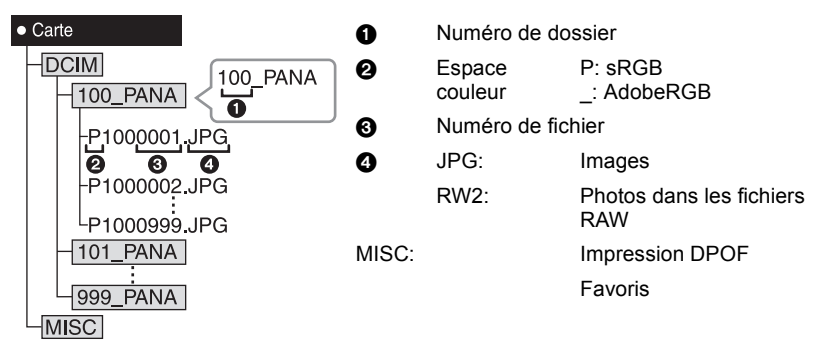

Un nouveau dossier est créé lorsque des photos sont prises dans les situations suivantes.

- **•** Après que [RENUM.FICHIER] (P32) dans le menu [CONFIG.] a été exécuté
- **•** Lorsqu'une carte contenant un dossier portant le même numéro a été insérée (lorsque des photos ont été prises avec un appareil photo d'une autre marque)
- **•** Lorsqu'il y a une photo portant le numéro de fichier 999 dans le dossier
- Connexion en mode PTP (Windows<sup>®</sup> XP, Windows Vista<sup>®</sup> et Mac OS X **uniquement)**

Réglez [MODE USB] à [PictBridge(PTP)].

Les données peuvent maintenant uniquement être lues à partir de la carte dans l'ordinateur.

**•** S'il y a 1000 photos ou plus sur une carte, il pourrait être impossible de les importer en mode PTP.

## **Impression des photos**

Si vous branchez l'appareil photo à une imprimante prenant en charge PictBridge, vous pouvez sélectionner les image à être imprimée et demander que l'impression soit démarrée sur l'écran ACL de l'appareil photo.

Préparatifs:

Mettez l'appareil photo et l'imprimante en marche.

Effectuez les réglages de la qualité d'impression et autres sur l'imprimante avant d'imprimer les photos.

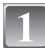

**Connectez l'appareil photo à une imprimante à l'aide du câble USB** A **(fourni).**

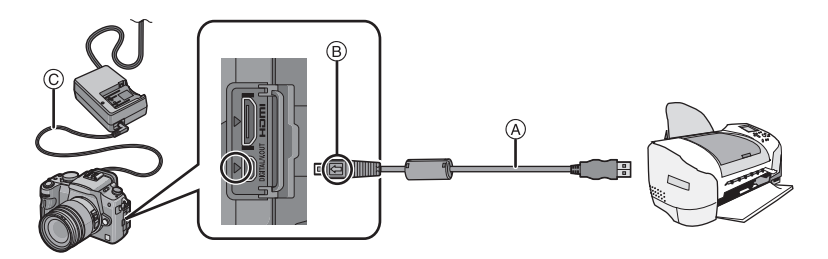

- A Câble de connexion USB (fourni)
- **•** Vérifiez le sens des connecteurs, et insérez-les ou retirez-les tout droit. (Autrement les connecteurs pourraient se plier et être déformés ce qui peut causer des problèmes.)
- $(B)$  Alignez les symboles, et insérez-le.
- $\overline{C}$  Câble CC (DMW-DCC3; option)
- **•** Utilisez une batterie suffisamment chargée ou l'adaptateur CA (P138). Si la charge de batterie restante devient basse pendant que l'appareil et l'imprimante sont connectés, l'indicateur d'état clignote et l'alarme sonne. Si cela a lieu pendant l'impression, arrêtez l'impression immédiatement. Si vous n'imprimez pas, déconnectez le câble de connexion USB.
- **•** Lorsque l'appareil photo est connecté à une imprimante, l'icône d'interdiction de déconnexion [ $\otimes$ ] apparaît. Ne débranchez pas le câble USB tant que [ $\otimes$ ] est affiché.

## **Appuyez sur** 3**/**4 **pour sélectionner [PictBridge(PTP)], puis appuyez sur [MENU/SET].**

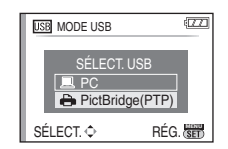

- **•** N'utilisez pas d'autres câbles de connexion USB que celui fourni. L'utilisation d'autres câbles de connexion USB que celui fourni peut causer des mauvais fonctionnements.
- **•** Eteignez l'appareil avant de connecter ou de déconnecter l'adaptateur CA (P138).
- **•** Avant d'introduire ou de retirer une carte, éteignez l'appareil photo, et débranchez le câble USB.

**•** La connexion HDMI est désactivée et la connexion avec le câble de connexion USB aura la priorité si vous connectez le câble de connexion USB pendant que le mini-câble HDMI est connecté (P130).

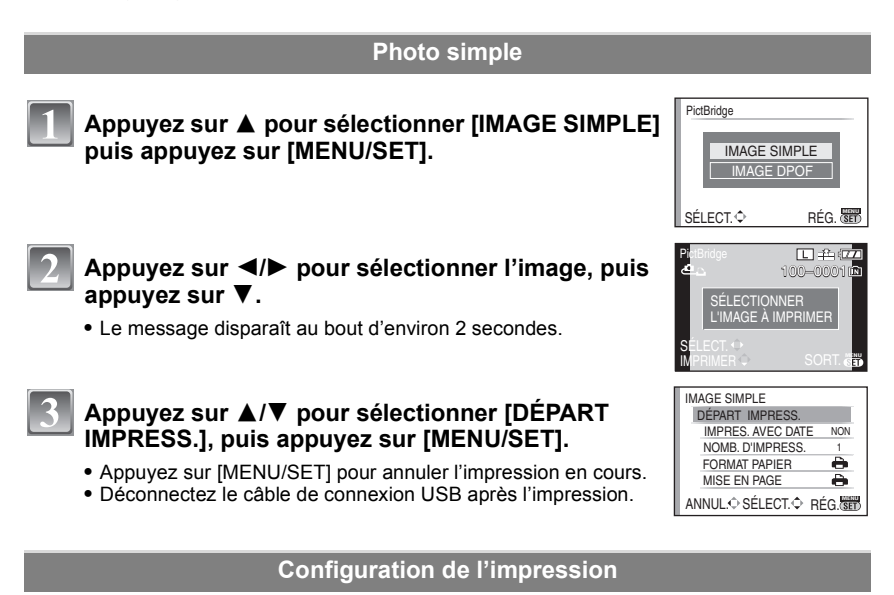

#### **Sélectionnez et paramétrez les options en même temps à la phase 3 des procédures "Photo simple".**

**•** Lors de l'impression d'images dans un format ou avec une mise en page non prise en charge par l'appareil photo, réglez [FORMAT PAPIER] ou [MISE EN PAGE] à [-), puis réglez le format ou la mise en page du papier sur l'imprimante. (Pour plus de détails, référez-vous au manuel d'utilisation de l'imprimante.)

#### **[IMPRES.AVEC DATE]**

NON

Ā è

ANNUL.<sup>O</sup> SÉLECT.<sup>O</sup> SORT.

IMAGE SIMPLE IMPRES. AVEC DATE NOMB. D'IMPRESS. FORMAT PAPIER MISE EN PAGE

DÉPART IMPRESS.

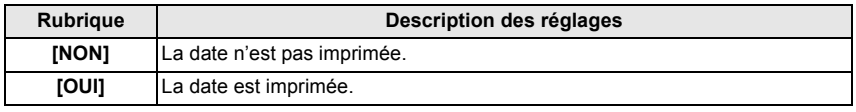

- **•** Si l'imprimante ne prend pas en charge l'impression de la date, il ne sera pas possible de l'imprimer sur la photo.
- **•** Puisque la configuration de l'imprimante prime sur les réglages de l'impression de la date, vérifiez que les réglages de l'impression de la date sont corrects.

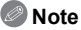

#### **En demandant à un laboratoire photo d'imprimer les photos**

**•** En paramétrant l'impression de la date au moment du paramétrage [IMPR.DPOF] (P116) avant d'aller chez le photographe, les dates peuvent être imprimés chez le photographe.

#### **[NOMB. D'IMPRESS.]**

Paramétrez le nombre d'impressions.

#### **[FORMAT PAPIER]**

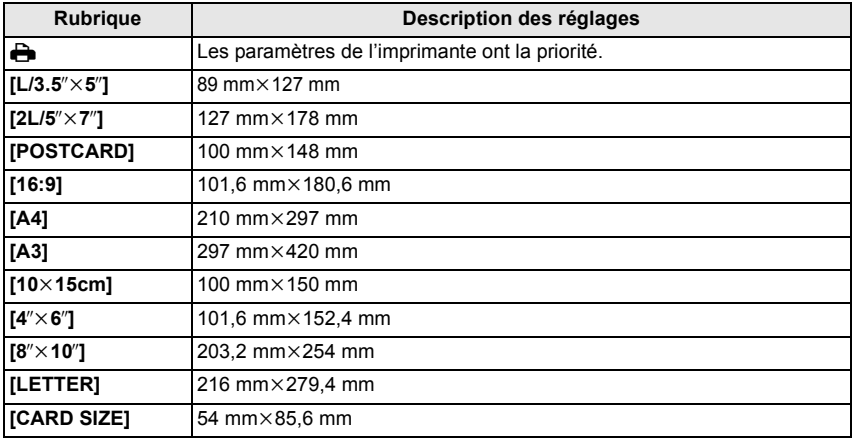

**•** Les tailles de papier qui ne sont pas prises en charge par l'imprimante ne seront pas affichées.

#### **[MISE EN PAGE] (Mises en page pour impression pouvant être sélectionnées avec cet appareil)**

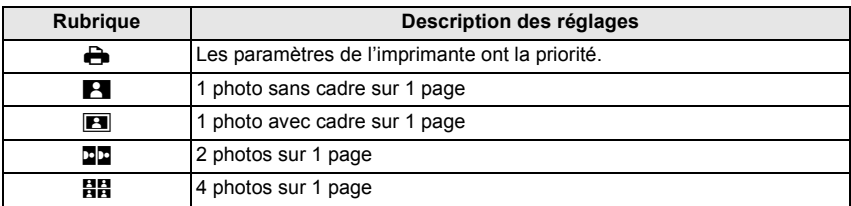

**•** La rubrique ne peut pas être sélectionnée si l'imprimante ne prend pas en charge la mise en page.

## **Image DPOF**

**• Paramétrez le paramétrage impression DPOF sur l'appareil à l'avance. (P116)**

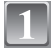

**Appuyez sur** 4 **pour sélectionner [IMAGE DPOF] puis appuyez sur [MENU/SET].**

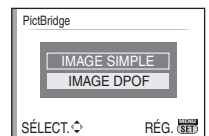

## **Appuyez sur** 3**/**4 **pour sélectionner [DÉPART IMPRESS.], puis appuyez sur [MENU/SET].**

- **•** Vous ne pouvez pas sélectionner [DÉPART IMPRESS.] quand le paramétrage impression DPOF n'est pas paramétré. Sélectionnez [DPOF RÈGLE] et paramétrez le paramétrage impression DPOF. (P116)
- IMAGE DPOF DÉPART IMPRESS. FORMAT PAPIER A MISE EN PAGE è DPOF RÈGLE ANNUL.<del></del>≎ SÉLECT.≎ RÉG.<mark>@</mark>
- **•** Appuyez sur [MENU/SET] pour annuler l'impression en cours.
- **•** Déconnectez le câble de connexion USB après l'impression.

#### ∫ **Mise en page de l'impression**

#### **Lors de l'impression répétée d'une photo sur une même page**

Par exemple, si vous désirez imprimer la même photo 4 fois sur une même page, réglez [MISE EN PAGE] sur [**HH**], puis réglez [NOMB, D'IMPRESS, sur 4 pour la photo que vous désirez imprimer.

#### **Quand vous imprimez différentes photos sur 1 feuille de papier (seulement en impression DPOF)**

Par exemple, si vous voulez imprimer 4 photos différentes sur 1 feuille de papier, paramétrez [MISE EN PAGE] sur [日日] puis paramétrez [COPIES] dans [IMPR.DPOF] (P116) sur 1 pour chacune des 4 photos.

- **•** Lorsque l'indicateur [¥] devient orange durant l'impression, l'appareil photo reçoit un message d'erreur venant de l'imprimante. À la fin de l'impression, assurez-vous qu'il n'y a aucun mauvais fonctionnement.
- **•** Si le nombre total d'impressions DPOF ou le nombre de photos DPOF imprimées est élevé, les photos pourraient être imprimées plusieurs fois. Le nombre restant d'impressions indiqué pourrait différer du nombre paramétré. Cela n'est pas un dysfonctionnement.
- **•** Quand les photos des fichiers RAW doivent être imprimées, les photos JPEG enregistrées simultanément par l'appareil sont imprimées également. Si les photos JPEG n'existent pas, les fichiers photo RAW ne peuvent pas être imprimés.

## **Visualisation des images sur un téléviseur**

## **Lire des images en utilisant le câble vidéo (fourni)**

#### Préparatifs:

Réglez [FORMAT TV]. (P33)

Mettez cet appareil et le téléviseur hors marche.

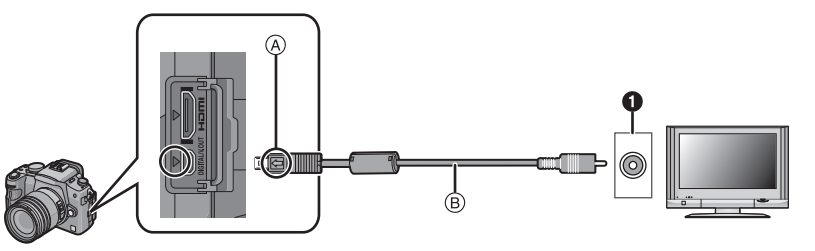

- **1** Jaune: dans la prise d'entrée vidéo
- A Alignez les symboles, et insérez-le.
- B Câble vidéo (fourni)

**•** Vérifiez le sens des connecteurs, et insérez-les ou retirez-les tout droit. (Autrement les connecteurs pourraient se plier et être déformés ce qui peut causer des problèmes.)

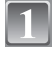

**Connectez le câble vidéo** B **(fourni) à la prise d'entrée vidéo sur le téléviseur.**

**Connectez le câble vidéo à la prise [V. OUT] sur l'appareil.**

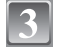

**Mettez le téléviseur en marche et sélectionnez la source d'entrée externe appropriée.**

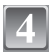

## **Allumez l'appareil puis appuyez sur [**(**].**

- **•** Selon le [FORMAT], des bandes noires peuvent être affichées en haut et en bas ou à droite et à gauche de la photo.
- **•** N'utilisez aucun autre câble vidéo que celui fourni.
- **•** Lisez le manuel d'utilisation du téléviseur.
- **•** Lorsque vous visionnez une image verticalement, elle peut être floue.
- **•** Le viseur ne peut pas s'afficher lors d'une connexion avec câble vidéo.
- **•** Vous pouvez visionner des images sur les téléviseurs dans d'autres pays (régions) qui utilisent le standard NTSC ou PAL quand vous paramétrez [SORTIE VIDEO] dans le menu [CONFIG.].

#### **Visualisation des images sur un téléviseur acceptant la carte mémoire SD**

Il est possible de visualiser des images fixes enregistrées sur une carte mémoire SD sur un téléviseur acceptant la carte mémoire SD.

## **Note**

- **•** Selon le modèle du téléviseur, les images peuvent ne pas être affichées en plein écran.
- **•** Vous ne pouvez pas visionner les images d'une carte SDHC si le modèle du téléviseur ne prend pas en charge ces cartes.
- **•** Vous pouvez ne pas être capable de lire des cartes MultiMediaCard.

## **Lire sur le téléviseur TV avec la prise HDMI**

Vous pouvez visionner des images haute qualité sur le téléviseur en connectant l'appareil avec le téléviseur haute définition compatible HDMI en utilisant le mini-câble HDMI (option).

#### **Qu'est-ce que HDMI?**

HDMI est l'interface pour les dispositifs numériques. Quand l'appareil est connecté à un dispositif HDMI compatible, l'image peut être sorti avec un signal numérique. Si vous connectez cet appareil à un téléviseur haute définition compatible HDMI puis lancez la lecture des images haute définition enregistrées, vous pouvez les visionner en haute résolution.

Si vous connectez cet appareil à un téléviseur Panasonic TV compatible avec VIERA Link, les opérations liées (VIERA Link) sont possibles. (P131)

Préparatifs: Contrôlez le [MODE HDMI]. (P33) Mettez cet appareil et le téléviseur hors marche.

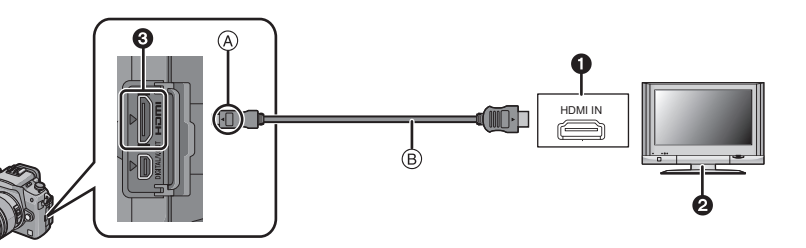

- **O** Prise HDMI
- **2** Téléviseur avec la prise HDMI
- **3** Mini HDMI (type C)
- A Alignez les symboles, et insérez-le.
- $(B)$  Mini-câble HDMI (option)
- **•** Contrôlez la direction des contacts et branchez/débranchez en tenant la fiche droite. (Cela pourrait résulter en un dysfonctionnement par déformation de la fiche si elle est branchée de façon oblique ou dans la mauvaise direction.)

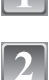

**Connectez le mini-câble HDMI** B **(option) à la prise d'entrée HDMI sur le téléviseur.**

**Connectez le mini-câble HDMI à la prise [HDMI] sur l'appareil.**

**Allumez le téléviseur et commutez sur l'entrée HDMI.**

**Allumez l'appareil puis appuyez sur [**(**].**

## **Note**

- **•** Selon le [FORMAT], des bandes peuvent s'afficher en haut et en bas ou à droite et à gauche des images.
- **•** Nous vous conseillons d'utiliser Panasonic HDMI des mini-câbles (option). Références: RP-CDHM15 (1,5 m), RP-CDHM30 (3,0 m)
- **•** La sortie du mini-câble HDMI a la priorité quand le câble vidéo et le mini-câble HDMI sont connectés.
- **•** La sortie HDMI n'est pas possible même si vous connectez le mini-câble HDMI pendant que l'appareil est connecté au PC ou à l'imprimante.
- **•** La connexion HDMI est désactivée et la connexion avec le câble de connexion USB aura la priorité si vous connectez le câble de connexion USB pendant que le mini-câble HDMI est connecté (P130).
- **•** L'image n'est pas affichée sur l'écran LCD /viseur quand le mini-câble HDMI est connecté.
- **•** Lorsque les images sont affichées, elles peuvent ne pas l'être correctement selon le type du téléviseur.
- **•** Lisez le manuel d'utilisation du téléviseur.

### **Lire en utilisant VIERA Link (HDMI) (HDAVI Control™)**

#### **Qu'est-ce que VIERA Link?**

- **•** Cette fonction vous permet d'utiliser votre télécommande pour Panasonic le téléviseur pour un fonctionnement facile quand cet appareil a été connecté à un dispositif compatible VIERA Link en utilisant un mini-câble HDMI (option) pour les opérations automatiques liées. (Toutes les opérations ne sont pas possibles.)
- **•** VIERA Link est une fonction Panasonic unique construite sur une fonction de commande HDMI en utilisant la spécification du standard HDMI CEC (Consumer Electronics Control). Les opérations liées avec les dispositifs compatibles HDMI CEC fabriqués par d'autres sociétés ne sont pas garanties. Quand on utilise des dispositifs fabriqués par d'autres sociétés qui sont compatibles avec VIERA Link, voir le mode d'emploi pour les dispositifs respectifs.
- **•** Cet appareil est compatible avec VIERA Link Ver.3. VIERA Link Ver.3 est la version Panasonic la plus récente et est compatible également avec les dispositifs Panasonic VIERA Link existants. (A partie de Décembre 2007)

Préparatifs: Paramétrez [VIERA Link] sur [OUI]. (P34) **Connectez cet appareil à un téléviseur Panasonic compatible avec VIERA Link au moyen d'un mini-câble HDMI** B **(option) puis utilisez la télécommande pour le téléviseur.**

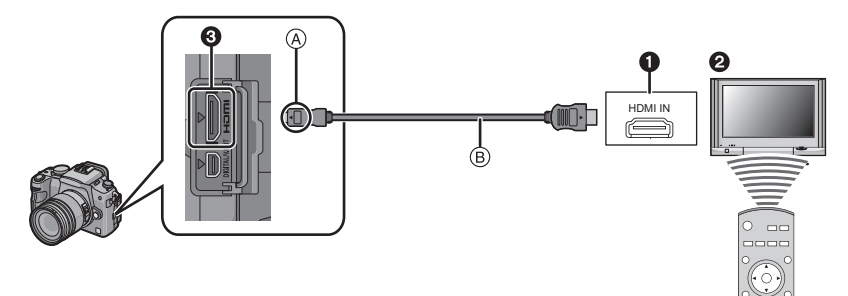

- **n** Prise HDMI
- **2** Téléviseur Panasonic compatible avec VIERA Link
- 3 Mini HDMI (type C)
- A Alignez les symboles, et insérez-le.
- $\overline{B}$  Mini-câble HDMI (option)
- **•** Contrôlez la direction des contacts et branchez/débranchez en tenant la fiche droite. (Cela pourrait résulter en un dysfonctionnement par déformation de la fiche si elle est branchée de façon oblique ou dans la mauvaise direction.)

#### ∫ **Opération de lecture avec la télécommande pour le téléviseur**

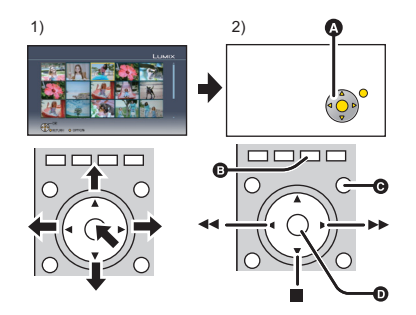

- 1) Appuyez sur le bouton vers le haut, le bas, la gauche ou la droite pour sélectionner une image fixe à lire, puis appuyez sur le milieu du bouton pour le paramétrer.
- 2) Activez les icônes d'opération qui s'affichent sur l'écran téléviseur avec la télécommande du téléviseur.
- **A** Icônes d'opération
- **B** Affichez les icônes d'opération
- **G** Désactivez les icônes d'opération
- D Démarrage/mettez en pause le diaporama
- **•** Il est conseillé de connecter cet appareil à une prise HDMI autre que HDMI1 s'il y a 2 ou plusieurs prises d'entrée HDMI sur le téléviseur.
- **•** Quand le [VIERA Link] (P34) de cet appareil est paramétré sur [OUI], le fonctionnement au moyen du bouton présent sur l'appareil est limité.
- **•** VIERA Link doit être activé sur le téléviseur connecté. (Voir le mode d'emploi du téléviseur pour plus d'informations sur les modalités de paramétrage etc.)
- **•** Si vous n'utilisez pas VIERA Link, paramétrez [VIERA Link] (P34) sur [NON].

## ∫ **Autres opérations associées**

#### **Eteindre l'appareil:**

Si vous éteignez la télécommande du téléviseur pour éteindre le téléviseur, cet appareil s'éteint également. (Quand vous connectez l'appareil à un PC au moyen d'un câble USB, l'appareil ne s'éteint pas.)

#### **Commutation entrée automatique:**

- **•** Si vous connectez au moyen d'un mini-câble HDMI puis allumez l'appareil, le canal d'entrée sur le téléviseur commute automatiquement sur l'écran de cet appareil. Si l'alimentation du téléviseur est en veille, il s'allumera automatiquement (si [Set] a été sélectionné pour le paramétrage du téléviseur [Power on link]).
- **•** Selon la prise du HDMI téléviseur, le canal d'entrée pourrait ne pas commuter automatiquement. Dans ce cas, utilisez la télécommande du téléviseur pour commuter le canal d'entrée. (Pour plus d'informations sur les modalités de commutation de l'entrée, voir le mode d'emploi du téléviseur.)
- **•** Si VIERA Link ne fonctionne pas correctement, voir page 158.

- **•** Si n'êtes pas sûr si le téléviseur que vous utilisez est ou non compatible avec VIERA Link, lisez le mode d'emploi pour ces dispositifs.
- **•** Les opérations liées disponibles entre cet appareil et un téléviseur Panasonic est différent selon les types de téléviseurs Panasonic même s'ils sont compatibles avec VIERA Link. Voir le mode d'emploi du téléviseur pour les opérations prises en charge sur le téléviseur.
- **•** Le fonctionnement n'est pas possible avec un câble non conforme au standard HDMI. Nous vous conseillons d'utiliser Panasonic HDMI des mini-câbles (option). Références: RP-CDHM15 (1,5 m), RP-CDHM30 (3,0 m)
- **•** VIERA Link ne fonctionnera pas même si vous connectez le mini-câble HDMI pendant que l'appareil est connecté au PC ou à l'imprimante.

## **Utiliser le flash externe (option)**

Après avoir installé le flash externe, la portée utile sera augmentée par rapport à celle avec le flash incorporé.

Préparation: Éteignez l'appareil photo et fermez le flash incorporé.

#### ∫ **Utilisation du flash dédié (DMW-FL360; en option)**

#### **Fixez le flash dédié à la griffe** A **puis allumez l'appareil et le flash dédié.**

**•** Assurez-vous de fixer solidement le flash dédié à l'aide de la bague de verrouillage (B).

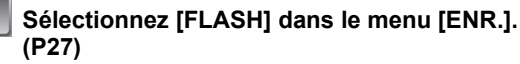

### **Appuyez sur** 3**/**4 **pour sélectionner le mode puis appuyez sur [MENU/SET].**

- **•** Lorsque le flash externe est connecté, les icônes suivantes sont affichées.
- : Flash externe Toujours activé
- : Flash externe synchro lente

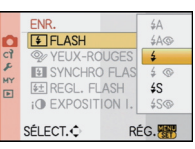

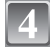

## **Appuyez sur [MENU/SET] pour fermer le menu.**

**•** Vous pouvez également appuyer à mi-course sur le déclencheur pour fermer le menu.

#### ∫ **Quand vous utilisez d'autres flashes disponibles dans le commerce sans fonctions de communication avec l'appareil (DMC-G1)**

- **•** Il est nécessaire de configurer l'exposition sur le flash externe. Si vous voulez utiliser le flash externe en mode auto, utilisez un flash externe qui vous permette de configurer la valeur de l'ouverture et la sensibilité ISO qui correspondent aux réglages de l'appareil photo.
- **•** Paramétrez sur le mode AE priorité diaphragme ou le mode exposition manuelle sur l'appareil puis paramétrez la même valeur de diaphragme et la sensibilité ISO sur le flash externe. (L'exposition ne peut pas être compensée de façon appropriée du fait de la modification sur la valeur de diaphragme en mode AE priorité obturateur et le flash externe ne peut pas commander la lumière de façon appropriée en mode Programme AE parce que la valeur de diaphragme ne peut pas être fixée.)

- **•** Vous pouvez régler la valeur d'ouverture, la vitesse d'obturation et la sensibilité ISO de l'appareil photo même en attachant l'appareil photo.
- **•** Certains flashs externes commerciaux ont les bornes synchro à polarité à haute tension ou renversée. L'utilisation de ce genre de flashs supplémentaires peut causer un mauvais fonctionnement ou bien l'appareil photo peut ne pas fonctionner normalement.
- **•** Si vous utilisez un flash externe disponible dans le commerce avec des fonctions de communication autres que celles dédiées, ils peuvent ne pas fonctionner normalement ou s'endommager. Ne les utilisez pas.
- **•** Même si le flash externe est éteint, l'appareil pourrait entrer en mode flash externe quand le flash externe est fixé. Quand vous n'utilisez pas le flash externe, enlevez-le.
- **•** Avec le flash externe attaché, le flash incorporé ne peut pas être utilisé.
- **•** N'ouvrez pas le flash incorporé lorsque le flash externe est utilisé.
- **•** L'appareil photo deviendra instable pour attacher le flash externe, nous vous conseillons d'utiliser un trépied pour prendre les photos.
- **•** Éteignez l'appareil photo pour retirer le flash externe.
- **•** Détachez le flash externe en transportant l'appareil photo.
- **•** Avec le flash externe attaché, ne tenez pas l'appareil photo par le flash externe car il pourrait se détacher.
- **•** Si vous utilisez le flash externe quand la balance des blancs est paramétrée [  $\boxed{z^{m}}$  ], réglez finement la balance des blancs selon la qualité de l'image. (P79)
- **•** Si vous prenez des photos en gros plan d'un sujet en Grand-angle, l'effet de vignetage peut apparaitre au bas de l'image enregistrée.
- **•** Lisez le mode d'emploi du flash externe pour plus de détails.

# **Utiliser le Protecteur/Filtre (option)**

Le filtre protecteur (DMW-LMC52; en option) est un filtre transparent qui n'affecte ni les couleurs ni la quantité de lumière, donc il peut être toujours utilisé pour protéger l'objectif de l'appareil photo.

Le filtre ND (DMW-LND52; en option) réduit la quantité de lumière d'environ 1/8<sup>e</sup> (égal à un réglage de la valeur de l'ouverture de 3 incréments) sans affecter la balance des couleurs.

Filtre PL (DMW-LPL52; option) supprimera la lumière réfléchie de surfaces métalliques ou non sphériques (surfaces non métalliques plates, vapeur d'eau ou particules invisibles dans l'air), permettant de prendre une photo avec un contraste amélioré.

## **Fixez le filtre.**

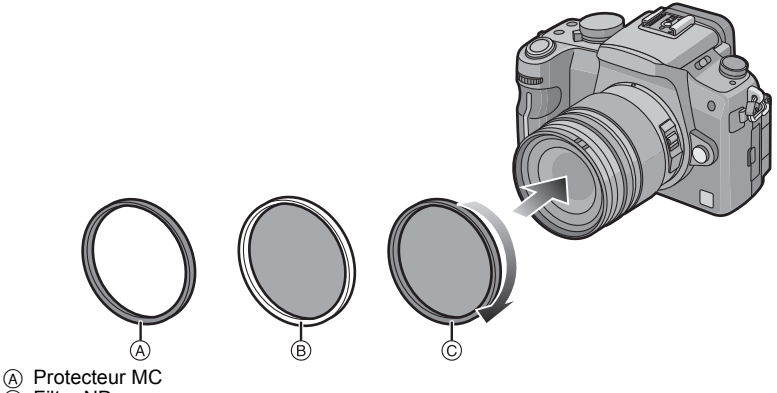

- B Filtre ND
- $\bar{\odot}$  Filtre PL

- **•** N'attachez pas plusieurs filtres en même temps.
- **•** Si le filtre est trop serré, vous pouvez être incapable de le retirer. Ne le serrez pas trop fort.
- **•** Si le filtre tombe, il peut se casser. Faites attention de ne pas le faire tomber en le fixant à l'appareil photo.
- **•** Faites attention de ne pas laisser d'empreintes de doigt, de saleté, etc., sur le filtre en l'installant, car la mise au point pourrait s'effectuer sur l'objectif, et ainsi le sujet serait flou.
- **•** Vous pouvez fixer le cache de l'objectif ou le parasoleil quand le filtre est fixé.
- **•** Référez-vous aux instructions qui accompagnent chaque filtre.
- $\bullet$  **MC**="Multi-coated" (Multicouches) **ND**u**"Neutral Density" (Gris neutre)**
- **•** Il est conseillé d'utiliser le protecteur MC (DMW-LMC52; option), le filtre ND (DMW-LND52; option), ou le filtre PL (DMW-LPL52; option) avec les objectifs fournis avec le DMC-G1K et le DMC-G1W.

# **Utiliser le déclencheur à distance (option)**

Si vous utilisez le déclencheur à distance (DMW-RSL1; en option), vous pouvez éviter les vacillements (instabilité de l'appareil photo) lorsque vous utilisez un trépied et que vous maintenez la touche du déclencheur enfoncée à fond lorsque vous prenez des photos en mode [B] (pose en un temps) ou en mode rafale. Le déclencheur à distance fonctionne de façon semblable à la touche du déclencheur sur l'appareil photo.

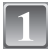

**Fixez fermement le déclencheur à distance à la prise [REMOTE] sur l'appareil à fond.**

 $\bigcirc$  Appuyez sur le bouton légèrement pour

**2** Appuyez à fond sur le bouton pour prendre la photo. (Enfoncez-le à fond.)

**Prenez une photo.**

enfoncer à mi-course.

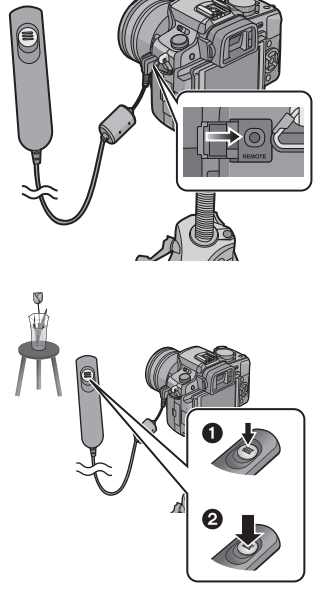

## ∫ **À propos de la fonction [LOCK] sur le déclencheur à distance**

- **•** Vous pouvez maintenir la touche du déclencheur enfoncée à fond. Cela est efficace lorsque vous prenez des photos en mode [B] (pose en un temps) (P86) ou en mode rafale (P66).
- **•** Tout en appuyant à fond sur la touche du déclencheur, faites-la glisser en position [LOCK].

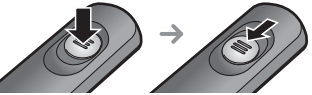

**•** Faites-la glisser de l'autre côté pour annuler la fonction [LOCK].

- **•** Utilisez uniquement le déclencheur à distance DMW-RSL1 (en option).
- **•** Vous ne pouvez pas faire fonctionner l'appareil photo avec le déclencheur à distance dans les cas suivants.
	- **–** Lorsque le mode d'économie d'énergie est annulé

## **Utilisation de l'adaptateur secteur**

Vous pouvez utiliser l'appareil sans vous soucier du déchargement de la batterie quand elle est connectée à un PC ou à une imprimante si vous utilisez le câble DC (DMW-DCC3; option) pour connecter l'appareil au chargeur de batterie /adaptateur CA (fourni) et connectez le fil alimentation CA.

- **•** Vérifiez que l'appareil photo est hors marche.
- **•** Fermez le flash.

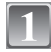

**Branchez le câble CA.**

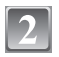

## **Branchez le câble CC** A**.**

- **•** Tirez pour ouvrir le bouchon de protection de la prise du câble c.c. (1), puis connectez le câble c.c. au boîtier de l'appareil photo en utilisant les mêmes étapes qu'à la section "Mise en place/ retrait de la batterie" (P21). Faites passer le câble c.c. à travers l'ouverture comme indiqué dans l'illustration, puis fermez le couvercle du logement de la batterie.
- **•** Prenez soin de ne pas accrocher le câble c.c. en fermant le couvercle du logement de la batterie.
- **•** Vous ne pouvez pas recharger la batterie si vous branchez le câble c.c. (DMW-DCC3; en option).

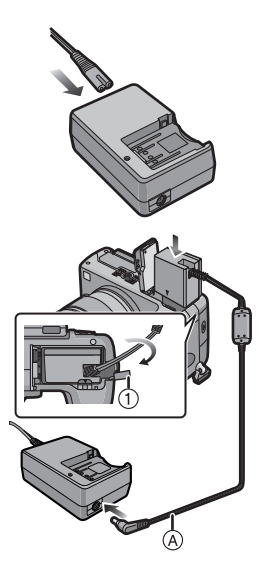

- **•** Assurez-vous d'utiliser le cordon d'alimentation fourni et le câble c.c. recommandé (DMW-DCC3; en option) lorsque vous utilisez le chargeur/l'adaptateur secteur (fourni) comme adaptateur secteur.
- **•** L'appareil photo chauffe pendant l'utilisation. Ceci n'est pas un défaut de fonctionnement.
- **•** Déconnectez le chargeur/l'adaptateur secteur et le câble c.c. lorsque l'appareil photo n'est pas utilisé.
- **•** L'appareil se met en état de veille lorsque l'adaptateur secteur est branché. Le circuit principal est toujours sous tension tant que l'adaptateur secteur est branché à une prise de courant.

## Mode [ENR.] : MO **ASM & @ @ D ASV &**

## **Dates d'enregistrement/Heures aux destinations à l'étranger (Temps mondial)**

**Pour plus de détails sur les réglages du menu [CONFIG.], référez-vous à la P27.** Vous pouvez afficher l'heure locale des lieux de destination de voyage et les enregistrer sur la photo que vous prenez.

**• Sélectionnez [RÉGL.HORL.] pour définir à l'avance la date et l'heure en cours. (P24)**

#### **Sélectionnez [HEURE MOND.] du menu [CONFIG.], puis appuyez sur**  $\blacktriangleright$ **.**

**•** Lors de la première utilisation de l'appareil photo après son achat, le message [RÉGLER LA ZONE DE DÉPART] apparaît. Appuyez sur [MENU/SET], et réglez le lieu de résidence sur l'écran de l'étape **3**.

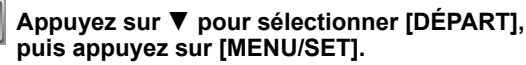

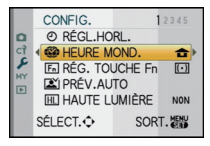

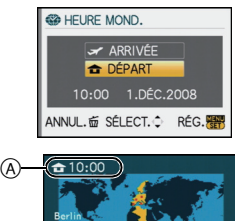

 $(B)$ 

GMT+1:00 ANNUL. @ SÉLECT. ..

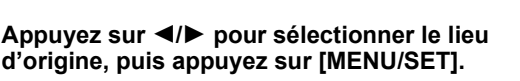

- A Heure actuelle
- B Heure de différence par rapport à l'heure GMT (Greenwich Mean Time)
- Si l'heure d'été [ $\mathbf{g}$  **]** est utilisée dans le lieu d'origine, appuyez sur  $\triangle$ . Appuyez à nouveau sur  $\triangle$  pour revenir à l'heure d'origine.
- **•** Le réglage de l'heure d'été du lieu d'origine n'avance pas l'horloge d'une heure. Avancez l'horloge d'une heure.

## **Appuyez sur** 3 **pour sélectionner [ARRIVÉE], puis appuyez sur [MENU/SET] pour valider.**

C Selon le réglage, l'heure du lieu de destination du voyage ou l'heure locale est affichée.

#### **Appuyez sur** 2**/**1 **pour sélectionner le lieu de destination du voyage et appuyez sur [MENU/ SET] pour mémoriser.**

- D Heure actuelle du lieu de destination
- E Heure de différence
- Si l'heure d'été [  $[$  **]** est utilisée à la destination du voyage, appuyez sur  $\triangle$ . (L'heure avance par saut d'une heure.) Appuyez sur  $\triangle$  de nouveau pour revenir à l'heure d'origine.

## **Appuyez sur [MENU/SET] pour fermer le menu.**

- **•** Lorsque les vacances sont terminées, remettez le réglage sur [DÉPART] en effectuant les étapes **1**, **2** et **3**.
- **•** Si [DÉPART] est déjà réglé, changez uniquement le lieu de destination du voyage, et utilisez-le.
- **•** Si vous ne trouvez pas le lieu de destination parmi ceux affichés à l'écran, sélectionnez par la différence d'heure du lieu d'origine.
- L'icône du lieu de destination du voyage [ $\leq$ ] apparaît pendant la visualisation des photos prises dans le lieu de destination du voyage.

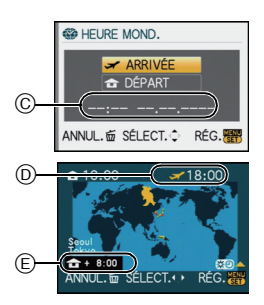

## **Affichage à l'écran**

### ∫ **À l'enregistrement**

#### **Enregistrement en mode programme EA [ ] (Configuration initiale)**

- 1 Mode flash (P60)
- 2 Mode film (P82)
- 3 Stabilisateur optique de l'image (P101)/ : Indicateur d'instabilité (P48)
- 4  $\overline{\Box}$ : Simple<sup>\*1</sup> (P46) **UH:** Rafale (P66)
	- 图: Plage auto (P68)
	- : Retardateur (P69)
- 5 Zoom numérique (P50, 103)
- 6 Taille des images (P99)
- 7 Qualité (P100)
- 8 Mode  $ACL*2(P32)$
- 9 Exposition intelligente (P103)
- 10 Indicateur de l'état de la batterie (P20)
- 11 Carte (P23) (affiché uniquement pendant l'enregistrement)
- 12 Etat d'enregistrement (Clignote en rouge.)/ Mise au point (P48) (S'allume en vert.)
- 13 Zone AF (P48, 70)
- 14 Nombre d'images enregistrables $*3$  (P160)
- 15 Équilibre des blancs (P77)
- 16 Sensibilité ISO (P80)
- 17 Valeur de compensation d'exposition (P65)/ Assistance d'exposition manuelle (P86)
- 18 Vitesse d'obturation (P48)
- 19 Valeur de l'ouverture (P48)
- 20 Date d'enregistrement
- 21 Mode photométrique (P101)
- 22 Mode AF (P70)
- ¢1 Affiché uniquement dans la fenêtre d'information d'enregistrement LCD.
- ¢2 Affiché uniquement dans l'écran LCD.
- ¢3 Quand le nombre de photos restant est supérieur  $\hat{a}$  10000, [9999+] s'affiche.

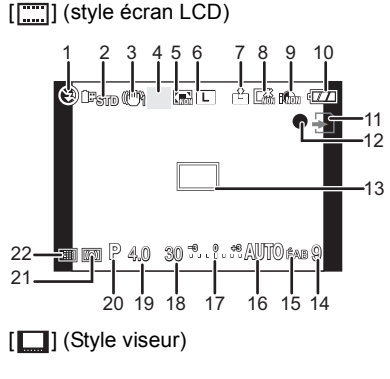

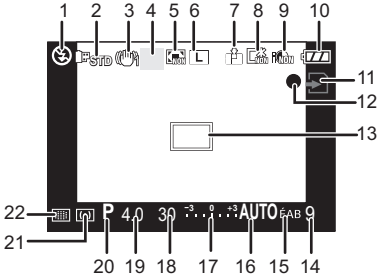

#### *Autres*

#### ∫ **En enregistrement (après configuration)**

- 23 Réglage de la puissance du flash (P63)
- 24 Synchronisation sur le  $2^e$  rideau (P64)
- 25 Extra optical zoom (P50, 103)
- 26 Histogramme (P58)
- 27 Fonctionnement de l'AF dynamique (P43, 72)
- 28 Plage balance des blancs (P80)
- 29 Réglage fin de la balance des blancs (P79)
- 30 Mon mode couleur (P96)
- 31 Date et heure actuelles/>: Paramétrage destination de travail<sup>\*2, 4</sup> (P139)
- 32 Configurations personnalisées (P97)
- 33 Décalage de programme (P49)
- 34 Verrouillage de l'exposition automatique (P76)
- 35 Verrouillage de la mise au point automatique [**[iiii]**] (style viseur) (P76)
- 36 Age<sup> $*2, 5$ </sup> (P94)
- 37 Retardateur<sup>\*6</sup> (P69)
- 38 Cible comptage spots (P101)
- $*4$  La date et l'heure s'affichent pendant environ 5 secondes après la mise en marche de l'appareil, en réglant l'heure et après être passé du mode visualisation au mode enregistrement.
- $*$ 5 Cela s'affiche pendant environ 5 secondes quand 36 cet appareil est allumé ou mode scène [BÉBÉ1]/ [BÉBÉ2] ou [ANIMAL DOMES.].
- $*6$  Cela s'affiche pendant le comptage à rebours.

#### [[.....]] (style écran LCD)

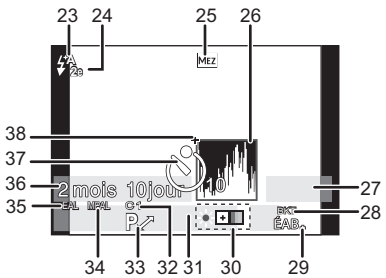

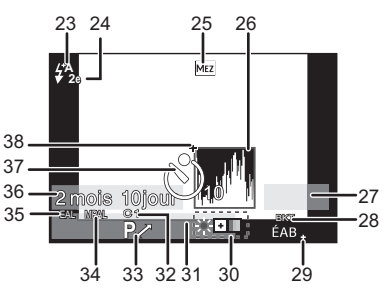

#### **Informations d'enregistrement LCD**

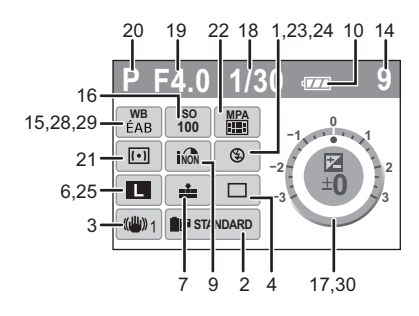

## ∫ **À la visualisation**

- 1 Mode lecture (P51)<br>2 Mode film (P82)
- 2 Mode film (P82)<br>3 Image protégée
- 3 Image protégée (P118)<br>4 Nombre d'impressions
- 4 Nombre d'impressions DPOF (P116)<br>5 Taille des images (P99)
- 5 Taille des images (P99)
- 6 Qualité (P100)<br>7 Mode ACL (P3
- 7 Mode ACL (P32)<br>8 Indicateur de l'éta
- Indicateur de l'état de la batterie (P20)
- 9 Numéro de l'image/Images totales
- 10 Icône d'avertissement déconnexion câble (P125)
- 11 Réglages des favoris (P114)
- 12 Informations sur l'enregistrement
- 13 Âge (P94)
- 14 Favoris (P114)
- 15 Date et heure enregistrées/paramétrage de destination voyage (P139)
- 16 Numéro de dossier/fichier (P123)
- 17 Espace couleur (P105)
- 18 Histogramme (P58)

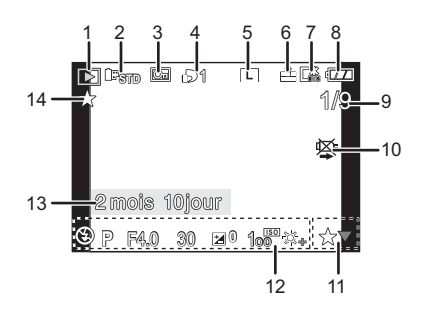

#### **Affichage informations détaillées**

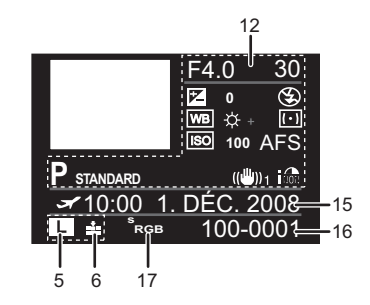

#### **Affichage histogramme**

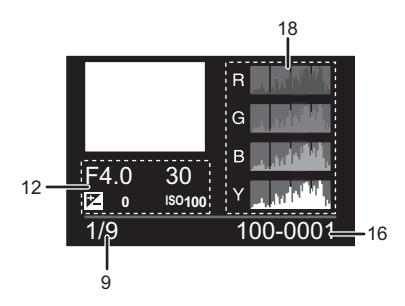

## **Précautions à prendre**

#### **Utilisation optimale de l'appareil**

#### **Prenez soin de ne pas faire tomber l'appareil et de ne pas le soumettre à de fortes pressions.**

- **•** Veillez à ne pas faire tomber ou heurter l'étui dans lequel se trouve l'appareil photo. Le choc pourrait endommager l'appareil photo, l'objectif ou l'écran ACL.
- **•** Évitez l'utilisation de sac en papier; l'appareil photo pourrait chuter et être endommagé si le sac se déchire.
- **•** Nous recommandons l'achat d'un sac ou d'un étui de transport robuste chez votre détaillant afin de protéger votre appareil photo contre tout choc.

#### **Évitez d'approcher l'appareil photo de tout équipement magnétisé (four à micro-ondes, téléviseur, équipement de jeux vidéo, etc.).**

- **•** Si vous utilisez l'appareil photo sur ou à proximité d'un téléviseur, les images de l'appareil photo risquent d'être distordues par les radiations électromagnétiques.
- **•** N'utilisez pas l'appareil photo à proximité d'un téléphone cellulaire; cela pourrait entraîner des parasites nuisibles à l'image.
- **•** Le puissant champ magnétique de haut-parleurs ou de moteurs peut endommager les données enregistrées sur support magnétique et distordre les images.
- **•** Les ondes électromagnétiques émises par un microprocesseur peuvent nuire à l'appareil photo numérique et perturber l'image.
- **•** Si l'appareil photo est dérangé par un champ magnétique et qu'il ne fonctionne pas correctement, mettez-le hors marche, retirez la batterie ou débranchez l'adaptateur secteur. Ensuite, remettez la batterie ou rebranchez l'adaptateur secteur, puis mettez l'appareil en marche.

#### **N'utilisez pas l'appareil photo à proximité d'un émetteur radio ou de lignes à haute tension.**

**•** L'utilisation de l'appareil photo à proximité d'un émetteur radio ou de lignes à haute tension pourrait nuire à l'image.

#### **Utilisez toujours les cordons et câbles fournis. Si vous utilisez des accessoires en option, utilisez les cordons et les câbles fournis avec ceux-ci. Ne tirez pas sur les câbles et les cordons.**

#### **Ne répandez pas d'insecticides ou de substances chimiques volatiles sur l'appareil.**

- **•** De telles substances répandues sur l'appareil pourraient déformer le boîtier ou endommager le fini.
- **•** Évitez tout contact prolongé de l'appareil avec des matières plastiques ou du caoutchouc.
#### **Nettoyage**

#### **Avant de nettoyer l'appareil photo, retirez la batterie ou débranchez la prise électrique. Puis essuyez l'appareil photo avec un chiffon doux et sec.**

- **•** Lorsque l'appareil photo est très sale, il peut être nettoyé en enlevant la saleté avec un chiffon humide essoré, puis avec un chiffon sec.
- **•** Essuyez toute poussière ou saleté sur l'anneau de zoom à l'aide d'un chiffon à poussière.
- **•** N'utilisez pas de solvants comme le benzène, diluant, alcool, détergent de cuisine, etc., pour nettoyer l'appareil, car cela peut abîmer le boîtier externe ou écailler le revêtement.
- **•** En utilisant une lingette chimique, assurez-vous de suivre les instructions qui l'accompagnent.

#### ∫ **A propos de la saleté sur le capteur d'images**

Cet appareil photo dispose d'un système d'objectifs interchangeables et de la saleté peut donc pénétrer à l'intérieur du boîtier de l'appareil lorsque vous changez d'objectif. Selon les conditions d'enregistrement, de la saleté sur le capteur d'image peut apparaître sur l'image enregistrée.

Ne changez pas les objectifs dans des endroits où il y a beaucoup de poussière et fixez toujours le capuchon du boîtier lorsque aucun objectif n'est monté sur l'appareil photo pour que de la saleté ou de la poussière ne pénètrent pas à l'intérieur du boîtier. Retirez toute saleté sur le capuchon du boîtier avant de le fixer dessus.

#### **Fonction réduction des poussières**

Cet appareil est doté d'une fonction de réduction de la poussière qui élimine les débris et la poussière qui s'accumulent en façade du dispositif de prise d'image. Cette fonction s'active automatiquement quand on allume l'appareil, mais si vous voyez de la poussière, effectuez le [RAFRAI. PIXEL] (P112) dans le menu [MENU PERSO].

#### **Enlever la saleté sur le capteur d'images**

Le capteur d'images est très précis et fragile, par conséquent veillez à respecter les instructions suivantes quand vous devez le nettoyer vous-même.

- **•** Eliminez la poussière de la surface du capteur d'images avec une brosse soufflante disponible dans le commerce. Veillez à ne pas souffler trop fort.
- **•** Ne faites pas entrer la brosse soufflante plus loin à l'intérieur que la monture de l'objectif.
- **•** Ne laissez pas la brosse soufflante toucher le capteur d'images car cela pourrait le rayer.
- **•** N'utilisez pas d'objets à l'exception d'une brosse soufflante pour nettoyer le capteur d'images.
- **•** Si vous ne pouvez pas enlever la saleté ou la poussière avec la brosse soufflante, consultez le revendeur ou votre centre de service le plus proche.

#### **A propos de l'écran ACL/Viseur**

- **•** N'appliquez pas de pression trop forte sur l'écran; cela pourrait entraîner des distorsions chromatiques ou un mauvais fonctionnement.
- **•** Si l'appareil photo est froid lorsque vous l'allumez, l'image affichée sur l'écran ACL/Viseur sera, au début, légèrement plus sombre que d'ordinaire. Toutefois, à mesure que l'appareil se réchauffe, l'image redevient normale.

Une technologie de précision extrêmement haute est employée pour produire l'écran LCD/viseur. Cependant, il pourrait y avoir des taches sombres ou claires (rouge, bleu ou vert) à l'écran. Cela n'est pas un dysfonctionnement. L'écran de l'écran LCD/viseur a plus de 99,99% de pixels actifs pour 0,01% de pixels inactifs ou toujours allumés. Les taches ne seront pas enregistrées sur les images sur une carte.

#### **Précautions à prendre avec l'objectif**

**•** N'appuyez pas avec force sur l'objectif.

- **•** Évitez de laisser l'objectif de l'appareil photo orienté vers le soleil car cela pourrait entraîner des problèmes de fonctionnement. Soyez également attentif si l'appareil est laissé à l'extérieur ou sur le bord d'une fenêtre.
- **•** Lorsqu'il y a de la saleté (eau, huile, et traces de doigts, etc.) sur la surface de l'objectif, l'image peut en être affectée. Essuyez légèrement la surface de l'objectif avec un chiffon sec et doux avant et après les prises de vues.
- Ne posez pas l'objectif côté monture vers le bas. Veillez à ce que les contacts ① de la monture de l'objectif restent toujours propres.

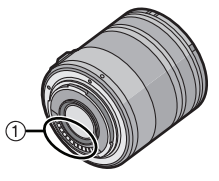

#### **Batterie**

**La batterie est une batterie de type lithium-ion rechargeable. Sa capacité à générer du courant provient d'une réaction chimique qui a lieu à l'intérieur. Cette réaction est sensible à la température ambiante et à l'humidité. Si la température est trop élevée ou trop basse, la durée de fonctionnement de la batterie sera plus courte.**

**Retirez toujours la batterie après l'usage.**

#### **Si vous faites accidentellement tomber la batterie, vérifiez si le corps de la batterie et les bornes ne soient pas abîmés.**

**•** La mise en place de batterie abîmée peut endommager l'appareil photo.

#### **Emmenez des batteries de réserve chargées en voyage.**

- **•** Sachez que la durée de fonctionnement de la batterie diminue sous de basses températures comme celles des pistes de ski.
- **•** Lorsque vous voyagez, n'oubliez pas d'emporter le chargeur de la batterie (fourni) afin que vous puissiez recharger la batterie dans le pays où vous voyagez.

#### **Mise au rebut de batteries inutilisables.**

- **•** Les batteries ont une durée de vie limitée.
- **•** Ne jetez pas les batteries dans le feu car cela pourrait provoquer une explosion.

#### **Ne mettez pas les bornes de la batterie en contact avec des objets métalliques (comme des colliers, épingles, etc.).**

**•** Ceci peut causer des courts-circuits ou générer de la chaleur et vous pouvez être sévèrement brûlé si vous touchez une batterie.

#### **Chargeur**

- **•** Si vous utilisez le chargeur de la batterie près d'une radio, la réception de la radio peut être dérangée.
- **•** Gardez le chargeur à 1 m ou plus des radios.
- **•** Le chargeur peut générer des bourdonnements lorsqu'il est en cours d'utilisation. Il ne s'agit pas d'un mauvais fonctionnement.
- **•** Après utilisation, assurez-vous de débrancher le câble d'alimentation de la prise électrique. (Une très faible quantité de courant est consommée, s'il est laissé branché.)
- **•** Conservez les bornes du chargeur et de la batterie propres.

#### **Carte**

#### **Évitez d'exposer la carte à une température élevée ou aux rayons directs du soleil ou encore de la laisser dans un endroit où peuvent être facilement générées des ondes électromagnétiques ou de l'électricité statique.**

#### **Évitez de plier ou de laisser tomber la carte.**

- **•** Cela pourrait l'endommager de même qu'effacer les données qui y sont enregistrées.
- **•** Rangez la carte dans son boîtier ou dans le sac de rangement après usage et lorsque vous l'entreposez ou la transportez.
- **•** Ne touchez pas les bornes de la carte avec les doigts. Protégez la carte de la saleté, de la poussière et de l'eau.

#### **Si vous prévoyez ne pas utiliser l'appareil pendant un certain temps**

- **•** Rangez la batterie dans un endroit frais et sec, où la température est relativement stable: [Température recommandée:15 °C à 25 °C, Humidité recommandée: 40% à 60%]
- **•** Retirez la carte mémoire et la batterie de l'appareil.
- **•** Si la batterie est laissée dans l'appareil photo elle se déchargera même si l'appareil est éteint. Si la batterie continue à être laissée dans l'appareil photo, elle se déchargera excessivement et peut devenir inutilisable même si elle est chargée.
- **•** Lors du rangement de la batterie pour une longue période, nous recommandons de la charger une fois par an. Retirez la batterie de l'appareil photo et rangez-la à nouveau après qu'elle ait été complètement déchargée.
- **•** Si l'appareil est rangé dans un garde-robe ou une commode, il est recommandé de le ranger accompagné du gel dessiccatif.
- **• Si vous n'avez pas utilisé l'appareil photo pendant une très longue période de temps, vérifiez tous les éléments avant de prendre des photos.**

#### **A propos de données de l'image**

**•** Les données enregistrées peuvent être endommagées ou perdues si l'appareil photo tombe en panne à cause d'une mauvaise manipulation. Panasonic ne sera pas tenu pour responsable des dommages causés par la perte des données enregistrées.

#### **À propos des trépieds**

- **•** Lorsque vous utilisez un trépied, assurez-vous qu'il est stable lorsque cet appareil est fixé dessus.
- **•** Vous pourriez ne pas pouvoir enlever la batterie quand vous utilisez un trépied.
- **•** Assurez-vous que la vis du trépied ne se trouve pas dans l'angle pendant l'installation ou le retrait de l'appareil photo. Vous pouvez endommager la vis de l'appareil photo si vous forcez trop en la tournant. Le boîtier de l'appareil photo et la plaque peuvent également être endommagés si l'appareil est fixé de façon trop serrée au trépied.
- **•** Lisez le mode d'emploi du trépied avec attention.

#### **A propos de la sangle**

**•** Si vous fixez un objectif interchangeable lourd (plus de 1 kg environ) sur le boîtier de l'appareil photo, ne tenez pas l'appareil photo par la bandoulière. Tenez l'appareil photo et l'objectif lorsque vous les transportez.

## **Affichage des messages**

Des messages de confirmation ou d'erreur seront affichés à l'écran dans certains cas. La majorité des messages sont décrits ci-dessous comme exemple.

#### **[CETTE CARTE MÉMOIRE EST VERROUILLÉE]**

 $\rightarrow$  Les languettes de protection contre l'écriture de la carte mémoire SD et la carte mémoire SDHC sont déplacées vers [LOCK]. Déplacez les languettes vers l'arrière pour les déverrouiller. (P23)

### **[AUCUNE IMAGE VALABLE À LIRE]**

 $\rightarrow$  Visualisez après une prise de vue ou après avoir inséré une carte contenant une image.

#### **[CETTE IMAGE EST PROTÉGÉE]**

 $\rightarrow$  Effacez l'image après avoir annulé le réglage de protection. (P118)

#### **[CETTE IMAGE NE PEUT PAS ÊTRE EFFACÉE]/[CERTAINES IMAGES NE PEUVENT PAS ÊTRE EFFACÉES]**

**•** Les photos non conformes à la norme DCF ne peuvent pas être supprimées.  $\rightarrow$  Si vous souhaitez effacer ces images, formatez la carte après avoir sauvegardé les données désirées sur un ordinateur, etc. (P35)

### **[AUCUNE NOUVELLE SELECTION POSSIBLE]**

- **•** Le nombre d'images, qui peut être paramétré en une fois quand [MULTI] a été sélectionné pour [EFFACEM. MULTIPLE] (P55) ou [MES FAVORIS] (P114) a été dépassé.
- $\rightarrow$  Diminuez le nombre de photos sélectionnées, puis répétez l'opération.
- **•** Plus de 999 favoris ont été sélectionnés.

#### **[NE PEUT PAS ÊTRE RÉGLÉ SUR CETTE IMAGE]**

**•** [IMPR.DPOF] ne peut pas être paramétré pour les images non basées sur le standard DCF.

#### **[ERREUR CARTE MÉMOIRE FORMATER CETTE CARTE?]**

- **•** Le format de cette carte n'est pas pris en charge par l'appareil photo.
	- $\rightarrow$  Formatez la carte de nouveau avec l'appareil photo après avoir sauvegardé les données nécessaires sur un ordinateur, etc. (P35)

#### **[VÉRIFIEZ QUE L'OBJECTIF EST BIEN ATTACHÉ]**

**•** Assurez-vous que l'objectif est fixé correctement puis éteignez et allumez l'appareil.  $\rightarrow$  Si le message persiste, contactez le revendeur ou votre service le plus proche.

#### **[ERREUR DE PARAMÈTRE DE LA CARTE MÉMOIRE]**

- $\rightarrow$  Utilisez une carte prise en charge par cet appareil. (P23)
- **•** Vous pouvez utiliser une carte mémoire SDHC uniquement si vous utilisez des cartes mémoire de 4 Go ou plus.

#### **[ERREUR CARTE MÉMOIRE VEUILLEZ VÉRIFIER LA CARTE]**

- **•** Une erreur est survenue en accédant à la carte.  $\rightarrow$  Réinsérez la carte.
- **•** Ou essayez avec une carte différente.

## **[ERREUR LECTURE/ERREUR ÉCRITURE VEUILLEZ VÉRIFIER LA CARTE]**

**•** Une erreur est survenue durant la lecture ou l'écriture des données.

- $\rightarrow$  Coupez le contact et retirez la carte. Réinsérez la carte et remettez l'appareil en marche. Assurez-vous que l'appareil est hors marche avant de retirer ou d'insérer la carte, pour éviter de l'endommager.
- **•** Ou essayez avec une carte différente.

#### **[UN DOSSIER NE PEUT PAS ÊTRE CRÉÉ]**

- **•** Plus aucun dossier ne peut être créé car il n'y a plus de numéro de dossier qui peut être utilisé. (P123)
	- $\rightarrow$  Formatez la carte après avoir sauvegardé les données nécessaires sur un ordinateur etc. (P35) Si vous exécutez [RENUM.FICHIER] dans le menu [CONFIG.] après le formatage, le numéro de dossier est remis à 100. (P32)

#### **[L'IMAGE EST AFFICHÉE AU FORMAT 4:3]/[L'IMAGE EST AFFICHÉE AU FORMAT 16:9]**

- **•** Le câble vidéo est connecté à l'appareil.
	- $\rightarrow$  Appuyez sur [MENU/SET] si vous désirez supprimer ce message.
	- $\rightarrow$  Sélectionnez [FORMAT TV] dans le menu [CONFIG.] si vous désirez changer le format du téléviseur. (P33)
- **•** Ce message apparaît également lorsque le câble USB est uniquement connecté à l'appareil photo.

Dans ce cas, connectez l'autre coté du câble USB à l'ordinateur ou à l'imprimante. (P122, 125)

#### **[IMPRIMANTE OCCUPÉE]/[VÉRIFIER L'IMPRIMANTE]**

- **•** L'imprimante ne peut pas imprimer.
	- $\rightarrow$  Vérifiez l'imprimante.

## **[L'OBJECTIF N'EST PAS BIEN FIXE.]**

**•** Enlevez l'objectif puis fixez-le à nouveau. (P14)

## **[CETTE BATTERIE NE PEUT PAS ÊTRE UTILISÉE]**

- **•** Utilisez la batterie (DMW-BLB13E) qui peut être utilisée avec cet appareil.
- **•** Enlevez la batterie puis fixez-la à nouveau. (P21) Si le message s'affiche de façon répétée, contactez le revendeur chez lequel vous avez acheté l'appareil.

## **Fonctions qui ne peuvent pas être configurées ou qui ne marcheront pas sous certaines conditions**

Selon les caractéristiques de l'appareil photo, il peut être impossible de configurer certaines des fonctions ou bien certaines fonctions ne marchent pas dans les conditions sous lesquelles l'appareil photo est utilisé.

Le tableau ci-dessous liste ces fonctions et les conditions correspondantes.

**•** Pour les fonctions qui ne peuvent pas être réglées ou qui ne fonctionnent pas en mode auto intelligent, référez-vous au chapitre "Configuration du mode auto intelligent" (P44).

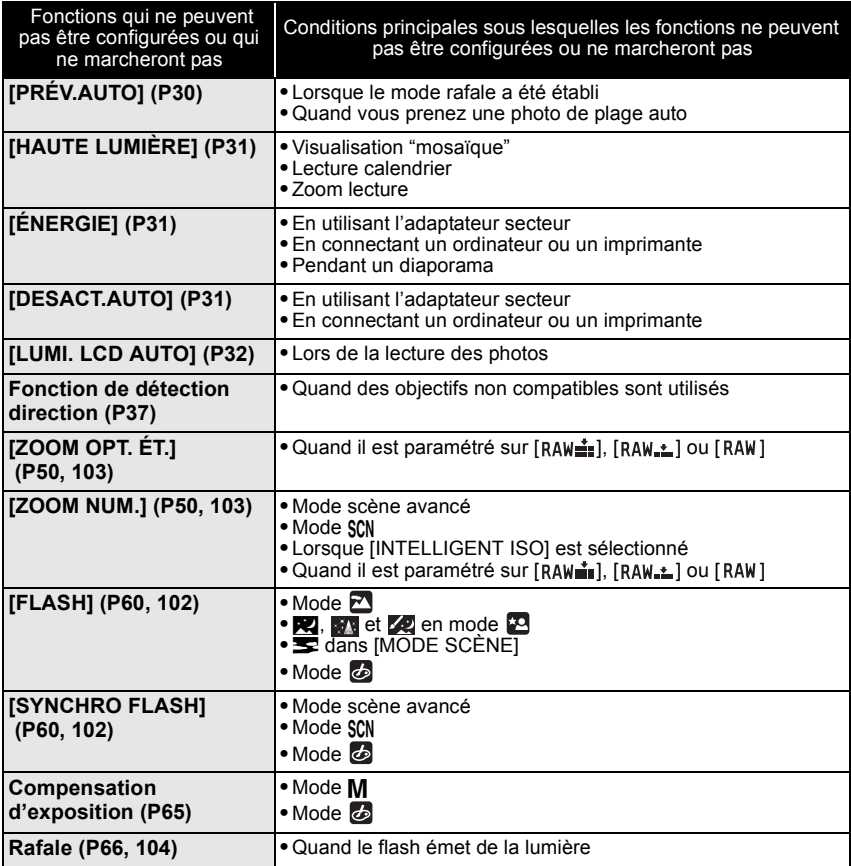

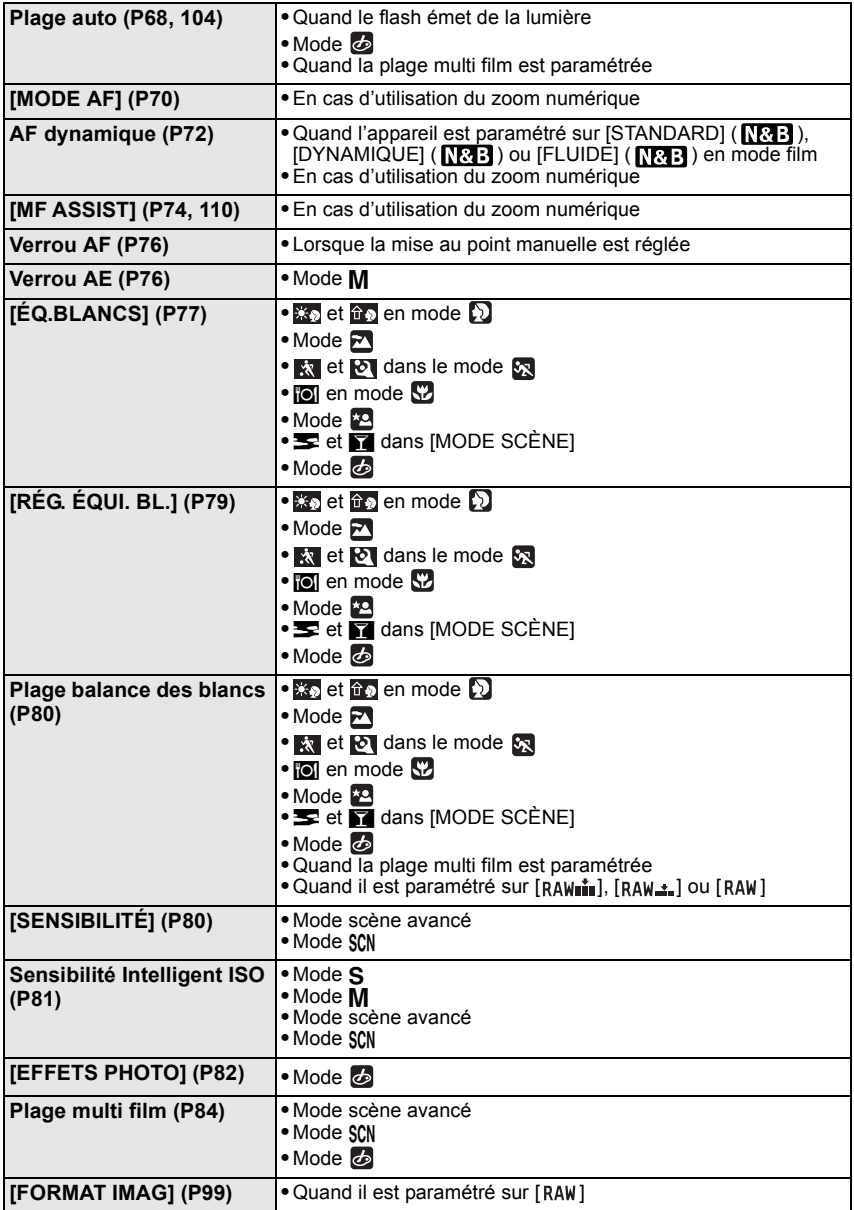

*Autres*

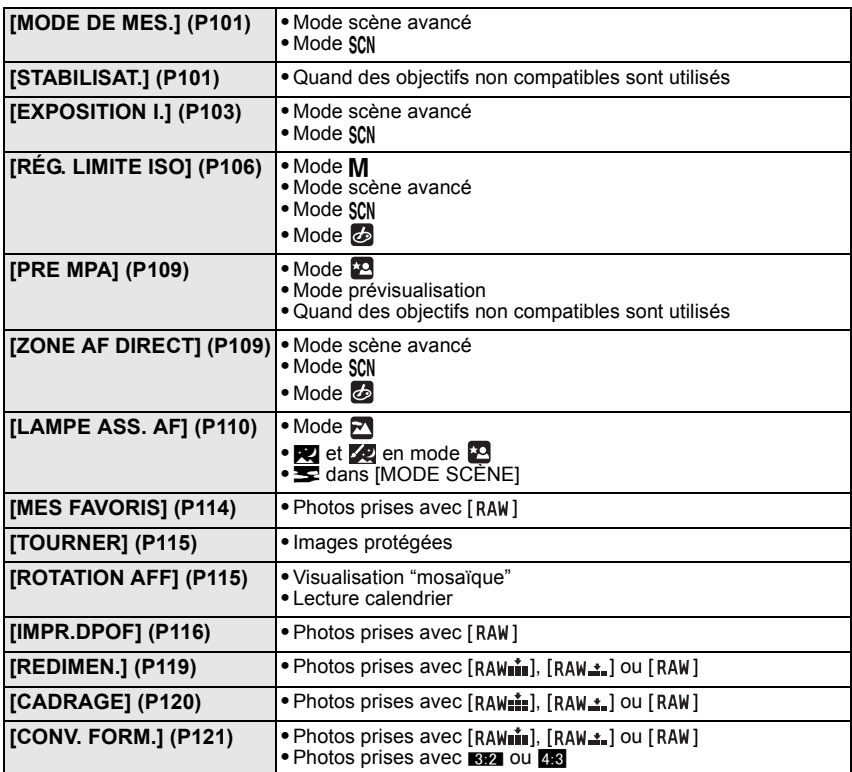

## **En cas de problème**

D'abord, essayez les procédures suivantes (P153 à 159).

#### Si le problème n'est pas résolu, **il pourrait être amélioré en sélectionnant [RESTAURER] (P32) dans le menu [CONFIG.]**.

## **Batterie et source d'énergie**

#### **L'appareil photo ne peut pas être utilisé même s'il est allumé.**

- **•** La batterie n'est pas insérée correctement. (P21)
- **•** La batterie est déchargée.
- **•** Chargez la batterie.
- **•** L'adaptateur CA n'est pas connecté correctement. (P138)

#### **L'écran à cristaux liquides s'éteint alors que l'appareil photo est allumé.**

- **•** Est-ce que l'affichage est réglé sur Viseur ?
- $\rightarrow$  Appuyez sur le bouton [LVF/LCD] pour commuter sur l'affichage écran LCD. (P38) **•** Est-ce que [DESACT.AUTO] (P31) dans le mode [ÉCONOMIE] est activé?
- $\rightarrow$  Appuyez à mi-course sur le déclencheur pour annuler ces modes.
- **•** L'écran LCD est-il éteint?  $\rightarrow$  Commutez l'affichage en appuyant sur [DISPLAY]. (P56)
- **•** La batterie est déchargée.
- **•** Chargez la batterie.

#### **L'appareil photo s'éteint immédiatement après qu'il ait été allumé.**

- **•** La batterie est déchargée.
- **•** Chargez la batterie.
- **•** Si vous laissez l'appareil photo allumé, la batterie se déchargera.
	- $\rightarrow$  Éteignez souvent l'appareil photo en utilisant le mode [ÉCONOMIE] etc. (P31)

#### **L'appareil s'éteint automatiquement.**

**•** Si vous connectez à un téléviseur compatible avec VIERA Link avec un mini-câble HDMI (option) et que vous éteignez le téléviseur avec la télécommande du téléviseur, cet appareil s'éteint également.  $\rightarrow$  Si vous n'utilisez pas VIERA Link, paramétrez [VIERA Link] sur [NON]. (P34)

#### **Le témoin [CHARGE] clignote.**

- **•** Est-ce que la température de la batterie est trop élevée ou trop basse? Si oui, cela prendra un temps plus long que d'habitude de charger la batterie ou la charge sera incomplète.
- **•** Est-ce que les bornes du chargeur ou de la batterie sont propres?
	- $\rightarrow$  Essuvez la saleté en utilisant un chiffon sec.

## **Enregistrement**

#### **Impossible d'enregistrer l'image. L'obturateur ne s'active pas.**

**•** La molette de sélection est-elle bien positionnée?

- **•** La carte est-elle insérée?
- **•** Y a-t-il de la mémoire restante sur la carte?
	- $\rightarrow$  Supprimez les photos qui ne sont pas nécessaires pour augmenter l'espace mémoire disponible. (P54)
- **•** Le sujet est-il mis au point?
	- $\rightarrow$  Au moment de l'achat, l'appareil est paramétré de telle sorte que vous ne pouvez pas prendre de photo jusqu'à ce que le sujet soit mis au point. Si vous voulez pouvoir prendre une photo quand vous appuyez sur le déclencheur à fond même si le sujet n'est pas mis au point, paramétrez [PRIO AF] dans le menu [MENU PERSO] sur [NON]. (P109)

#### **L'image enregistrée est blanchâtre.**

- **•** L'image pourrait être blanchâtre quand l'objectif ou le capteur d'images se salit avec des traces de doigt ou similaires.
	- $\rightarrow$  Si l'objectif est sale, éteignez l'appareil puis essuyez doucement la surface de l'objectif avec un chiffon sec et doux.
	- $\rightarrow$  Voir P145 quand le capteur d'images se salit.

#### **L'image enregistrée est trop claire ou trop sombre.**

- $\rightarrow$  Vérifiez que la compensation de l'exposition est correcte. (P65)
- **•** Le verrouillage AE (P76) est-il appliqué d'une façon non appropriée?

#### **2 ou 3 photos prises en une seule fois.**

 $\rightarrow$  Désactivez les paramétrages de la plage balance des blancs (P80).

#### **Le sujet n'est pas correctement mis au point.**

- **•** Le sujet se trouve au-delà de la plage de mise au point de l'appareil photo. (P46)
- **•** L'appareil photo est secoué (instabilité) ou le sujet bouge légèrement. (P48)
- **•** [PRIO AF] dans le menu [MENU PERSO] est-il sur [NON]? (P109) Dans ce cas, l'image peut ne pas être parfaitement nette, même si le mode de mise au point automatique [AFS] ou [AFC] est sélectionné.
- **•** Le verrouillage AF (P76) est-il appliqué d'une façon non appropriée?

#### **L'image enregistrée est trouble. Le stabilisateur d'image optique n'est pas efficace.**

- **•** La vitesse d'obturation deviendra plus lente et la fonction stabilisateur optique d'image pourrait ne pas fonctionner correctement quand vous prenez des photos, surtout dans les endroits sombres.
	- $\rightarrow$  Nous vous conseillons de tenir l'appareil fermement des deux mains quand vous prenez des photos. (P41)
	- $\rightarrow$  Nous vous conseillons d'utiliser un trépied et le retardateur (P69) quand vous prenez des photos avec une vitesse d'obturation réduite.

#### **Il n'est pas possible de prendre des photos avec le bracket balance des blancs.**

**•** Est-ce que le nombre de photos enregistrables est 2 ou moins?

#### **L'image enregistrée semble irrégulière. Des parasites apparaissent sur l'image.**

- **•** Est-ce que la sensibilité ISO est élevée ou la vitesse d'obturation lente?
	- $\rightarrow$  Diminuez la sensibilité ISO. (P80)
	- $\rightarrow$  Augmentez le paramétrage pour  $IRÉDUC$ . BRUITI dans IEFFETS PHOTOI ou inférieur pour chacun des options autre que [RÉDUC. BRUIT]. (P83)
	- $\rightarrow$  Prenez des photos dans des endroits lumineux.

 $\rightarrow$  Paramétrez [RÉD. PAR. OBT. L.] sur [OUI]. (P105)

#### **La luminosité ou la teinte de l'image enregistrée est différente de la scène réelle.**

**•** En enregistrant sous la lumière fluorescente, la luminosité ou la teinte peut changer légèrement lorsque la vitesse d'obturation augmente. Ceci survient à cause des caractéristiques de la lumière fluorescente. Il ne s'agit pas d'un mauvais fonctionnement.

#### **Vous ne pouvez pas compenser l'exposition.**

**•** Etes-vous en opération de compensation d'exposition ?  $\rightarrow$  Presser la molette avant pour passer à l'opération de compensation d'exposition. (P65)

#### **Le sujet ne peut pas être verrouillé. (Le suivi MPA n'est pas possible)**

**•** Réglez la zone MPA sur une couleur distincte du sujet s'il y a une partie différente de la couleur de l'environnement. (P72)

## **Objectif**

#### **L'image enregistrée peut être déformée, ou une absence de couleur peut entourer le sujet.**

**•** Selon l'objectif utilisé, la photo peut être légèrement déformée ou il pourrait y avoir des couleurs dans le coin selon le facteur de zoom, du fait des caractéristiques de l'objectif. En outre, les contours de l'image pourraient apparaître déformés parce que la perspective est améliorée quand le grand angle est utilisé. Cela n'est pas un dysfonctionnement.

## **Flash**

#### **Le flash n'est pas activé.**

**•** Est-ce que le flash est fermé ?  $\rightarrow$  Faites coulisser le bouton [ $\frac{1}{4}$  OPEN] pour ouvrir le flash. (P60)

#### **Le flash est activé 2 fois.**

**•** Le flash se déclenche 2 fois. L'intervalle entre le premier et le deuxième flash n'existe plus quand la réduction yeux rouges (P61) est paramétré de telle sorte que le sujet ne doit pas bouger quand le deuxième flash est activé.

## **Ecran ACL/Viseur**

#### **L'écran ACL s'éteint alors que l'appareil photo est allumé.**

- **•** L'écran LCD s'éteint quand [DESACT.AUTO] (P31) est sélectionné pour le mode [ÉCONOMIE]. [Cela ne se produit pas quand on utilise l'adaptateur CA (P138).] Si l'énergie résiduelle de la batterie est basse, le flash peut mettre du temps à se charger, et le temps durant lequel l'écran ACL reste éteint peut être plus long.
- **•** Il commute sur l'affichage viseur s'il y a une main ou un objet près du détecteur d'yeux. (P38)

#### **L'écran à cristaux liquides/Viseur est trop lumineux ou trop sombre.**

 $\rightarrow$  Réglez la luminosité de l'écran LCD /viseur à un niveau approprié. (P31) **•** [ACCENTU. ACL] est activé. (P32)

#### **L'image n'est pas affichée sur l'écran ACL.**

- **•** Est-ce que l'image apparaît dans le viseur ?
- $\rightarrow$  Appuyez sur le bouton [LVF/LCD] pour commuter sur l'affichage écran LCD. (P38)
- **•** L'écran LCD est-il éteint?
	- $\rightarrow$  Commutez l'affichage en appuyant sur [DISPLAY]. (P56)

#### **L'écran LCD et le viseur ne commute pas quand [LVF/LCD] est enfoncé.**

- **•** Le [RÉGLAGES EXPO.] est-il paramétré sur [Modifier en pressant le bouton LVF/LCD]? (P111)
- **•** Il s'affiche uniquement sur l'écran LCD quand l'appareil est connecté à un PC ou à l'imprimante.

#### **Des points noirs, rouges, bleus et verts apparaissent sur l'écran à cristaux liquides.**

**•** Ce n'est pas un mauvais fonctionnement. Ces pixels n'affectent pas les images enregistrées.

#### **Des parasites apparaissent sur l'écran à cristaux liquides.**

**•** Dans les endroits sombres, des parasites peuvent apparaître pour maintenir la luminosité de l'écran ACL. Cela n'a aucun effet sur les photos que vous prenez.

#### **L'écran ACL clignote à l'intérieur.**

**•** L'écran ACL peut clignoter pendant quelques secondes après avoir allumé l'appareil photo à l'intérieur sous un éclairage fluorescent. Ce n'est pas un mauvais fonctionnement.

**Une ligne verticale scintillante apparaît sur l'écran à cristaux liquides lors de la prise de vues sous une lumière fluorescente.**

**•** Cela est propre aux capteurs MOS que l'appareil utilise comme capteurs d'acquisition. Cela n'est pas un dysfonctionnement. Cela n'affecte pas les images que vous enregistrez.

**Vous voyez des éclairs rouges, verts ou bleus quand vous bougez les yeux dans le viseur, ou quand l'appareil est déplacé rapidement.**

**•** Cela est une caractéristique du fonctionnement viseur de cet appareil, et non pas un dysfonctionnement. Il n'y aura pas de problème en ce qui concerne l'image enregistrée.

## **Visualisation**

#### **L'image en cours de visualisation n'est pas pivotée, ou elle est affichée dans un sens imprévu, si elle est affichée.**

- **•** Vous pouvez afficher les images sans rotation quand [ROTATION AFF] (P115) est paramétré sur [NON].
- **•** Vous pouvez pivoter les photos avec la fonction [TOURNER]. (P115)
- **•** Vous pouvez uniquement afficher les images tournées si vous utilisez un objectif prenant en charge la fonction de détection direction (P37) et [ROTATION AFF] est paramétré sur [OUI].

#### **L'image n'est pas visualisée.**

• Avez-vous appuyé sur [[D]?

- **•** Y a-t-il une image sur la carte?
- **•** Est-ce une image dont le nom a été changé à l'aide d'un ordinateur ? Si oui, elle ne peut pas être visionnée par cet appareil.

#### **Le numéro de dossier et le numéro de fichier sont affichés ainsi [**—**] et l'écran devient noir.**

- **•** Est-ce une photo non standard, une photo qui a été éditée en utilisant un ordinateur ou une photo qui a été prise par un autre moyen qu'un appareil photo numérique?
- **•** Avez-vous retiré la batterie immédiatement après la prise de vue ou avez-vous pris la photo en utilisant une batterie déchargée?
	- $\rightarrow$  Formatez les données pour supprimer les images mentionnées ci-dessus. (P35) (Les autres images seront aussi bien supprimées et il ne sera pas possible de les récupérer. Par conséquent, vérifiez bien avant de formater.)

#### **Les images avec des enregistrements de dates différents sont lues dans la Lecture Calendrier.**

- **•** Est-ce que l'horloge de l'appareil a été réglée correctement? (P24)
- **•** Les images éditées sur un PC ou les images enregistrées sur d'autres appareils pourraient afficher une date différente de la date enregistrée pendant la lecture calendrier.

#### **Des points ronds blancs ressemblant à des bulles de savon apparaissent sur la photo enregistrée.**

**•** Si vous prenez une photo avec flash dans un endroit sombre ou à l'intérieur, des point ronds blancs apparaissent sur la photo causés par le reflet du flash sur les grains de poussière présents dans l'air. Il ne s'agit pas d'un mauvais fonctionnement.

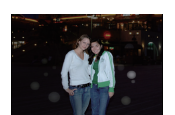

Une des caractéristiques de cela est que le nombre de points ronds et leur position sont différent sur chaque photo.

#### **[LA VIGNETTE EST AFFICHÉE] apparaît à l'écran.**

**•** Est-ce une photo qui a été prise avec un autre appareil? Dans ce cas, ces images peuvent être affichées avec une mauvaise qualité d'image.

## **Téléviseur, ordinateur et imprimante**

#### **L'image n'apparaît pas sur le téléviseur.**

- **•** Est-ce que l'appareil photo est correctement connecté au téléviseur?
	- $\rightarrow$  Placez l'entrée du téléviseur au mode entrée externe.
- **•** La sortie de la prise [HDMI] n'est pas possible quand elle est connectée au PC ou à l'imprimante.
	- $\rightarrow$  Connectez-le uniquement au téléviseur.

#### **La zone d'affichage de l'écran télé et de l'écran à cristaux liquides de l'appareil photo sont différentes.**

**•** Selon le modèle du téléviseur, les photos peuvent être étirées horizontalement ou verticalement ou bien elles peuvent être affichées avec les bords coupés.

#### **L'image n'est pas affichée complètement sur le téléviseur.**

 $\rightarrow$  Vérifiez le réglage de [FORMAT TV]. (P33)

*Autres*

#### **VIERA Link ne fonctionne pas.**

- **•** Est-il connecté correctement avec le mini-câble HDMI (option)? (P130)
- $\rightarrow$  Assurez-vous que le mini-câble HDMI (option) est bien branché.
- **•** Le [VIERA Link] présent sur cet appareil est-il paramétré sur [OUI]? (P34)
	- $\rightarrow$  Selon le terminal du HDMI téléviseur, le canal d'entrée pourrait ne pas commuter automatiquement. Dans ce cas, utilisez la télécommande du téléviseur pour commuter l'entrée. (Pour plus d'informations sur les modalités de commutation de l'entrée, voir le mode d'emploi du téléviseur.)
	- $\rightarrow$  Contrôlez le paramétrage VIERA Link sur le dispositif connecté.
	- $\rightarrow$  Eteignez l'appareil puis rallumez-le.
	- $\rightarrow$  Paramétrez [VIERA Link] sur [Off] sur le téléviseur puis ramenez-le à [On]. (Voir le mode d'emploi du téléviseur pour plus d'informations.)

#### **La photo ne peut pas être transférée lorsque l'appareil photo est connecté à un ordinateur.**

- **•** Est-ce que l'appareil photo est correctement connecté à l'ordinateur?
- **•** Est-ce que l'appareil photo est reconnu par l'ordinateur?
	- $\rightarrow$  Sélectionnez [PC] dans [MODE USB]. (P35, 122)

#### **La carte n'est pas reconnue par l'ordinateur.**

 $\rightarrow$  Débranchez le câble USB. Branchez-le à nouveau tandis que la carte est insérée dans l'appareil photo.

#### **La photo ne peut pas être imprimée alors que l'appareil photo est connecté à une imprimante.**

- **•** Les photos ne peuvent pas être imprimées en utilisant une imprimante qui ne prend pas en charge PictBridge.
	- $\rightarrow$  Sélectionnez [PictBridge(PTP)] dans [MODE USB]. (P35, 125)

#### **Les côtés des photos sont rognés à l'impression.**

- $\rightarrow$  Si votre imprimante est dotée d'une fonction qui supprime les bordures, annulez cette fonction lors de l'impression. (Pour des détails, référez-vous au manuel d'utilisation de l'imprimante.)
- $\rightarrow$  Lorsque vous demandez au photographe d'imprimer les images, demandez-lui si les images peuvent être imprimées avec les deux marges.

#### **Autres**

#### **Il y a un bruit provenant de l'unité objectif.**

- **•** C'est le bruit du mouvement de l'objectif ou du fonctionnement du diaphragme quand l'appareil est amené sur [OUI] ou [NON], et ce n'est pas un fonctionnement.
- **•** Il se peut que vous entendiez un bruit provenant de l'objectif et que l'image sur l'écran LCD change de façon soudaine quand la luminosité a été modifiée du fait de l'utilisation du zoom ou d'un mouvement de la caméra, mais cela est sans effet sur l'enregistrement.

## Le bruit est dû au réglage automatique du diaphragme. Cela n'est pas un dysfonctionnement.

#### **Une langue incompréhensible a été sélectionnée par erreur.**

 $\rightarrow$  Appuyez sur [MENU/SET], sélectionnez l'icône [ $\bigsubset$ ] du menu [CONFIG.], puis sélectionnez l'icône [@] pour sélectionner la langue désirée. (P34)

#### **Une partie de l'image clignote en noir et blanc.**

- **•** Il s'agit d'une fonction qui surligne la zone saturée de blanc. (P31)
- **•** Est-ce que [HAUTE LUMIÈRE] est réglé sur [OUI] ?

#### **Un voyant rouge s'allume parfois lorsque le déclencheur est appuyé à mi-course.**

**•** Dans les endroits sombres, la lampe d'assistance pour la mise au point automatique (P110) s'allume en rouge pour rendre plus facile la mise au point d'un sujet.

#### **La lampe d'assistance pour la mise au point automatique ne s'allume pas.**

- **•** [LAMPE ASS. AF] dans le menu [MENU PERSO] est-il paramétré sur [OUI]? (P110)
- **•** La lampe d'assistance pour mise au point automatique ne s'allume pas dans les endroits lumineux.

#### **L'appareil photo devient chaud.**

**•** La surface de l'appareil et le revers de l'écran LCD peuvent devenir chauds pendant l'utilisation. Cela n'affecte pas les performances ou la qualité de l'appareil.

#### **L'horloge est réinitialisée.**

**•** Si vous ne devez pas utiliser l'appareil photo pendant un long moment.

 $\rightarrow$  Lorsque le message [VEUILLEZ RÉGLER L'HEURE] apparaît, réglez à nouveau l'horloge. Lorsque vous prenez une photo avant de régler l'horloge, [0:00 0. 0. 0] est enregistré. (P25)

#### **Les numéros de fichier ne sont pas enregistrés consécutivement.**

**•** Lorsque vous effectuez une opération après avoir fait une certaine action, les images peuvent être enregistrées dans des dossiers avec des numéros différents de ceux utilisés avant l'opération. (P123)

#### **Les numéros de fichiers sont enregistrés dans l'ordre croissant.**

**•** Si la batterie a été introduite ou retirée sans que l'appareil photo n'ait été d'abord éteint, les numéros de dossiers et de fichiers des photos prises ne seront pas mémorisés. Lorsque l'appareil est remis en marche et les photos sont prises, elles peuvent être mémorisées sous les numéros de fichiers qui avaient été assignés aux photos précédentes.

#### **L'âge ne s'affiche pas correctement.**

**•** Contrôlez les paramétrages horloge (P24) et anniversaire (P94).

## **Nombre d'images enregistrables**

- Le nombre d'images enregistrables est une approximation. (Ils varient selon les conditions d'enregistrement et le type de carte.)
- Le nombre d'images enregistrables dépend des sujets.

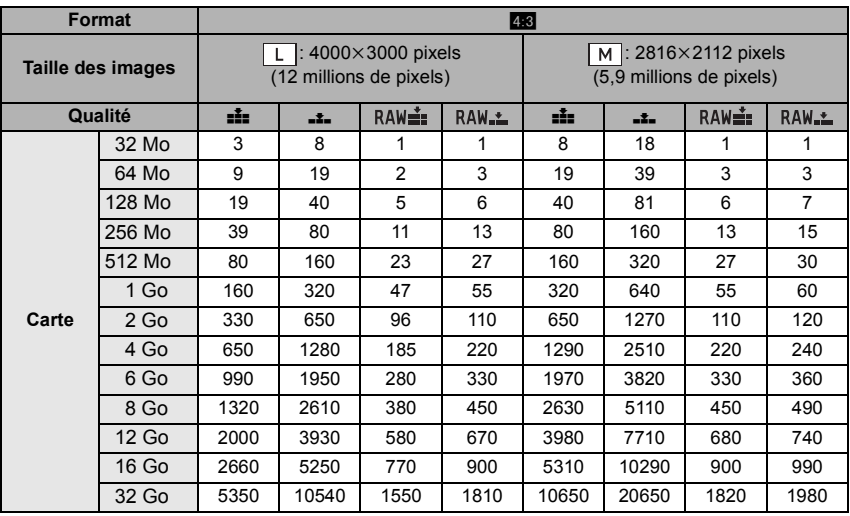

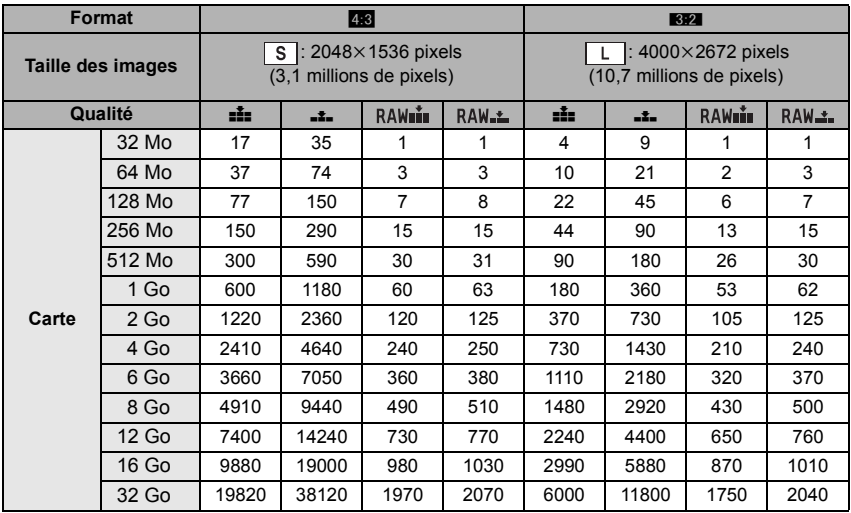

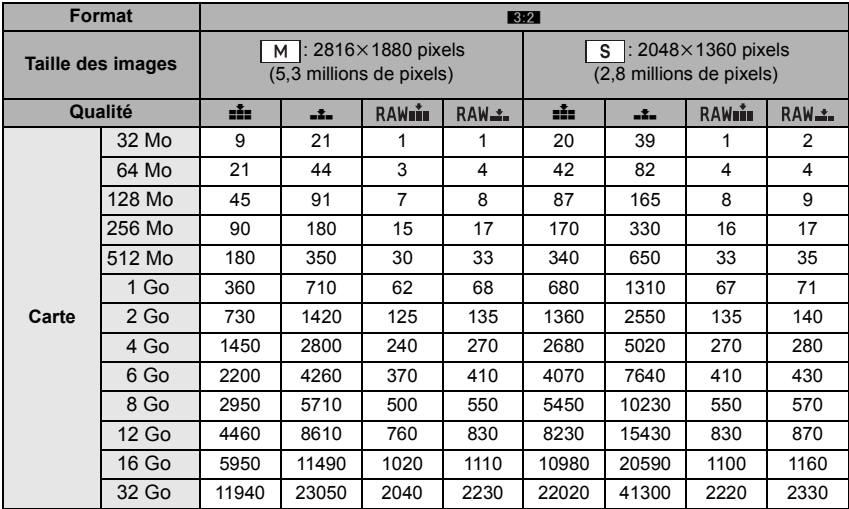

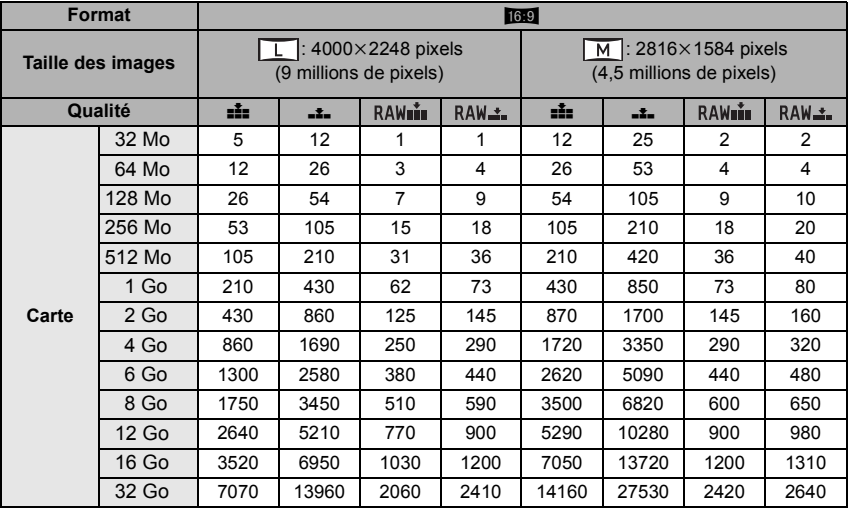

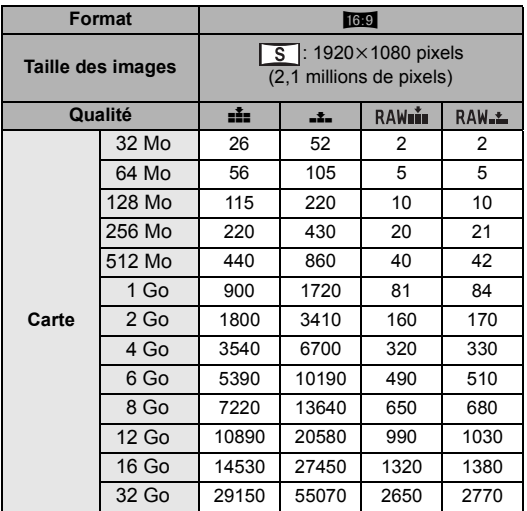

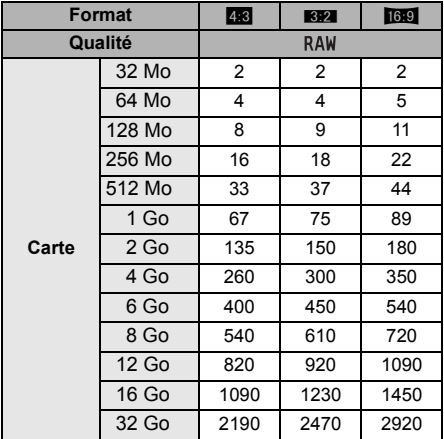

## **Note**

• Le nombre d'images enregistrables affiché à l'écran pourrait ne pas diminuer dans l'ordre.

● Si vous paramétrez [ZOOM OPT. ĖT.] (P103) sur [OUI], [नाय] s'affiche à l'écran quand la taille<br>de l'image est paramétrée sur une taille autre que la taille d'image maximale pour chaque format.

# **Spécifications**

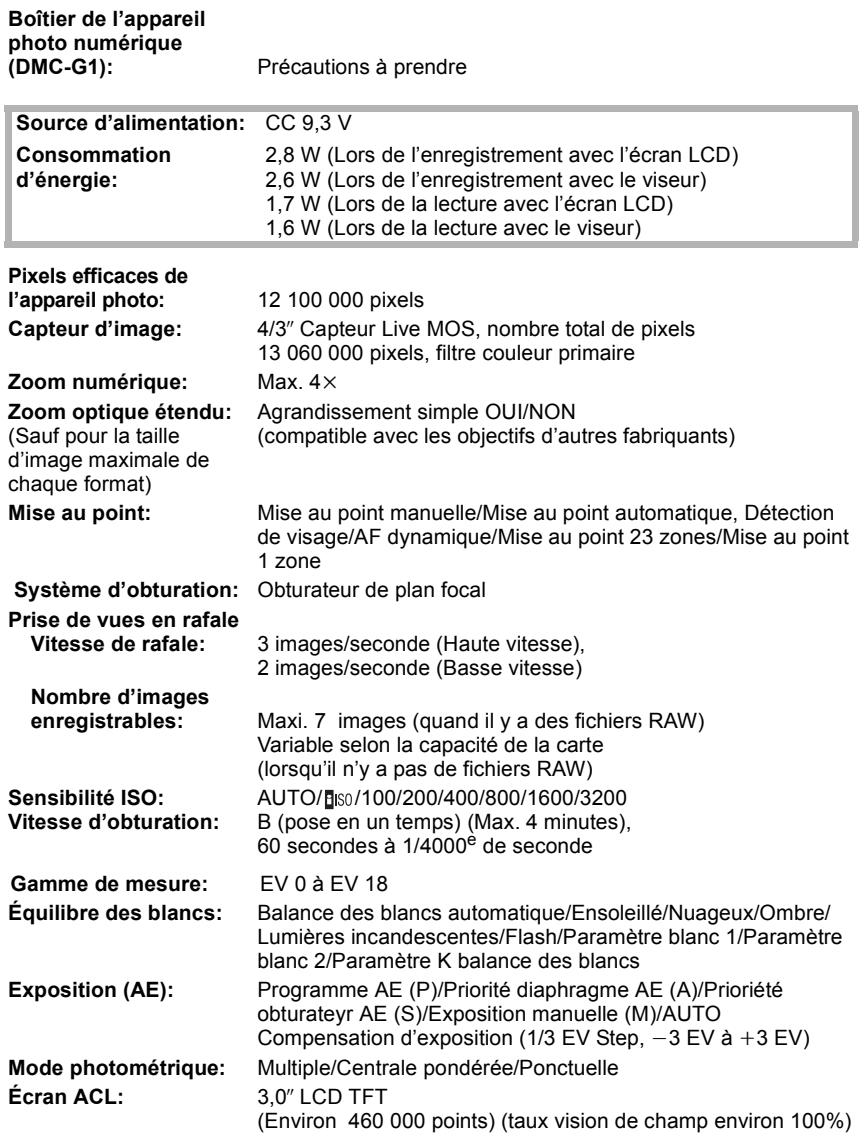

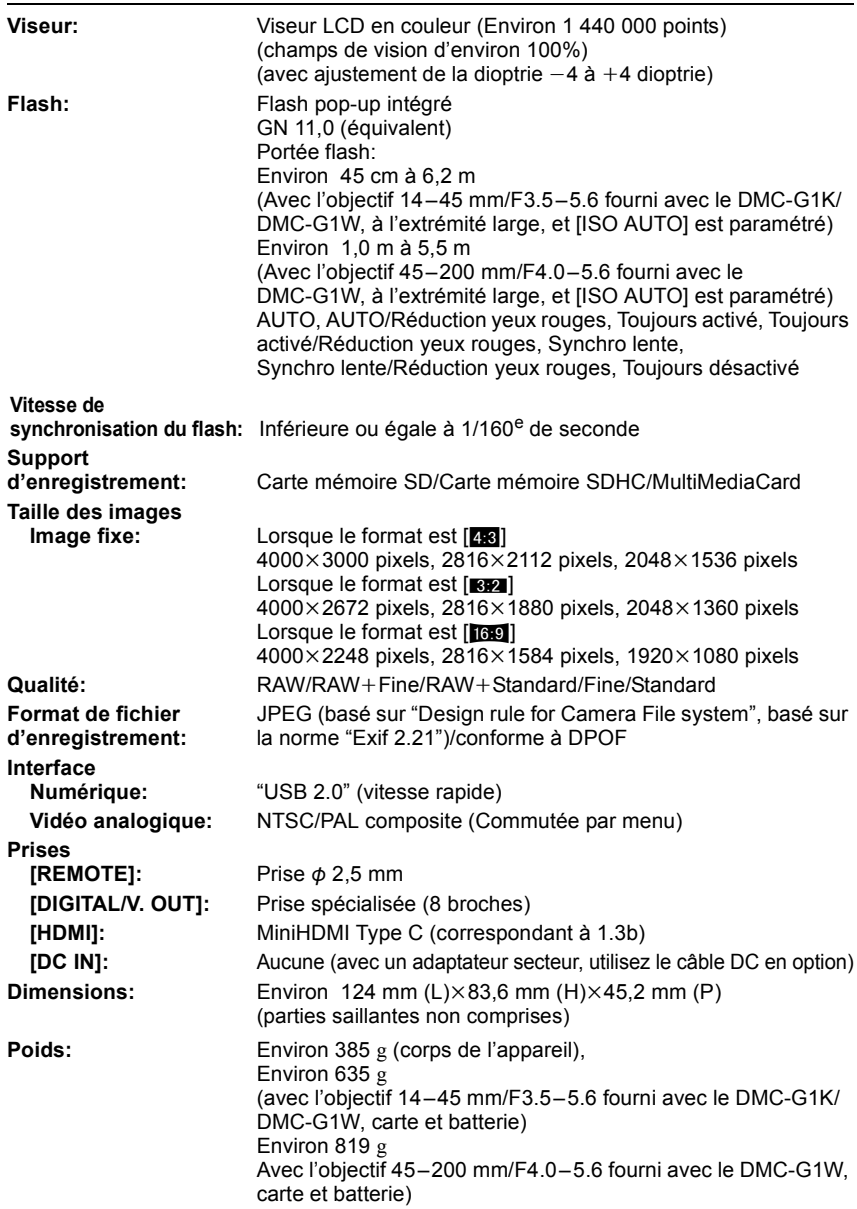

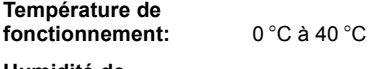

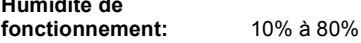

### **Adaptateur secteur (Panasonic DE-A49C):**

Précautions à prendre

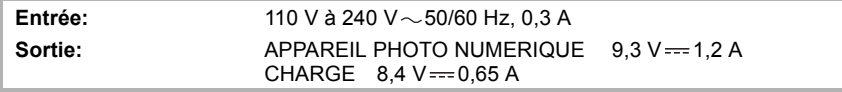

## **Bloc-batterie (lithium-ion) (Panasonic DMW-BLB13E):**

Précautions à prendre

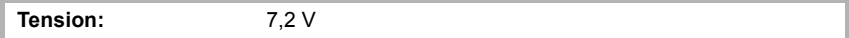

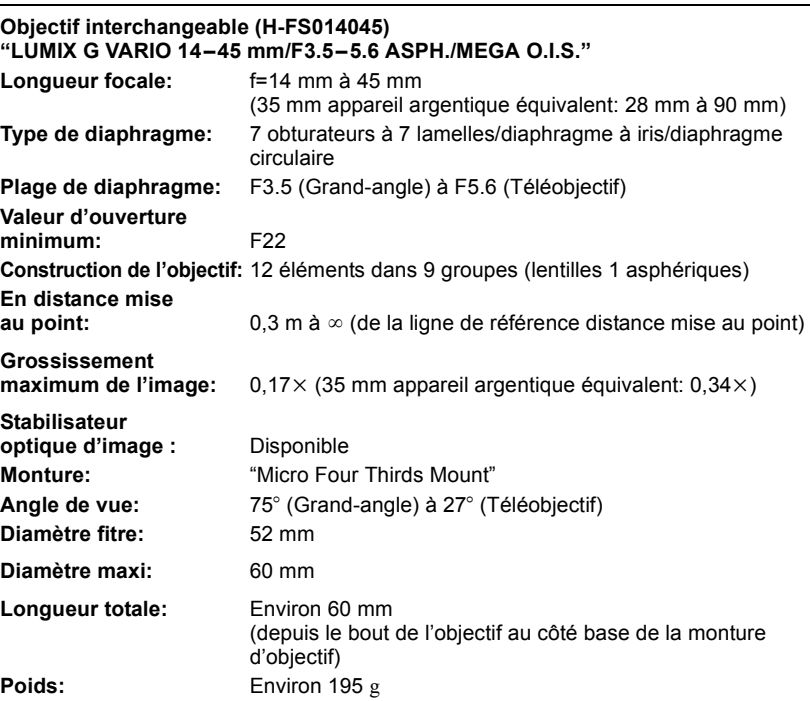

*Autres*

## **Objectif interchangeable (H-FS045200) "LUMIX G VARIO 45–200 mm/F4.0–5.6/MEGA O.I.S."**

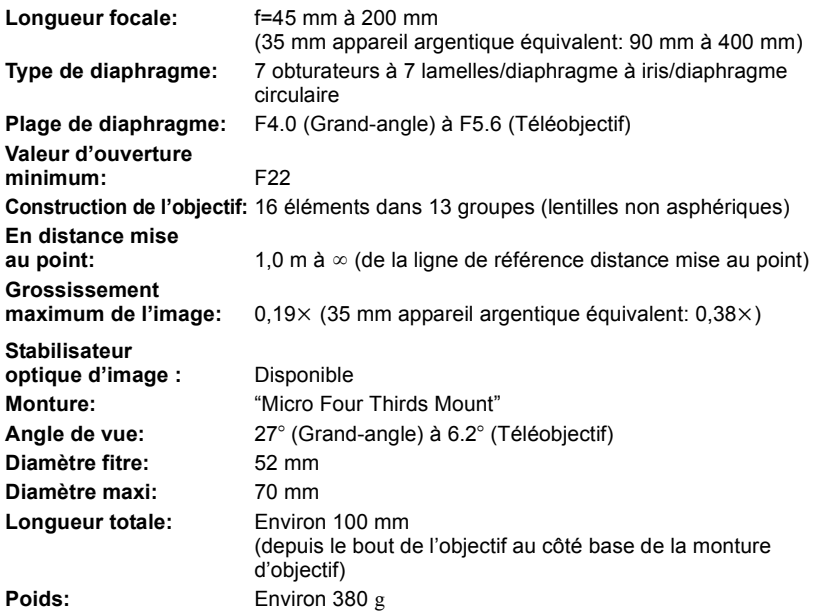

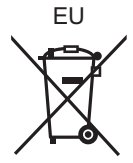

**F** VQT1U37  $F0908$ MH0 (10000 A)

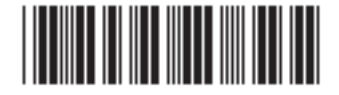

Panasonic Corporation Web Site: http://panasonic.net

Pursuant to at the directive 2004/108/EC, article 9(2) Panasonic Testing Centre Panasonic Marketing Europe GmbH Winsbergring 15, 22525 Hamburg, Germany